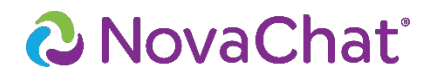

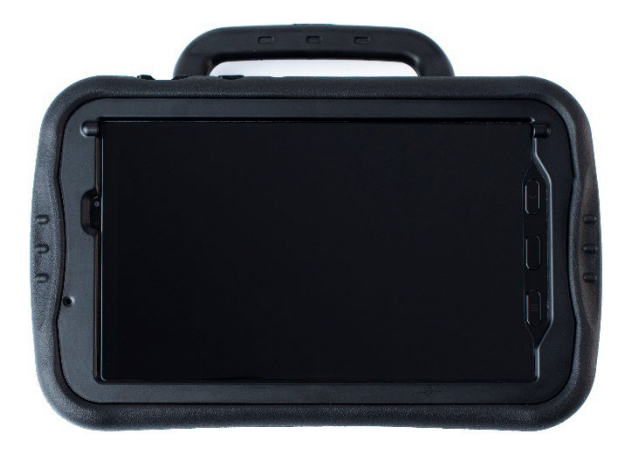

# Guide de l'utilisateur

**Appareils dédiés et non dédiés**

**NovaChat® 5 ∙ 4th Generation NovaChat® 8 ∙ 5th Generation NovaChat® 10 ∙ 7th Generation NovaChat® 12 ∙ 1st Generation**

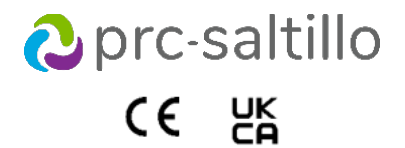

10057 Version 3.26

#### **Informations sur le copyright et les marques**

© 2013-2023 PRC-Saltillo. La réimpression non-commerciale est permise à des fins cliniques ou personnelles avec un avis de droit d'auteur. L'utilisation commerciale du contenu est interdite; ne peut être utilisé à des fins de revente. Veuillez contacter PRC-Saltillo pour toutes questions au sujet des utilisations autorisées.

AAC Coaching Corner™, AAC Language Lab®, AAC Learning Journey™, Accent®, AeroSwitch®, AeroText™, ChatEditor™, ChatFusion™, ChatPoint™, ChatSMS®, ChatWrap®, CoreScanner™, Dialogue®, Empower®, Engage®, Essence®, Freedom Switch™, iSharePRC®, LAMP™, LAMP Words for Life®, Look®, Minspeak®, NovaChat®, NuEye®, NuPoint®, NuVoice®, PASS™, PRiO®, Realize Language™, Semantic Compaction<sup>®</sup>, Timocco-on-Accent™, TouchChat®, UNIDAD®, Unity®, VersaChat™, VersaEye™, VersaSpeaker™, VersaWrap™, Via®, VocabPC™ et Xtreme™ sont des marques de commerces de PRC-Saltillo.

Acapela Group® et my-own-voice™ sont des marques de commerces de Acapela Group. Acapela Group, droits d'auteur 2023. Tous droits réservés. Utilisé avec permission. La technologie Acapela pour la synthèse de la parole à partir du texte et les voix synthétiques incluses dans le logiciel sont incluses sans frais pour être utilisées par l'utilisateur, mais elles doivent seulement être utilisées à des fins de communication et ne peuvent être vendues, copiées ou exploitées de quelque autre façon pouvant générer un profit.

Le nom et les logos *Bluetooth*® sont la propriété de Bluetooth SIG, Inc. et toute utilisation de ces marques par PRC-Saltillo se fait sous license. CAVIWIPES™ est une marque de Metrex Research LLC.

Google™, Google Docs™, Google Drive™, Google Play™, Android™, Chromebook™, Gmail™ et YouTube™ sont des marques de commerces de Google Inc.

Ivona est fourni par ReadSpeaker.

Mac® est une marque commerciale d'Apple Inc., déposée aux États-Unis et dans d'autres pays et régions.

Microsoft® et Windows® sont soit des marques de commerces enregistrés ou une marque de commerce de Microsoft Corporation des États-Unis ou autres pays.

My QuickChat™ est la propriété de Talk To Me Technologies.

PCS<sup>®</sup> est une marque commerciale de Tobii Dynavox LLC. Tous les droits sont réservés. Utilisé avec permission.

Samsung<sup>®</sup> et Galaxy Tab<sup>®</sup> sont des marques de commerces enregistrés de Samsung Electronics America, Inc.

Les symboles utilisés dans cette œuvre sont la propriété de n2y, LLC. Utilisés avec permission sous licence. © 2023.

Les voix Voice Keeper et Almagu sont la propriété intellectuelle d'Almagu.

Wi-Fi® est une marque déposée de Wi-Fi Alliance.

Windex® est une marque déposée de S. C. Johnson & Son, Inc.

WordPower® est une marque de Inman Innovations, Inc. © 2001-2023; Tous droits réservés. Utilisé avec permission.

ChatEditor™, appartient à PRC-Saltillo. PRC-Saltillo donne la permission d'utiliser ChatEditor sur chaque ordinateur qui échange des données avec le NovaChat.

Microsoft Voices, appartient à Microsoft Corporation

L'arrangement de Microsoft précis :

**INSTALLATION ET DROITS D'UTILISATEUR :** Vous pouvez installez et utilisez une copie du logiciel sur chaque ordinateur sur vos locaux que vous utilisez pour l'échange de données et logiciel avec un appareil portable qui utilise un système d'opération de Microsoft.

#### **Informations de contact**

#### **Fabricant Prentke Romich Company** 1022 Heyl Rd Wooster, OH 44691 États-Unis Tél : +1 330 262-1984 · +1 800 262-1984 Fax: +1 330 262-4829 Courriel[: info@prentrom.com](mailto:info@prentrom.com) Site Web[: www.prc-saltillo.com/](https://www.prc-saltillo.com/)

**Représentant autorisé de l'UE**

**Prentke Romich GmbH** Karthäuserstr. 3 D-34117 Kassel Allemagne Tél : +49 (0) 561 7 85 59-0 Fax: +49 (0) 561 7 85 59-29 Courriel[: info@prentke-romich.de](mailto:info@prentke-romich.de)

Site Web[: www.prentke-romich.de/](https://www.prentke-romich.de/)

#### **Importateur de l'UE Prentke Romich GmbH** Karthäuserstr. 3 D-34117 Kassel Allemagne Tél : +49 (0) 561 7 85 59-0 Fax: +49 (0) 561 7 85 59-29 Courriel[: info@prentke-romich.de](mailto:info@prentke-romich.de) Site Web[: www.prentke-romich.de/](https://www.prentke-romich.de/)

#### **Version du document**

10057v3.26 · 12/19/2023 / Logiciel Chat version 2.46 S'applique à : Modèles NC5.4, NC8.5, NC10.7, NC12.1; appareils dédiés et non dédiés

#### **Personne responsable et importateur au Royaume-Uni Liberator Ltd**

«Whitegates», 25-27 High Street Swinstead, Lincolnshire NG33 4PA R- U Tél : +44 (0) 1733 370 470 Fax: +44 (0) 1476 552 473 Courriel[: info@liberator.co.uk](mailto:info@liberator.co.uk) Site Web[: www.liberator.co.uk/](https://www.liberator.co.uk/)

#### **Représentant autorisé en Australie Liberator Pty Ltd**

Level 4, 2-4 Holden Street, Ashfield, NSW, 2131 Australie Tél : +61 (0) 8 8211 7766 Fax: +61 (0) 8 8211 7733 Courriel[: info@liberator.net.au](mailto:info@liberator.net.au) Site Web[: www.liberator.net.au/](https://liberator.net.au/)

# **Table des Matières**

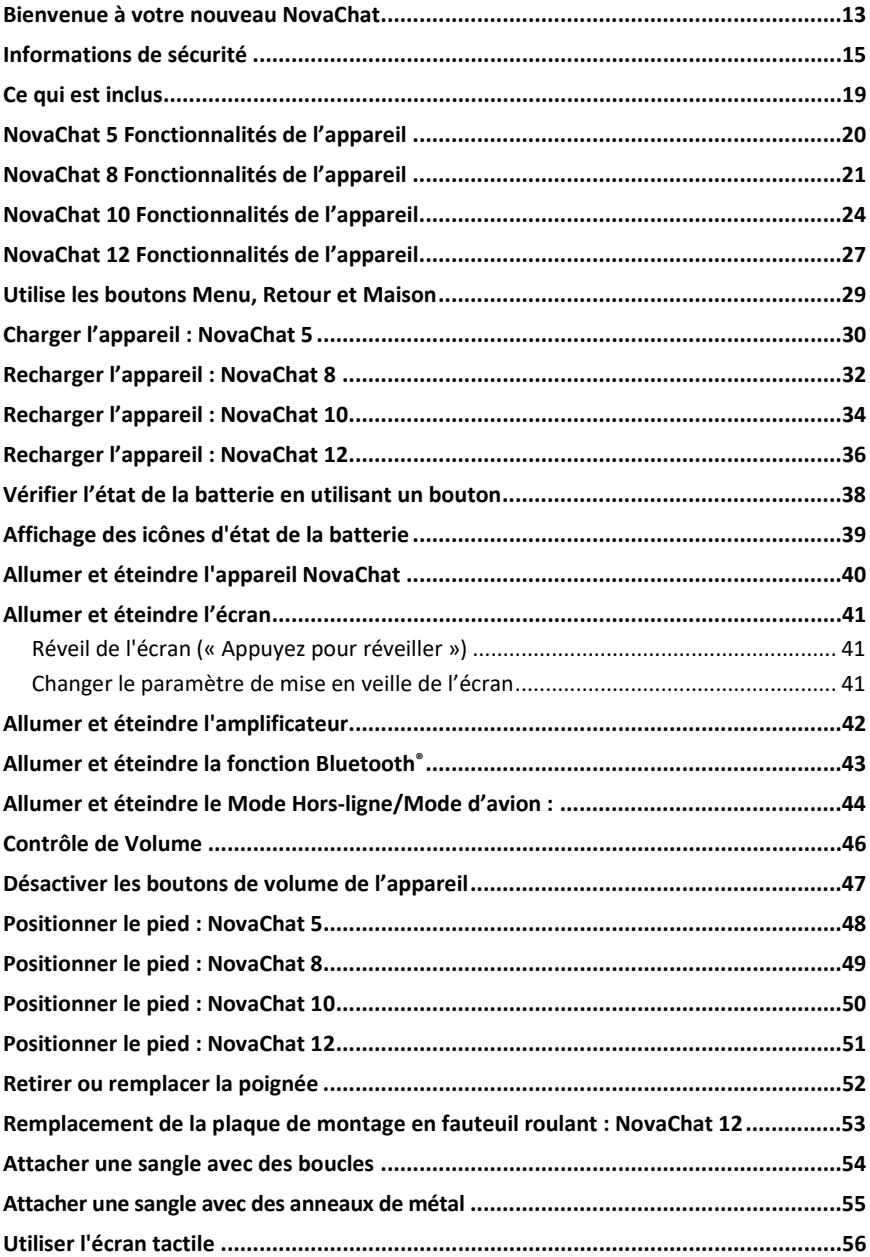

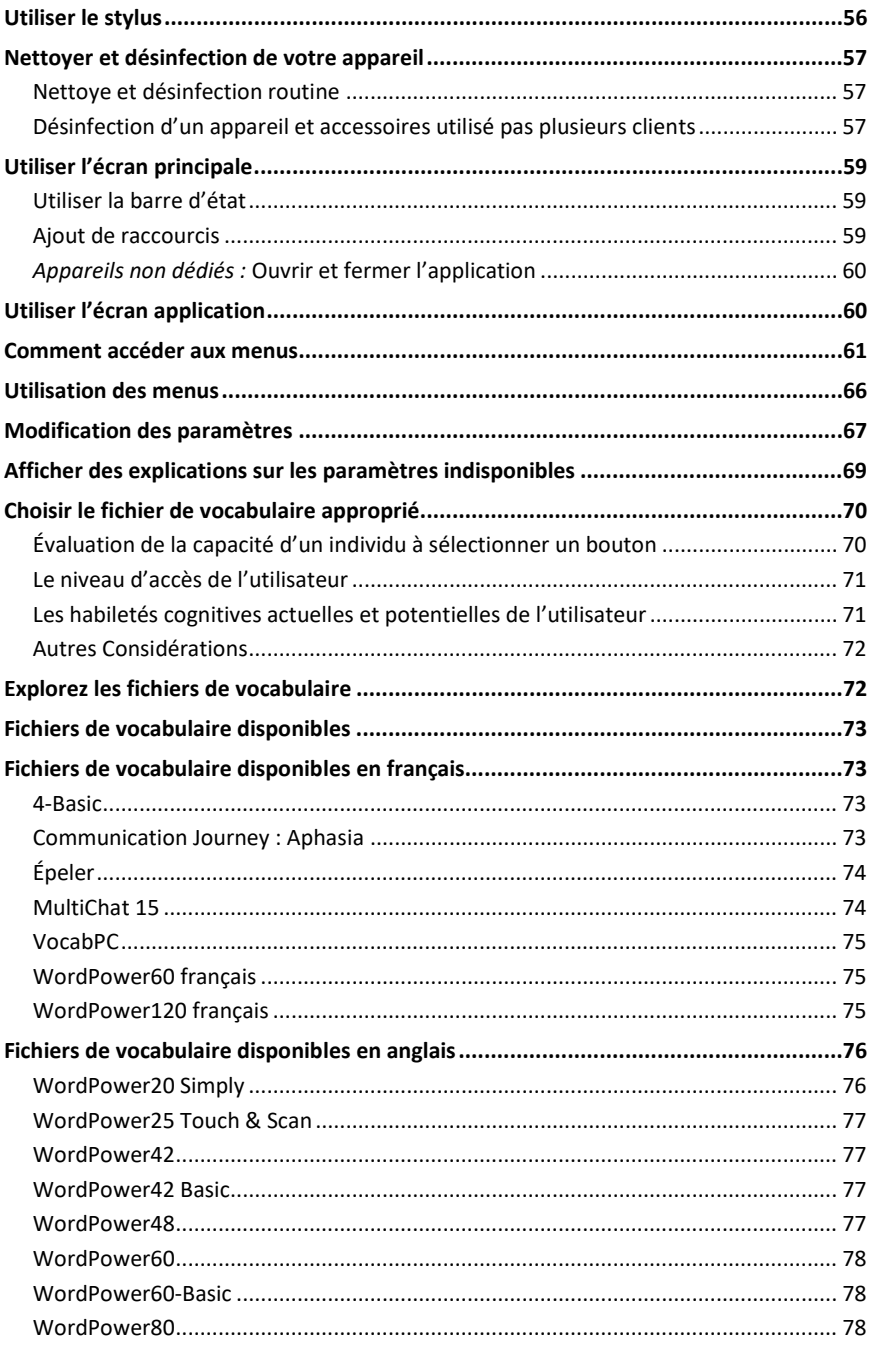

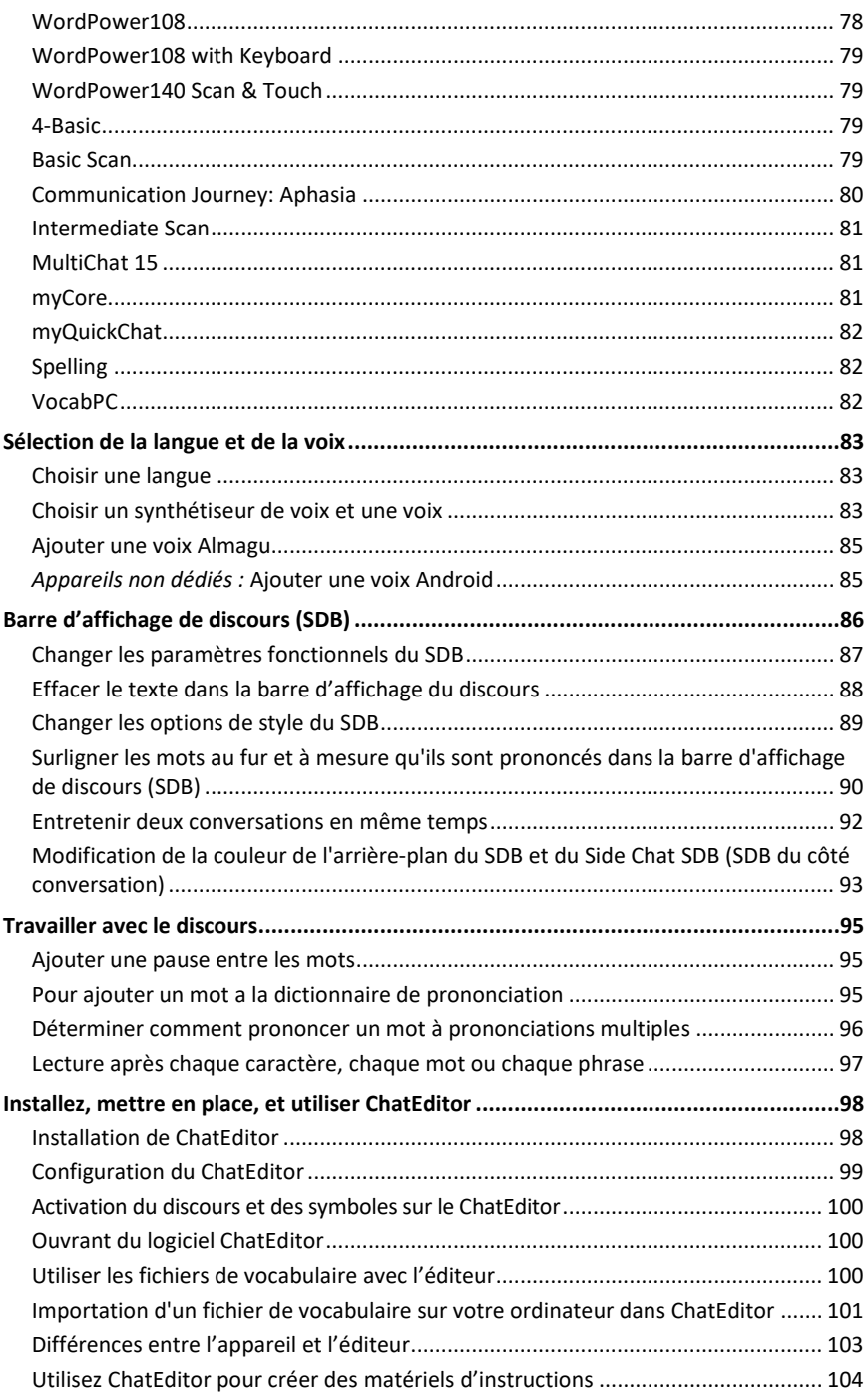

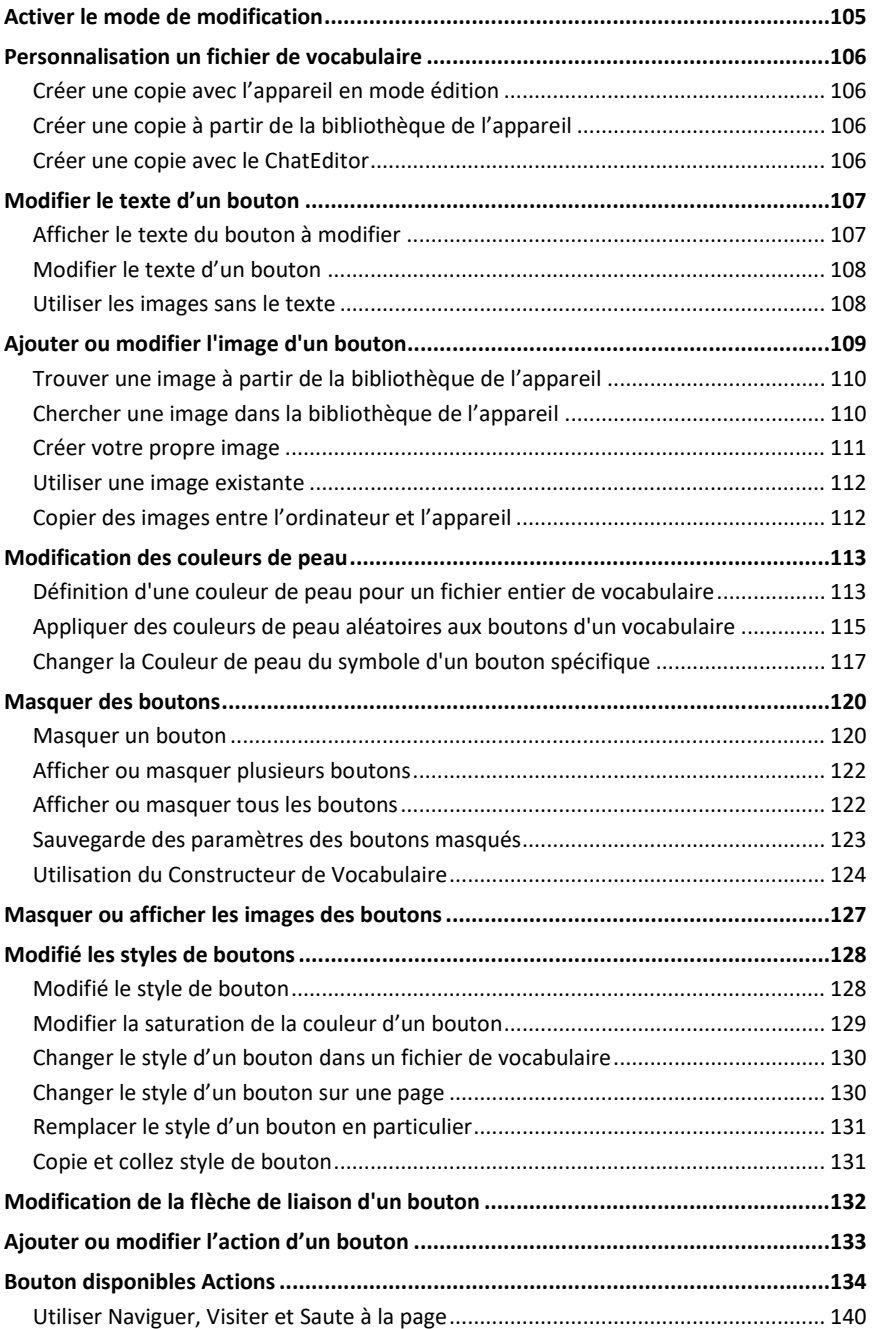

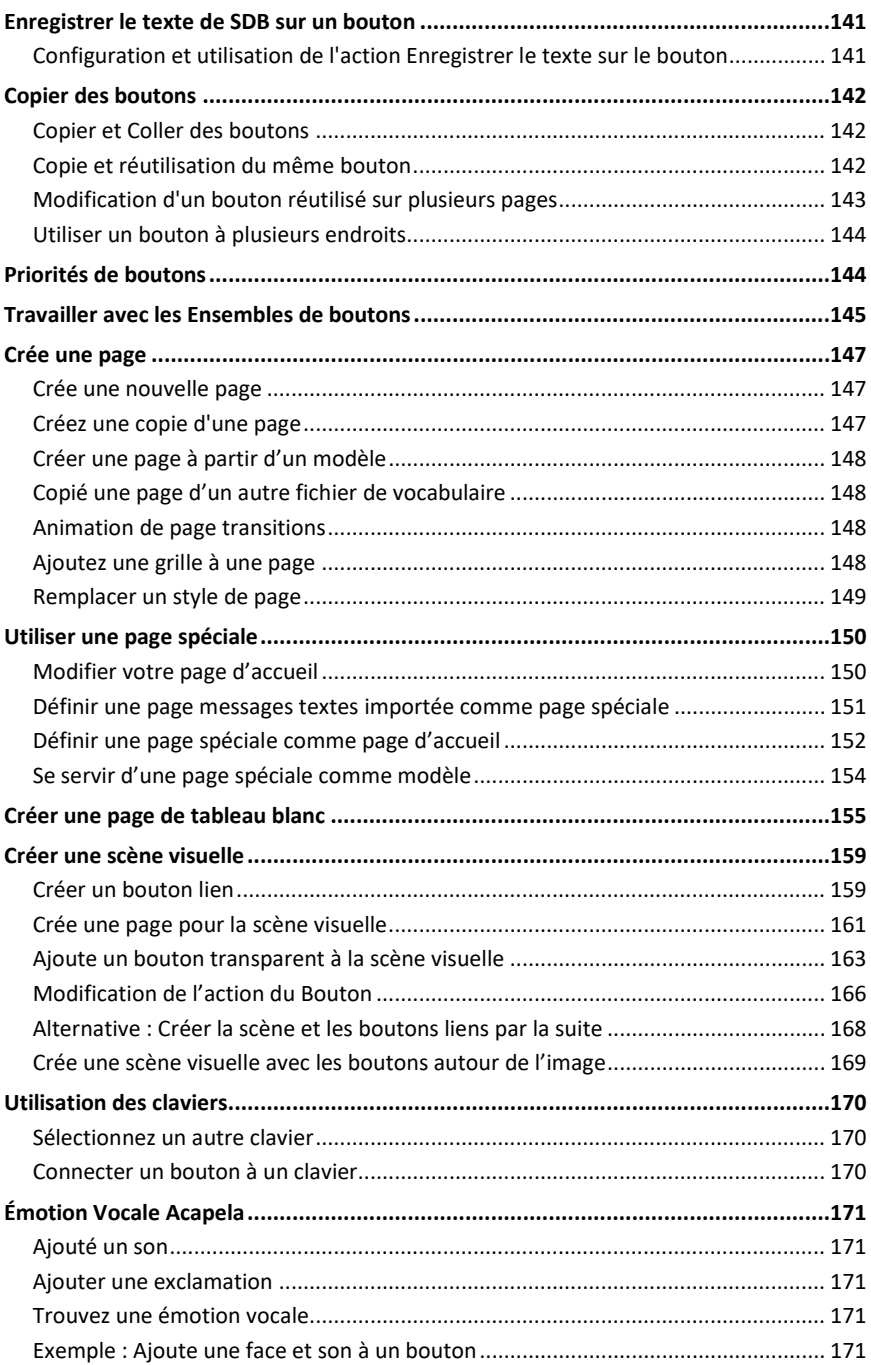

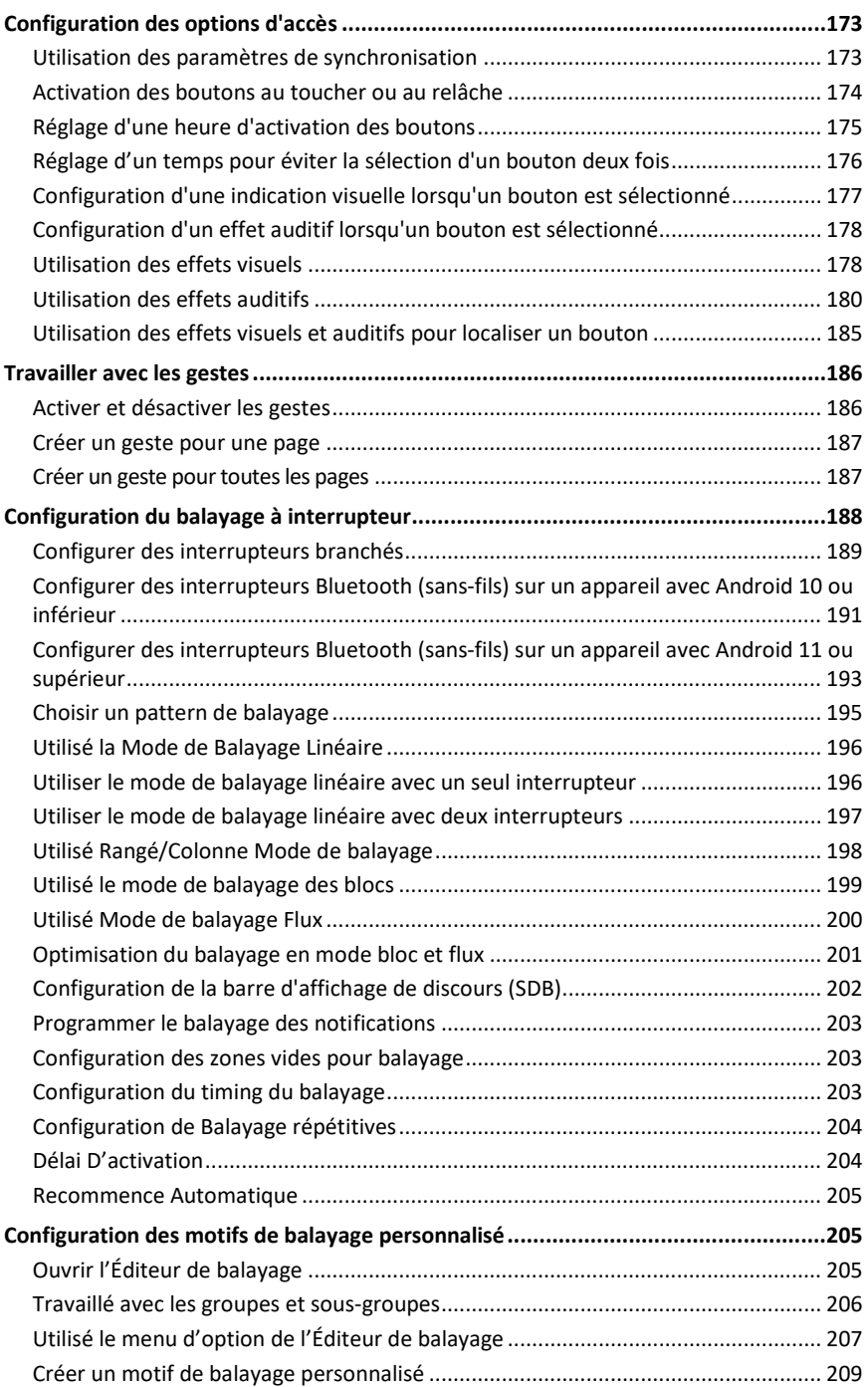

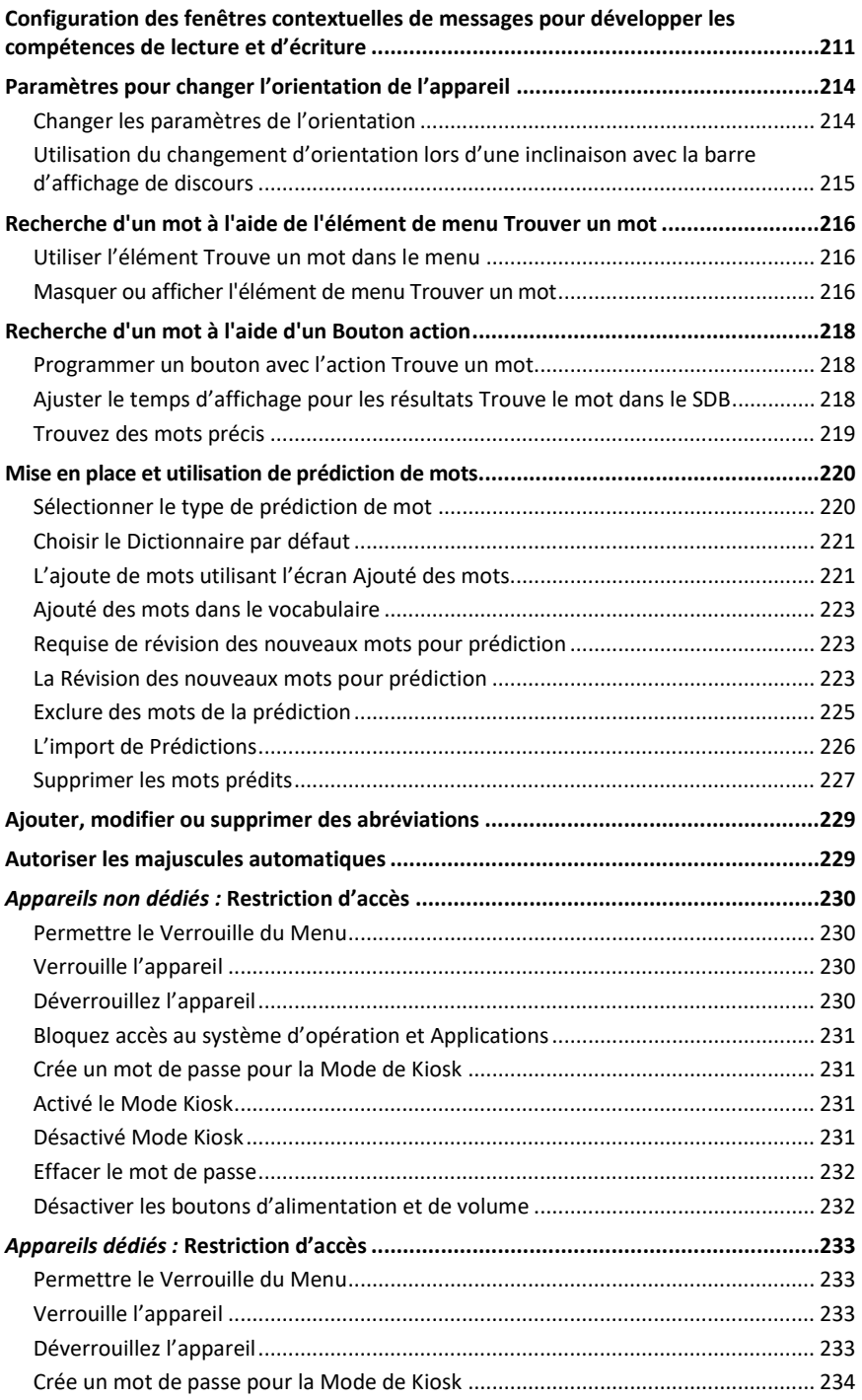

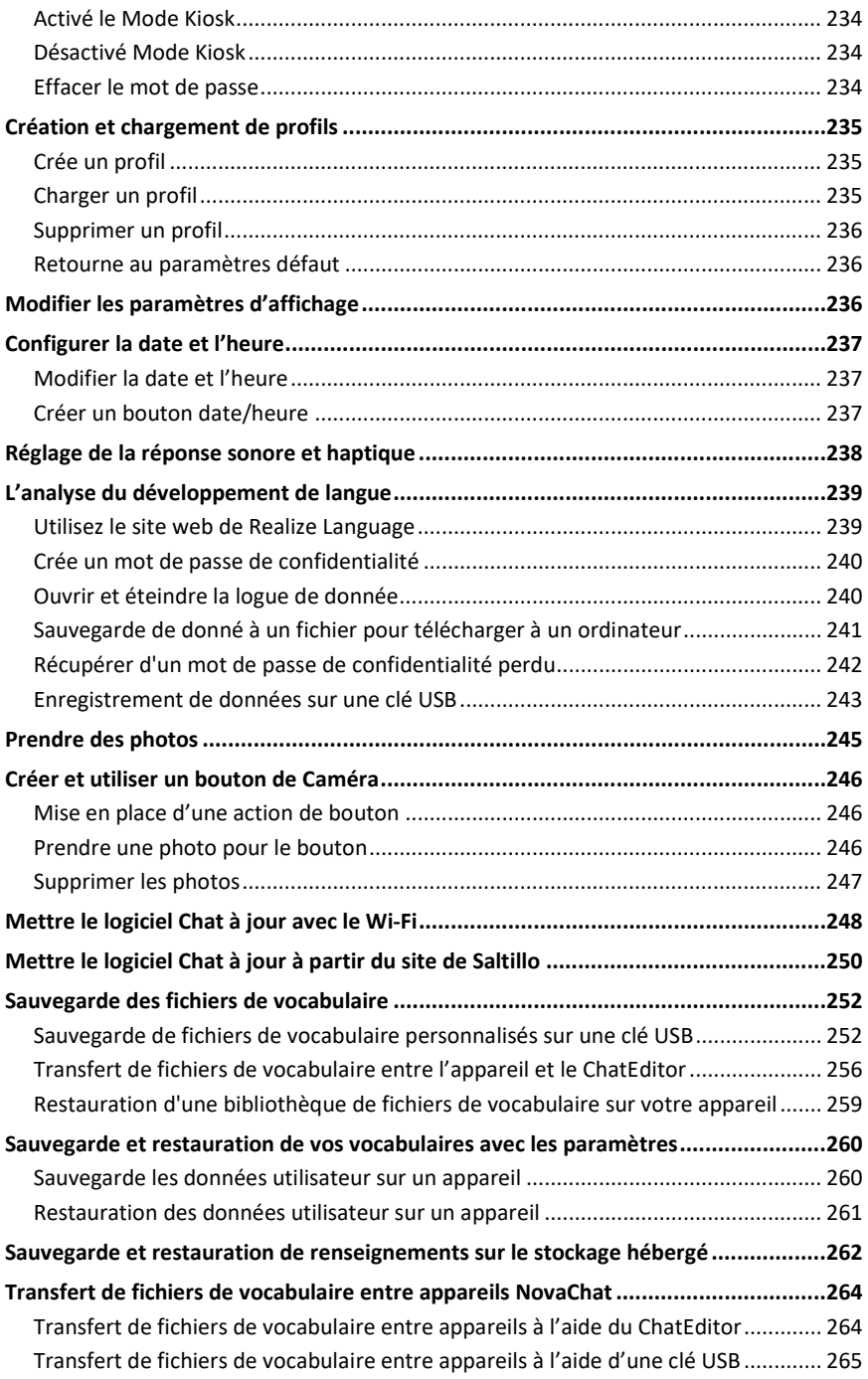

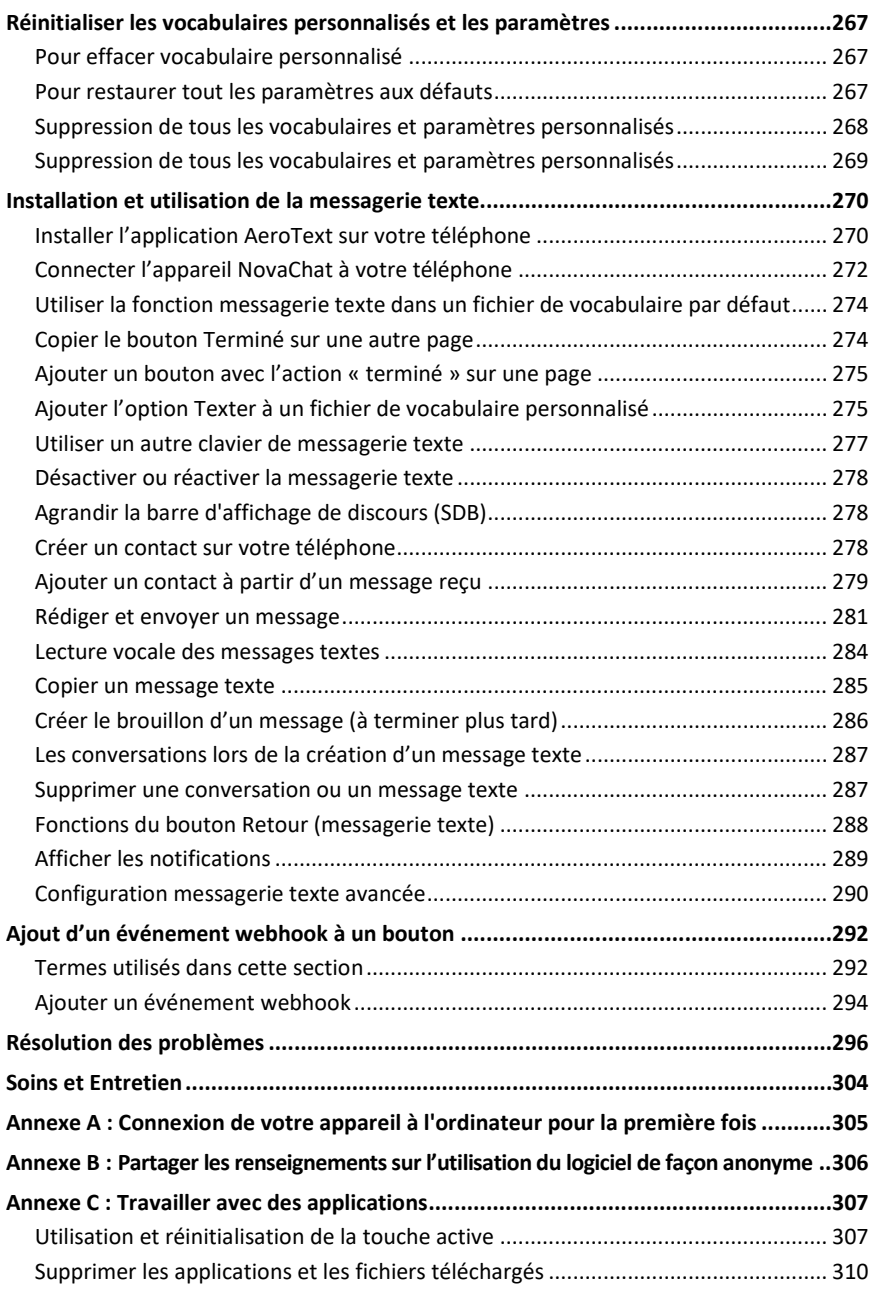

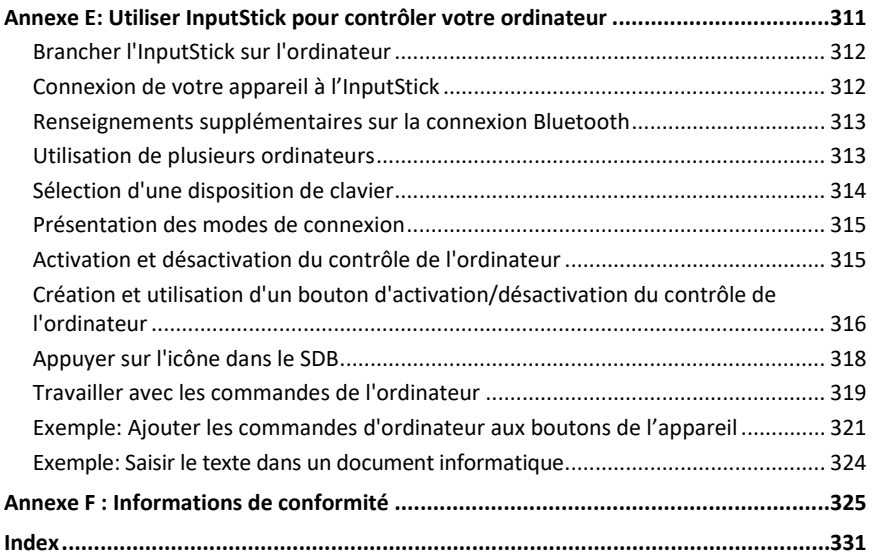

# <span id="page-12-0"></span>**Bienvenue à votre nouveau NovaChat**

Ce manuel offre des instructions par étape pour la majorité des opérations disponibles avec le NovaChat® .

# **Articles de support peuvent être trouvés sur le site web de Saltillo :**

<http://saltillo.com/support/>

# **Des opportunité pour l'entrainement sont disponibles sur le site web de Saltillo :**

<http://saltillo.com/webinars>

# **Pour support opérationnel ou technique :**

Si vous avez besoin d'aide pour configurer, utiliser ou entretenir votre appareil NovaChat ou pour tout autre problème, contactez-nous par téléphone ou par courriel.

Téléphone : 1-800-382-8622

Courriel : [service@saltillo.com](mailto:service@saltillo.com)

# **Billets de soutien :**

<http://saltillo.com/tt/>

## **Version du logiciel Chat :**

Pour voir quelle version du logiciel Chat est installée sur votre appareil, cliquez sur **Menu** > **Aide** > **Vérifié pour un Mise à jour**. La version s'affiche au-dessus de la barre de progression de la mise à jour.

2.21

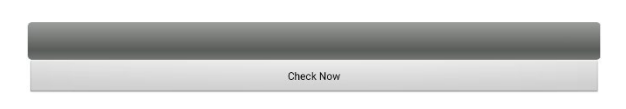

### **Guide de l'utilisateur et soutien pour l'application**

Pour voir ou télécharger le guide de l'utilisateur, consultez le site Web suivant : <https://saltillo.com/support/downloads> (anglais).

Pour afficher le soutien pour l'application, sélectionnez **Menu** > **Aide** > **Index d'aide**. Pour fermer le soutien pour l'application, sélectionnez le bouton fermer dans le coin supérieur droit.

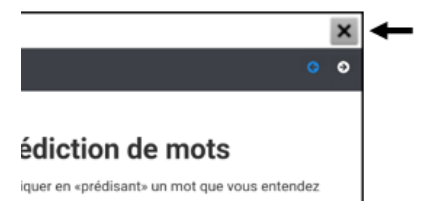

# <span id="page-14-0"></span>**Informations de sécurité**

### **Urgences**

⚠ Cet appareil n'est pas conçu pour être un appareil téléphonique d'urgence ou pour être le seul outil d'aide à la communication.

### **Nettoyer et faire l'entretien**

- A. Ne pas faire l'entretien de l'appareil lorsqu'il est en marche. Déconnecter le chargeur et éteindre l'appareil avant de le nettoyer ou de le désinfecter.
- $\triangle$ Ne pas retirer les vis qui fixent le boîtier de plastique rigide au dos de l'appareil. L'appareil sera vulnérable aux chocs et aux éclaboussures d'eau. Retirer l'amplificateur et les haut-parleurs intégrés engendra une baisse du volume. Sur certains appareils, vous exposerez également des éléments de circuit sensibles. Même si vous réassemblez l'appareil, des pièces essentielles peuvent avoir été endommagées et votre appareil ne sera plus résistant à l'eau.

#### **Dommages**

⚠ Si votre appareil ou un accessoire est endommagé, cessez immédiatement d'utiliser l'appareil pour éviter d'éventuelles blessures, appelez le Service après-vente pour obtenir de l'aide et renvoyez l'article endommagé au Service après-vente pour qu'il soit réparé. N'essayez pas d'effectuer les réparations par vous-même.

#### **Accessoires**

- $\wedge$ Ne pas utiliser d'accessoires, de pièces détachables ou de matériaux qui ne sont pas indiqués dans le guide de l'utilisateur.
- Ne pas utiliser d'accessoires, de pièces détachables ou de matériaux de façon autre que ⚠ celle décrite dans le guide de l'utilisateur.

#### **Fixation et positionnement**

- $\wedge$ Toute pièce montée devrait être fixée par une personne qualifiée. L'utilisateur court le risque de se blesser si les pièces ne sont pas montées selon les instructions du fabricant. Assurez-vous que le champ de vision de l'utilisateur n'est pas obstrué par une pièce.
- ⚠ Afin de prévenir toute blessure attribuable à un geste répétitif, une analyse de positionnement doit être réalisée par une personne qualifiée.
- ⚠ Utilisez votre appareil et votre téléphone de façon sécuritaire pour texter. Ne pas texter en effectuant d'autres activités. Voir le manuel du fabricant du téléphone pour les instructions concernant une pose et un positionnement sécuritaire.

#### **Vue et ouïe**

- $\wedge$ Le partenaire de communication doit s'assurer que l'utilisateur prend des pauses fréquentes pour éviter la fatigue oculaire.
- $\mathbb{A}^-$ Consulter un professionnel de la vue au sujet du positionnement de l'appareil pour l'utilisateur.
- $\wedge$ Un niveau sonore ou une pression acoustique excessive pendant une période prolongée avec l'utilisation d'écouteurs ou d'un casque d'écoute peut entraîner une perte d'audition. Réglez le volume à un niveau minimal et augmentez-le seulement pour pouvoir bien entendre.

#### **Ports et connecteurs**

- $\wedge$ Assurez-vous que les ports de l'appareil et les connecteurs de câble sont propres afin d'assurer le meilleur contact possible et de maximiser la durée de vie de votre appareil. Les connecteurs de câble sales transfèrent les contaminants au connecteur correspondant de l'appareil et peuvent dégrader les performances.
- ⚠ Si votre appareil a été en contact avec de l'eau, assurez-vous que tous les ports USB sont secs avant d'y introduire un câble USB. Pour se débarrasser de toute trace d'humidité dans les ports USB, secouez l'appareil plusieurs fois en positionnant les ports USB vers le bas, puis servez-vous d'un chiffon en microfibre pour essuyez l'appareil. Examinez les ports USB et, si des traces d'humidité sont encore visibles, répétez le processus.
- ⚠ N'essayez pas de forcer un connecteur dans un port. Assurez-vous d'insérer le connecteur dans le bon port et de tourner le connecteur de manière à ce qu'il corresponde à l'orientation du port.

#### **Petites pièces, fils, câbles et courroies**

- A. Les fils, les câbles et les courroies posent un risque d'enchevêtrement et d'étranglement. Veuillez le prendre en considération avant de placer ces articles avec l'utilisateur de l'appareil.
- ⚠ Inspectez régulièrement les câbles, les fils et les raccords pour tout signe d'usure ou de dommage, surtout là où ils sont davantage sollicités. Les câbles et les fils peuvent être endommagés ou effilochés avec le temps ou s'ils sont utilisés de façon intensive. Un câble effiloché pourrait par exemple entraîner le court-circuit du chargeur de batterie ou de l'adaptateur électrique, ce qui pose un risque pour l'utilisateur. Si un câble, un fil ou un raccord est usé ou endommagé, appelez le service d'entretien pour le faire remplacer.
- ⚠ Débrancher le fil ou le câble par la prise plutôt que par le fil afin d'éviter tout dommage ou usure.
- $\wedge$ Utilisez toujours les câbles selon les instructions dans ce manuel, que ce soit pour charger l'appareil ou pour transférer des fichiers de vocabulaire.
- $\triangle$ Les petites pièces peuvent poser un risque d'étouffement ou autre.
- ⚠ Une fois le pied retiré, il pose un danger d'étouffement et pourrait causer des blessures aux yeux. Placez-le dans un endroit sécuritaire.
- ◬ L'utilisateur peut se pincer le doigt lors de la fermeture du pied.
- $\wedge$ La clé USB pose un risque d'étouffement. Placez-la dans un endroit sécuritaire lorsqu'elle n'est pas utilisée.
- ⚠ Le stylus est un risque potentiel pour percer les yeux.

#### **Écran**

- $\wedge$ Ne pas utiliser l'appareil si l'écran est fissuré ou brisé.
- ⚠ Ne pas retirer la protection pour l'écran tactile de l'appareil. Elle protège l'utilisateur des débris de verre en cas de bris.

### **Interférence**

- $\wedge$ Lorsque l'appareil est utilisé dans un contexte médical, ne pas l'utiliser avec des produits qui ne sont pas approuvés pour un environnement médical. Suivre les règlements en place concernant l'utilisation d'appareils sans-fil.
- ⚠ Ne pas utiliser cet appareil à proximité de sources de rayonnements radioélectriques ou de RFID au risque de causer des interférences. Éloignez-vous de la source d'interférence si possible.
- ⚠ L'utilisation de cet équipement à côté ou empilé avec d'autres équipements doit être évitée car cela pourrait entraîner un fonctionnement incorrect. Si une telle utilisation est nécessaire, cet équipement et les autres équipements doivent être observés pour vérifier qu'ils fonctionnent normalement.

#### **Eau**

- ⚠ Si votre appareil a été en contact avec de l'eau, assurez-vous que tous les ports USB sont secs avant d'y introduire un câble USB. Pour se débarrasser de toute trace d'humidité dans les ports USB, secouez l'appareil plusieurs fois en positionnant les ports USB vers le bas, puis servez-vous d'un chiffon en microfibre pour essuyez l'appareil. Examinez les ports USB et, si des traces d'humidité sont encore visibles, répétez le processus.
- $\wedge$ L'appareil est conçu pour être utilisé dans des situations de communications normales. Il n'est pas résistant à l'eau. Ne pas vaporiser ou éclabousser de liquide directement sur l'appareil et manipulez-le avec précaution si vous vous trouvez à proximité d'eau. Comme avec la plupart des appareils électroniques, vous ne devriez jamais utiliser l'appareil lorsque vous vous trouvez dans l'eau (par ex. dans une piscine ou dans un bain).

#### **Batteries et recharge**

- $\triangle$ Utilisez uniquement le chargeur de batterie fournit avec votre appareil.
- $\wedge$ Les piles de l'amplificateur et de la tablette ne peuvent être remplacées par le client.
- $\mathbb{A}$ Ne placez pas l'appareil dans un endroit où il est difficile de le faire fonctionner ou de le déconnecter de son chargeur.
- $\wedge$ Placer l'appareil dans un endroit sécuritaire pendant son chargement.
- $\triangle$ Suivez toujours les instructions dans ce manuel pour charger votre appareil.
- ⚠ Ne pas insérer d'objets dans le port de chargement au risque de l'endommager.
- $\wedge$ Afin d'éviter de recevoir une décharge électrique et d'endommager votre appareil, ne pas faire recharger l'appareil lorsqu'il est humide ou lorsqu'il se trouve dans un endroit où il pourrait devenir humide. Ne pas manipuler l'appareil, le chargeur ou les fils si vous avez les mains humides.
- ⚠ Placer l'appareil dans un endroit sec et sécuritaire pendant qu'il charge. Ne pas charger l'appareil à l'extérieur.
- $\wedge$ Tenir l'appareil loin de l'eau et veiller à ne pas renverser d'eau ou d'autres liquides dessus.
- $\wedge$ Les adaptateurs de prise de pays pour le chargeur de la batterie peuvent poser un risque d'étouffement lorsqu'ils ne sont pas branchés au chargeur. Entreposer l'adaptateur dans un endroit sécuritaire lorsqu'il n'est pas utilisé.
- ⚠ Si le chargeur, le câble ou le fil est endommagé, contactez le centre de service pour le faire remplacer.

### **Sources de chaleur**

- $\wedge$ Ne pas déposer l'appareil dans un appareil comme un micro-ondes ou un four, à proximité d'une flamme nue ou sur ou près d'une source de chaleur comme une cuisinière ou un radiateur.
- Ne pas laisser l'appareil dans un véhicule chaud pendant trop longtemps. ∧

#### **Environnement riche en oxygène**

⚠ Ne placez pas l'appareil dans un environnement riche en oxygène (salle d'opération, tente à oxygène, etc.).

### **Toucher la surface**

- ⚠ Pendant que l'appareil est en charge, toucher la surface de l'appareil avec une peau lésée pourrait aggraver la blessure.
- $\triangle$ Pendant que l'appareil est en charge, les enfants ou les groupes à risque élevé ne devraient pas toucher à l'appareil s'il existe un risque de brûlure à la peau.
- $\wedge$ Pendant que l'appareil est en charge, minimisez le contact avec l'arrière de l'appareil.

### **Appareils médicaux implantables**

Une minimum séparation de six (6) pouces devrait être maintenue entre un appareil mobile sans-fil et un appareil médical implantable, tel qu'un stimulateur cardiaque, un défibrillateur cardiaque implantable, un stimulateur du nerf vague, un shunt ou un stent, pour éviter les interférences magnétiques potentielles avec l'appareil médical. Les personnes qui utilisent ces sortes d'appareil :

- Devraient TOUJOURS garder l'appareil mobile plus que six (6) pouces de son appareil médical implantable
- Ne devraient pas apporter l'appareil mobile dans la poche d'une chemise
- Devraient déplacer l'appareil mobile loin d'eux-mêmesimmédiatement s'il y a raison de soupçonner qu'il interférait avec l'appareil médical implantable
- Devraient lire et suivre les directions du fabricant pour votre appareil médical implantable. Consulter votre médecin si vous avez des questions à propos l'utilisation de votre appareil sans-fil avec un appareil médical implantable.

# <span id="page-18-0"></span>**Ce qui est inclus**

Les items suivants sont inclus dans votre trousse NovaChat.

### **Votre appareil NovaChat (un des appareils ci-dessous)**

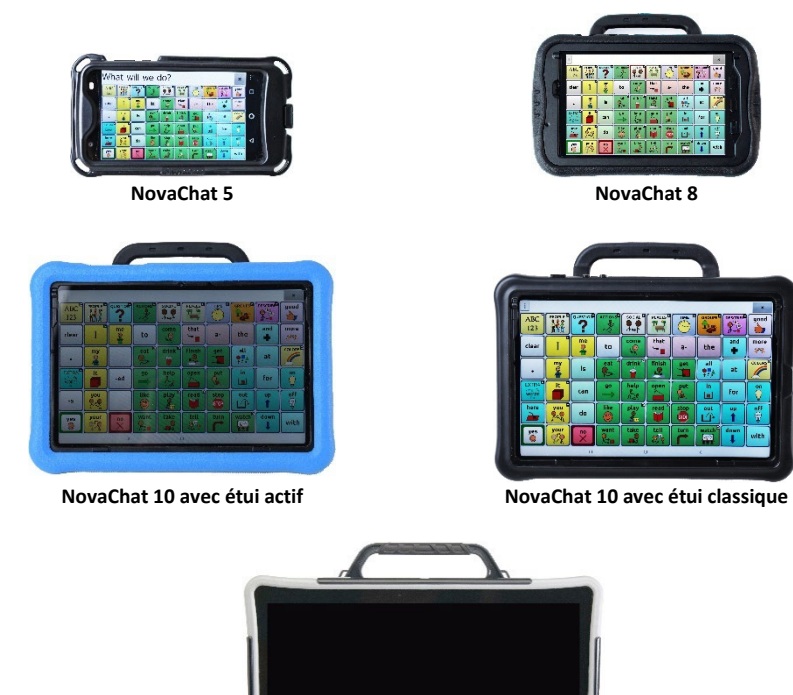

**NovaChat 12**

#### **Articles supplémentaires**

Chargeur de pile Étuis colorés (sauf NovaChat 5) Clé USB

Boucles ou anneaux pour fixer une sangle Manuel de l'utilisateur NovaChat Stylus

*Note :* Nous vous suggérons de conserver les matériaux d'emballage.

# <span id="page-19-0"></span>**NovaChat 5 Fonctionnalités de l'appareil**

## **Vue de face du NovaChat 5**

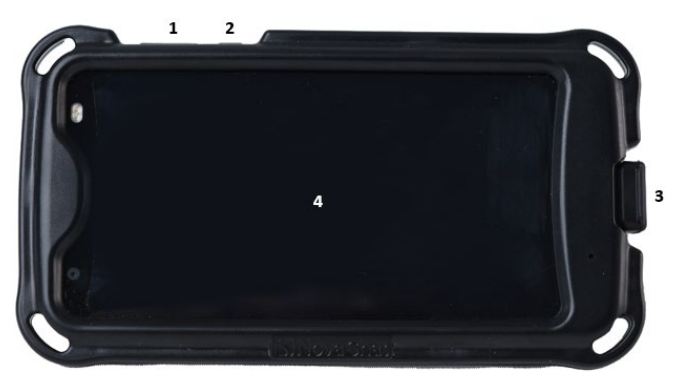

- **1** Bouton volume : Appuyez sur l'une des extrémités pour augmenter le volume et sur l'autre pour le diminuer.
- **2** le bouton d'alimentation : Appuyez sur le bouton et gardez-le enfoncé pour allumer ou éteindre l'appareil.
- **3** Port USB : Retirez le couvre-port et connectez un câble USB pour charger l'appareil ou transférer du vocabulaire.
- **4** Affichage : Permet d'afficher les pages de l'application.

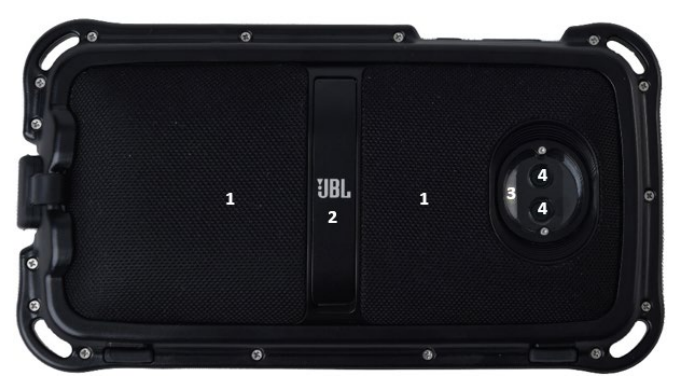

## **Vue de derrière du NovaChat 5**

- **1** Haut-parleurs
- **2** Pied
- **3** Capteur de la caméra
- **4** Caméra arrière

# <span id="page-20-0"></span>**NovaChat 8 Fonctionnalités de l'appareil**

### **Vue de face du NovaChat 8**

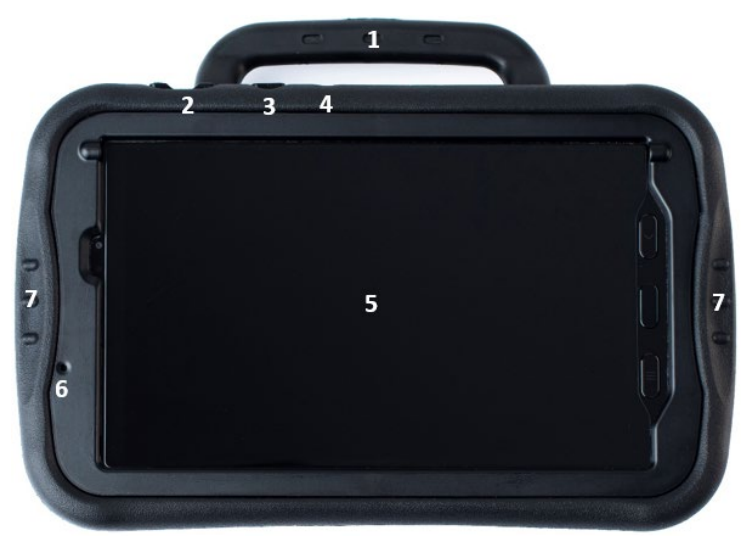

- **1** Poignée.
- **2** Bouton de volume: Appuyez sur ce bouton pour augmenter ou diminuer le volume
- **3** Touche latérale: Appuyez pour réveiller l'écran. Appuyez sur cette touche et maintenez-la enfoncée pour afficher l'option de mise hors tension à l'écran; appuyez ensuite sur cette touche pour confirmer.
- **4** Touche active: Appuyez une fois pour ouvrir le logiciel Chat lorsque d'autres applications sont en cours d'exécution. Maintenez cette touche enfoncée pour ouvrir une autre application. L'application Appuyez et maintenez par défaut est Android Calendar. Vous pouvez configurer la touche active pour ouvrir différentes applications. Pour plus de détails, voir « [Utilisation et réinitialisation de la touche active](#page-306-1) » à la page [307.](#page-306-1)
- **5** Écran tactile/affichage: Affiche les écrans d'application
- **6** Caméra frontale
- **7** Poignées faciles à saisir : facilitent la prise en main et le positionnement de l'appareil lors de son utilisation

### **Vue de derrière du NovaChat 8**

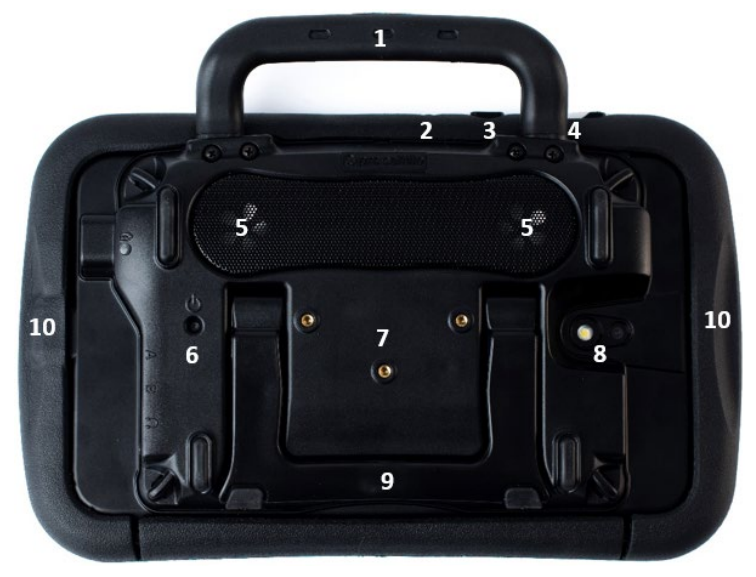

- **1** Poignée.
- **2** Touche active: Appuyez une fois pour ouvrir le logiciel Chat lorsque d'autres applications sont en cours d'exécution. Maintenez cette touche enfoncée pour ouvrir une autre application. L'application Appuyez et maintenez par défaut est Android Calendar. Vous pouvez configurer la touche active pour ouvrir différentes applications. Pour plus de détails, voir « [Utilisation et réinitialisation de la touche active](#page-306-1) » à la pag[e 307.](#page-306-1)
- **3** Touche latérale: Appuyez pour réveiller l'écran. Appuyez sur cette touche et maintenez-la enfoncée pour afficher l'option de mise hors tension à l'écran; appuyez ensuite sur cette touche pour confirmer.
- **4** Bouton de volume: Appuyez sur ce bouton pour augmenter ou diminuer le volume
- **5** Haut-parleurs
- **6** Bouton d'alimentation de l'amplificateur
- **7** Trous de vis de la plaque de montage du fauteuil roulant
- **8** Caméra arrière
- **9** Pied
- **10** Poignées faciles à saisir : facilitent la prise en main et le positionnement de l'appareil lors de son utilisation

## **Vue de profil du NovaChat 8**

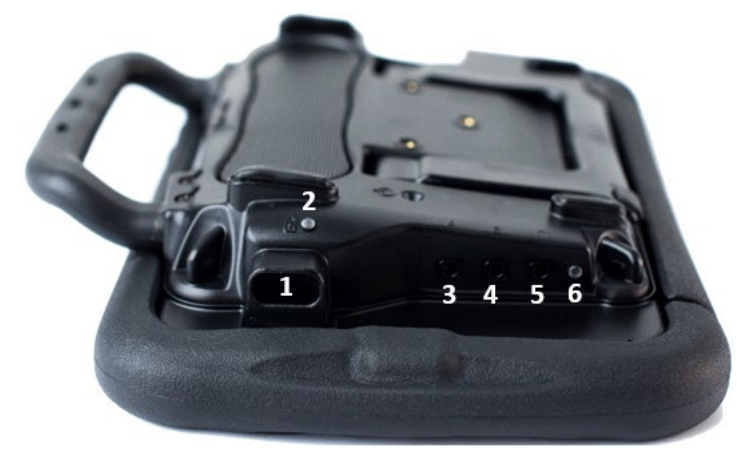

- Port-USB pour recharger l'appareil ou transférer du vocabulaire.
- Indicateur de charge DEL.
- Prise interrupteur A.
- Prise interrupteur B.
- Prise casque d'écoute.
- DEL pour Bluetooth.

# <span id="page-23-0"></span>**NovaChat 10 Fonctionnalités de l'appareil**

# **Vue de face du NovaChat 10**

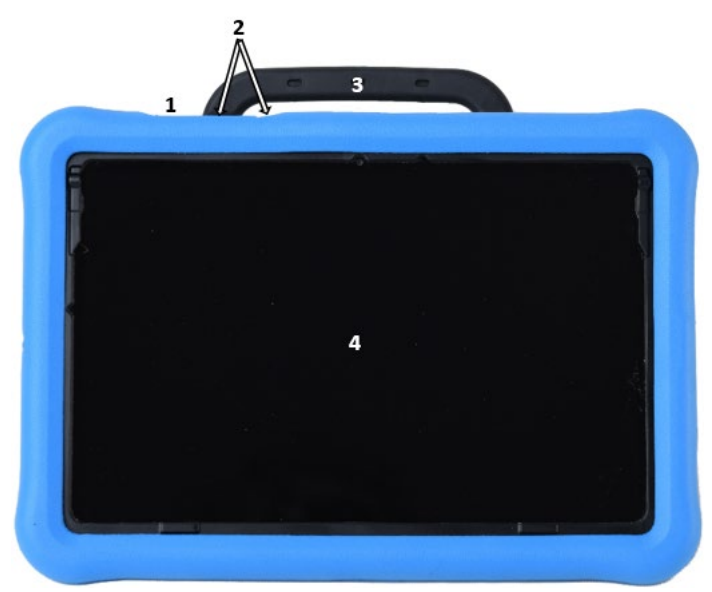

- **1** Le bouton de puissance
- **2** Le contrôle de volume
- **3** La poignée
- **4** L'écran d'affichage

# **Vue de derrière du NovaChat 10**

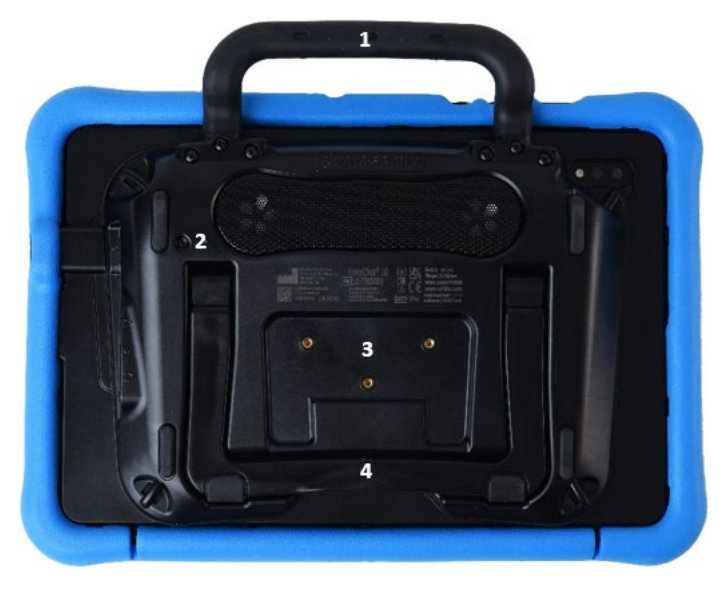

- La poignée
- Bouton d'alimentation d'amplificateur
- Trous de vis pour la plaque de montage en fauteuil roulant
- Le support

# **Vue de profil du NovaChat 10**

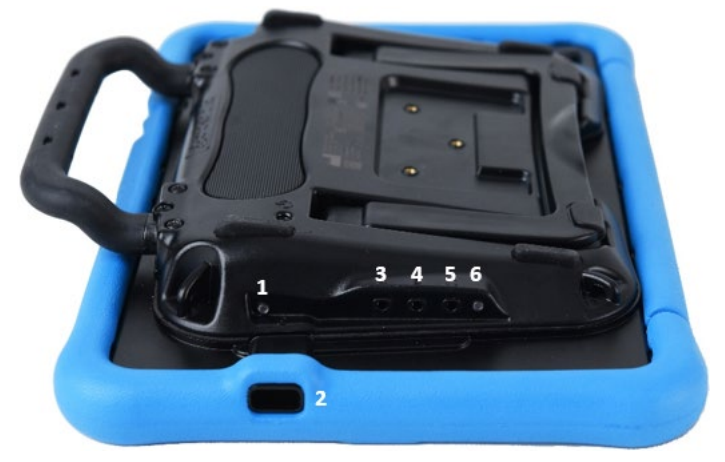

- Indicateur de charge DEL
- Port USB-C pour recharger l'appareil ou transférer du vocabulaire
- Prise interrupteur A
- Prise interrupteur B
- Prise casque d'écoute
- DEL pour Bluetooth

# <span id="page-26-0"></span>**NovaChat 12 Fonctionnalités de l'appareil**

# **Vue de face du NovaChat 12**

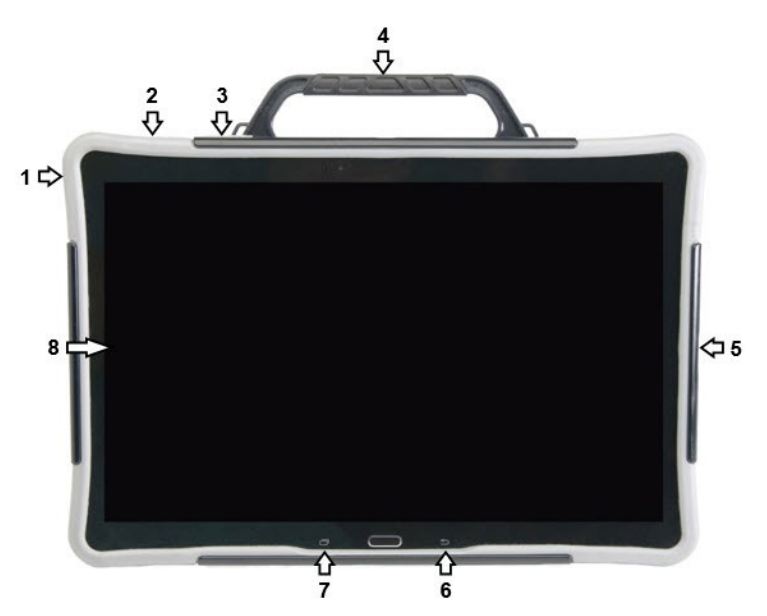

- Le connecteur pour écouteurs 3,5 mm
- Le bouton de puissance
- Le contrôle de volume
- La poignée
- Le connecteur USB
- Le bouton de Retour
- Le bouton de Menu
- L'écran d'affichage

# **Vue de profil et vue de derrière du NovaChat 12**

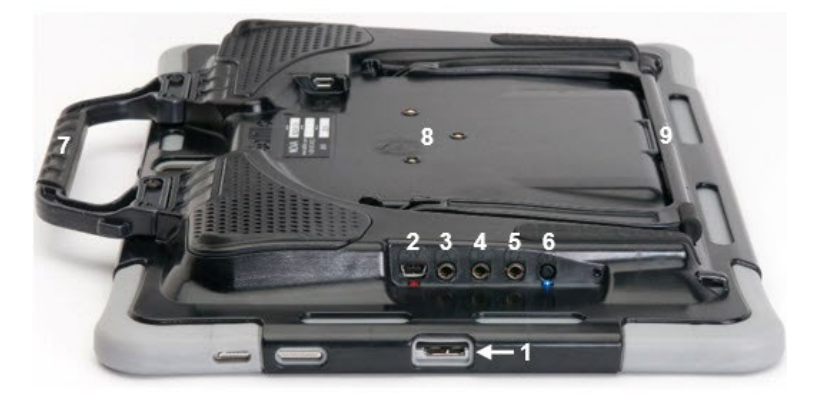

- Port USB pour charger l'appareil ou transférer vocabulaire
- Amplificateur port de charge et LED
- Prise interrupteur A
- Prise interrupteur B
- Prise pour écouteur
- Amplificateur bouton d'alimentation et LED
- Poignée
- Trous à vis pour plaque optionnel montage pour fauteuil roulant
- Support

# <span id="page-28-0"></span>**Utilise les boutons Menu, Retour et Maison**

*Remarque :* Cette section s'applique aux appareils NovaChat 5 · 4<sup>th</sup> Generation et NovaChat  $12 \cdot 1^{st}$  Generation. Elle ne s'applique pas aux appareils NovaChat  $8 \cdot 5^{th}$  Generation et NovaChat  $10 \cdot 7^{th}$  Generation.

Lorsque vous exécutez le logiciel de Chat, le **Menu** vous permet de déterminer les fichiers de vocabulaire à utiliser, les options d'augmentation activées, la manière et le moment de prononcer les messages, ainsi que la configuration d'une grande variété d'autres options. Pour plus de renseignements sur l'utilisation des menus « [Comment accéder aux menus](#page-60-0) » à la pag[e 61](#page-60-0) et « [Utilisation des](#page-65-0)  [menus](#page-65-0) » à la page [66.](#page-65-0)

**Retour :** Cliquez pour naviguer vers la page précédente ou le menu précédent. Maintenez cette touche enfoncée pour afficher les menus qui vous permettent de sélectionner un fichier de vocabulaire, d'activer ou de désactiver les options d'augmentation, de définir comment et quand prononcer les messages et de configurer une grande variété d'options supplémentaires.

**Maison/Accueil :** Accueil vous amène à l'écran d'accueil sur un appareil non dédié dont le mode kiosque est désactivé.

La configuration **Menu**, **Retour**, et **Maison** sont différent dépendant sur l'appareil. Par exemple Maison pourrais être un icône sur l'écran ou un bouton physique à appuyer. Vous pourriez voir n'importe des combinaisons suivant sur votre appareil.

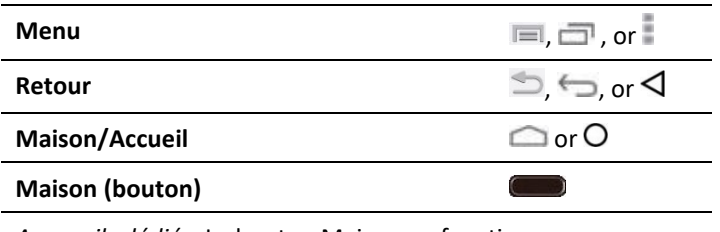

*Appareils dédiés:* Le bouton Maison ne fonctionne pas sur un appareil dédié ou sur un appareil avec le mode Kiosk activé.

## **Pour afficher la Barre de navigation sur l'appareil NovaChat 10:**

La Barre de navigation affiche les boutons Accueil, Retour, and Récents. Sélectionnez **Menu** > **Paramètres** > **Style** > **Divers** > **Barre de navigation**.

# <span id="page-29-0"></span>**Charger l'appareil : NovaChat 5**

Nous suggérons de faire charger l'appareil chaque soir. Un chargeur de batterie est inclus dans la boîte avec votre appareil.

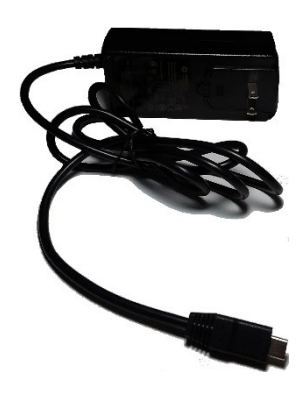

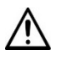

Utilisez seulement le chargeur fournit avec votre appareil.

Les fils et les câbles posent un risque d'enchevêtrement et d'étranglement. Prenez ce risque en considération avant de remettre ces articles en possession des utilisateurs de l'appareil.

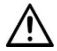

Inspectez régulièrement les câbles, les fils et les raccords pour tout signe d'usure ou de dommage, surtout là où ils sont davantage sollicités. Les câbles et les fils peuvent être endommagés ou effilochés avec le temps ou s'ils sont utilisés de façon intensive. Un câble effiloché pourrait par exemple entraîner le court-circuit du chargeur de batterie ou de l'adaptateur électrique, ce qui pose un risque pour l'utilisateur. Si un câble, un fil ou un raccord est usé ou endommagé, appelez le service d'entretien pour le faire remplacer.

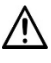

Placez l'appareil dans un endroit sécuritaire pendant qu'il charge.

La tablette et les batteries de l'amplificateur ne peuvent être remplacées par le client.

# **Pour connecter le chargeur et le câble :**

- 1. Cliquez sur le bouton d'alimentation de l'appareil pour éteindre l'écran.
- 2. Branchez le chargeur dans une prise électrique. L'emploi d'un dispositive antisurtension est recommandé.
- 3. Retirez le couvre-port du port USB de l'appareil.
- 4. Branchez le câble USB dans le port USB de l'appareil.

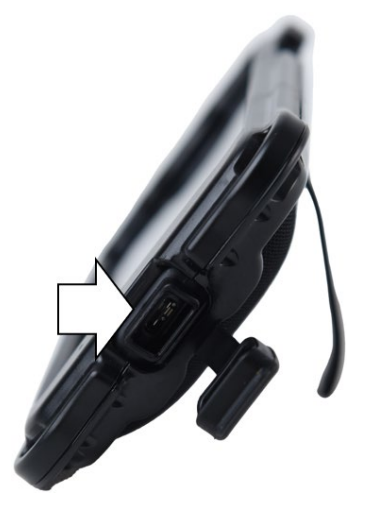

# **Une fois l'appareil complètement chargé :**

- 1. Débranchez le câble de l'appareil.
- 2. Replacez le couvre-port sur le port USB de l'appareil.

*Important!* Assurez-vous de bien replacez le couvre-port après chaque utilisation. Il empêche liquides et matières particulaires d'entrer en contact avec l'appareil.

- 3. Débranchez le chargeur de la prise électrique (optionnel).
- 4. Cliquez sur le bouton d'alimentation de l'appareil pour allumer l'écran.

# <span id="page-31-0"></span>**Recharger l'appareil : NovaChat 8**

Nous vous suggérons de faire recharger l'appareil et l'amplificateur toutes les nuits.

Vous pouvez recharger l'appareil et l'amplificateur en même temps avec un seul câble.

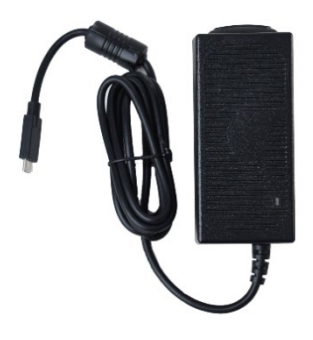

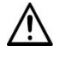

 $\Delta$  Utilisez seulement le chargeur fournit avec votre appareil.

Les fils et les câbles posent un risque d'enchevêtrement et d'étranglement. Prenez ce risque en considération avant de remettre ces articles en possession des utilisateurs de l'appareil.

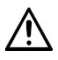

Inspectez régulièrement les câbles, les fils et les raccords pour tout signe d'usure ou de dommage, surtout là où ils sont davantage sollicités. Les câbles et les fils peuvent être endommagés ou effilochés avec le temps ou s'ils sont utilisés de façon intensive. Un câble effiloché pourrait par exemple entraîner le court-circuit du chargeur de batterie ou de l'adaptateur électrique, ce qui pose un risque pour l'utilisateur. Si un câble, un fil ou un raccord est usé ou endommagé, appelez le service d'entretien pour le faire remplacer.

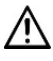

Placez l'appareil dans un endroit sécuritaire pendant qu'il charge.

Les batteries de la tablette et les batteries de l'amplificateur ne peuvent être remplacées par le client.

# **Connecter le chargeur et le câble**

- 1. Cliquez sur le bouton d'alimentation pour éteindre l'écran.
- 2. Branchez le chargeur dans une prise de courant. Un dispositif antisurtension est recommandé.
- 3. Branchez le connecteur USB-C à l'extrémité du câble du chargeur dans le port USB-C de l'appareil.

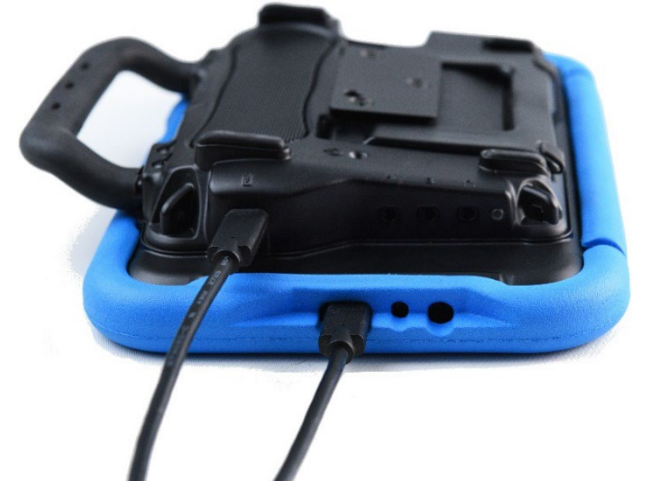

4. L'indicateur de charge DEL au-dessus du port de charge devrait clignoter pendant le chargement des piles et s'allumera en continu lorsqu'elles seront complètement chargées.

# **Une fois l'appareil et l'amplificateur complètement chargés :**

- 1. Débranchez le connecteur de le port USB-C de l'appareil.
- 2. Débranchez le chargeur de la prise électrique (optionnel).
- 3. Cliquez sur le bouton d'alimentation de l'appareil pour allumer l'écran.

# <span id="page-33-0"></span>**Recharger l'appareil : NovaChat 10**

Nous vous suggérons de faire recharger l'appareil et l'amplificateur toutes les nuits. Un chargeur de pile est inclus dans la boîte avec votre appareil.

Vous pouvez recharger l'appareil et l'amplificateur en même temps avec un seul câble.

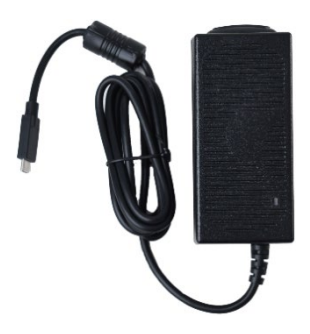

 $\langle \mathbf{N} \rangle$  Utilisez seulement le chargeur fournit avec votre appareil.

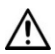

 $\bigoplus$  Les fils et les câbles posent un risque d'enchevêtrement et d'étranglement. Prenez ce risque en considération avant de remettre ces articles en possession des utilisateurs de l'appareil.

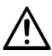

 $\sum$  Inspectez régulièrement les câbles, les fils et les raccords pour tout signe d'usure ou de dommage, surtout là où ils sont davantage sollicités. Les câbles et les fils peuvent être endommagés ou effilochés avec le temps ou s'ils sont utilisés de façon intensive. Un câble effiloché pourrait par exemple entraîner le court-circuit du chargeur de batterie ou de l'adaptateur électrique, ce qui pose un risque pour l'utilisateur. Si un câble, un fil ou un raccord est usé ou endommagé, appelez le service d'entretien pour le faire remplacer.

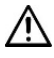

 $\sqrt{!}$  Placez l'appareil dans un endroit sécuritaire pendant qu'il charge.

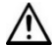

Les batteries de la tablette et les batteries de l'amplificateur ne peuvent être remplacées par le client.

## **Pour connecter le chargeur au câble :**

- 1. Cliquez sur le bouton d'alimentation pour éteindre l'écran.
- 2. Branchez le chargeur dans une prise de courant. Un dispositif antisurtension est recommandé.
- 3. Branchez le connecteur USB-C à l'extrémité du câble du chargeur dans le port USB-C de l'appareil. Ce branchement permet à lui seul de recharger l'appareil et l'amplificateur au même moment.

4. L'indicateur de charge DEL au-dessus du port de charge devrait clignoter pendant le chargement des piles et s'allumera en continu lorsqu'elles seront complètement chargées.

*Note:* Si vous utilisez un chargeur autre que celui fourni avec votre appareil, le voyant de charge clignote plus rapidement et l'appareil se charge plus lentement.

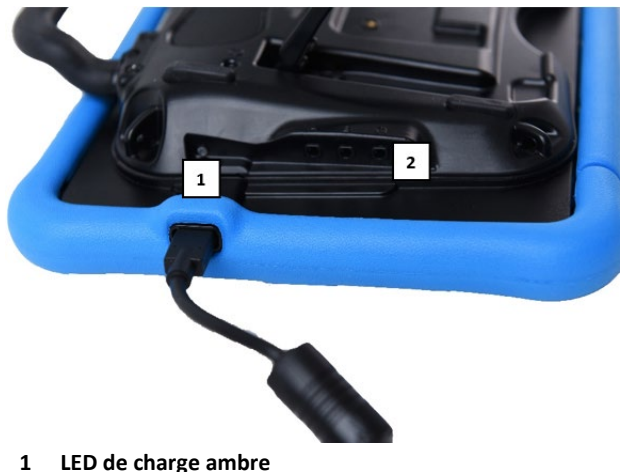

**2 LED bleue**

## **Après 10 minutes de charge :**

La LED bleue brillera de façon constante et la LED orange continuera de clignoter. L'appareil n'est pas complètement chargé, mais vous pouvez l'utiliser avec le chargeur connecté.

# **Une fois l'appareil et l'amplificateur complètement chargés :**

- 1. Débranchez le connecteur du port USB-C.
- 2. Débranchez le chargeur de la prise électrique (optionnel).
- 3. Cliquez sur le bouton d'alimentation de l'appareil pour allumer l'écran.

# <span id="page-35-0"></span>**Recharger l'appareil : NovaChat 12**

Nous vous suggérons de faire recharger l'appareil et l'amplificateur toutes les nuits. Un chargeur de pile est inclus dans la boîte avec votre appareil. Les fils du chargeur vous permettent de recharger l'appareil et l'amplificateur en même temps.

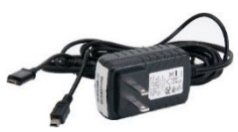

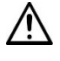

Utilisez seulement le chargeur fournit avec votre appareil.

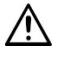

Les fils et les câbles posent un risque d'enchevêtrement et d'étranglement. Prenez ce risque en considération avant de remettre ces articles en possession des utilisateurs de l'appareil.

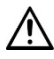

Inspectez régulièrement les câbles, les fils et les raccords pour tout signe d'usure ou de dommage, surtout là où ils sont davantage sollicités. Les câbles et les fils peuvent être endommagés ou effilochés avec le temps ou s'ils sont utilisés de façon intensive. Un câble effiloché pourrait par exemple entraîner le court-circuit du chargeur de batterie ou de l'adaptateur électrique, ce qui pose un risque pour l'utilisateur. Si un câble, un fil ou un raccord est usé ou endommagé, appelez le service d'entretien pour le faire remplacer.

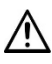

 $\blacktriangle$  Placez l'appareil dans un endroit sécuritaire pendant qu'il charge.

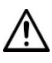

Les batteries de la tablette et les batteries de l'amplificateur ne peuvent être remplacées par le client.
#### **Connexion du chargeur et des câbles**

- 1. Appuyez le bouton de puissance pour éteindre l'écran.
- 2. Branchez le charger dans une prise—protecteur de surtension recommandé.
- 3. Branche le petit connecteur dans le côté de la case d'amplificateur et branche le connecteur USB à une place disponible de l'appareil.
- 4. La lumière à côté du chargeur d'amplificateur devrait clignoter pendant la recharge. La lumière devient stable lorsque la batterie est complètement chargée.

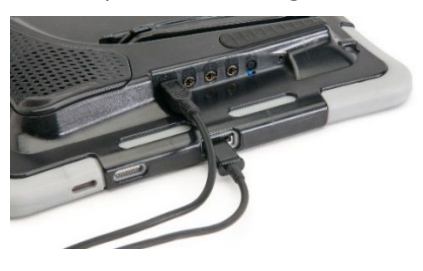

#### **NovaChat 12 détails**

**Appareil NovaChat 12 ports (l'arrière de l'appareil vers le haut)**

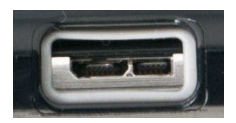

**Si vous insérez un câble USB 2.0 Micro (avec l'arrière de l'appareil vers le haut), le connecteur va s'insérer dans le côté gauche du port. Il ne remplit pas l'ensemble du port.**

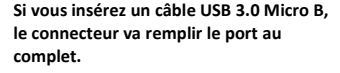

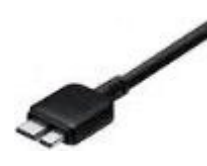

## **Lorsque l'appareil et l'amplificateur sont complètement charger :**

- 1. Débrancher les deux connections, l'amplificateur et de l'appareil.
- 2. Débrancher le chargeur de la prise murale (optionnel).
- 3. Appuyer le bouton de puissance pour allumer d'écran.

# **Vérifier l'état de la batterie en utilisant un bouton**

Certains fichiers de vocabulaire fournis par Saltillo incluent déjà des boutons pour vérifier l'état de la batterie. Par exemple, WordPower® offre cette option dans la dernière page des Groupes, et MultiChat 15 offre le bouton dans la page Outils de l'appareil accessible à partir de la deuxième page d' « objets ». Pour créer un bouton vérifiant l'état de la batterie, créez un bouton sur une page de vocabulaire qui contient l'action « État de la batterie ».

- 1. Cliquez sur le bouton que vous désirez modifier et tenez-le enfoncé. (Faites le clic droit sur le bouton si vous utilisez ChatEditor.)
- 2. Sélectionnez **Modifier Bouton** pour afficher les propriétés du bouton.
- 3. Sélectionnez l'onglet **Actions**.
- 4. Sélectionnez l'action **État de la batterie** dans le menu déroulant.
- 5. Cliquez sur **OK**.

Lorsque vous sélectionnerez ce bouton, l'application lira l'état de la batterie et l'information s'affichera dans la barre d'affichage de discours (SDB).

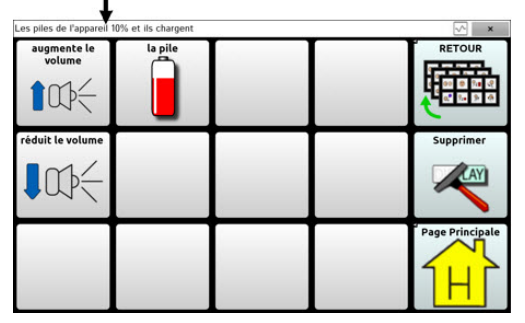

# **Affichage des icônes d'état de la batterie**

Lorsque les piles de votre tablette ou de votre amplificateur atteignent des niveaux bas ou extrêmement bas, une icône apparaît dans la zone de notification de la barre d'affichage de discours (SDB). Lorsque vous connectez un chargeur, l'icône disparaîtra.

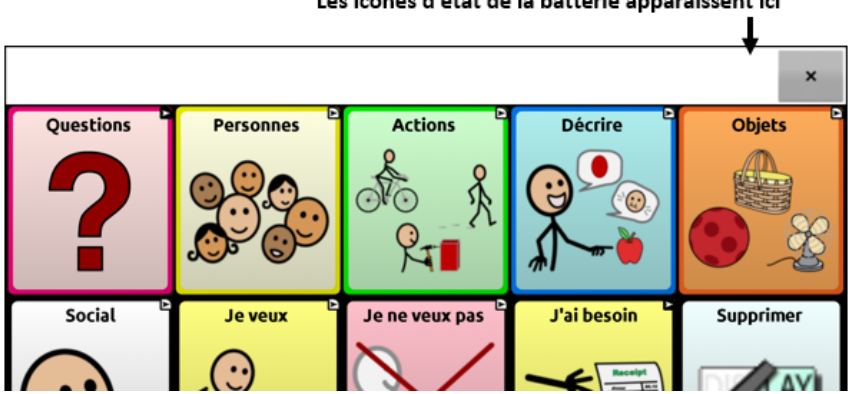

*Note :* Pour afficher les icônes d'état de la batterie, la barre de notification doit être activée. Choisissez **Menu** > **Paramètres** > **Entré**. Activez **Activer la barre de notification**.

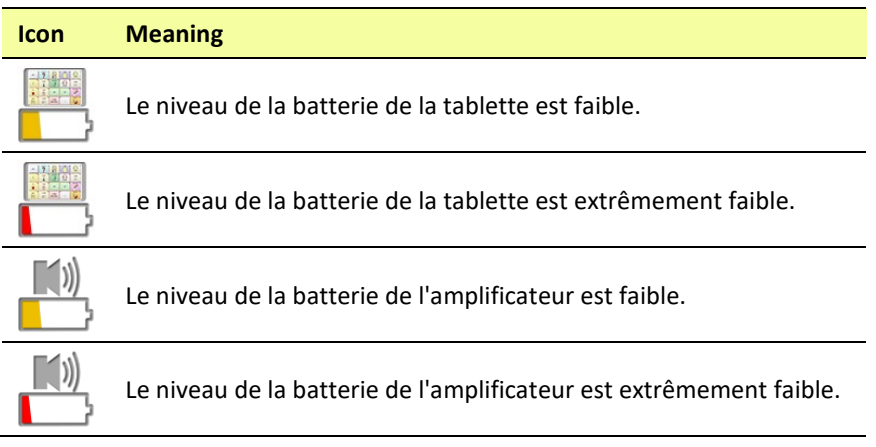

#### Les icônes d'état de la batterie apparaissent ici

# **Allumer et éteindre l'appareil NovaChat**

Le bouton d'alimentation est situé sur le bord de l'appareil.

*Remarque:* Sur le NovaChat 8, le bouton d'alimentation est appelé touche latérale.

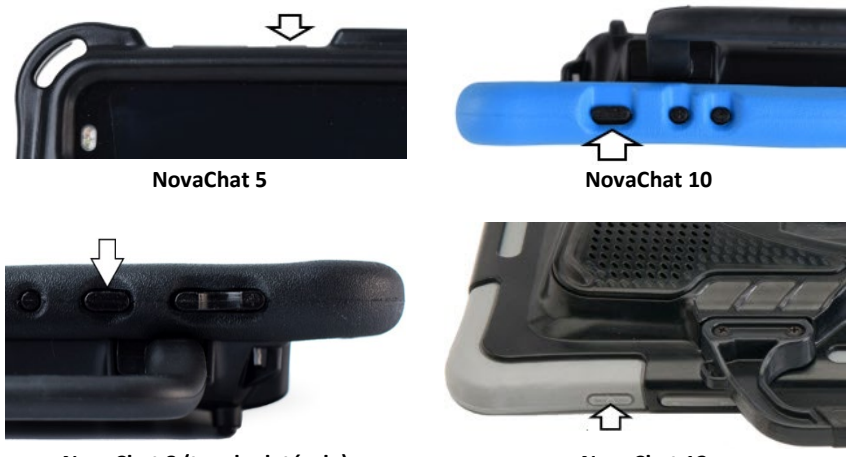

**NovaChat 8 (touche latérale) NovaChat 12**

## **Allumer l'appareil après une mise hors tension :**

Appuyez et maintenez le bouton d'alimentation (*NovaChat 8:* touche latérale).

## **Éteindre votre appareil avant de l'entreposer :**

- 1. Appuyez et maintenez le bouton d'alimentation (*NovaChat 8:* touche latérale)
- 2. Sélectionnez **Éteindre**
- 3. Appuyez sur **OK** pour confirmer.

*Note :* Vous n'avez pas besoin de fermer l'amplificateur lorsque vous utilisez l'appareil NovaChat quotidiennement.

*Important!* Les appareils entreposés doivent être rechargé tous les 6 mois.

# **Allumer et éteindre l'écran**

## **Éteindre et allumer l'écran pour utilisation quotidienne :**

Lorsque vous utilisez l'appareil quotidiennement, appuyez rapidement sur le bouton d'alimentation (*NovaChat 8:* touche latérale)—sans le garder enfoncé—pour allumer et éteindre l'écran.

# **Réveil de l'écran (« Appuyez pour réveiller »)**

Trois méthodes sont disponibles pour réveiller l'écran après avoir appuyé sur le bouton d'alimentation (*NovaChat 8:* appuyez sur la touche latérale) pour mettre l'appareil en veille ou pour permettre à l'appareil de s'éteindre automatiquement après un délai.

*Option 1 :* Appuyez rapidement sur le bouton d'alimentation (NovaChat 8: appuyez sur la touche latérale).

*Option 2 :*Appuyez sur un interrupteur connecté sur l'appareil.

*Option 3 NovaChat 8 ou 10 uniquement :* Appuyez deux fois sur l'écran.

Appuyez deux fois pour réveiller l'écran est activé par défaut dans les paramètres Android. Si vous devez désactiver ou réactiver ce paramètre, ouvrez les paramètres Android et sélectionnez Fonctionnalités avancées, puis Mouvements et gestes. Recherchez le paramètre "Appuyez deux fois pour allumer l'écran" et appuyez sur le bouton marche/arrêt pour activer ou désactiver le paramètre.

# **Changer le paramètre de mise en veille de l'écran**

L'écran se met en veille automatiquement après une certaine période d'inactivité. Pour changer le délai entre la dernière pression de touche ou le dernier contact avec l'écran et la mise en veille automatique :

Sélectionnez **Menu** > **Paramètres** > **Système** > **Paramètres d'affichage** > **Délai d'attente de l'écran** et choisir les paramètres adéquats.

# **Allumer et éteindre l'amplificateur**

Habituellement, l'ampli devrait rester allumer. Lorsqu'un amplificateur est éteint, le discours est encore disponible mais il est produit par les haut-parleurs internes de NovaChat.

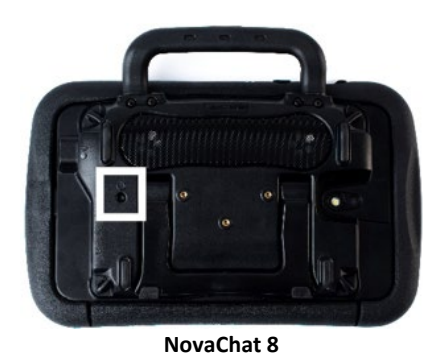

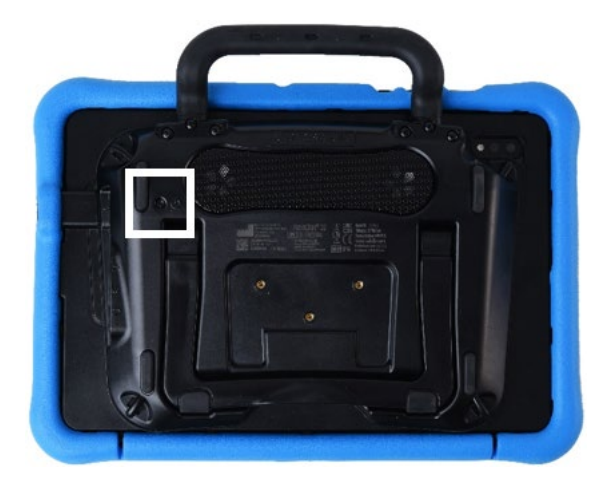

**NovaChat 10**

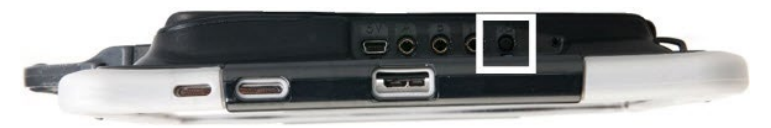

**NovaChat 12**

Le bouton de puissance pour l'amplificateur (étiquetés «I/O » sur certains appareils) est encastré. Utilisez la pointe d'un stylo lorsque vous devez appuyer sur le bouton. N'utilisez pas un objet avec une pointe pointue, comme une épingle; cela pourrait endommager le bouton.

## **Pour Éteindre l'amplificateur :**

Poussez et tenez le bouton de puissance de l'amplificateur jusqu'a tant que les deux lumières orange et bleues viennent sur. Ensuite, relâchez le bouton.

## **Pour Allumer l'amplificateur :**

Appuyer sur le bouton de puissance de l'amplificateur pour une seconde. Le voyant bleue clignote pour indiquer que l'amplificateur est allumé. Le voyant bleue clignote lorsque allumé et non raccordé à l'appareil. Une fois connecté à l'appareil, le voyant bleue brille de manière constante.

## **Reconnecter l'amplificateur à votre appareil :**

Assurez-vous que l'amplificateur est chargé et activé. Éteindre et rallumer l'appareil. L'appareil effectuera un balayage pour trouver l'amplificateur et se reconnectera.

# **Allumer et éteindre la fonction Bluetooth®**

*Note :* Cette section ne concerne pas les appareils NovaChat 5.

Il se peut que vous deviez désactiver la fonction Bluetooth lors de voyages en avion et dans certains centres de soins de santé. La façon de désactiver le Bluetooth dépend de la version Android que possède votre appareil.

## **Pour désactiver Bluetooth :**

*Option 1 :* Accédez à la page d'accueil Android et faites glisser vers le bas à partir du haut de l'écran. Sur certains appareils, il est possible que vous deviez faire glisser à deux reprises. L'icône Bluetooth montre que

la fonction est activée  $\overline{*}$ . Cliquez sur l'icône pour désactiver le Bluetooth  $\overline{\ast}$ 

*Option 2 :* Ouvrez les **paramètres** Android et sélectionnez l'option **Bluetooth** dans le volet à gauche. Le paramètre dans le volet droit montre qu'il est activé (On). Cliquez sur le paramètre pour qu'il affiche **Désactivé** (Off).

*Option 3 :* Appuyez sur le bouton d'alimentation de l'appareil et gardezle enfoncé. Cliquez sur **Mode d'avion**. Cette fonctionnalité met l'appareil en Mode avion et désactive le Bluetooth.

## **Pour activer Bluetooth :**

*Option 1 :* Accédez à la page d'accueil Android et faites glisser vers le bas à partir du haut de l'écran. Sur certains appareils, il est possible que vous deviez faire glisser à deux reprises. L'icône Bluetooth montre que

la fonction est désactivée  $\rightarrow$ . Cliquez sur l'icône pour activer Bluetooth  $\ast$ 

*Option 2 :* Ouvrez les **paramètres** Android et sélectionnez l'option **Bluetooth** dans le volet à gauche. Le paramètre dans le volet droit montre qu'il est désactivé. Cliquez sur le paramètre pour l'activer.

*Option 3 :* Appuyez sur le bouton d'alimentation de l'appareil et gardezle enfoncé, puis cliquez sur **Mode d'avion**. Cette fonctionnalité désactive le Mode d'avion et réactive le Bluetooth.

#### **Soutien Bluetooth supplémentaire :**

L'appareil fournit également un soutien Bluetooth pour les interrupteurs.

# **Allumer et éteindre le Mode Hors-ligne/Mode d'avion :**

Il se peut que vous deviez activer le Mode Hors-ligne/Mode d'avion lors de voyages en avion et dans certains centres de soins de santé. La façon d'activer le Mode Hors-ligne/Mode d'avion dépend de la version Android que possède votre appareil.

## **Pour activer le Mode Hors-ligne/Mode d'avion :**

*Option 1 :* Accédez à la page d'accueil Android et faites glisser vers le bas à partir du haut de l'écran. Sur certains appareils, il est possible que vous deviez faire glisser à deux reprises. L'icône du Mode Hors-ligne

montre que la fonctionnalité est désactivée . Cliquez sur l'icône pour

activer le Mode Hors-ligne

*Option 2 :* Ouvrez les **paramètres** Android et sélectionnez l'option **Mode Hors-ligne** dans le volet à gauche. Le paramètre dans le volet droit montre qu'il est activé (On). Cliquez sur le paramètre pour qu'il affiche **Désactivé** (Off).

*Option 3 :* Appuyez sur le bouton d'alimentation de l'appareil et gardezle enfoncé. Le Mode d'avion affiche « Mode d'avion est désactivé ». Cliquez sur Mode d'avion. « Mode d'avion est activé » apparaîtra.

## **Pour désactiver le Mode Hors-ligne/Mode d'avion :**

*Option 1 :* Accédez à la page d'accueil Android et faites glisser vers le bas à partir du haut de l'écran. Sur certains appareils, il est possible que vous deviez faire glisser à deux reprises. L'icône du Mode Hors-ligne montre que la fonctionnalité est activée. Cliquez sur l'icône pour désactiver le Mode Hors-ligne.

*Option 2 :* Ouvrez les **paramètres** Android et sélectionnez l'option **Mode Hors-ligne** dans le volet à gauche. Le paramètre dans le volet droit montre qu'il est activé (On). Cliquez sur le paramètre pour le **désactiver** (Off).

*Option 3 :* Appuyez sur le bouton d'alimentation de l'appareil et gardezle enfoncé. Le Mode d'avion affiche « Mode d'avion est activé ». Cliquez sur **Mode d'avion**. « Mode d'avion est désactivé » apparaîtra.

# **Contrôle de Volume**

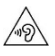

Un volume trop élevé ou le niveau de pression sonore lors de l'utilisation des écouteurs ou un casque peuvent entraîner une perte auditive sur des périodes de temps prolongées.

Les boutons de volume sont situés sur le bord de l'appareil.

*NovaChat 5, 8, et 12 :* Appuyez sur les extrémités du bouton pour augmenter ou baisser le volume.

*NovaChat 10 :* Appuyez sur le bouton marqué **+** (plus proche du bouton d'alimentation) pour augmenter le volume. Appuyez sur le bouton étiqueté **-** pour baisser le volume.

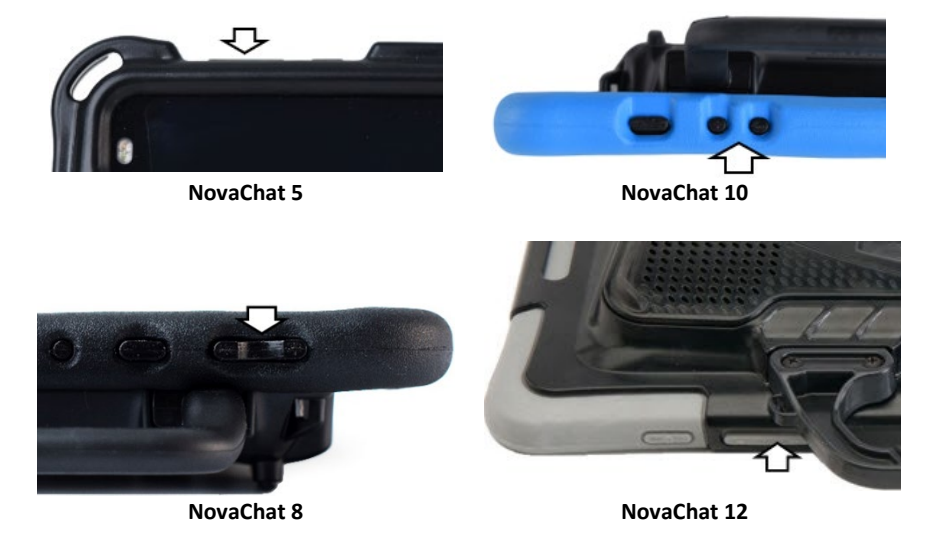

Des contrôles de volume peuvent aussi être ajouté au bouton à l'intérieur des pages de vocabulaire.

Un amplificateur est fournie pour du volume supplémentaire. L'amplificateur est alimenté par sa propre batterie et doit être chargée et activée pour fournir le son.

L'amplificateur est connecté à votre appareil avec une connexion Bluetooth. Si les deux pertes communication, le son sera fourni seulement par les haut-parleurs. C'est possible que cela ne soit pas suffisant en fonction de votre environnement.

Reconnecter l'amplificateur à votre appareil, assurez-vous que l'amplificateur est chargé et activé. Éteindre et rallumer l'appareil. L'appareil effectuera un balayage pour trouver l'amplificateur et se reconnectera.

# **Désactiver les boutons de volume de l'appareil**

D'autres personnes peuvent, intentionnellement ou par inadvertance, régler le volume de votre appareil à un niveau qui affecte votre capacité à communiquer. Le paramètre Désactiver les boutons de volume de l'appareil vous permet de mieux contrôler le réglage et le maintien du niveau du volume.

Lorsque le paramètre Désactiver les boutons de volume de l'appareil est activé, les boutons de volume de l'appareil ne règlent pas le volume pendant que vous utilisez le logiciel de Chat. Lorsque vous quittez le logiciel de Chat, les boutons règlent le volume normalement.

- 1. Choisissez **Menu** > **Paramètres** > **Système**.
- 2. Cochez la case à droite des **Boutons Désactiver le volume de l'appareil**.
- 3. Quitter Paramètres.

Désormais, lorsque vous appuyez sur les boutons de volume de l'appareil, ils ne régleront plus le volume pendant l'utilisation du logiciel de Chat.

*Remarque :* Vous pouvez ajouter des commandes de volume aux boutons dans les pages de vocabulaire. Ajoutez les actions Volume bas et Volume haut aux boutons. Pour plus de détails, voir « [Ajouter ou](#page-132-0)  [modifier l'action d'un bouton](#page-132-0) » à la page [133.](#page-132-0)

Servez-vous de l'amplificateur pour positionner l'appareil à un angle permettant de bien voir l'écran. Tirez l'extrémité du pied jusqu'à ce qu'il ne puisse aller plus loin, puis placez l'appareil en orientation paysage.

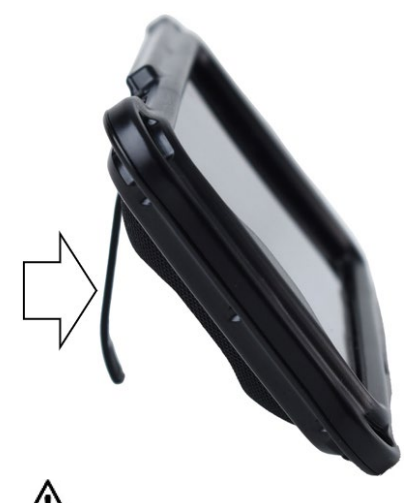

L'utilisateur pourrait se pincer un doigt en refermant le pied.

Le pied peut être réglé. Il restera à la position dans laquelle il a été placé. Pour positionner l'appareil de façon à mieux voir l'écran, prenez la partie arrondie sur le support inférieur du pied et tirez en vous éloignant de l'appareil.

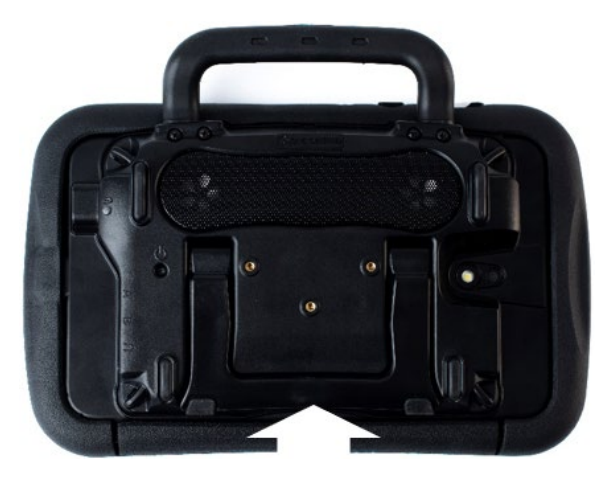

Une fois que le pied est placé au bon endroit, lâchez-le. Il restera en position.

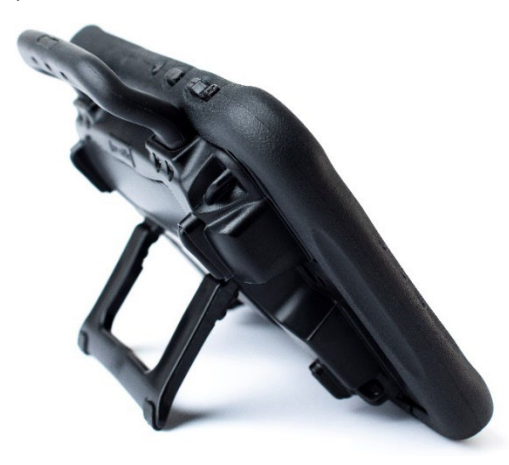

Le pied peut être réglé. Il restera à la position dans laquelle il a été placé. Pour positionner l'appareil de façon à mieux voir l'écran, prenez la partie arrondie sur le support inférieur du pied et tirez en vous éloignant de l'appareil.

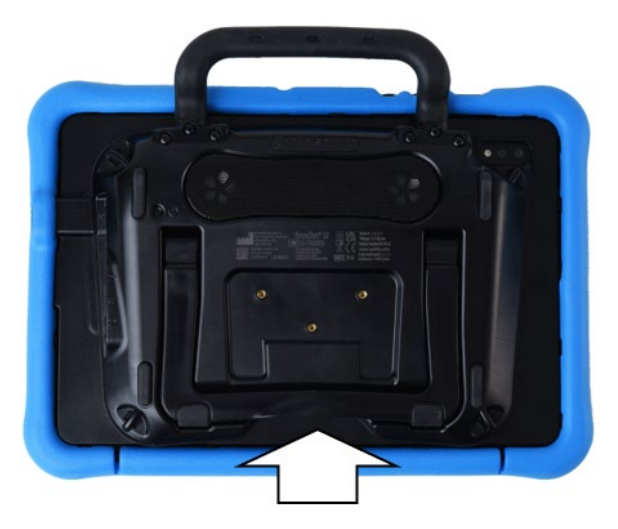

Une fois que le pied est placé au bon endroit, lâchez-le. Il restera en position.

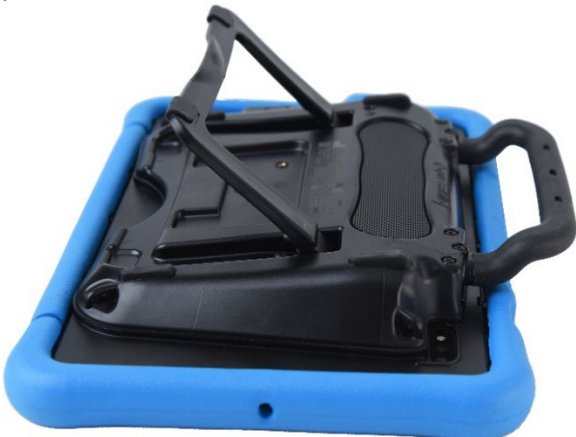

Pour positionner l'appareil à un angle pour facilement voir l'écran, faites le suivant :

- 1. Place l'appareil face vers le bas sur une surface plat.
- 2. Prenez l'intérieur du pied et poussez le dans le direction opposé du verrou.

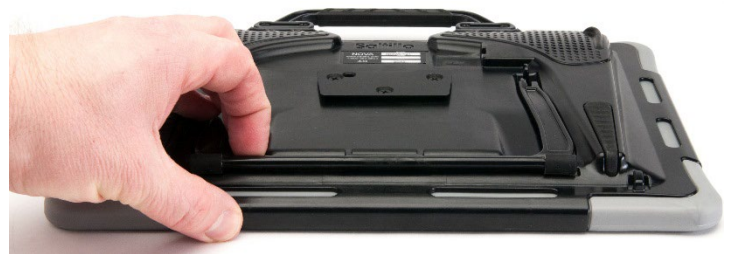

3. Poussez le pied loin du dos de l'appareil …

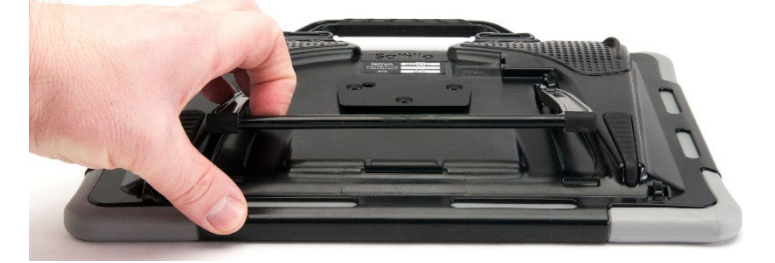

4. jusqu'à ce que les jambes de l'appareil latté en place.

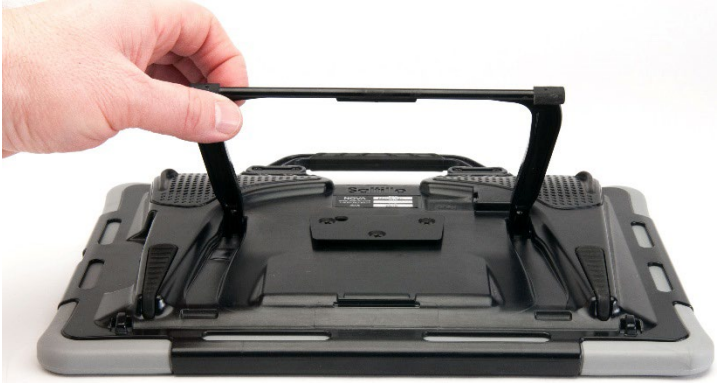

# **Retirer ou remplacer la poignée**

Si vous ne désirez pas utiliser la poignée, vous pouvez la retirer en dévissant les vis la tenant en place.

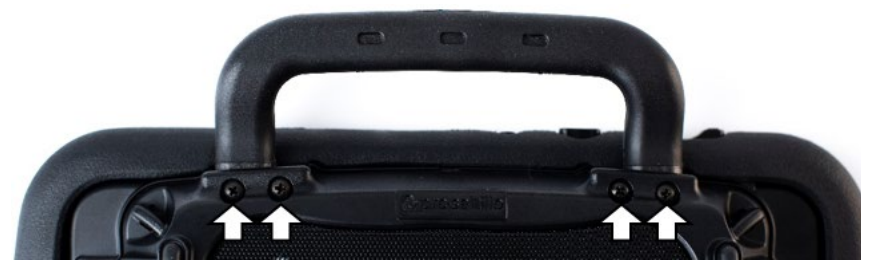

**NovaChat 8**

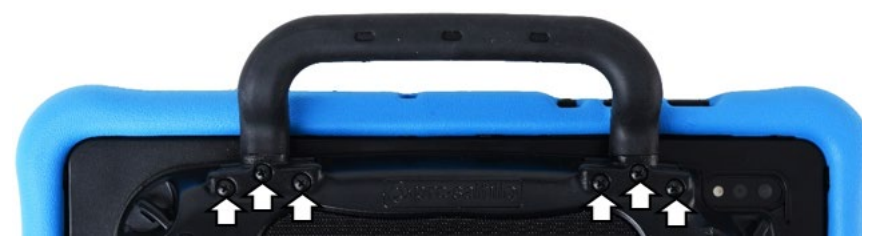

**NovaChat 10**

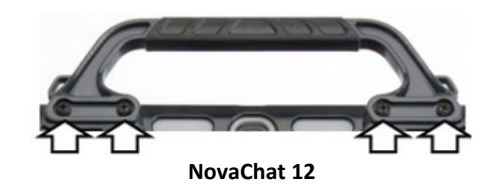

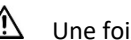

 $\bigwedge$  Une fois retirés, les vis posent un risque d'étouffement.

Pour remplacer la poignée, alignez les extrémités de la nouvelle poignée avec les trous de vis sur le dessus de l'appareil. Insérez ensuite les vis et vissez.

# **Remplacement de la plaque de montage en fauteuil roulant : NovaChat 12**

Votre NovaChat 12 appareil est livré avec la plaque de montage installée en fauteuil roulant. Si vous devez le remplacer, suivez ces instructions.

- 1. Place l'appareil face vers le bas sur une surface plate. Faites attention de ne pas graffigné l'écran.
- 2. Enlève les trois vis de la plaque de montage et enlève la plaque de l'arrière de l'appareil.
- 3. Enlignée les trois trous avec la nouvelle plaque de montages avec les trois trous sur l'arrière de l'appareil.

*Important!* Soyez certain que la plaque est orientée pour que le trou additionnel pour la broche tenante est en haut à gauche.

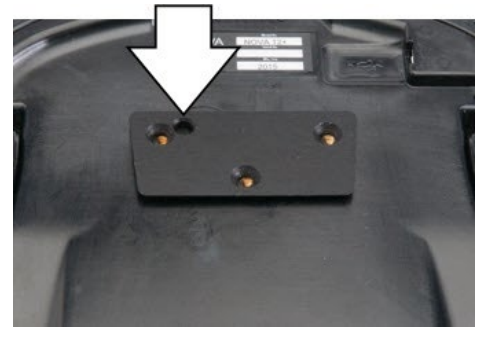

4. Insérer et serrer les vis.

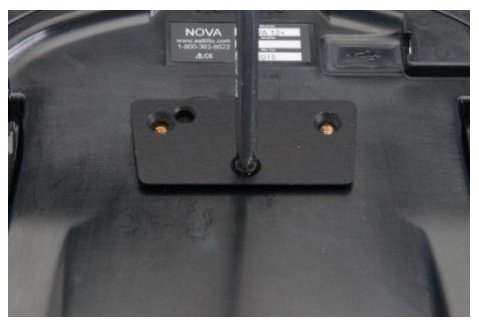

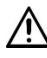

Jetez ou stockez la vieille plaque de montage et les vis en toute sécurité. Les vis desserrées peuvent être un risque d'étouffement.

## **Attacher une sangle avec des boucles**

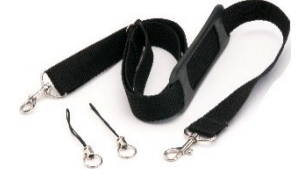

Pour le transport sans mains, des boucles pour attacher les sangles ont été fournis dans votre paquet NovaChat. Pour plus de commodité, vous pouvez fixer la sangle à deux endroits, sur la poignée de l'étui et près du dessous de l'appareil. Si vous retirer la poignée, fixez simplement la sangle aux anses du dessous.

Attachez deux boucles aux anses de l'étui, comme indiqué ci-dessous. Ne fixez pas la sangle directement à l'étui de plastique, au risque d'endommager l'appareil.

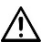

Les boucles peuvent présenter un danger d'étouffement. Utilisez-les avec précaution. Les sangles posent un risque d'enchevêtrement et d'étranglement. Veuillez le prendre en considération avant de placer ces articles avec l'utilisateur de l'appareil.

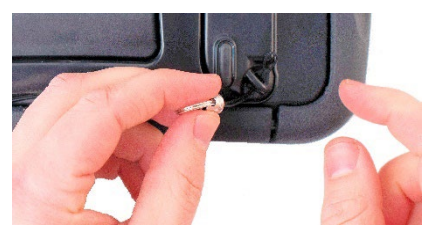

**Étape 1 :** Faites passer l'extrémité de la boucle dans l'anse de l'étui.

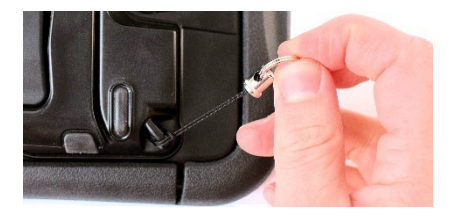

**Étape 3 :** Tirez l'anneau métallique pour serrer la boucle. Répétez les étapes 1 à 3 avec l'autre boucle.

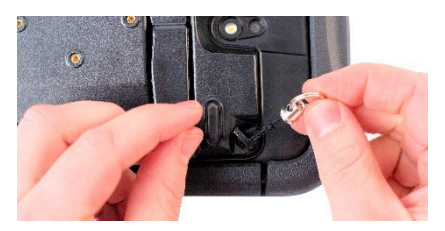

**Étape 2 :** Enfilez l'anneau métallique dans la boucle.

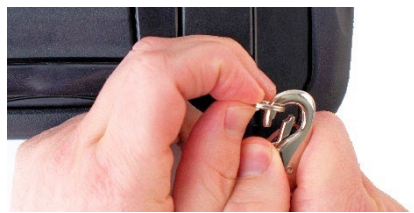

**Étape 4 :** Fixer la sangle aux anneaux métallique.

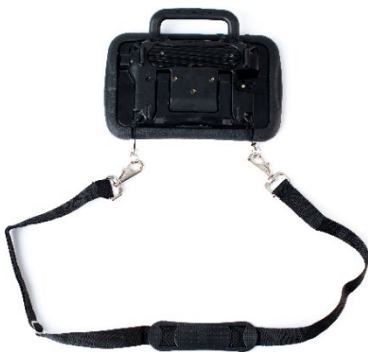

## **Attacher une sangle avec des anneaux de métal**

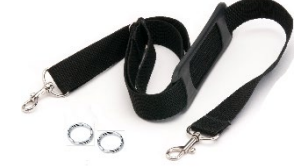

Vous pouvez attacher une sangle à votre appareil pour le transporter de façon main-libre. Vous pouvez fixer la sangle à deux endroits, sur la poignée de l'étui et près du dessous de l'appareil. Si vous retirer la poignée, fixez simplement la sangle aux anses du dessous.

Attachez deux anneaux aux anses de l'étui, comme indiqué ci-dessous. Ne fixez pas la sangle directement à l'étui de plastique, au risque d'endommager l'appareil.

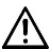

Les anneaux de métal peuvent présenter un risque d'étouffement. Utilisez-les avec précaution. Les sangles posent un risque d'enchevêtrement et d'étranglement. Veuillez le prendre en considération avant de placer ces articles avec l'utilisateur de l'appareil.

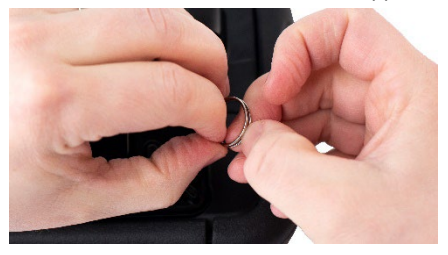

**Étape 1 :** Entrouvrez l'anneau comme un anneau de clés. *Suggestions :* Utilisez votre ongle, un tournevis ou une pièce de monnaie.

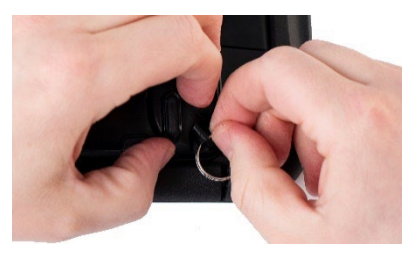

**Étape 2 :** Insérez l'anneau entrouvert dans l'anse de l'étui.

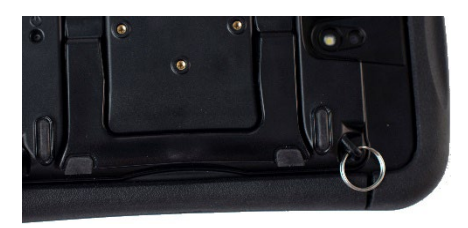

**Étape 3 :** Laissez l'anneau se refermer sur l'anse. Répétez les étapes 1 à 3 avec l'autre anneau.

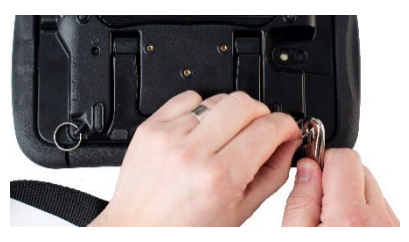

**Étape 4 :** Fixer la sangle aux anneaux de métal.

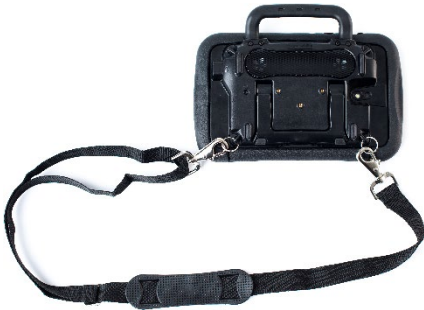

# **Utiliser l'écran tactile**

Votre appareil NovaChat est livré avec un écran tactile capacitif. Il répond le mieux à une touche légère du bout du doigt. Vous pouvez également utiliser le stylus fourni avec votre appareil. Voir « [Utiliser le](#page-55-0)  [stylus](#page-55-0) ».

*Important!* Presser sur l'écran tactile en usant de force excessive ou d'un objet en métal risque d'endommager la surface de verre tempéré et d'annuler la garantie.

*Note:* Pour nettoyer l'écran tactile, voir « Nettoye [et désinfection](#page-56-0)  [routine](#page-56-0) ». Si votre appareil est utilisé par plusieurs clients, voir « [Désinfection d'un appareil et accessoires utilisé pas plusieurs clients](#page-56-1) ».

# <span id="page-55-0"></span>**Utiliser le stylus**

Un stylus compatible avec votre appareil est fourni. Si vous le désirez, vous pouvez acheter un autre stylus, mais assurez-vous qu'il soit compatible avec un écran tactile capacitif.

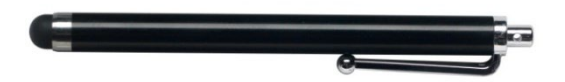

*Note:* Le stylus fourni possède un trou à l'une des extrémités pour être attaché à un individu ou à l'appareil avec une chaîne, une cordelette ou une dragonne.

 $\mathbf{\mathcal{D}}$  Le stylus est un risque potentiel pour percer les yeux.

# **Nettoyer et désinfection de votre appareil**

Si votre appareil ne sera utilisé que par un seul client, le nettoyage et la désinfection de routine devraient être suffisantes. Toutefois, si plusieurs clients utiliseront le périphérique, prendre des mesures supplémentaires pour nettoyer et désinfecter l'appareil après qu'il a été utilisé par un client avant de lui permettre d'être utilisé par un autre client.

## <span id="page-56-0"></span>**Nettoye et désinfection routine**

Pour nettoyez votre la case de l'appareil et l'écran, éteigner l'appareil, essuie avec un essuie-tout doux peu mouillé avec l'eau, et sechez avec un deuxième essuie-tout sec. *Ne pas metre de liquid directement sur l'appareil.* Pour désinfecter la case, appliqué une solution ¼ verre de vinaigre avec 1 verre d'eau à un essuie-tout. *Ne pas utiliser la solution de vinaigre et d'eau sur l'appareil.* 

## <span id="page-56-1"></span>**Désinfection d'un appareil et accessoires utilisé pas plusieurs clients**

*Note :* Ce section s'applique seulement lorsque plusieurs clients utiliseront la même appareil. Dans ce situations, c'est vitale de désinfectionner l'appareil et les accessoires qui ont été utilisé par un client avant de les utiliser avec un autre client.

## **Étape un : Mettre des gants protectifs**

## **Prochaine étape : Nettoyer appareil et accessoires**

- 1. Essuie l'appareil et accessoires avec des essuie-tout désinfectées. (Virucidal, Bactericidal, Pseudomonacidal, Tuberculocidal, Fungicidal)—Metrex CaviWipes™. Suivre les instructions d'utilisation fourni par le manufacture des produits de désinfection.
- 2. Prends un Q-tip avec un nettoyant appliqué (par exemple, Windex®) ou un autre nettoyant commerciale) et nettoyer a l'intérieur des crevages et craques. Vous pourriez aussi utilisé un brosse à dents.
- 3. Utiliser un souffleur d'air sur l'appareil ou essuyer pour sécher. *Important! Soyez certain que tout la terre est enlever de l'appareil es accessoires. Ceci est vitale avant de procéder avec l'équipement de désinfection.*

## **Prochaine étape : Désinfecter appareil et accessoires**

1. Essuie l'appareil et accessoires avec des essuie-tout désinfectées. (Virucidal, Bactericidal, Pseudomonacidal, Tuberculocidal,

Fungicidal)—Metrex CaviWipes™. Suivre les instructions d'utilisation fourni par le manufacture des produits de désinfection.

- 2. Soyez certains de nettoyer tous les craques et coins et essuyez plus qu'une fois si nécessaire pour garder l'appareille mouillé pour une minimum de trois (3) minutes.
- 3. Permettre l'appareil et les accessoires le temps pour séchez.

## **Dernière étape : Essuyez l'écran tactile**

- 1. Lorsque les appareils et accessoires sont sec, essuyez les endroits de vu (écran tactile, clavier) avec un nettoyant de vitre pour que l'écran garde sa couleur.
- 2. Permettre l'écran le temps te séchez.

#### **Désassembler l'appareil pour le nettoyer**

Ne pas retirer les vis qui fixent le boîtier de plastique rigide au dos de l'appareil. L'appareil sera vulnérable aux chocs et aux éclaboussures d'eau. Retirer l'amplificateur et les haut-parleurs intégrés engendra une baisse du volume. Sur certains appareils, vous exposerez également des éléments de circuit sensibles. Même si vous réassemblez l'appareil, des pièces essentielles peuvent avoir été endommagées et votre appareil ne sera plus résistant à l'eau.

# **Utiliser l'écran principale**

L'écran principal permet la création de raccourcis, widgets et autres items pour la personnalisation de l'appareil à vos besoins.

Pour afficher l'écran d'accueil, sélectionnez **Accueil** sur l'écran de l'appareil.

*Note:* Les appareils dédiés (verrouillés) n'ont pas accès à la page d'accueil. À moins d'indications contraires, les instructions dans ce manuel de l'utilisateur doivent être suivies une fois l'appareil déverrouillé et l'application démarrée.

## **Utiliser la barre d'état**

La barre d'état fourni des icônes qui démontre les notifications, l'état de batterie, et les détails de connections.

En glissant la barre d'état vers le bas, des options d'affichage pour les notifications et d'activation rapide pour certains paramètres utilisés fréquemment apparaissent.

## **Ajout de raccourcis**

L'écran d'accueil offre des raccourcis vers des widgets. Il est possible d'ajouter des raccourcis lorsque nécessaire.

## **Ajout d'un raccourci pour un widget :**

- 1. Appuyez sur une zone vide de l'écran d'accueil et maintenez-la enfoncée. Un menu apparaîtra.
- 2. Cliquez sur le raccourci W**idgets**. Les widgets disponibles seront affichés.
- 3. Cliquez sur le widget pour lequel vous créer un raccourci et maintenez-le enfoncé. Le raccourci apparaîtra sur l'écran d'accueil automatiquement.

## **Supprimer un raccourci :**

- 1. Appuyez sur le raccourci et maintenez-le enfoncé jusqu'à ce qu'Enlever apparaisse.
- 2. Glisser le raccourci jusqu'à **Enlever**.

## *Appareils non dédiés :* **Ouvrir et fermer l'application**

Accédez au raccourci NovaChat à partir de l'écran d'accueil ou du programme d'applications. Une fois l'application lancée, cliquer sur **Accueil** minimisera l'application et permettra d'afficher l'écran d'accueil du système d'exploitation. Pour fermer l'application NovaChat, cliquez sur **Menu** et cliquez sur **Quitter**.

Éteindre l'appareil avec le bouton d'alimentation fermera l'application, de même que toutes les applications ouvertes. Rallumer l'appareil après une mise hors tension complète redémarrera automatiquement l'application.

*Note :* Pour assurer une meilleure performance de l'application, fermez toute application en arrière-plan.

# **Utiliser l'écran application**

**Page de vocabulaire :** L'endroit où les pages de symboles apparaissent. Charger des nouvelles pages change l'apparence de la page.

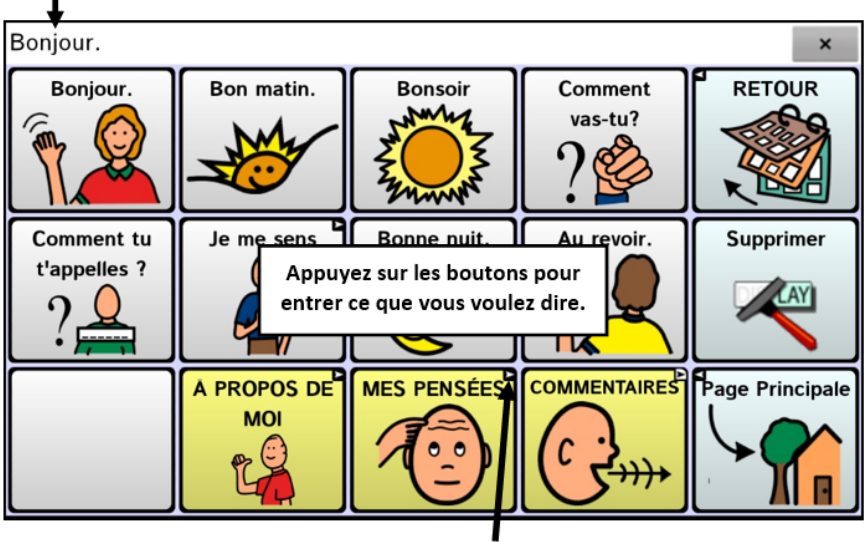

La barre d'affichage du discours affiche le texte selon les boutons sélectionnés.

> Lien de bouton : Indique qu'un bouton lie à une nouvelle page

# **Comment accéder aux menus**

Lorsque vous effectuez la mise à jour de la version 2.28 ou ultérieure du logiciel Chat, vous avez de nouvelles façons d'accéder aux menus.

Sur un appareil NovaChat 5  $\cdot$  4<sup>th</sup> Generation ou NovaChat 12  $\cdot$  1<sup>st</sup> Generation, vous pouvez avoir accès aux menus comme vous l'avez toujours fait. Voir « [Utilise les boutons Menu, Retour et Maison](#page-27-0) » à la page [29.](#page-27-0) Vous pouvez également choisir une différence façon d'accéder aux menus. Voir « Changer la façon d'accéder aux menus » ci-dessous.

Sur un appareil NovaChat  $8 \cdot 5^{th}$  Generation ou NovaChat 10  $\cdot 7^{th}$ Generation, un bouton apparaîtra à gauche de la barre d'affichage du discours la première fois que vous lancerez le logiciel.

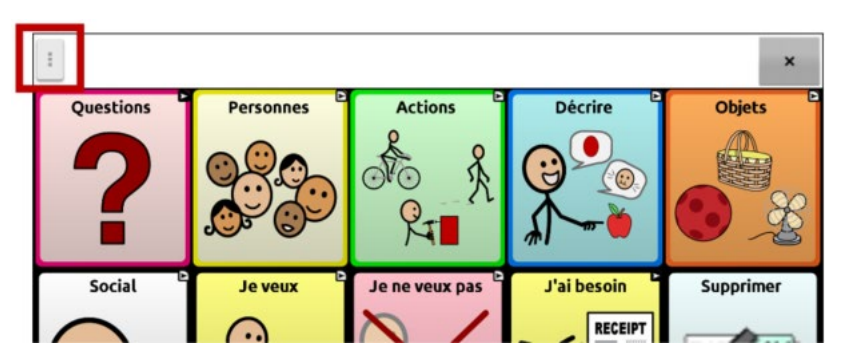

Si vous ne voulez pas avoir accès aux menus à partir du bouton dans la barre d'affichage du discours, vous pouvez changer méthode d'accès. Voir « Changer la façon d'accéder aux menus » ci-dessous.

#### **Changer la façon d'accéder aux menus**

Vous pouvez changer l'emplacement du bouton menu du logiciel Chat à l'écran. Cliquez sur **Paramètres** > **Style.** Faites défiler jusqu'à la section **Divers** et cliquez sur **Accès au menu.** La fenêtre Accès au menu affichera trois options. Cliquez sur l'une des options pour choisir l'emplacement du bouton Menu ou pour le dissimuler.

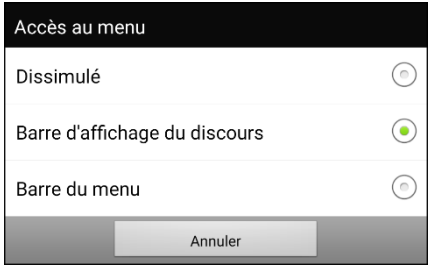

**Dissimulé :** Le bouton Menu ne sera pas affiché.

**Barre d'affichage du discours :** Le bouton Menu sera affiché dans la Barre d'affichage du discours (SDB).

**Barre du menu :** La barre Menu sera affichée dans le coin supérieur droit de l'écran.

#### **Si vous choisissez Dissimulé dans la fenêtre Accès au menu :**

Le bouton Menu ne sera pas affiché. Pour utiliser le menu, appuyez sur **Retour** et gardez la touche enfoncée pour ouvrir le menu. Si vous ne voulez plus dissimuler le bouton Menu, accédez à la fenêtre Accès au Menu et choisissez l'une des autres options.

#### **Si vous choisissez Barre d'affichage du discours dans la fenêtre Accès au menu :**

Le bouton Menu apparaîtra dans la Barre d'affichage du discours (SDB).

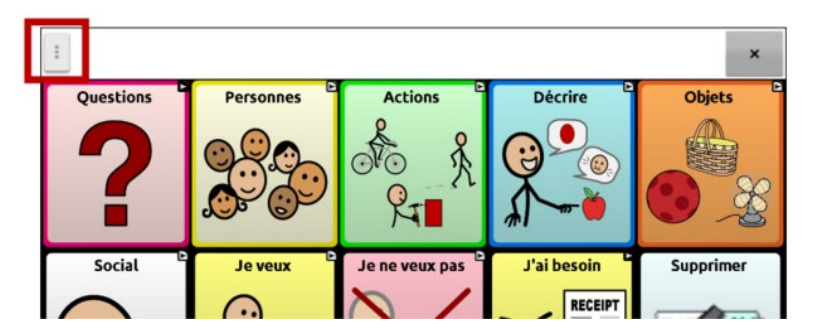

Lorsque vous cliquez sur le bouton **Menu**, le menu apparaîtra du côté gauche de l'écran. Choisissez une option pour afficher les fonctionnalités.

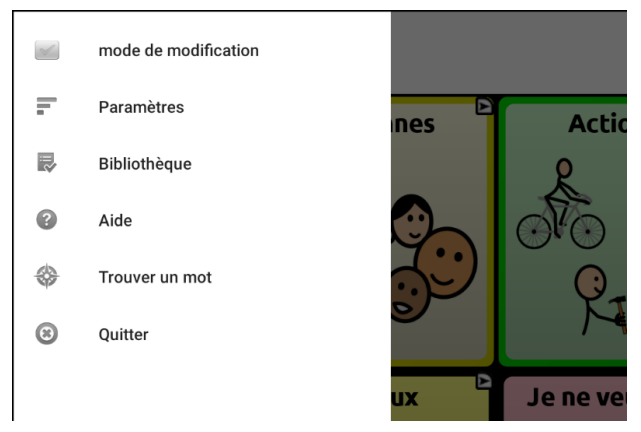

Lorsque vous cliquez sur **Mode de modification**, les options du menu changent. Cliquez sur l'une des options pour choisir une fonctionnalité.

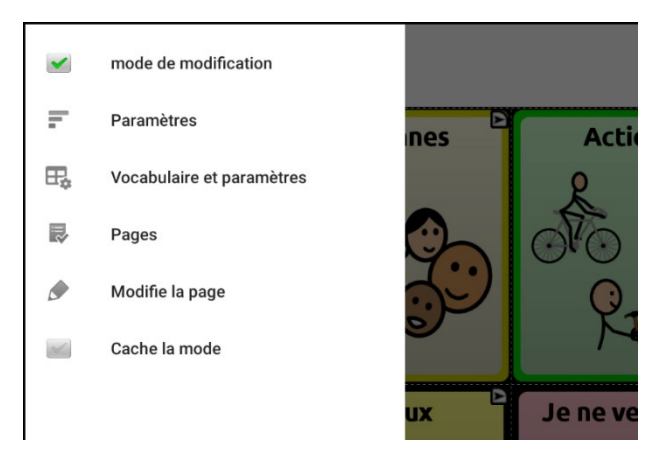

Pour quitter le mode de modification, cliquez sur **Mode de modification** de nouveau pour retirer le crochet.

**Si vous choisissez barre du Menu dans la fenêtre Accès au menu :**

La barre du menu sur un seul bouton s'affichera en haut de l'écran.

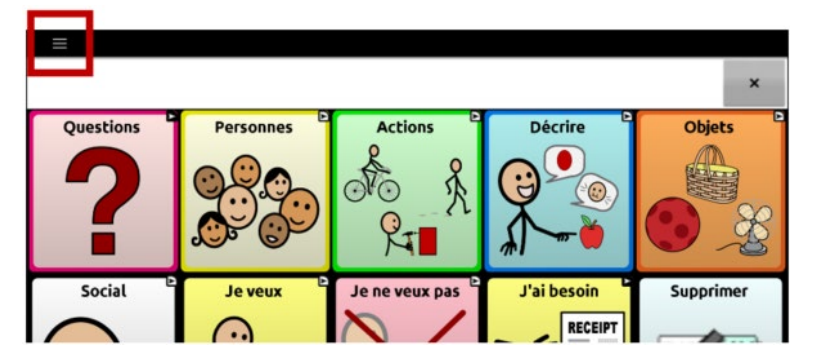

Cliquez sur le bouton de la Barre du menu pour afficher le menu sous la barre, du côté gauche de l'écran.

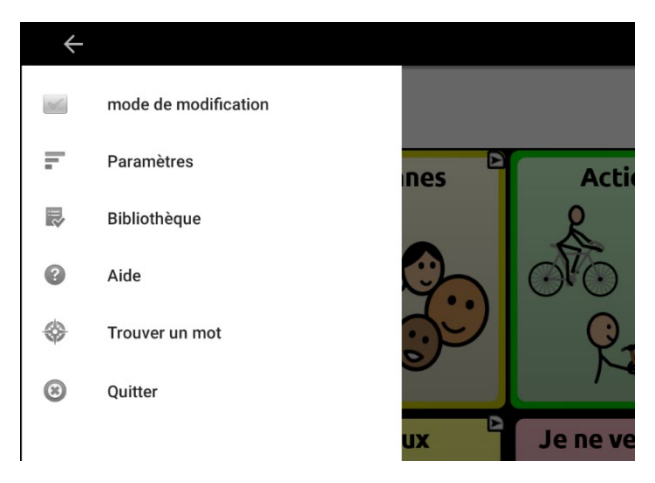

Choisissez une option pour afficher une fonctionnalité. Utiliser la flèche de la barre du menu  $\leftarrow$  pour fermer le menu.

Lorsque vous cliquez sur **Mode de modification**, les options du menu changent.

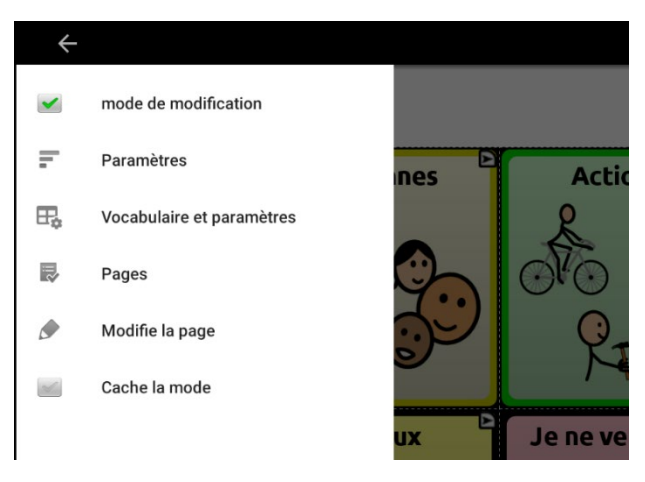

Choisissez une option pour afficher une fonctionnalité. Utiliser la flèche de la barre du menu  $\leftarrow$  pour fermer le menu.

# **Utilisation des menus**

Après avoir choisis **Menu**, des groups de menus apparaissent. Ces menus variante dépendant sur les autres paramètres du logiciel de Chat.

En mode Édition, tous les boutons sont soulignés, indiquant qu'ils peuvent être modifiés. Lorsque le menu disparaît, les mots « mode de modification » suivis du nom de fichier de vocabulaire et du nom de la page en cours apparaissent en rouge au bas de l'écran.

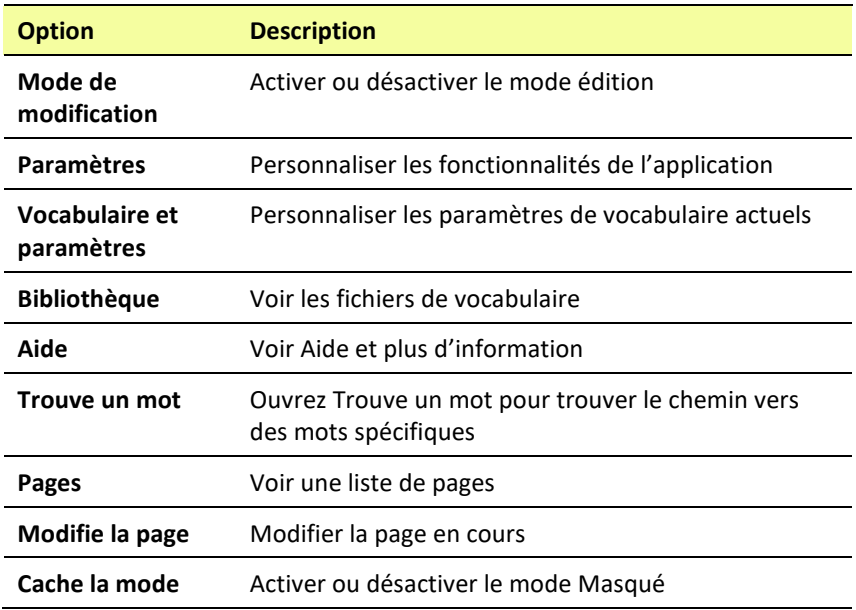

*Note :* ChatEditor affiche les menus au haut de l'écran.

# **Modification des paramètres**

1. Pour utiliser les paramètres, cliquez sur le bouton **Menu**.

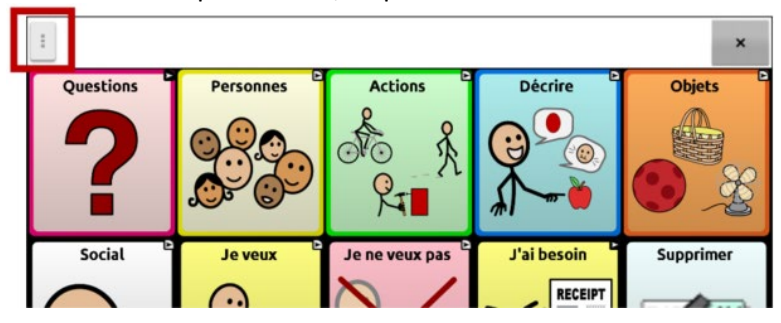

2. Le menu s'ouvre sur le côté gauche de l'écran.

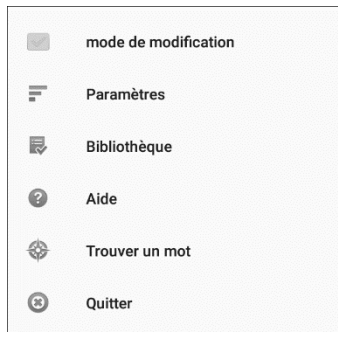

3. Sélectionnez **Paramètres** pour ouvrir une liste de sous-menus.

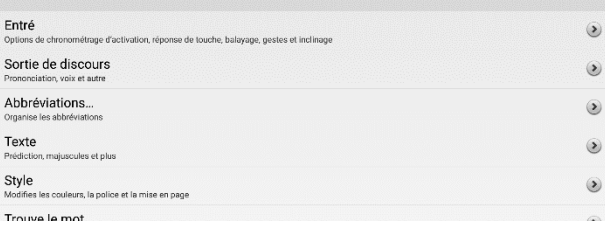

4. Sélectionnez un sous-menu pour ouvrir une liste de paramètres. Par exemple, sélectionnez **Sortie de discours** pour afficher les paramètres de la parole.

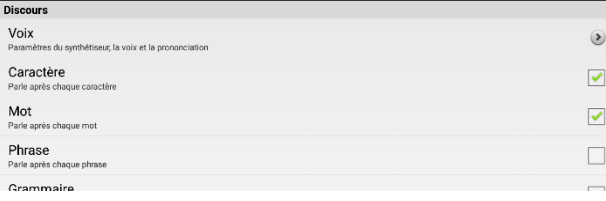

Si nécessaire, faites défiler l'écran pour afficher tous les paramètres disponibles sur la page.

5. De nombreux paramètres mènent à des options supplémentaires. Dans cet exemple, sélectionnez **Voix** pour ouvrir une page d'options vocales. Sélectionnez ensuite **Synthétiseur** pour sélectionner le synthétiseur vocal de votre choix.

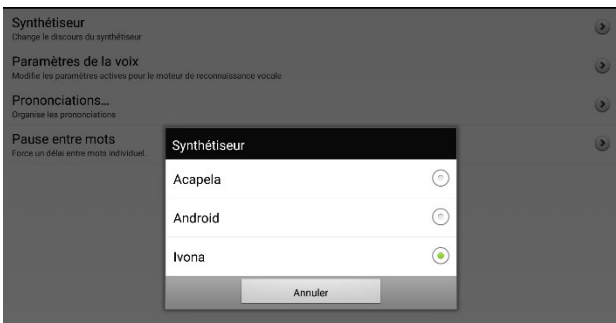

Dans ce guide de l'utilisateur, la navigation vers un paramètre est abrégée:

**Menu** > **Paramètres** > **Sortie de discours** > **Voix** > **Synthétiseur**.

# **Afficher des explications sur les paramètres indisponibles**

Lorsqu'un élément de menu des **Paramètres** est désactivé, le texte sous l'élément de menu explique pourquoi l'élément est désactivé et comment vous pouvez l'activer. Par exemple:

#### **Menu > Paramètres > Style**

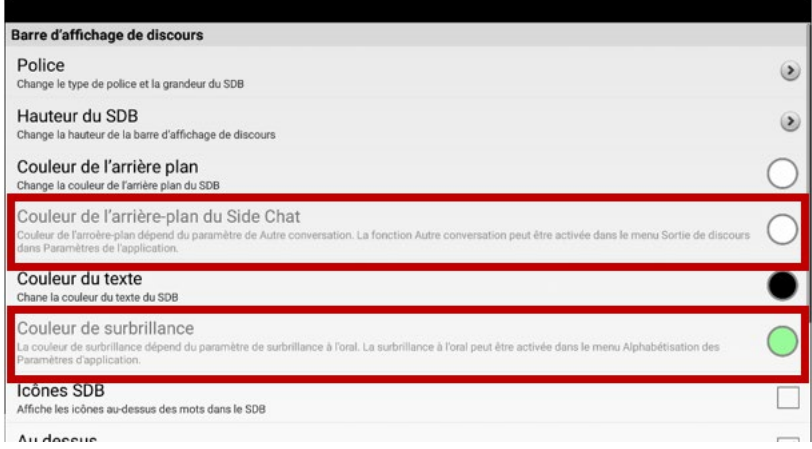

#### **Menu > Paramètres > Entrée > Effets visuels**

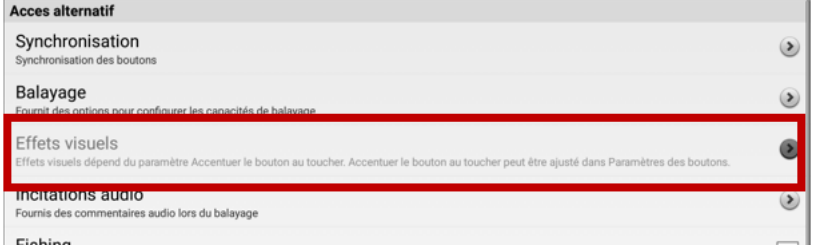

## **Menu > Paramètres > Système > Sauvegarde/Restauration de l'utilisateur**

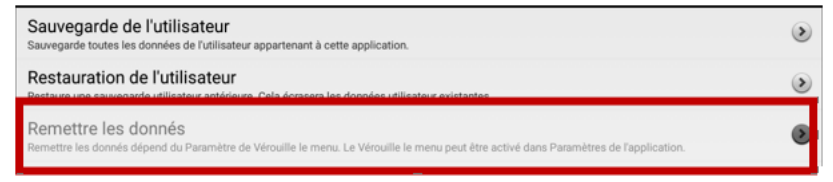

# **Choisir le fichier de vocabulaire approprié**

Choisir un fichier de vocabulaire approprié est nécessaire pour le succès de l'utilisateur de l'appareil. Saltillo suggère qu'un Orthophoniste qualifié, un enseignant ou les parents de l'utilisateur de l'appareil soient tous parties du processus de décision pour choisir le fichier de vocabulaire approprié.

Lorsque vous choisissez un fichier de vocabulaire, considéré le suivant :

- La capacité de l'utilisateur à sélectionner un bouton
- Le niveau d'accès de l'utilisateur
- Les habiletés cognitives actuelles et potentielles de l'utilisateur
- Si l'utilisateur travaille mieux avec les images ou les symboles.
- Si le vocabulaire peut être personnalisé.

## **Évaluation de la capacité d'un individu à sélectionner un bouton**

Servez-vous de l'outil Explore Access pour évaluer la capacité d'un individu à sélectionner un bouton avec la sélection, le balayage ou le pointeur de tête. Lors de la sélection d'un bouton par un individu, une action, comme un son ou la lecture d'un mot, est active, ce qui aide l'utilisateur à comprendre les liens de cause à effet. Chaque bouton propose une réponse différente, pour une activité hautement stimulante. Le clinicien peut suggérer un point de départ pour le client en fonction de son âge et de son expérience.

*Important !* Explore Access n'est *pas* un vocabulaire. Il s'agit d'un outil pour vous aider à choisir le vocabulaire approprié pour un individu.

Pour ouvrir l'outil Explore Access, sélectionnez **Menu** > **Bibliothèque**. Choisissez **Explore Access PCS** ou **Explore Access SS**.

## **Le niveau d'accès de l'utilisateur**

Le niveau d'accès de l'utilisateur dépend sur le nombre de bouton sur une page.

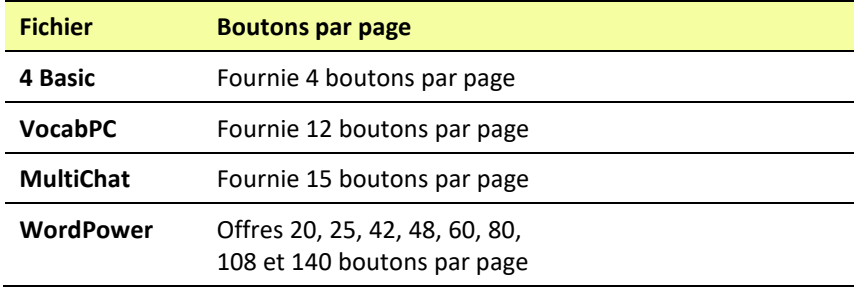

## **Les habiletés cognitives actuelles et potentielles de l'utilisateur**

Il est important de considérer les habiletés cognitives actuelles et potentielles de l'utilisateur – leur niveau littéraire et leur développement.

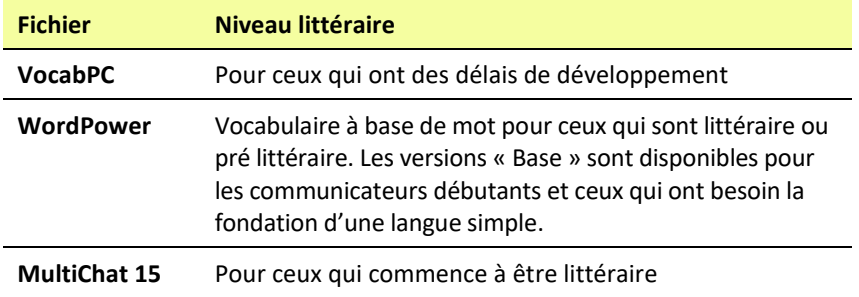

## **Autres Considérations**

Lorsque vous choisissez un vocabulaire, garder ces considérations additionnelles en tête.

#### **Problèmes Visuels**

Des individus travaillent mieux avec les symboles, lorsque d'autres sont plus confortables avec les images.

#### **Personnalisation**

Chaque individu à des capabilités unique. Pour accommoder ces capabilités, vous pouvez modifier les boutons, pages et paramètres pour donner l'utilisateur la meilleure expérience possible. Personnalisation peut être fait directement sur l'appareil ou en utilisant ChatEditor sur l'ordinateur.

## **Explorez les fichiers de vocabulaire**

L'appareil NovaChat prend en charge une variété de fichiers vocabulaire supporté. Pour visionner les fichiers choisissiez **Menu** > **Bibliothèque**. Les fichiers de vocabulaire seront affichés.

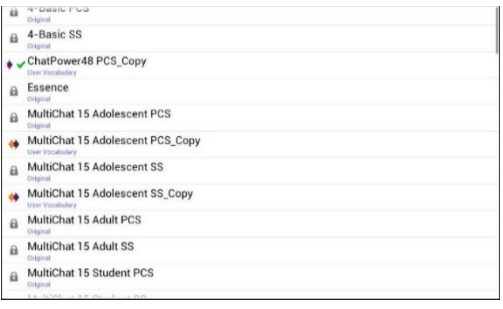

Le fichier de vocabulaire est présentement ouvert

Un fichier Saltillo original ne peut être modifier ou supprimé. a Pour personnaliser un fichier de vocabulaire, faites une copie et personnalisez la copie. Voir « [Personnalisation un fichier de](#page-105-0)  [vocabulaire](#page-105-0) » pour comment faire une copie.

*Important!* Un fichier de vocabulaire que vous avez personnalisé avec le logiciel version 2.2 ou une version ultérieure peut être transféré entre NovaChat, ChatFusion™, TouchChat® , et ChatEditor.
# **Fichiers de vocabulaire disponibles**

Pour voir les fichiers fournies, choisis **Menu** > **Bibliothèque** et tapez sur un des fichiers de Vocabulaire disponible, choisis **Ouvrir** et explorez le fichier.

Explorez la page et l'organisation des boutons en choisissant des boutons. Les boutons avec des flèches aux coins vont à une nouvelle page. Alors que vous explorez les mises en page, voyez si l'un d'eux pourrait fonctionner comme un point de départ pour l'utilisateur du dispositif prévu.

# **Fichiers de vocabulaire disponibles en français**

4-Basic, Communication Journey : Aphasia, Épeler, MultiChat 15, VocabPC, WordPower120 français

### **4-Basic**

4-Basic est une option de vocabulaire simple avec 4 boutons par page.

### **Communication Journey : Aphasia**

« *Communication Journey : Aphasia* », ou « Communication Journey : Aphasie », est une banque de vocabulaire qui comprend diverses fonctionnalités visant à assister les individus souffrant d'aphasie. Cet outil de communication a été développé par Lois Turner et Anne MacCallum, tous deux orthophonistes, et Sarah Gauthier, assistante en orthophonie, en collaboration avec un groupe de spécialistes du langage travaillant exclusivement avec les aphasiques et les individus souffrant de lésions cérébrales. Tous les participants proviennent du Communication Assistance for Youth and Adults (CAYA) et du GF Strong Rehabilitation Center, situé à Vancouver. Ce projet s'inspire de la « *Life Participation Approach to Aphasia* » développée à l'Institut d'aphasie de Toronto.

Les catégories ce cette application ont été créées dans le but de favoriser la participation aux activités quotidiennes et d'encourager la création de liens sociaux. L'aphasie, un trouble causé par des lésions dans l'aire du cerveau responsable du langage, peut affecter la capacité de comprendre, de s'exprimer, de lire, d'épeler ou d'écrire d'un individu.

Il est simple d'adapter l'outil « Communication Journey : Aphasie » aux besoins d'individus souffrant de différents types d'aphasie, à différents niveaux cognitifs et à différents degrés de sévérité.

Des photographies, des scènes visuelles et des symboles peuvent être utilisés sur les pages de communication, de sujet ou d'écriture. L'application offre des options visant à faciliter les stratégies de communication, la défense de l'autonomie de la personne aphasique, l'administration des soins, et la résolution des problèmes de communication.

Les échelles de douleur et d'émotions, les cartes et les autres gabarits à compléter avec de l'information personnelle ou des anecdotes, habituellement proposés dans des livres de communication, s'y retrouvent également. Les fonctionnalités permettent entre autres d'ajuster le « débit de parole et de marquer une « pause entre les mots. La taille des vignettes et le vocabulaire peuvent être facilement personnalisés afin de correspondre aux expériences de vie de l'individu aphasique et de l'assister. Cette application propose un vocabulaire de base utilisé par les adultes aphasiques, qui doit toutefois être personnalisé. Chaque personne possède un bagage unique cet outil devrait être représentatif du cheminement, des expériences et des capacités de son utilisateur.

# **Épeler**

Épeler est une page de clavier avec quatre boutons pour prédire les mots et plusieurs phrases sauvegarder.

## **MultiChat 15**

MultiChat 15 – Deux version de cette disposition de 15 boutons ont été créé, un pour des individus a l'âge d'école avec des outils linguistique émergeant et un autre pour adolescents ou adultes. Il y a plusieurs types de communications disponibles dans ce programme : des phrases, des mots, des enregistrements d'histoire et des scènes visuelles. Aussi inclus sont des pages joue et lis, des pages sociales et des pages à nouveaupour-vous, une page débutante pour le journal quotidienne. Il y a des symboles sur chaque bouton avec l'exclusion de plusieurs mots clés.

### **VocabPC**

VocabPC a été conçu par Gail Van Tatenhove, PA, MS, CCC-SLP, pour des adultes et adolescent avec des difficultés de développement. Vocabulaire de VocabPC est arrangé comme des phrases porteuses, des phrases interactives, des activités de vocabulaire et des mots de noms. VocabPC utilise une mise en page avec 12 endroits.

### **WordPower60 français**

Word Power 60 Français est la nouvelle extension aux dossiers Français de Word Power. Ce programme a été conçu dans son contenu et dans sa disposition sur le même modèle de mots de vocabulaire que Word Power 60 en anglais et pour des communicants bilingues. Il fournit de la grammaire avancée pour la langue française, de nombreux symboles pour les jeunes apprenants et aussi de superbes caractéristiques scolaires et sociales. Le vocabulaire de base est intégré aux pages avec les catégories et les activités permettant d'engager la conversation facilement depuis la page principale ou depuis les pages thématiques. Le vocabulaire de base reste cohérent dans son placement et son accessibilité fournissant un lien logique entre le vocabulaire de base et les mots en marge. La capacité de lecture et d'écriture précoce est améliorée grâce à l'utilisation de pages créées sur le modèle d'un livre d'enfant et procurant huit modèles de livres vides à compléter.

Un tableau facile à utiliser pour la communication est compris avec le dossier de vocabulaire et peut aussi être imprimé comme ressource supplémentaire pour la communication.

### **WordPower120 français**

WordPower120 en français est le premier vocabulaire français WordPower pour Saltillo regroupant les mots de vocabulaire les plus fréquents pouvant être épelés et anticipés. Conçu pour être intuitif et facile d'utilisation, WordPower120 en français supporte les besoins en communication d'un large groupe d'individus à travers les cultures francophones. Le vocabulaire comprend un accès facile aux conversations de base pour les communicants débutants ainsi qu'un accès au langage et la grammaire plus avancés pour des individus avec un niveau de cognition et de langue plus avancé.

Avec le clavier sur la page d'accueil, le communiquant navigue facilement entre les mots et la prononciation, minimisant ainsi la frappe sur le clavier et facilitant la navigation. Une nouvelle base de données permet d'accéder à un large choix de formes verbales. Les pages répertoriées par catégories consistent d'un vocabulaire de base permettant de générer facilement des mots depuis la page d'accueil et aussi depuis les pages catégorisées par thèmes. Le vocabulaire de base reste consistant dans leur catégorisation procurant un lien intuitif entre les mots de base et les autres en périphérie. (Fichiers QWERY et AZERTY disponibles)

## **Fichiers de vocabulaire disponibles en anglais**

WordPower20 Simply, WordPower25 Touch & Scan, WordPower42, WordPower42 Basic, WordPower48, WordPower60, WordPower60- Basic, WordPower80, WordPower108 with Keyboard, WordPower140 Scan & Touch, 4-Basic, Basic Scan, Communication Journey : Aphasia, Intermediate Scan, MultiChat 15, myCore, myQuickChat, Spelling, VocabPC

### **WordPower20 Simply**

WordPower20 Simply intègre des phrases porteuses avec des mots de base pour la production rapide et facile de langue. Il peut être utilisé comme un système à base de phrase ou de mot. Par exemple, vous pouvez utiliser les phrases porteuses « Je veux ... », « j'aime ... » et « J'ai besoin de ... » pour générer des phrases. Ou vous pourriez utiliser les pronoms individuels « je », « il » et « vous » ou de débuts communs de phrases comme « peut » et « fait ». Lorsque les pronoms individuels sont sélectionnés, une page de verbes fréquemment utilisés devient disponible. Vous pouvez rapidement terminer une phrase en utilisant une phrase telle que « à manger ... », « à jouer ... », « à regarder ... », etc., ou vous pouvez sélectionner « à » pour voir encore plus de verbes disponibles.

### **WordPower25 Touch & Scan**

Le vocabulaire WordPower25 Touch & Scan est conçu pour être accessible via la sélection directe ainsi que le balayage pour une génération de langue rapide et facile. Il incorpore des phrases porteuses avec des mots de base qui se déplacent parfaitement entre la page principale et les catégories connexes. Les individus qui ont besoin d'un système linguistique sophistiqué et efficace avec un nombre minimum de cellules par page bénéficieront de ce vocabulaire robuste.

### **WordPower42**

WordPower42 utilise des mots à haut fréquence pour simplifier la génération de phrases faciles. Il inclue aussi des noms et adjectifs organisé dans des catégories logiques. Toutes classes de mots grammatiques sont incluses. Lorsqu'une phrase est en construction vous trouverez souvent que le prochain mot que vous voulez utiliser peut être deux avec un ou deux pesé de boutons. Les clés de grammaire sont utilisé pour fournir des terminaisons de verbes noms et adjectifs. Une page de prédiction pour épeler/mots est utilisé pour épeler les mots qui ne sont pas inclus. Étant un vocabulaire basé de mots, cette page peux être utilisé par un grand groupe d'âge. Les noms, adjectifs et verbes peuvent être ajouté et personnalisé pour répondre au besoin de l'individu.

### **WordPower42 Basic**

WordPower42 Basic est une version simplifiée de WordPower42. Ce système basé de mots contient toujours un montant vaste de vocabulaire et pourrait être approprié pour les utilisateurs débutant ou ceux qui ont besoin d'un concept de vocabulaire de base. Il est conçu pour rendre la communication rapide et facile.

### **WordPower48**

WordPower48 est très similaire à la version 42-location, mais à la gauche il y a une colonne supplémentaire vous avez maintenant une option pour effacer/supprimer le mot, ou choisir la période ou le pluriel. Cette configuration peut être mis en place pour le balayage ou pour être utilisé avec un clavier.

### **WordPower60**

WordPower60 vocabulaire se compose d'un grand nombre de mots à haute fréquence disponible sur la page principale, résultant en une communication rapide avec les frappes réduites. La complétion automatique de mots et la logique pour mots suivants sont utilisées, et la fonction « grammaire » fournit des terminaisons morphologiques aux verbes, noms, et les adjectifs. Orthographe avec prédiction de mots avec les pages divisé dans les catégories contenues dans toutes les autres versions du vocabulaire sont également disponibles. Ce vocabulaire est configuré pour fonctionner avec un clavier.

### **WordPower60-Basic**

WordPower60-Basic est conçu avec les jeunes étudiants de la langue en têtes, fournissant pleins de portraits et structure novelles qui facilite a développement de langue expressive. Le vocabulaire principal est trouvé dans les pages d'activité et de catégories ce qui permets la génération facile de langue des pages principales ainsi que des pages de catégories spécifique. Les mots clés sont placés en formats consistant ce qui fournit une suite naturelle entre les mots clés et les mots secondaires. Les pages sont créés pour enseigner la langue à l'aide de livres pour enfants.

### **WordPower80**

WordPower80 est une option puissante pour ceux qui ne peuvent pas accéder à petites cibles. La mise en page nécessite mois de tapes pour accéder au vocabulaire.

### **WordPower108**

WordPower108 se compose d'un grand nombre de mots à haute fréquence sur la page principale, résultant en une communication rapide et un accès rapide à des mots de base. La complétion automatique de mots et la logique pour identifier le mot suivant sont utilisés, et la fonction « grammaire » fournit terminaisons morphologiques aux verbes, noms et adjectifs.

### **WordPower108 with Keyboard**

WordPower108 with Keyboard est un vocabulaire qui se fait de mots principaux d'haute fréquence, l'orthographe et la prédiction de mot. Avec le clavier sur la page principale, le communicateur bouge facilement entre mots et l'orthographe, ce qui minimise la cloche de clés et le besoin de navigation. Des mots clés sont intégrés dans les pages catégorique pour rapetisser la différence entre les mots clés et ceux qui ne sont pas souvent dit.

### **WordPower140 Scan & Touch**

WordPower140 Scan & Touch a été conçu avec le balayage par interrupteurs en tête. Si l'utilisateur possède une bonne vision et de bonnes aptitudes motrices, la sélection directe peut aussi être appropriée. Le grand nombre de cellules facilite la communication et augmente la rapidité, moins de navigation entre les pages étant nécessaire. Le clavier et les cellules de prédiction des mots sont disponibles sur la page d'accueil pour un accès facile. Les noyaux de mots communs sont incorporés dans les pages pour différentes catégories pour combler l'écart entre le vocabulaire principal et secondaire. Les paramètres suggérés pour le NovaChat et le ChatFusion sont résumés sur la page Groupes.

### **4-Basic**

4-Basic est une option de vocabulaire simple avec 4 boutons par page.

### **Basic Scan**

Basic Scan est primairement un vocabulaire en phrase pour les communicateurs émergeant qui accède la communication par le balayage visuel or auditoire. Basic Scan a été développé par Lisa Nobel Martin, MA, CCC-SLP spécifiquement pour ChatFusion et NovaChat. Lisa à des années d'expérience en travaillant avec des patients pédiatriques non-verbaux dans tous stages de communication. Être dédié à l'apprentissage de techniques de balayage auditoire et visuels à ces individus a vu beaucoup de succès.

Basic Scan contient plusieurs fonction communicatives (directions, protestes, commentaires, requêtes, partage d'information). La navigation des pages est utilisée pour supporter la formulation de langue. En addition, il y a du vocabulaire caché qui peut être graduellement découvert pour faciliter l'apprentissage. Le fichier de Basic Scan fournie un modèle pour ou débuté avec un communicateur débutant qui utilise le balayage visuel ou auditoire comme moyen d'accéder la communication. Basic Scan ne fournit pas accès à tout le vocabulaire. Les items spécifique dans chaque catégorie peuvent et devraient être modifié pour les besoins uniques de l'individu.

### **Communication Journey: Aphasia**

« *Communication Journey : Aphasia* », ou « Communication Journey : Aphasie », est une banque de vocabulaire qui comprend diverses fonctionnalités visant à assister les individus souffrant d'aphasie. Cet outil de communication a été développé par Lois Turner et Anne MacCallum, tous deux orthophonistes, et Sarah Gauthier, assistante en orthophonie, en collaboration avec un groupe de spécialistes du langage travaillant exclusivement avec les aphasiques et les individus souffrant de lésions cérébrales. Tous les participants proviennent du Communication Assistance for Youth and Adults (CAYA) et du GF Strong Rehabilitation Center, situé à Vancouver. Ce projet s'inspire de la « *Life Participation Approach to Aphasia* » développée à l'Institut d'aphasie de Toronto.

Les catégories ce cette application ont été créées dans le but de favoriser la participation aux activités quotidiennes et d'encourager la création de liens sociaux. L'aphasie, un trouble causé par des lésions dans l'aire du cerveau responsable du langage, peut affecter la capacité de comprendre, de s'exprimer, de lire, d'épeler ou d'écrire d'un individu.

Il est simple d'adapter l'outil « Communication Journey : Aphasie » aux besoins d'individus souffrant de différents types d'aphasie, à différents niveaux cognitifs et à différents degrés de sévérité.

Des photographies, des scènes visuelles et des symboles peuvent être utilisés sur les pages de communication, de sujet ou d'écriture. L'application offre des options visant à faciliter les stratégies de communication, la défense de l'autonomie de la personne aphasique, l'administration des soins, et la résolution des problèmes de communication.

Les échelles de douleur et d'émotions, les cartes et les autres gabarits à compléter avec de l'information personnelle ou des anecdotes, habituellement proposés dans des livres de communication, s'y retrouvent également. Les fonctionnalités permettent entre autres d'ajuster le « débit de parole et de marquer une « pause entre les mots. La taille des vignettes et le vocabulaire peuvent être facilement personnalisés afin de correspondre aux expériences de vie de l'individu aphasique et de l'assister. Cette application propose un vocabulaire de base utilisé par les adultes aphasiques, qui doit toutefois être personnalisé. Chaque personne possède un bagage unique cet outil devrait être représentatif du cheminement, des expériences et des capacités de son utilisateur.

### **Intermediate Scan**

*Intermediate Scan* est avant tout une base de vocabulaire syntagme dédiée à un utilisateur qui communique au moyen de balayage auditif et/ou visuel. Destiné à relayer la fiche de vocabulaire *Basic Scan*, *Intermediate Scan* amorce la transition vers l'utilisation de mots clés. Le logiciel a été développé spécifiquement pour les appareils ChatFusion et NovaChat par l'orthophoniste Lisa Nobel Martin, (MA, SLP-CCC). Lisa travaille depuis plusieurs années avec une clientèle pédiatrique muette sur toutes les étapes de la communication. Elle a obtenu un certain succès en enseignant à ses patients des techniques de balayage (scan) visuelles et auditives.

### **MultiChat 15**

MultiChat 15 – Deux version de cette disposition de 15 boutons ont été créé, un pour des individus a l'âge d'école avec des outils linguistique émergeant et un autre pour adolescents ou adultes. Il y a plusieurs types de communications disponibles dans ce programme : des phrases, des mots, des enregistrements d'histoire et des scènes visuelles. Aussi inclus sont des pages joue et lis, des pages sociales et des pages à nouveaupour-vous, une page débutante pour le journal quotidienne. Il y a des symboles sur chaque bouton avec l'exclusion de plusieurs mots clés.

### **myCore**

myCore est une combinaison de vocabulaire primaire et basé sur les phrases pour les individuels avec des habilités littéraires.

### **myQuickChat**

myQuickChat est un système de communication introductoire pour les enfant et adulte utilisateur de AAC avec des besoins de communication complexes. **myQuickChat** est disponibles pour les enfant et adultes dans 4, 8 et 12 endroits, chacun avec 16 endroits identiques de page principale Support Master. **myQuickChat** a été crée pour offrir une système de communication d'haute fréquence basée sur les phrases dans un format qui est à la fois engageant et facile à utiliser. Le système progressif offre une variété de sujets pour les besoins de conversation de tous les jours et fournie les utilisateurs de AAC un échange de communication immédiat et plus réussi avec une variété de paramètres.

### **Spelling**

Spelling est une page de clavier avec quatre boutons pour prédire les mots et plusieurs phrases sauvegarder.

### **VocabPC**

VocabPC a été conçu par Gail Van Tatenhove, PA, MS, CCC-SLP, pour des adultes et adolescent avec des difficultés de développement. Vocabulaire de VocabPC est arrangé comme des phrases porteuses, des phrases interactives, des activités de vocabulaire et des mots de noms. VocabPC utilise une mise en page avec 12 endroits.

## **Sélection de la langue et de la voix**

Lorsque vous choisissez une langue, vous pouvez ensuite choisir la voix que vous désirez dans cette langue. Par exemple, vous pouvez choisir une voix pour le canadien français et une autre pour l'anglais. Ainsi, lorsque vous passerez d'une langue à une autre, la voix choisie sera également modifiée.

#### **Choisir une langue**

- 1. Sélectionnez **Menu** > **Paramètres** > **Langues**.
- 2. Choisissez la langue désirée.

#### **Choisir un synthétiseur de voix et une voix**

Après avoir choisi une langue, sélectionnez un synthétiseur de voix et une voix pour la langue sélectionnée.

- 1. Pour afficher les options de voix disponibles, sélectionnez **Menu** > **Paramètres** > **Sortie de discours** > **Voix** > **Synthétiseur**.
- 2. Sélectionnez un synthétiseur de voix dans le menu Synthétiseur.

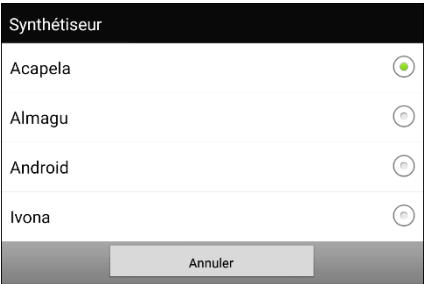

3. Sélectionnez **Paramètres de la voix** et choisissez une voix.

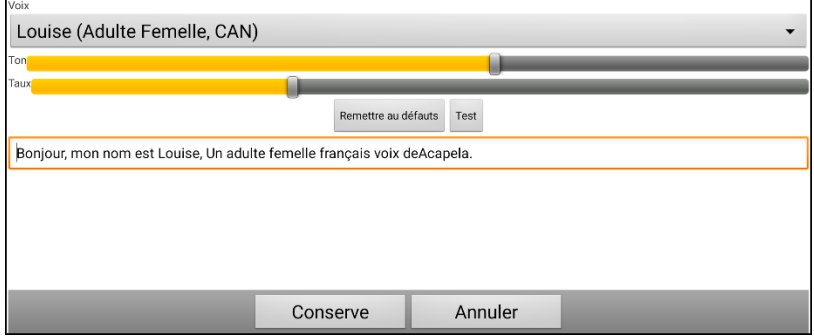

- 4. Sélectionnez le bouton **Test** pour entendre un extrait de la voix sélectionnée.
- 5. Si vous êtes satisfait de la voix sélectionnée, cliquez sur **Conserve**.
- 6. Pour configurer la voix, voir « [Travailler avec le discours](#page-85-0) ».

#### **Si vous voulez une deuxième langue et une autre voix :**

Pour sélectionner une autre langue et une voix pour cette langue, répétez simplement les étapes sous « Choisir une langue » et « Choisir un synthétiseur de voix et une voix ». Après avoir configuré la deuxième langue et sa voix, vous pourrez passer d'une langue à une autre selon vos besoins. La voix changera en fonction de la langue.

Pour plus d'options, voir « [Création et chargement](#page-234-0) [de profils](#page-234-0) ».

#### **Si vous utilisez le ChatEditor :**

Si vous utilisez le ChatEditor, vous n'aurez pas accès aux voix du synthétiseur. Les voix « SAPI » sont fourni avec le programme d'installation pour votre ordinateur. Vous pourrez choisir une voix parmi celles dans la liste déroulante.

*Note:* Le ChatEditor n'est pas conçu pour être un appareil de synthèse vocale. Il s'agit d'un outil de soutien pour modifier le vocabulaire du client afin qu'il puisse continuer d'utiliser l'appareil pendant que les modifications sont apportées.

### **Ajouter une voix Almagu**

- 1. Choisissez **Menu** > **Paramètres** > **Sortie de discours** > **Voix** > **Synthétiseur**.
- 2. Sélectionnez **Almagu** dans le menu Synthétiseur.

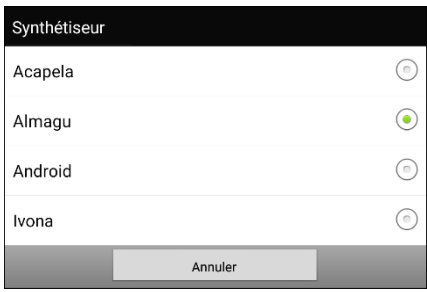

- 3. Le message suivant s'affiche : « Cette voix n'a pas encore été téléchargée. Voulez-vous le faire maintenant? »
- 4. Sélectionnez **Oui**.
- 5. Choisissez **Paramètres vocaux**, appuyez sur la petite flèche et sélectionnez une voix.
- 6. Cliquez sur le bouton **Test** pour écouter un échantillon de la voix que vous avez sélectionnée.
- 7. Lorsque vous êtes satisfait de la voix, choisissez **Conserver**.
- 8. Pour définir le comportement de la voix, voir « [Travailler avec le](#page-94-0)  [discours](#page-94-0) ».

### *Appareils non dédiés :* **Ajouter une voix Android**

- 1. Appuyez sur le bouton d'accueil de l'appareil pour quitter NovaChat. Accédez à la boutique Google Play™. Téléchargez et installez la voix que vous souhaitez à partir de Google Play.
- 2. Dans Android, sélectionnez **Paramètres** dans le plateau des applications.
- 3. Sélectionnez **Accessibilité**, puis **Texte à parole**. Réglez le Moteur préféré sur la nouvelle voix, puis quittez l'application Paramètres.
- 4. Lancez NovaChat, choisissez **Menu** > **Paramètres** > **Sortie de discours** > **Voix** > **Synthétiseur** et sélectionnez **Android** comme synthétiseur.
- 5. Appuyez sur le bouton **Retour** de l'appareil jusqu'à ce que vous reveniez au vocabulaire.

# <span id="page-85-0"></span>**Barre d'affichage de discours (SDB)**

La barre d'affichage de discours affiche le texte que vous avez entré utilisant votre appareil NovaChat. La grandeur du texte qui apparaît dans la fenêtre peut être changée. Le nombre de lignes peut être changé aussi.

Tapez sur le SDB pour entendre tout le texte. Tapez sur le X pour surprime le dernier mot. Tenez le **X** pour effacer tout l'affichage.

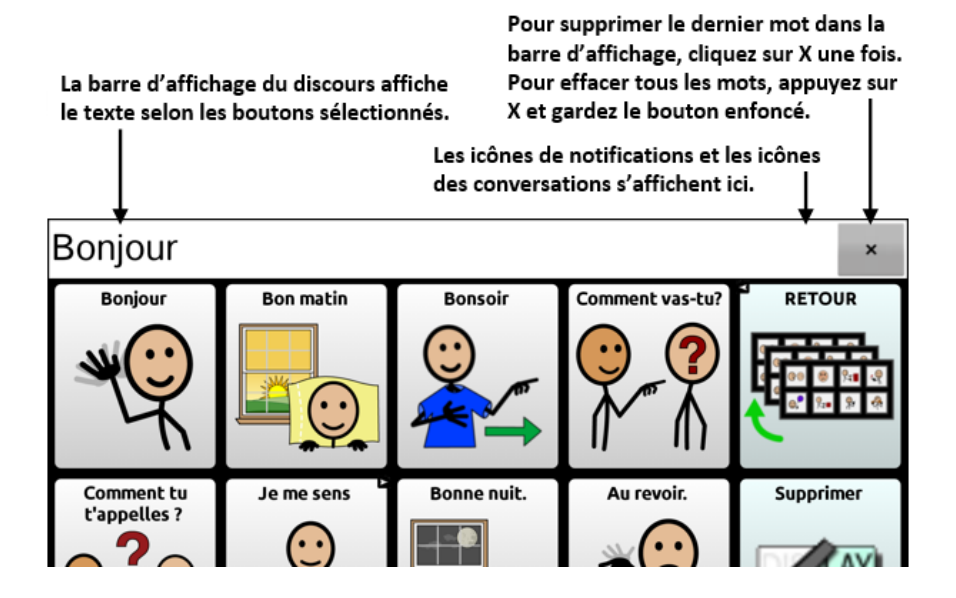

### **Changer les paramètres fonctionnels du SDB**

Tapez sur **Menu** > **Paramètres** > **Entré**. Les options comprennent :

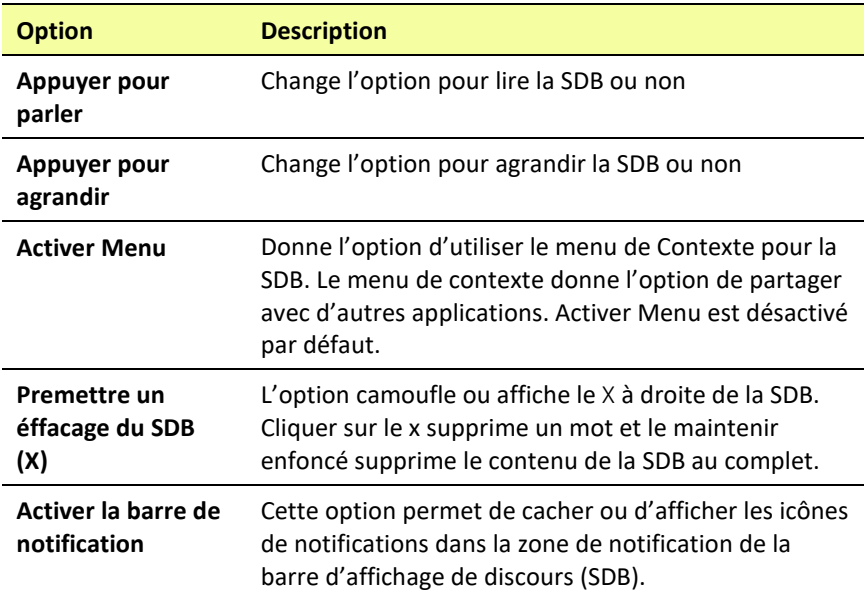

### **Effacer le texte dans la barre d'affichage du discours**

Choisissez ce qui se produit avec le texte dans la barre d'affichage du discours une fois que l'appareil le lit. Sélectionner **Menu** > **Paramètres** > **Sortie de discours** > **Effacer automatiquement**. Les options de réinitialisation automatique s'affichent.

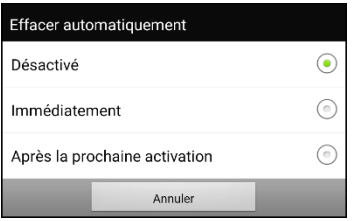

#### **Désactivé**

Le texte demeure dans la barre d'affichage jusqu'à ce que vous l'effaciez.

#### **Immédiatement**

Le texte s'efface automatiquement de la barre d'affichage du discours dès qu'il est lu.

#### **Après la prochaine activation**

Le texte s'efface automatiquement de la barre d'affichage du discours lorsque vous activez un bouton dans votre vocabulaire.

### **Changer les options de style du SDB**

Tapez sur **Menu** > **Paramètres** > **Style**. L'option Style vous permet de configurer la SDB des façons suivantes:

- Type, taille et style (gras ou italique) de la police
- Hauteur (nombre de rangées)
- Couleur d'arrière-plan.
- Couleur du texte

Vous pouvez également configurer la SDB afin qu'elle affiche des icônes en plus du texte ou qu'elle apparaisse au bas de l'écran plutôt qu'en haut.

#### **Configurer la SDB afin qu'elle affiche les icônes en plus du texte:**

- 1. Sélectionnez **Menu** > **Paramètres** > **Style**.
- 2. Cliquez sur **Icônes SDB** pour cocher.

Pour retourner au texte seulement, cliquez sur **Icônes SDB** pour retirer le crochet.

#### **Configurer la SDB afin qu'elle apparaisse au bas de l'écran:**

- 1. Sélectionnez **Menu** > **Paramètres** > **Style**.
- 2. Cliquez sur **Au-dessus** pour retirer le crochet

Pour que la SDB retourne au haut de l'écran, cliquez sur **Au-dessus** pour ajouter un crochet.

### **Surligner les mots au fur et à mesure qu'ils sont prononcés dans la barre d'affichage de discours (SDB)**

Pour faciliter l'alphabétisation, le paramètre Surligner au prononcé permet de voir les mots surlignés dans la barre d'affichage de discours au fur et à mesure qu'ils sont prononcés. Lorsque vous sélectionnez une couleur, les mots sont mis en surlignés dans cette couleur, un par un, dans la SDB au fur et à mesure qu'ils sont prononcés.

- 1. Choisissez **Menu** > **Paramètres** > **Texte** (Alphabétisation).
- 2. Sélectionnez **Surbrillance à l'oral** pour insérer une coche.

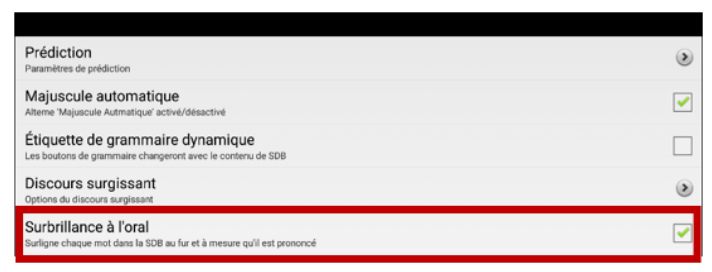

3. Pour définir la couleur de surbrillance, sélectionnez la touche Retour pour revenir à la page **Paramètres** et sélectionnez **Style**. La section Barre d'affichage de discours affiche la couleur de surbrillance actuelle.

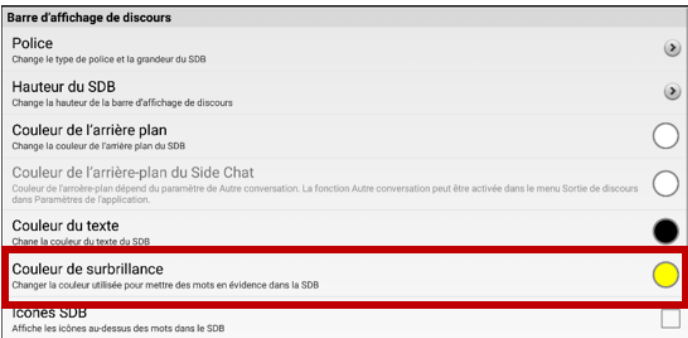

4. Sélectionnez **Couleur de surbrillance**. Une fenêtre de sélection de couleur s'ouvre. Le jaune est la couleur par défaut.

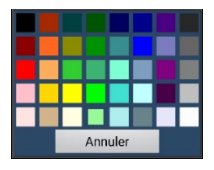

5. Sélectionnez la couleur que vous souhaitez. La couleur que vous sélectionnez apparaît dans le cercle à droite de l'option Couleur de surbrillance.

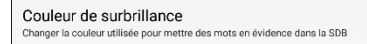

6. Revenez à votre vocabulaire. Au fur et à mesure que l'appareil prononce des mots dans la SDB, ceux-ci sont mis en évidence, un par un, dans la couleur que vous avez sélectionnée.

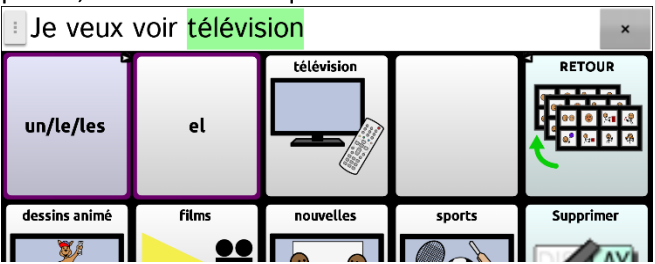

*Remarque:* Pour désactiver la mise en évidence, choisissez **Menu** > **Paramètres** > **Texte** (Alphabétisation). Sélectionnez ensuite **Surbrillance à l'oral** pour supprimer la coche.

### **Entretenir deux conversations en même temps**

Utiliser la fonctionnalité Autre conversation pour configure et entretenir deux conversations en même temps. Sélectionner **Menu** > **Paramètres** > **Sortie de discours**. Activez **Autre conversation**.

Lorsque vous retournez à votre page d'accueil, une icône avec le chiffre **1** apparaît dans la barre d'affichage du discours. L'icône demeure dans la barre d'affichage pendant que vous sélectionnez les boutons pour converser avec quelqu'un.

#### **Conversation 1 :**

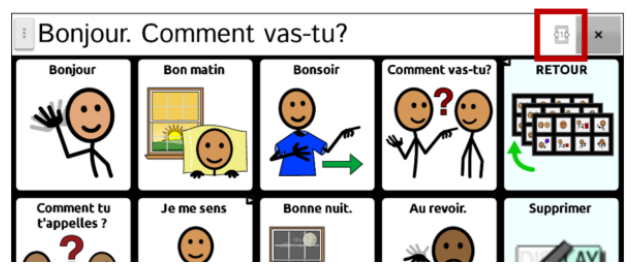

Pour discuter avec une autre personne tout en conservant votre conversation actuelle, cliquez sur . Une nouvelle barre d'affichage apparaît avec une icône s'accompagnant du chiffre **2**. Vous pouvez maintenant discuter avec une deuxième personne.

#### **Conversation 2 :**

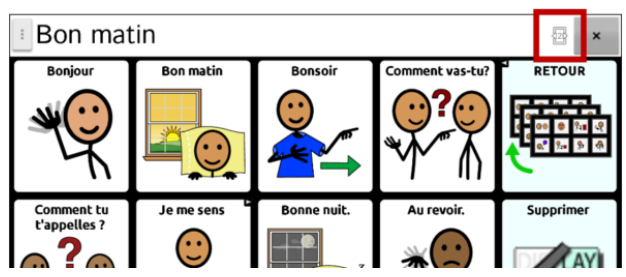

Vous pouvez passer d'une conversation à l'autre en cliquant sur les icônes  $1\%$  et  $2\%$ . Si vous ajoutez du texte, effacez un message, accédez à une autre page, ou même changez de vocabulaire dans une de vos conversations, l'autre conversation ne sera pas touchée. Vous pourrez simplement continuer là où vous vous êtes arrêtés.

*Remarque :* Si vous vous trouvez dans la deuxième conversation et que vous désactiver la fonction Autre conversation, la première conversation s'affichera sans l'icône de conversation.

*Remarque :* Les conversations du chat latéral portent toujours sur le même vocabulaire. Si le vocabulaire change pendant que vous utilisez un chat latéral, la deuxième conversation sera effacée.

## **Modification de la couleur de l'arrière-plan du SDB et du Side Chat SDB (SDB du côté conversation)**

Vous pouvez modifier la couleur de l'arrière-plan du SDB et du Side Chat SDB. Lorsque vous passez d'une conversation à l'autre, vous pouvez voir plus facilement quelle conversation est affichée.

#### **Conversation 1 :**

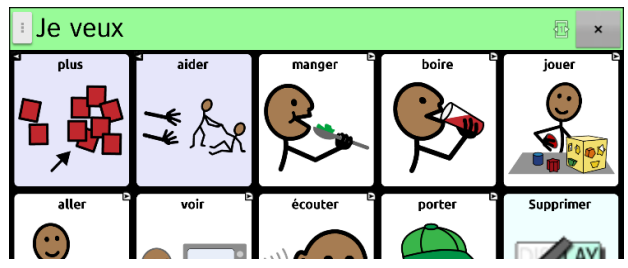

#### **Conversation 2 :**

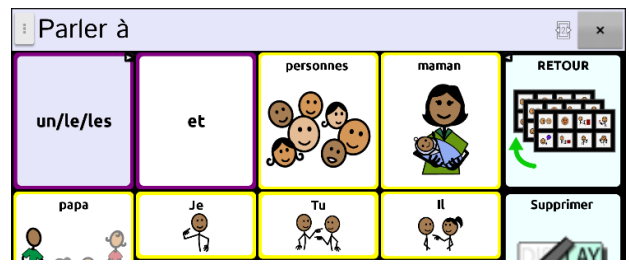

**Pour modifier la couleur de l'arrière-plan du SDB :**

1. Choisissez **Menu** > **Paramètres** > **Style** > **Couleur de l'arrière plan**. Une fenêtre de sélection de couleur s'ouvre. Le blanc est la couleur par défaut.

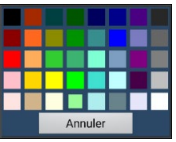

2. Sélectionnez la couleur que vous souhaitez. La couleur que vous sélectionnez apparaît dans le cercle à droite de l'option Couleur de l'arrière plan.

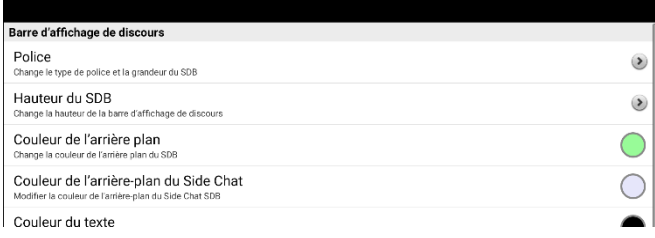

3. L'arrière-plan SDB affichera cette couleur.

#### **Pour modifier la couleur de l'arrière-plan du Side Chat SDB :**

1. Choisissez **Menu** > **Paramètres** > **Style** > **Couleur de l'arrière-plan du Side Chat (côté conversation).** Une fenêtre de sélection de couleur s'ouvre. Le blanc est la couleur par défaut.

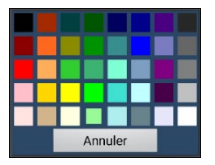

2. Sélectionnez la couleur que vous souhaitez. La couleur que vous sélectionnez apparaît dans le cercle à droite de l'option Couleur de l'arrière-plan côté conversation.

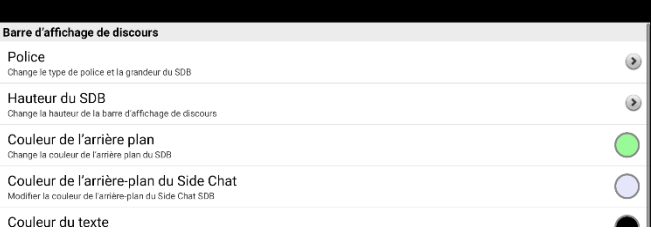

3. L'arrière-plan Side Chat SDB affichera cette couleur.

## <span id="page-94-0"></span>**Travailler avec le discours**

La voix sélectionnée lira les caractères individuels, les mots ou les phrases. Vous pouvez décider ce que vous voulez dire et comme vous voulez le dire.

### **Ajouter une pause entre les mots**

Vous pouvez ajouter une pause d'une durée précise entre les mots.

Sélectionnez **Menu** > **Paramètres** > **Sortie de discours** > **Voix** > **Pause entre mots**. Le temps de délai est affiché.

- 1. Pour augmenter la durée du délai, cliquez sur **+** (le signe d'addition) ou tapez un nombre plus élevé.
- 2. Pour diminuer la durée du délai, cliquez sur **–** (le signe de soustraction) ou tapez un nombre moins élevé.
- <span id="page-94-1"></span>3. Cliquez sur **Terminer** puis sélectionnez **OK**.

### **Pour ajouter un mot a la dictionnaire de prononciation**

- 1. Tapez sur **Menu** > **Paramètres** > **Sortie de discours** > **Voix** > **Prononciations**.
- 2. Tapez sur **Nouveau**.
- 3. Entrez le mot dans la boîte de prononciation.
- 4. Entrez l'ortographe phonétique dans la boîte « prononce comme ».
- 5. Test en choisissant **Prononce cela**.

6. Une fois que c'est prononcée correctement, choisissez **Sauvegarde**. Pour modifier ou supprimer un mot du dictionnaire, poussez et tenez sur l'entré et choisissez l'option approprié.

*Remarque :* Pour plus de renseignements sur la détermination de la prononciation d'un mot à prononciations multiples pour un bouton spécifique, voir « [Déterminer comment prononcer un mot à](#page-95-0)  [prononciations multiples](#page-95-0) ».

### <span id="page-95-0"></span>**Déterminer comment prononcer un mot à prononciations multiples**

Utilisez la fonction de prononciation des boutons pour déterminer comment un mot à prononciations multiples est prononcé pour un bouton spécifique. Cela n'affectera pas les autres boutons du vocabulaire ou d'autres vocabulaires.

Si vous devez modifier la prononciation de toutes les occurrences du mot dans l'application, cette méthode se trouve dans les paramètres de l'application. Voir « [Pour ajouter un mot a la dictionnaire de](#page-94-1)  [prononciation](#page-94-1) ».

- 1. Choisissez **Menu** > **Mode de modification**.
- 2. Appuyez sur le bouton et maintenez-le enfoncé. Une liste d'options de boutons s'ouvre.
- 3. Choisissez **Modifier le bouton** pour afficher les propriétés du bouton.

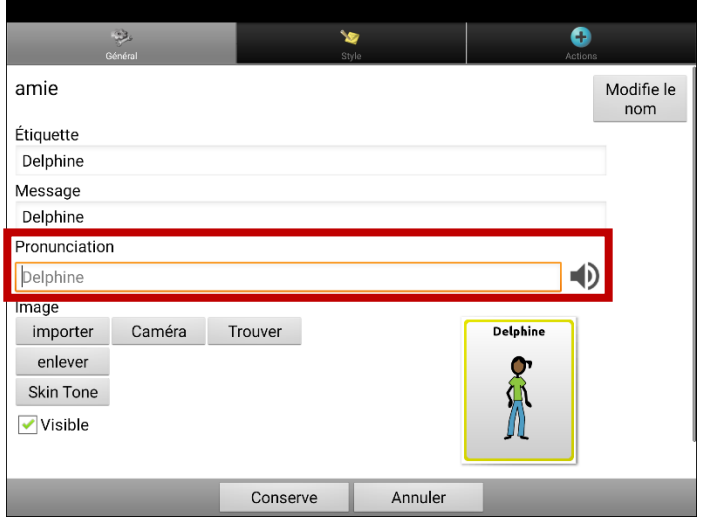

- 4. Tapez dans la case située sous **Prononciation**. Un clavier s'ouvre.
- 5. Saisissez la prononciation de votre choix.
- 6. Touchez l'icône du haut-parleur  $\bigcirc$  pour entendre la prononciation que vous avez saisie.
- 7. Modifiez la prononciation aussi souvent que nécessaire jusqu'à ce que le mot soit prononcé comme vous le souhaitez.
- 8. Touchez **Conserve** pour enregistrer la prononciation.
- 9. Choisissez **Menu** > **Mode de modification** pour quitter le Mode de modification. Lorsque vous sélectionnez ce bouton, il prononcera le mot ou le nom tel que vous l'avez saisi.

### **Lecture après chaque caractère, chaque mot ou chaque phrase**

Vous pouvez configurer NovaChat pour faire la lecture après chaque caractère, chaque mot ou chaque phrase (ou une combinaison de ces paramètres). Cliquez sur **Menu** > **Paramètres** > **Sortie de discours**. Cochez une ou plusieurs options.

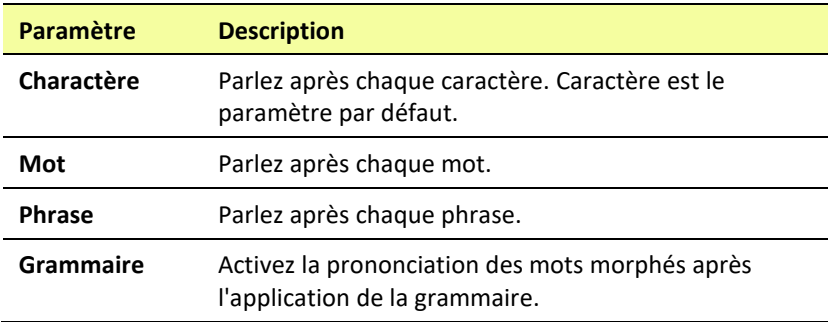

Si vous préféré généré les messages calmement, décochez tous les options et parle en tapant la barre d'affichage de discours ou en choisissant un bouton équipé avec un action de discours une fois que le message est prêt pour discours.

# **Installez, mettre en place, et utiliser ChatEditor**

ChatEditor est un programme supplémentaire qui fonctionne sur un ordinateur de bureau ou un ordinateur portable qui exécute Microsoft® Windows®. Il vous permet de personnaliser des fichiers de vocabulaire. La personnalisation est aussi disponible sur l'appareil, mais le ChatEditor permet à la famille et aux professionnels de personnaliser le vocabulaire même lorsque l'appareil n'est pas présent.

*Note:* Il est toujours recommandé d'avoir les vocabulaires personnalisés sur l'ordinateur comme sauvegarde de l'appareil.

*Important!* **Si vous avez de la difficulté à installer ou à configurer ChatEditor, contactez le soutien technique de Saltillo au 1-800-382- 8622 ou à [service@saltillo.com.](mailto:service@saltillo.com)**

### **Installation de ChatEditor**

Ce processus installe ChatEditor sur votre ordinateur et crée un raccourci au bureau pour l'application ChatEditor.

- 1. Téléchargez ChatEditor à partir du site internet de Saltillo :
	- Accédez à <https://saltillo.com/support/downloads>
	- Faites défiler la page jusqu'à la section sur le ChatEditor et choisissez **All Downloads (Tous les téléchargements)**.
	- Cliquez sur **I agree to the End User License Agreement (J'accepte les termes de l'accord de licence de l'utilisateur).**
	- Faites défiler la page et choisissez la version de ChatEditor qui correspond à la version du logiciel installé sur votre appareil.
	- Choisissez le fichier **setup.exe**.
- 2. Choisissez votre langue dans la fenêtre du choix de la langue d'installation, puis cliquez sur **OK**.
- 3. Cliquez sur **Next** (**Suivant)** dans la fenêtre d'assistant d'installation du ChatEditor.
- 4. Cliquez sur **I accept the agreement** (**J'accepte les conditions)** lorsque la fenêtre de l'accord de licence apparaît, puis cliquez sur **Next (Suivant).**
- 5. Cliquez sur **Install (Installer)** lorsque la fenêtre d'installation apparaît.
- 6. Patientez pendant l'extraction et l'installation des fichiers.
- 7. Cliquez sur **Finish (Terminé)** dans la fenêtre d'assistant d'installation du ChatEditor.

*Important!* **Si ChatEditor ne se connecte pas à votre ordinateur ou si aucune voix n'est disponible, contactez le soutien technique de Saltillo au 1-800-382-8622 ou à [service@saltillo.com.](mailto:service@saltillo.com)**

### **Configuration du ChatEditor**

La première fois que vous ouvrez ChatEditor après l'avoir installé, vous serez invité à mettre en place une configuration.

- 1. Sélectionnez NovaChat à partir de la fenêtre de *Choisissez produit* et cliquez sur **OK**.
- 2. Sélectionnez votre langue dans la fenêtre *Sélectionner la langue* et cliquez sur **OK**.
- 3. Sélectionnez un ou plusieurs groupes de symboles de la fenêtre *Choisir Groupe de Symbole*.

*Important!* Ce groupe de symboles doit correspondre à ce qui est sur l'appareil que supportez.

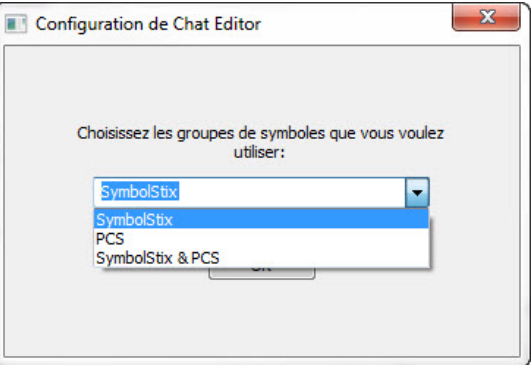

- 4. Cliquez **OK**.
- 5. Taper un nom descriptif pour la configuration dans la fenêtre *entrer nom* et cliquez sur **OK**.
- 6. ChatEditor s'ouvre.

*Note :* Vous devrez peut-être définir plusieurs configurations si vous supportez plus qu'un client. Par exemple : Tommy avec seulement des images SymbolStix® et Sarah avec SymbolStix et PCS™ symbols.

### **Activation du discours et des symboles sur le ChatEditor**

Des messages de ce genre s'affichent à l'écran lorsque vous installez ChatEditor :

Vous devez connecter un appareil NovaChat configuré avec PCS pour activer et afficher les symboles PCS.

Cliquez sur OK pour continuer.

Discours n'est présentement pas permis. S'il vous plaît faites la connections du NovaChat/ChatFusion a l'ordinateur pour permettre le discours.

Cliquez sur **OK** pour fermer le message.

Pour activer le discours ou les symboles sur le ChatEditor, connectez simplement votre appareil à votre ordinateur avec un câble USB.

Vérifiez que le discours fonctionne et que les symboles s'affichent en testant l'éditeur, puis déconnectez le câble. Le discours et les symboles seront maintenant activés chaque fois que vous utiliserez l'éditeur et vous n'aurez pas à reconnecter le câble.

### **Ouvrant du logiciel ChatEditor**

Pour ouvrir l'éditeur pour une utilisation normale après l'avoir configuré, choisissez le raccourci de ChatEditor du le bureau de l'ordinateur.

### **Utiliser les fichiers de vocabulaire avec l'éditeur**

La bibliothèque de ChatEditor contient les mêmes fichiers que l'appareil.

Tous les fichiers peuvent être choisis et exploré. Explorez la page et l'organisation des boutons en choisissant les boutons. Les boutons avec des flèches aux coins vous déplacent à une nouvelle page. En explorant la disposition des pages, considérez si une des dispositions pourrait être utilisé comme un point de départ pour l'utilisateur de l'appareil.

Les fichiers de vocabulaires « Originales » ne peuvent pas être modifiés. Si un des fichiers est approprié pour l'utilisateur de l'appareil, vous devez faire une copy dans le **Mode de Modification**.

Le fichier de vocabulaire de l'utilisateur peut tout être crée en utilisant ChatEditor et exporté au NovaChat pour utilisation.

Pour explorer les fichiers en utilisant ChatEditor, choisissez **Bibliothèque**. Mes ressources gardent tous les fichiers personnalisés. Tous les fichiers défaut fournie par Saltillo sont gardé dans les dossiers spécifique au symbole et la langue utilisée.

### **Importation d'un fichier de vocabulaire sur votre ordinateur dans ChatEditor**

Si vous avez reçu un fichier de vocabulaire sur une clé USB ou en pièce jointe d'un courriel et que vous l'avez enregistré sur votre ordinateur, vous pouvez importer dans ChatEditor.

#### **Pour importer un fichier de vocabulaire en utilisant les options de menu de ChatEditor :**

1. Dans ChatEditor, choisissez **Bibliothèque** > **Transférer** > **Vocabulaires à partir du fichier**.

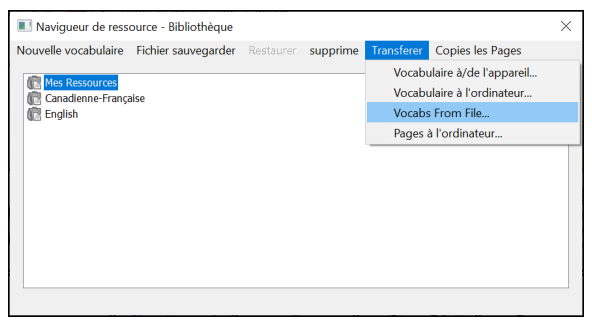

- 2. Sur votre ordinateur, naviguez jusqu'au dossier qui contient le fichier de vocabulaires.
- 3. Sélectionnez le fichier.

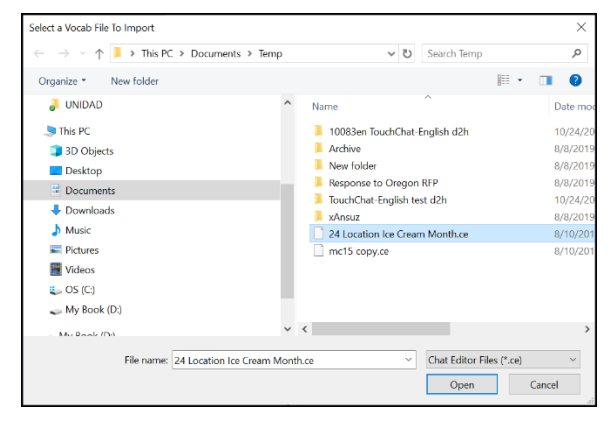

4. Choisissez « **Open » (Ouvrir)**. Une fenêtre affiche la progression de l'importation.

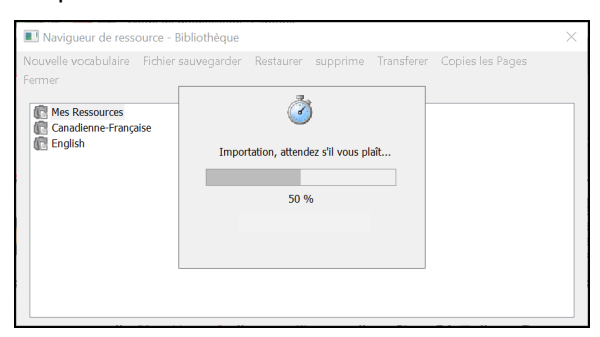

5. Lorsque l'importation est terminée, le fichier est ajouté au dossier Mes Ressources dans ChatEditor.

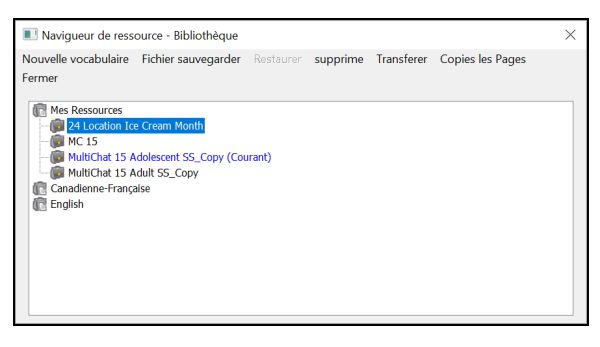

*Remarque :* Le nom de fichier que vous voyez dans le dossier Mes Ressources peut ne pas correspondre au nom de fichier de l'étape 3 (ci-dessus). Vous pouvez modifier le nom d'un fichier à tout moment pendant le processus d'importation, mais cela ne changera pas le nom du fichier de vocabulaire original dans le logiciel d'accès CAA à partir duquel vous avez importé le fichier.

#### **Pour importer un fichier de vocabulaire en le faisant glisser sur la fenêtre du ChatEditor :**

- 1. Sur votre ordinateur, naviguez jusqu'au dossier qui contient le fichier de vocabulaires (dans ce format).
- 2. Faites glisser le fichier sur la fenêtre principale de ChatEditor.
- 3. Une petite fenêtre indique la progression de l'importation.
- 4. Lorsque l'importation est terminée, un message indique que l'importation a réussi.

### **Différences entre l'appareil et l'éditeur**

*Note:* Le ChatEditor n'est pas conçu pour être utilisé en tant que synthétiseur de parole. Il s'agit d'un outil de soutien afin que le client puisse continuer d'utiliser l'appareil pendant que des modifications aux vocabulaires du client sont effectuées.

Les boîtes de dialogue seront légèrement différentes et quelques options seront modifiées pour correspondre à l'ordinateur.

Lorsque vous effectuez des modifications sur l'appareil, des menus contextuels apparaitront si vous gardez une touche enfoncée. Dans le ChatEditor, un clic-droit sur la fenêtre du vocabulaire ouvrira les menus contextuels pour les modifications.

## **Utilisez ChatEditor pour créer des matériels d'instructions**

Capturez des séquences de boutons et d'écrans dans ChatEditor pour coller dans des matériels d'instructions au format Word, PowerPoint™, cartes flash, etc.

- 1. Dans ChatEditor, choisissez **Capture** dans la partie supérieure de la fenêtre de l'éditeur. La fenêtre de « Button Capture » ouvrira.
- 2. Avec **Capture les Sélections** choisis, sélectionnez les boutons que vous voulez dans vos documents. Chaque bouton sélectionner sera capturer dans la fenêtre de « Button Capture ».

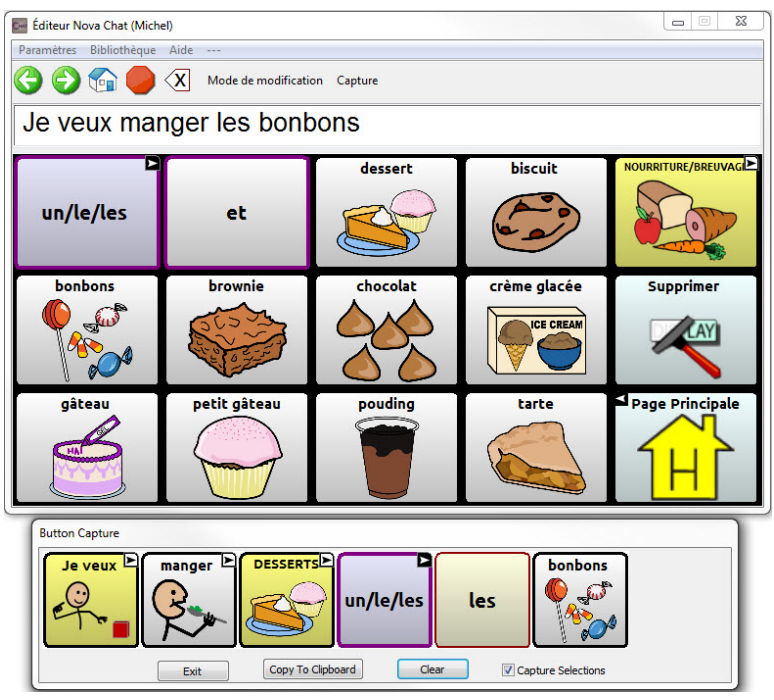

- 3. Lorsque vous finissez la capture de la sequence de boutons, choisissez **copier à la presse papier**. La séquence sera effaces de la fenêtre de « Button Capture ».
- 4. Dans votre document, inseré le curseur et selection **collez.** La sequence sera collé dans le document.
- 5. Capturez la prochaine séquence.
- 6. Lorsque vous êtes fini les captures de séquences, sélectionnez Sortie pour fermé la fenêtre de « Button Capture ».

S'il faut essayer plusieurs séquences pour trouver la meilleure, éteignez la capture de sélection. Une fois que vous décidiez ce que vous voulez capturer, recommencé la capture de sélections.

Si vous faites une erreur, sélectionné **Effacer** et recommencer la séquence. Souvenez-vous que l'efface enlève tous le contenu capturé dans la fenêtre de « Button Capture ».

# **Activer le mode de modification**

Pour modifier un fichier de vocabulaire ou toute autre ressource lui étant liée (pages, boutons, etc.) vous devez active le Mode de modification. Vous pouvez modifier un fichier de vocabulaire sur l'appareil ou avec le ChatEditor.

**Appareil:** Sélectionnez **Menu** > **Mode Édition**. Tous les boutons sont soulignés et les mots « mode de modification » apparaissent en rouge sur la dernière rangée de touches.

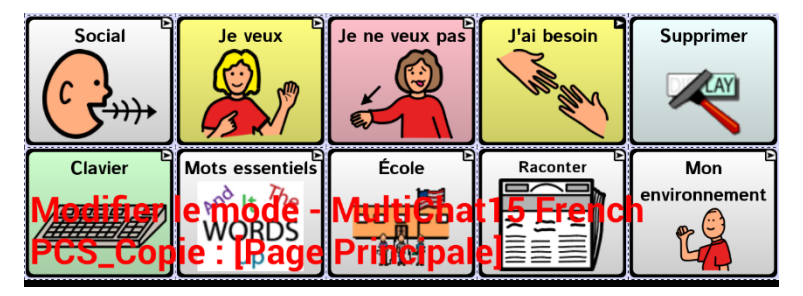

**ChatEditor:** Sélectionnez **Mode de modification** dans la barre du menu. Tous les boutons sont soulignés et « Mode de modification » est sélectionné.

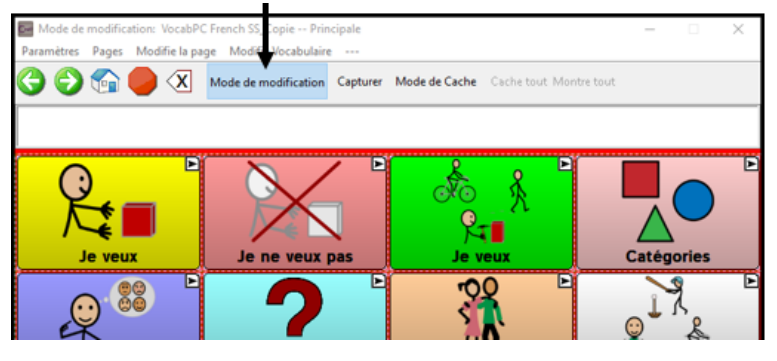

#### *Important!* **Avant de commencer à modifier un fichier de vocabulaire:**

En copiant un fichier d'une plateforme vers une autre, le fichier existant sera écrasé. Afin d'éviter de remplacer les changements effectués par d'autres personnes, vérifiez avec toutes les personnes pouvant modifier les fichiers de vocabulaire que vous travaillez bien avec la copie la plus récente. Copiez toujours la copie modifiée vers l'autre plateforme. Ainsi, les versions seront à jours sur l'appareil et dans le ChatEditor.

# **Personnalisation un fichier de vocabulaire**

Les fichiers de vocabulaire (originale) fournie par Saltillo ne peuvent pas être modifiés. Ceci maintient le vocabulaire défauts originales dans les cas où ils seront nécessaires à l'avenir. Créer votre propre fichier de vocabulaire personnalisé:

- 1. Déterminez quel fichier de vocabulaire sera votre point de départ.
- 2. Effectuez une copie du fichier original.
- 3. Personnalisez la copie comme désiré.

### **Créer une copie avec l'appareil en mode édition**

- 1. Ouvrez le fichier de vocabulaire.
- 2. Sélectionnez **Menu** > **Mode de modification**.
- 3. Cliquez sur **Oui**.
- 4. Entrez le nom du fichier.
- 5. Cliquez sur **Sauvegarder**.

### **Créer une copie à partir de la bibliothèque de l'appareil**

- 1. Sélectionnez **Menu** > **Bibliothèque**.
- 2. Choisissez le fichier à copier.
- 3. Sélectionnez **Duplication.**
- 4. Entrez le nom du fichier.
- 5. Cliquez sur **Sauvegarder**.

### **Créer une copie avec le ChatEditor**

- 1. Sélectionnez **Bibliothèque.**
- 2. Choisissez le fichier à dupliquer.
- 3. Sélectionnez **Duplication.**
- 4. Entrez le nom du fichier.
- 5. Cliquez sur **Sauvegarder**.

## **Modifier le texte d'un bouton**

Vous pouvez modifier l'étiquette ou le message textuel de n'importe quel bouton ou enlever le texte et remplir le bouton par une image.

### **Afficher le texte du bouton à modifier**

- 1. Sélectionnez **Menu** > **Mode de modification**.
- 2. Appuyez sur le bouton et gardez-le enfoncé (clic droit si vous utilisez le ChatEditor) Un menu s'affichera.
- 3. Sélectionnez **Modifier bouton** pour afficher les propriétés du bouton.

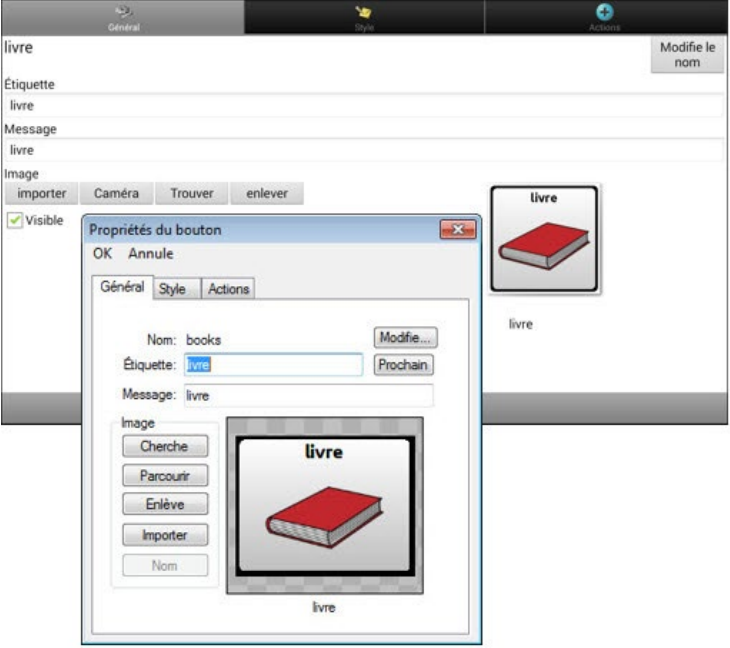

### **Modifier le texte d'un bouton**

#### **Si vous utilisez le ChatEditor:**

Cliquez sur l'étiquette où la boîte de message et entrez le nouveau texte.

#### **Si vous utilisez l'appareil NovaChat:**

1. Cliquez sur le titre où la boîte de message pour afficher le clavier.

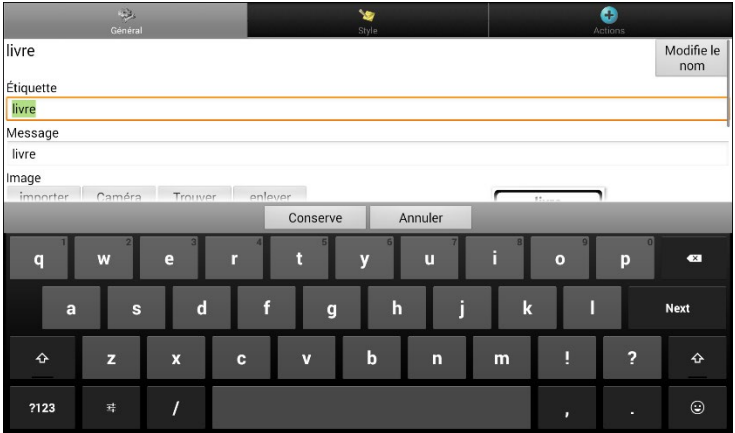

- 2. Tapez le nouveau texte.
- 3. Si vous l'avez tapé dans la boîte du titre, cliquez sur **Suivant** pour continuer à la boîte de message.
- 4. Cliquez sur **Terminé** et ensuite choisissez **Sauvegarder** pour appliquer les nouveaux changements

### **Utiliser les images sans le texte**

N'entrez pas de titre dans la boîte de texte. Si vous n'utilisez pas de titre, nous vous suggérons d'agrandir l'image afin qu'elle remplisse la zone du bouton. Pour ce faire, sélectionnez **Menu** > **Paramètre** > **Style** > **Remplis**.
## **Ajouter ou modifier l'image d'un bouton**

Les images du bouton peuvent être ajouter ou modifier seulement dans le **mode de modification**.

- 1. Choisissez **Menu** > **Mode de Modification**.
- 2. Tapez et tenez le bouton pour le modifié (clique droite si vous utilisez l'éditeur).
- 3. Choisissez l'option **Modifie le bouton.** Propriétés du boutons apparieront.

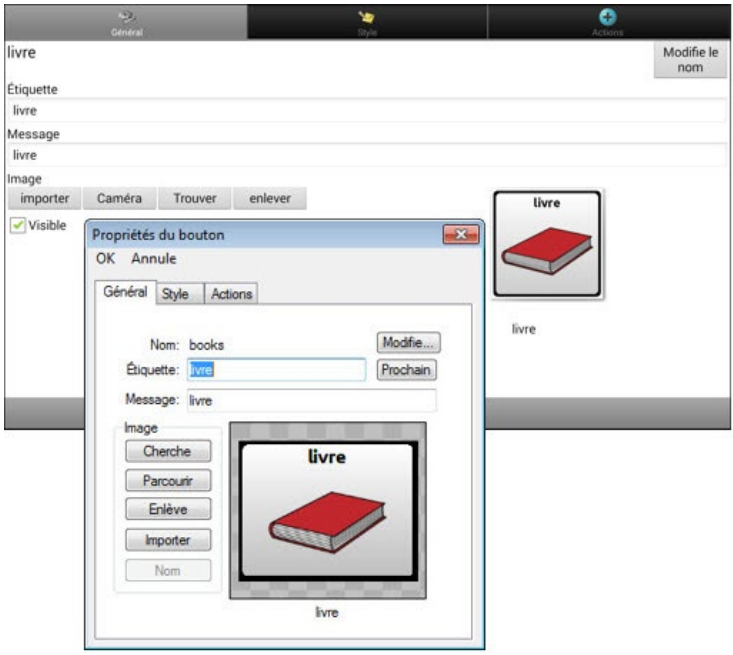

4. Choisissez l'image que vous voulez utiliser.

Pour trouver l'image, vous pouvez choisir **Trouver**, **Parcourir**, **Cherche** ou **Importer**. Vous pouvez également utiliser la fonction Caméra pour créer votre propre image.

## **Trouver une image à partir de la bibliothèque de l'appareil**

Dans les Propriétés du bouton, choisissez **Trouver** ou Parcourir pour ouvrir une liste de catégories.

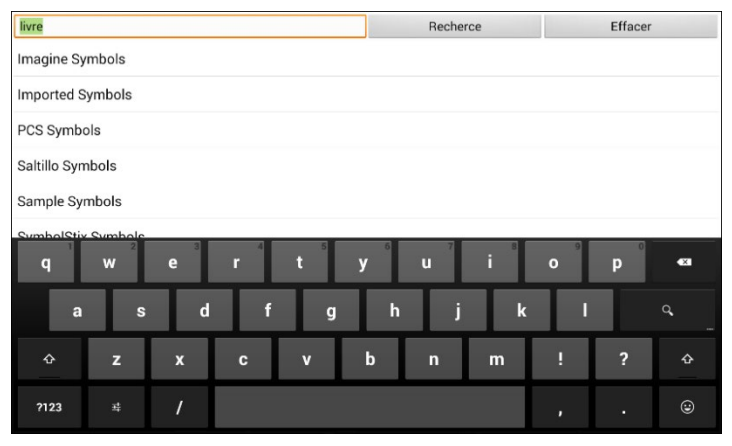

Choisissez une catégorie pour ouvrir une liste d'images. Ensuite, choisissez l'image que vous voulez. L'image sera affichée dans les Propriétés du bouton. Choisissez **Sauvegarder**.

## **Chercher une image dans la bibliothèque de l'appareil**

À partir des propriétés du bouton en mode édition, sélectionnez **Recherche** pour chercher des images avec le nom du titre.

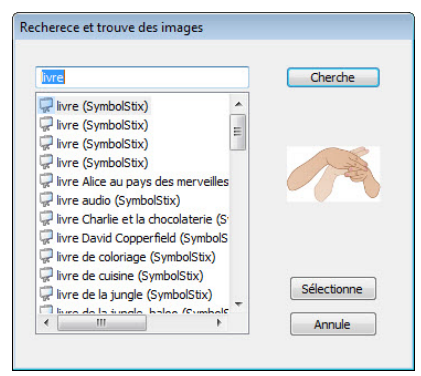

Sélectionnez l'image que vous désirez. L'image s'affichera dans les propriétés du bouton. Cliquez sur **Sauvegarder.**

*Note:* Si vous ne trouvez pas la bonne image, tapez un nouveau texte dans la boîte de texte, cliquez sur **Recherche** et sélectionnez une autre image.

#### **Créer votre propre image**

- 1. Sélectionnez **Menu** > **Mode de modification**
- 2. Appuyez sur le bouton et gardez-le enfoncé. Un menu s'affichera.
- 3. Sélectionnez **Modifie bouton** pour afficher les propriétés du bouton.

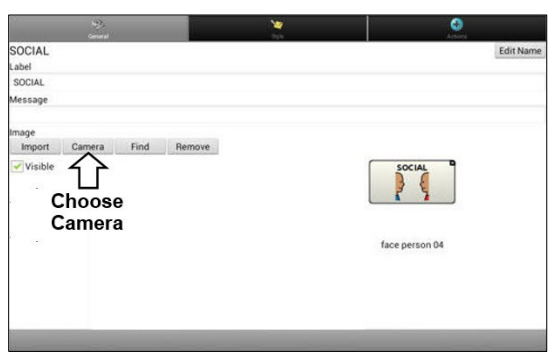

4. Dans les propriétés du bouton, sélectionnez **Caméra**.

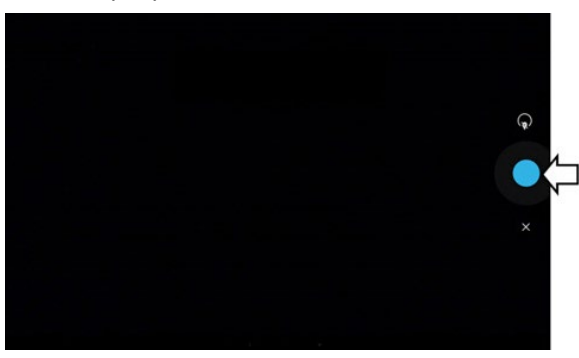

5. Cliquez sur le bouton camera. Un crochet apparaîtra avec l'image.

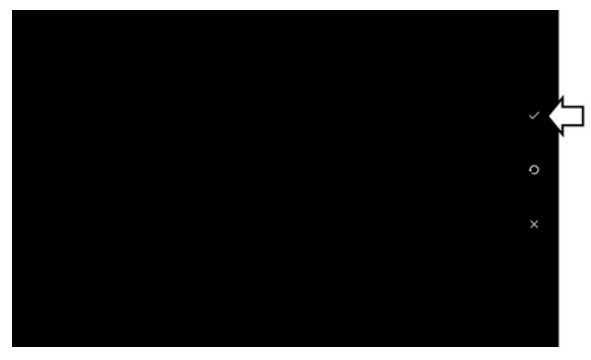

- 6. Cliquez sur le crochet. Le clavier s'affiche.
- 7. Entrez un titre pour l'image et cliquez **Sauvegarder**.

#### **Utiliser une image existante**

Si l'image dont vous avez besoin n'est pas disponible dans la bibliothèque de l'appareil, il est possible d'utiliser votre propre image, scannée, téléchargée ou créée par vous-même et de l'importer directement sur un bouton.

*Note:* Si vous utilisez le ChatEditor, l'image doit se trouver sur le même ordinateur. Si vous l'importez directement de l'appareil, l'image doit déjà être sauvegardée sur l'appareil.

#### **Importer une image:**

- 1. À partir des propriétés du bouton, sélectionnez **Importer**.
- 2. Choisissez l'image que vous désirez.

Si vous utilisez l'appareil, sélectionnez **Photos** et choisissez l'image voulu. Si vous utilisez le ChatEditor, trouvez puis sélectionnez votre image et cliquez sur **Ouvrir.**

3. Une fois l'image sélectionnée, cliquez sur **Sauvegarder.** L'image s'affichera sur le bouton.

### **Copier des images entre l'ordinateur et l'appareil**

Il aura des temps ou vous voulez copier des images entre l'ordinateur et l'appareil. Pour le faire :

1. Avec la câble USB qui est inclus, attachez l'appareil NovaChat à votre ordinateur.

*Note :* Si un message vous invite à autoriser l'accès, vous devez appuyer sur **Autoriser** pour continuer. Pour plus de détails, voir « Annexe [A : Connexion de votre appareil à l'ordinateur pour la](#page-304-0)  [première fois](#page-304-0) » sur page [305.](#page-304-0)

- 2. Donne l'appareil un instant pour faire connexion avec l'ordinateur. L'écran de l'appareil affiche « Mode de transfert » (Transfer Mode), et l'ordinateur affiche une fenêtre avec plusieurs options.
- 3. Cliquez sur **Ouvrir le périphérique pour afficher les fichiers** (Open device to view files). L'ordinateur voir l'appareil comme un lecteur externe.
- 4. Copiez les images appropriées de l'ordinateur vers le dossier Images de votre appareil ou de l'appareil dans le dossier approprié sur l'ordinateur.
- 5. Débranchez la câble USB.

## **Modification des couleurs de peau**

Vous pouvez modifier les couleurs de peau qui apparaissent sur les boutons.

- Appliquer une couleur de peau spécifique à un vocabulaire entier
- Appliquer des couleurs de peau aléatoires à un vocabulaire
- Appliquer une couleur de peau à un bouton spécifique

### <span id="page-112-0"></span>**Définition d'une couleur de peau pour un fichier entier de vocabulaire**

Utilisez la fonction Couleur de peau pour appliquer une couleur de peau spécifique aux boutons du vocabulaire actuel.

*Remarque :* Cette fonction s'applique uniquement aux images SymbolStix.

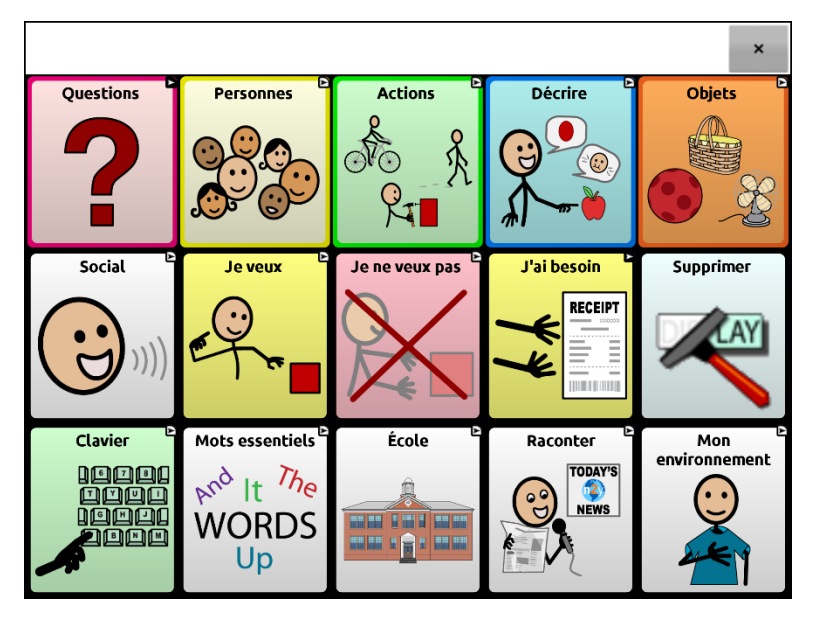

- 1. Choisissez **Menu** > **Mode de modification** > **Menu** > **Vocabulaire et paramètres**.
- 2. Sélectionnez **Paramètres de SymbolStix**.

3. Sélectionnez **Couleur de peau**. Un choix de tons de peau s'affiche.

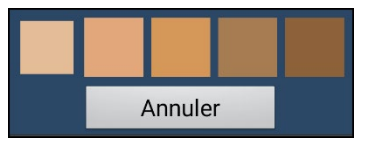

- 4. Sélectionnez le ton de peau que vous voulez. Votre sélection apparaîtra dans le cercle après « Couleur de peau ».
- 5. Fermez Vocabulaire et paramètres et quittez le Mode de modification. Lorsque vous naviguez dans votre vocabulaire, les images de personnes affichent la couleur de peau que vous avez sélectionnée.

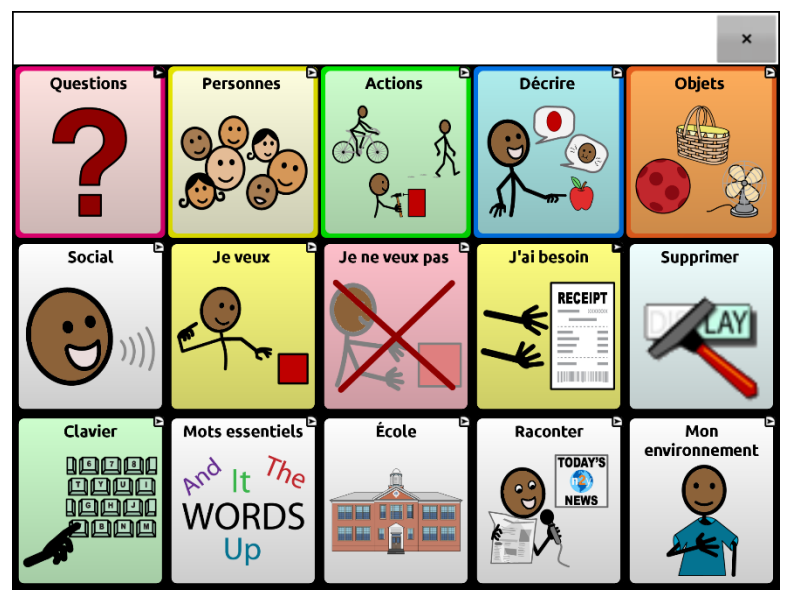

### <span id="page-114-0"></span>**Appliquer des couleurs de peau aléatoires aux boutons d'un vocabulaire**

Utilisez la fonction Couleur de peau pour appliquer des couleurs de peau aléatoires aux boutons d'un vocabulaire. La couleur de peau aléatoire que vous sélectionnez s'appliquera uniquement au vocabulaire actuel.

*Remarque :* Cette fonction s'applique uniquement aux images SymbolStix.

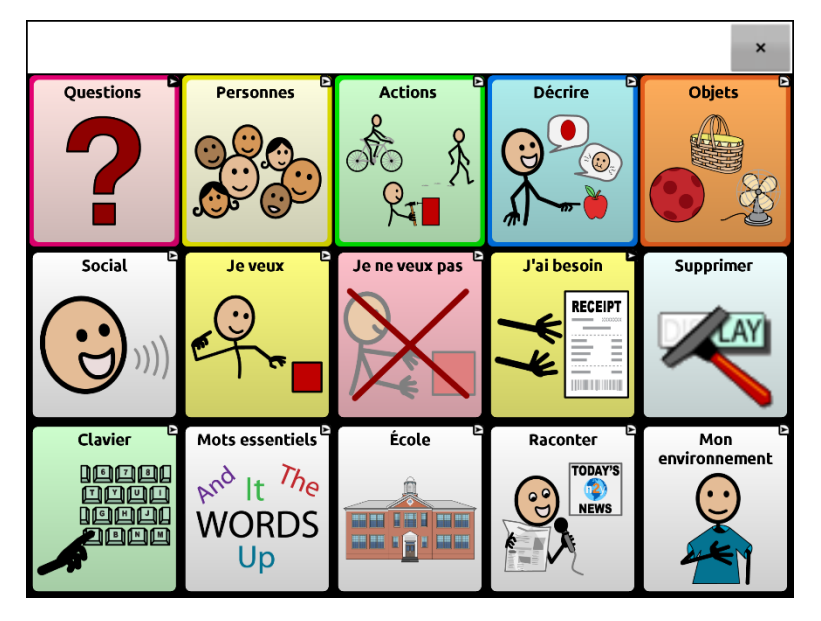

- 1. Choisissez **Menu** > **Mode de modification** > **Menu** > **Vocabulaire et paramètres**.
- 2. Sélectionnez **Paramètres de SymbolStix**.
- 3. Sélectionnez **Utiliser les Tons de peau aléatoires**. Une coche apparaît.

4. Fermez Vocabulaire et paramètres et quittez le Mode de modification. Naviguez dans votre fichier de vocabulaire et notez comment les images avec des tons de peau ont été randomisées.

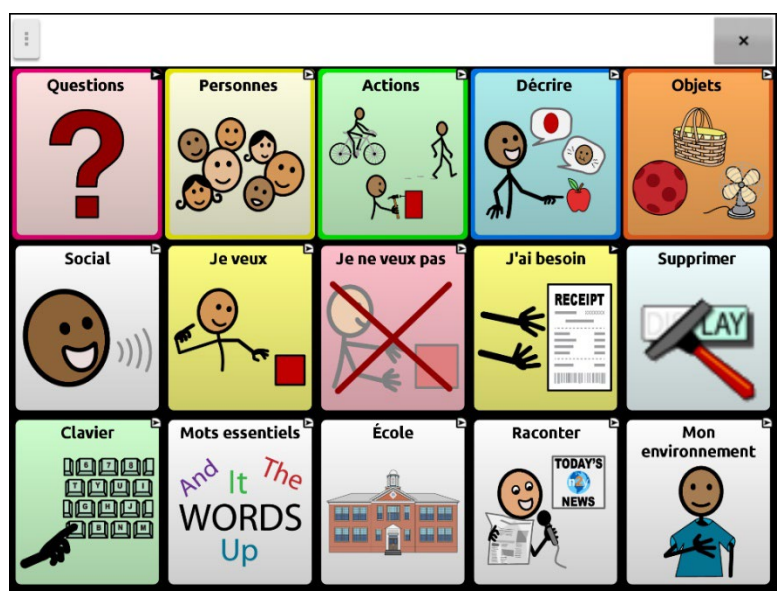

- 5. Si vous n'aimez pas la façon dont les images apparaissent maintenant, une option vous permet de les randomiser à nouveau.
- 6. Choisissez **Menu** > **Mode de modification** > **Menu** > **Vocabulaire et paramètres** et sélectionnez **Paramètres de SymbolStix**.
- 7. Sélectionnez **Randomiser les tons de peau**. Le message suivant s'affiche.

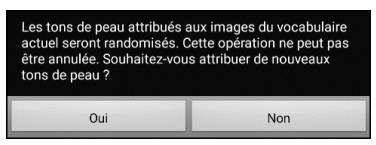

- 8. Sélectionnez **Oui**. Le message « Les tons de peau ont été randomisés » s'affiche brièvement.
- 9. Fermez Vocabulaire et paramètres et quittez le Mode de modification. En naviguant dans votre vocabulaire, vous constaterez que le motif aléatoire des tons de peau a changé.

*Remarque :* Vous pouvez choisir de ré-randomiser les images de tons de peau autant de fois que vous le souhaitez, mais une fois que les images ont été ré-randomisées, vous ne pouvez pas revenir à un motif aléatoire précédent.

## **Changer la Couleur de peau du symbole d'un bouton spécifique**

Utilisez l'option Couleur de peau pour changer le ton de la peau d'un bouton spécifique. Cela modifiera la couleur de peau du bouton à cet endroit uniquement. Les autres boutons du vocabulaire ne seront pas affectés.

Pour plus de renseignements sur la modification de la couleur de peau d'un vocabulaire entier, voir « [Définition d'une couleur de peau pour un](#page-112-0)  [fichier entier de vocabulaire](#page-112-0) ». Pour plus de renseignements sur l'application de couleurs de peau aléatoires à un vocabulaire, voir « [Appliquer des couleurs de peau aléatoires aux boutons d'un](#page-114-0)  [vocabulaire](#page-114-0) ».

*Remarque :* Cette fonction ne s'applique actuellement qu'aux symboles du jeu de symboles SymbolStix qui permettent de modifier la couleur de peau.

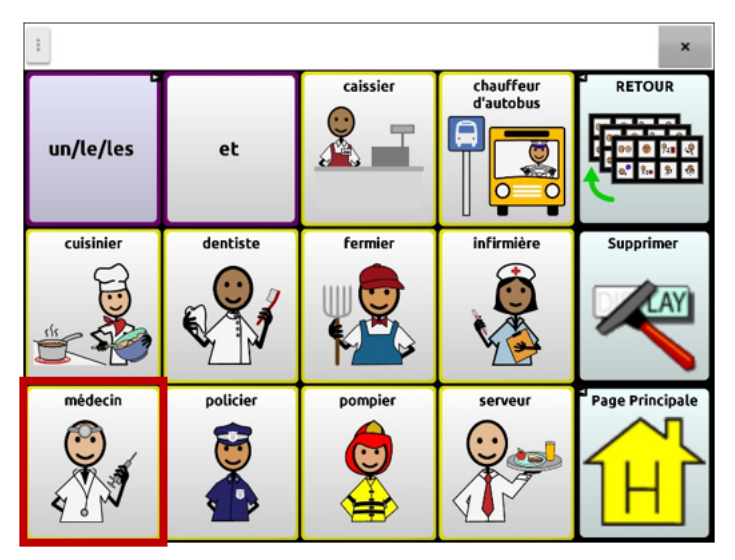

- 1. Choisissez **Menu** > **Mode de modification**.
- 2. Appuyez sur le bouton et maintenez-le enfoncé. Une liste d'options de boutons s'ouvre.

3. Choisissez **Modifier le bouton** pour afficher les propriétés du bouton.

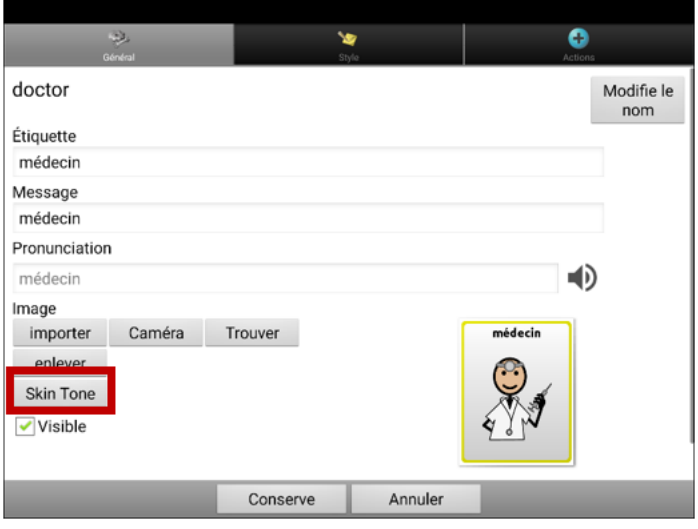

4. Sélectionnez **Couleur de peau**. Les options de couleur de peau s'affichent.

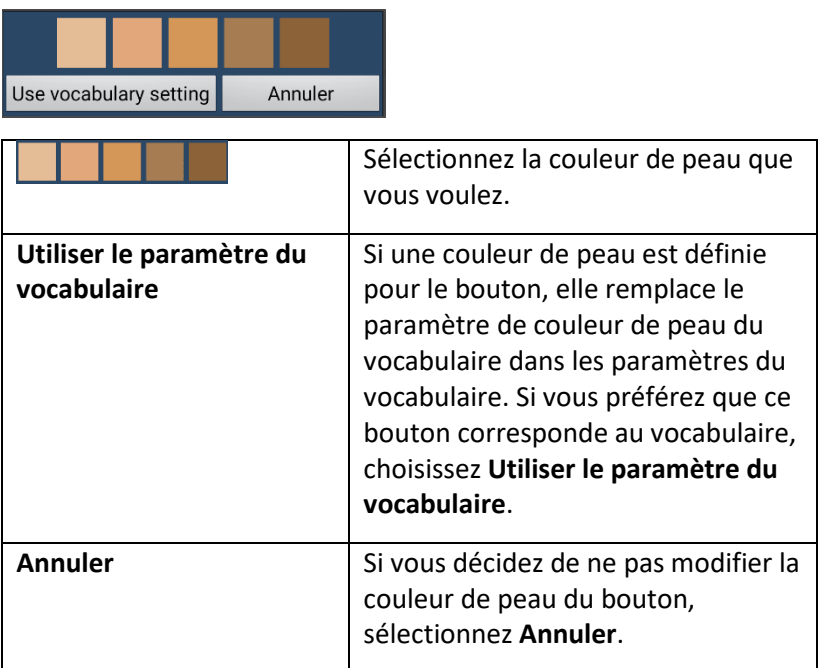

5. Sélectionnez la couleur de peau que vous voulez. La couleur de peau sélectionnée apparaît sur l'aperçu du bouton.

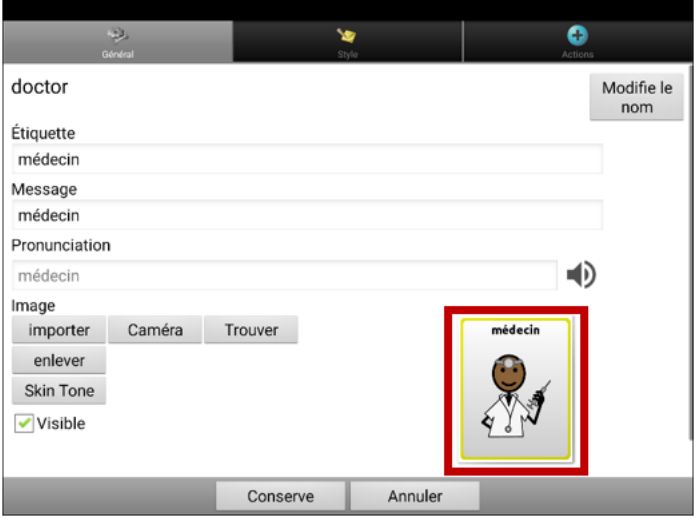

- 6. Choisissez **Conserve**.
- 7. Choisissez **Menu** > **Mode de modification** pour quitter le Mode de modification. Le bouton affiche la nouvelle couleur de peau.

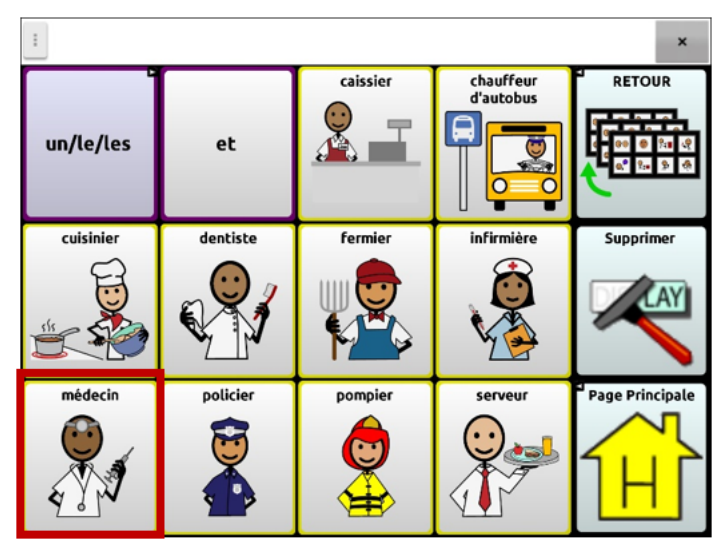

## **Masquer des boutons**

Il peut être utile de cacher certains boutons au moment de présenter un nouveau vocabulaire à l'utilisateur. Le nombre de boutons peut être intimidant au départ. En cachant certains boutons, l'utilisateur pourra plus facilement se concentrer sur le vocabulaire précis lui étant présenté.

L'information associée à un bouton n'est pas supprimée lorsqu'un bouton est masqué. L'information peut être de nouveau accessible lorsque approprié.

Il est possible de masquer un ou plusieurs boutons.

#### **Masquer un bouton**

Pour masquer un bouton sur votre appareil:

- 1. Sélectionnez **Menu** > **Mode Edition**.
- 2. Appuyez sur le bouton et maintenez-le enfoncé pour le masquer.
- 3. Sélectionnez **Modifie le bouton** pour afficher les propriétés du bouton.
- 4. Décochez la case **Visible**.

*Note:* En décochant la case Visible, le bouton sera invisible en mode standard et l'action du bouton sera désactivée automatiquement.

5. Cliquez sur **Sauvegarder**.

Pour masquer un bouton avec le ChatEditor, effectuez un clic-droit, sélectionnez l'onglet **Style,** et décochez la case **Visible**.

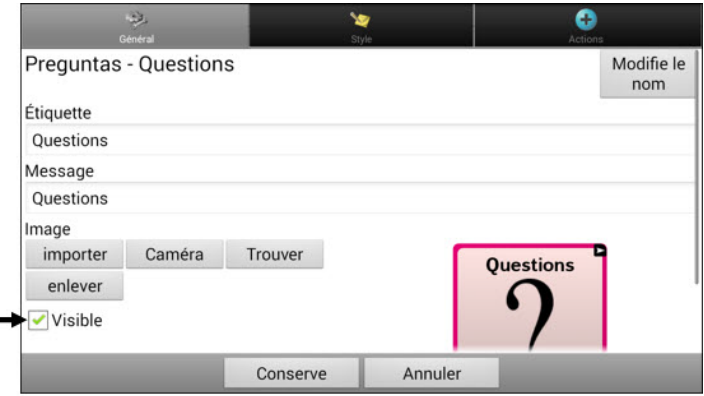

#### Le bouton invisible

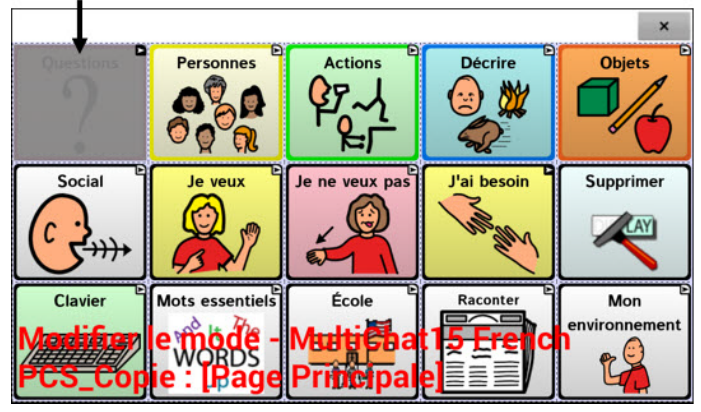

### **Afficher ou masquer plusieurs boutons**

Sélectionner les boutons un à la fois les afficher ou les masquer.

- 1. Cliquez sur **Menu** > **Mode de modification** > **Menu** > **Cache la mode**. *Note :* Sur certains appareils, vous devrez sélectionner **Plus** et ensuite **Cache la mode**.
- 2. Cliquez sur les boutons à masquer. Ils deviendront gris.
- 3. Cliquez sur **Menu** > **Cache la mode** pour quitter le mode Cache la mode.
- 4. Cliquez sur **Menu** > **Mode de modification** pour quitter le mode de modification et masquer les boutons.

#### *Pour réafficher les boutons :*

- 1. Cliquez sur **Menu** > **Mode de modification** > **Menu** > **Cache la mode**.
- 2. Cliquez sur un ou plusieurs boutons en gris pour les réafficher.
- 3. Cliques sur **Menu** > **Cache la mode** pour quitter le mode Cache la mode.
- 4. Cliques sur **Menu** > **Mode de modification** pour quitter le mode de modification et réafficher les boutons.

#### **Afficher ou masquer tous les boutons**

Pour masquer tous les boutons sur la page en cours, cliquez sur **Menu** > **Mode de modification** > **Menu** > **Cache la mode** > **Menu** > **Cache tout**. Puis cliquez sur **Menu** > **Cache la mode** > **Menu** > **Mode de modification**.

Pour afficher tous les boutons qui ont été masqués sur la page en cours, cliquez sur **Menu** > **Mode de modification** > **Menu** > **Cache la mode** > **Menu** > **Montre tout**. Puis cliquez sur **Menu** > **Cache la mode** > **Menu** > **Mode de modification**.

#### **Sauvegarde des paramètres des boutons masqués**

Si vous cachez des boutons pour travailler sur un programme particulier et que vous souhaitez enregistrer ces paramètres pour votre prochaine session, choisissez **Menu > Paramètres > Entrée** et cochez **Montre les boutons cachés**. L'appareil ou l'éditeur se souviendra de tous les boutons actuellement cachés.

Au cas où vous oublieriez que vous aviez déjà des éléments cachés précédemment, le logiciel de Chat affiche une notification lorsque le paramètre Montre les boutons cachés est activé et que vous choisissez **Menu** > **Mode de modification** > **Menu** > **Cache la mode**.

Le paramètre Afficher les boutons cachés est actuellement activé. Lorsqu'il est activé, tous les boutons seront affichés. Souhaitez-vous désactiver ce paramètre ?

> **ANNULER** OUI

- Pour désactiver le paramètre Montre les boutons cachés, sélectionnez **Oui**. Cache la mode sera activée. Les boutons qui sont actuellement masqués s'affichent avec une teinte gris foncé en Mode de modification puis sont achés lorsque vous quittez le Mode de modification.
- Pour fermer la notification sans modifier vos paramètres, sélectionnez **Annuler**. Montre les boutons cachés restera activé, Cache la mode restera désactivé, et les boutons précédemment cachés seront affichés.

Pour reprendre là où vous en étiez lors de votre dernière session, choisissez **Menu > Paramètres > Entrée >** et décochez **Montre les boutons cachés**.

### **Utilisation du Constructeur de Vocabulaire**

*Remarque :* Cette fonction n'est pas disponible dans tous les modèles NovaChat.

Constructeur de Vocabulaire est un outil thérapeutique conçu pour enseigner du nouveau vocabulaire en créant et en gérant des listes de mots. Ne montrez que les mots que vous voulez et les chemins pour les atteindre, et cachez le reste. Le Constructeur de Vocabulaire vous aide, étape par étape, à introduire de petits ensembles de vocabulaire dans le système linguistique. En fin de compte, il réduit la charge de vocabulaire dans le processus d'enseignement et d'apprentissage.

Constructeur de Vocabulaire vous permet de créer, renommer, gérer et effacer des listes de mots en fonction des mots spécifiques fournis dans votre fichier de vocabulaire. Nous avons également fourni des listes de mots par défaut que vous pouvez utiliser. Si vous avez plusieurs listes de mots, vous pouvez passer de l'une à l'autre. Lorsque la thérapie est terminée, affichez tous les boutons et liens de la page en désactivant simplement votre liste ou en éteignant le Créateur de vocabulaire.

*Important!* Il est important de désactiver le Constructeur de Vocabulaire après la thérapie pour permettre au communicateur d'avoir accès à tout le vocabulaire pour l'exploration et la communication. Pour plus de détails, voir « Pour désactiver le Constructeur de Vocabulaire et afficher tous les mots ».

*Remarque :* Constructeur de Vocabulaire est actuellement limité aux fichiers de vocabulaire qui ne contiennent pas de jeux de boutons. Par conséquent, il n'est pas actuellement disponible dans les fichiers WordPower.

#### **Pour activer le Constructeur de Vocabulaire :**

- 1. Ouvrez le fichier de vocabulaire personnalisé de l'individu.
- 2. Assurez-vous que Mode de modification est désactivé.
- 3. Choisissez **Menu** > **Constructeur de Vocabulaire**. Le Constructeur de Vocabulaire est maintenant activé et disponible.

*Remarque :* pour des informations sur la manière d'activer une liste existante, voir « Pour utiliser une liste que vous avez précédemment créée ». Pour savoir comment construire une nouvelle liste, voir « Pour créer une liste à partir des mots du fichier de vocabulaire ».

**Pour créer une liste à partir des mots du fichier de vocabulaire :**

- 1. Choisissez **Menu**.
- 2. Choisissez **Constructeur de Vocabulaire**.
- 3. Choisissez **Nouveau**.
- 4. Nommez la liste et sélectionnez **Conserve**.
- 5. Vous pouvez soit faire défiler la liste et sélectionner les mots que vous voulez, soit saisir le mot et le sélectionner.
- 6. Pour trouver un autre mot, effacez le mot actuel et saisissez le mot suivant.
- 7. Lorsque vous avez terminé, choisissez **Conserve**. Il vous sera demandé si vous souhaitez activer la liste.

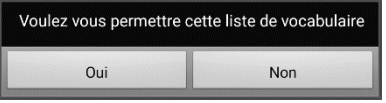

- Choisissez **Oui** pour activer cette liste maintenant ; le nom de la liste sera affiché avec une coche.
- Choisissez **Non** pour l'enregistrer pour une utilisation ultérieure.
- 8. Choisissez **Retour** jusqu'à ce que vous atteigniez la page d'accueil.

#### **Pour utiliser une liste que vous avez précédemment créée :**

- 1. Choisissez **Menu**.
- 2. Choisissez **Constructeur de Vocabulaire**.
- 3. Choisissez la liste que vous voulez utiliser (une liste qui n'est pas précédée d'une coche).

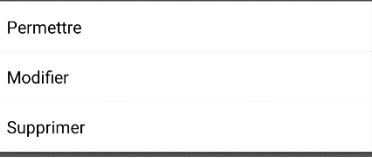

- 4. Choisissez **Permettre**.
- 5. Choisissez **Retour** <u>de jusqu'à ce que vous atteigniez</u> la page d'accueil.

#### **Pour utiliser une liste fournie avec le Constructeur de Vocabulaire :**

- 1. Le fichier de vocabulaire étant ouvert, sélectionnez **Menu**.
- 2. Sélectionnez **Constructeur de Vocabulaire**.
- 3. Sélectionnez **Menu** > **Nouveau du fichier**.
- 4. Tapez sur la liste que vous souhaitez utiliser.
- 5. Choisissez **Oui** si vous souhaitez activer cette liste de vocabulaire au lieu de la liste active. Sélectionnez **Non** pour l'enregistrer pour une utilisation ultérieure.

*Remarque :* Ces listes peuvent contenir des mots qui ne figurent pas dans votre fichier de vocabulaire.

#### **Pour modifier une liste :**

Lorsque l'individu apprend ces mots et que vous voulez en ajouter d'autres, activez Constructeur de Vocabulaire et sélectionnez les mots que vous voulez ajouter.

- 1. Choisissez **Menu**.
- 2. Choisissez **Constructeur de Vocabulaire**.
- 3. Choisissez la liste à modifier.
- 4. Choisissez **Modifier**.
- 5. Ajoutez, modifiez ou supprimez des mots si nécessaire.
- 6. Choisissez **Conserve**. (Si la liste modifiée n'est pas activée, il vous sera demandé si vous voulez l'activer maintenant).
- 7. Choisissez **Retour** jusqu'à ce que vous atteigniez la page d'accueil.

#### **Pour désactiver le Constructeur de Vocabulaire et afficher tous les mots :**

- 1. Choisissez **Menu**.
- 2. Choisissez **Constructeur de Vocabulaire**.
- 3. Choisissez la liste activée (cochée).

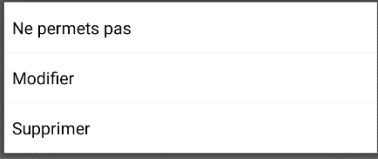

- 4. Choisissez **Ne permets pas**.
- 5. Choisissez **Retour** jusqu'à ce que vous atteigniez la page d'accueil.

## **Masquer ou afficher les images des boutons**

Si vous préférez que les boutons n'affichent que le titre, sans les images, sélectionnez **Menu** > **Paramètres** > **Style**. Ensuite, désélectionnez **Montre les images du bouton**. Les boutons comportant à la fois un titre et une image afficheront maintenant le titre seulement.

Dans certains vocabulaires, les boutons qui ne comportent pas de titre (comme le bouton Accueil et les flèches Retour et Suivant) conserverons leur image. Par exemple:

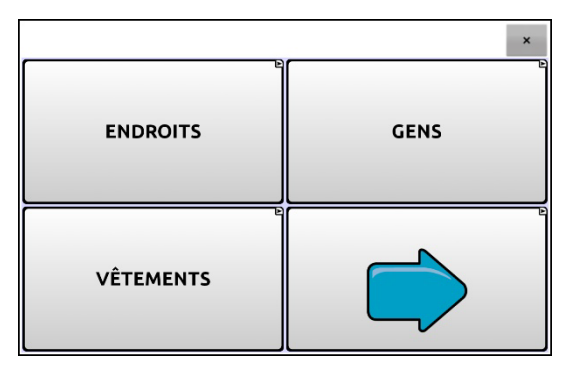

**Page de vocabulaire avec titres, sans images à l'exception de la flèche Suivant**

Dans d'autres vocabulaires, les boutons qui ne comportent pas de titre (comme le bouton Accueil et les flèches Retour et Suivant) pourraient ne pas conserver d'image. Pour y remédier, modifiez le bouton et ajoutez un espace dans le titre.

Pour afficher toutes les images des boutons, sélectionnez **Menu** > **Paramètres** > **Style**. Ensuite, cliquez sur **Montre les images du bouton**.

## **Modifié les styles de boutons**

Il est possible de changer le style de tous les boutons d'un fichier de vocabulaire en même temps, changer le style de tous les boutons d'une page en même temps, ou modifier une ou plusieurs caractéristiques d'un bouton en particulier.

### **Modifié le style de bouton**

Le style d'un bouton peut seulement être modifié dans le mode de modification.

- 1. Choisissez **Menu** > **Mode de modification.**
- 2. Cliquez sur un bouton et gardez-le enfoncé pour afficher les propriétés. (Clic droit si vous utilisez l'éditeur.)
- 3. Choisissez l'option **Modifie Bouton**.
- 4. Cliquez sur l'onglet **Style**. Le bouton propriétés de style apparaîtra.

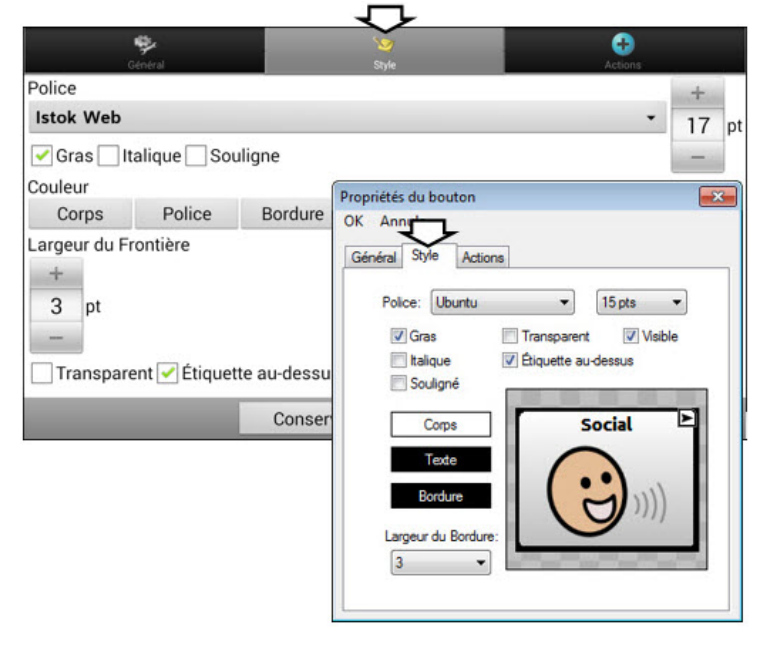

- 5. Modifier la police, la couleur du corps de texte, la couleur de la police, la couleur de la bordure, la taille de la police et la largeur de la bordure.
	- Tapez ou cliquez sur la flèche  $\pm$  de la liste de police pour afficher les options.
	- Tapez ou cliquez sur **Corps**, **Police** ou **Bordure** et choisissez une couleur.
	- Choisissez la taille de la police et la largeur de la bordure.

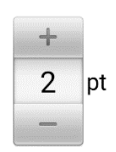

Dans le logiciel Chat, cliquez sur + ou – pour régler la taille ou cliquez sur le chiffre pour afficher le clavier et entrez une taille.

La taille de police est de 6 à 150 pt. La taille de police par défaut est de 20 pt.

La largeur de bordure est de 0 à 200 pt.

- 6. Cliquez sur **Gras**, **Italique** ou **Souligne** pour modifier le texte affiché.
- 7. Rendre un bouton transparent pourrait être utilisé pour créer une scène visuel et vous voulez du discours sans que le bouton apparaît.
- 8. Choisissez **Sauvegarde**.

### **Modifier la saturation de la couleur d'un bouton**

La saturation (remplissage par gradient) donne une impression de profondeur au bouton. Pour ajuster la saturation de la couleur sur l'appareil:

#### Sélectionnez **Menu** > **paramètres** > **Style** > **Activer**. Cliquez sur **Saturation**.

Le niveau de saturation actuel sera affiché. Une valeur moins élevée donne au bouton plus de couleur d'arrière-plan.

- 1. Pour augmenter la saturation, cliquez sur **+**.
- 2. Pour réduire la saturation, cliquez sur **–**.
- 3. Cliquez sur **OK**.

Pour ajuster la saturation dans le ChatEditor, sélectionnez **Paramètres** > **Style** > **Style du bouton**. Sous Remplissage par gradient, assurez-vous que Saturation est sélectionnée, cliquez sur la flèche de la boîte des pourcentages de saturation pour ouvrir la liste et choisissez un pourcentage plus élevé ou moins élevé. Cliquez sur **OK**.

### **Changer le style d'un bouton dans un fichier de vocabulaire**

Il est possible de changer le style de tous les boutons d'un fichier de vocabulaire en même temps.

- 1. Ouvrez le fichier de vocabulaire à modifié.
- 2. Choisissez **Menu** > **Mode de Modification**.
- 3. Poussez et tenez n'importe où sur la page et choisis **Modifie force ceci (Style de bouton)**.
- 4. Choisissez l'onglet de Vocabulaire (au haut).
- 5. Cochez l'option de style à changer.
- 6. Faites les changements et choisissez **Sauvegarde**.

Si vous utilisez le ChatEditor, choisissez une option que vous voulez modifier, sélectionnez le bouton **Édition** pour cette option, modifiez le paramètre et cliquez sur **Terminé.** Répétez pour toute autre option que vous désirez modifier. Lorsque vous avait terminé les modifications, cliquez sur **OK**.

## **Changer le style d'un bouton sur une page**

Il est possible de changer le style de tous les boutons d'une page en même temps.

- 1. Allez à la page que vous voulez modifier.
- 2. Choisissez **Menu** > **Mode de Modification**.
- 3. Poussez et tenez n'importe où sur la page et choisis **Modifie force ceci (Style de bouton)**.
- 4. Choisissez l'onglet de la page (au haut).
- 5. Cochez l'option de style à changer.
- 6. Faites les changements nécessaires et choisissez **Sauvegarde**.

Si vous utilisez le ChatEditor, choisissez une option que vous voulez modifier, sélectionnez le bouton **Édition** pour cette option, modifiez le paramètre et cliquez sur **Terminé.** Répétez pour toute autre option que vous désirez modifier. Lorsque vous avait terminé les modifications, cliquez sur **OK**.

### **Remplacer le style d'un bouton en particulier**

Il est possible de modifier le style d'une page ou d'un fichier de vocabulaire en changeant une ou plusieurs caractéristiques d'un bouton en particulier.

- 1. Choisissez **Menu** > **Mode de Modification**.
- 2. Appuyez sur le bouton que vous voulez modifier et maintenez-le enfoncé. (Ou utilisez le clic droit si vous êtes sur l'Éditeur.) Une liste d'options apparaîtra.
- 3. Sélectionnez **Modifie force ceci (Style de bouton)**. L'écran Propriétés s'affichera dans l'onglet Boutons.
- 4. Sélectionnez l'option de style que vous désirez changer pour faire les modifications. Par exemple, sélectionnez **Couleur de la police,**  puis **Police** pour choisir une nouvelle couleur.

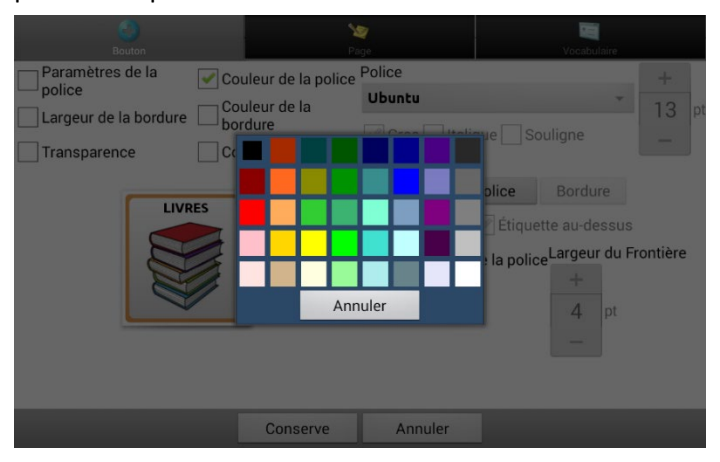

5. Choisissez **Sauvegarde**.

## **Copie et collez style de bouton**

Pour seulement copier l'apparence d'un bouton a l'autre :

- 1. Tapez et tenez le bouton et choisissez **Copier le style de bouton**.
- 2. Tapez et tenez le nouveau en droit et choisissez **Coller le style**.

## **Modification de la flèche de liaison d'un bouton**

Les boutons de liaison affichent une flèche de liaison dans le coin supérieur droit du bouton. Cette flèche indique que le bouton vous renvoie à une autre page. Vous pouvez redimensionner ou masquer la flèche de liaison.

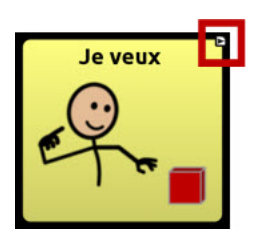

**Pour redimensionner une flèche de liaison :**

- 1. Choisissez **Menu** > **Paramètres** > **Style**.
- 2. Sous « Modificateurs », choisissez **Grandeur**. Le menu Choisir une grandeur s'ouvre.

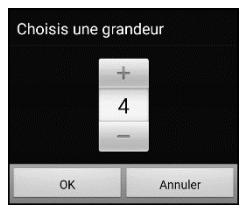

3. Pour augmenter la taille, appuyez sur +. Pour diminuer la taille, appuyez sur -.

*Remarque :* Si vous sélectionnez 0, les flèches de liaison n'apparaîtront pas sur les boutons.

4. Choisissez **OK**.

#### **Si vous utilisez ChatEditor :**

*Pour redimensionner les flèches de liaison des boutons*, sélectionnez **Paramètres** > **Style** > **Style de bouton**. La fenêtre Style de bouton s'ouvre. Sous « Boutons modificateurs », sélectionnez la taille souhaitée et sélectionnez **OK**.

*Pour masquer les flèches de liaison des boutons*, sélectionnez **Paramètres** > **Style** > **Style de bouton**. La fenêtre Style de bouton s'ouvre. Sous « Boutons modificateurs », sélectionnez **Ne montre pas** et sélectionnez **OK**.

## **Ajouter ou modifier l'action d'un bouton**

Un seul bouton peut performer un nombre d'actions différentes. Il y a plusieurs options de discours qu'un bouton peut performés. Un bouton peut ajouter une terminaison grammaticale à un mot existante. Les boutons peuvent performés des fonctions comme effacer l'affichage.

#### **Pour modifier les actions d'un bouton**

- 1. Choisissez **Menu** > **Mode de Modification**.
- 2. Tapez et tenez sur le bouton que vous voulez modifier. (Clique droite si vous utilisez l'éditeur.)
- 3. Choisissez **Modifie le bouton**. L'écran des propriétés de bouton apparaîtra.
- 4. Tapez sur l'onglet **Actions**.
- 5. Tapez ou cliquez la flèche  $\overline{p}$  pour ouvrir une liste d'actions.

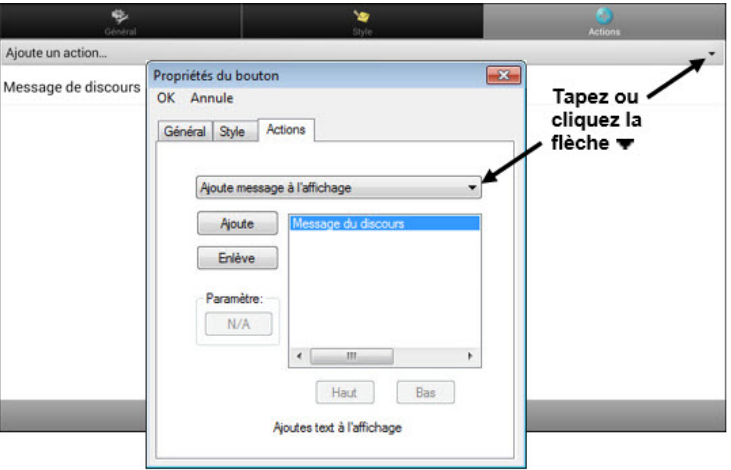

- 6. Choisissez l'action approprié.
- 7. Supprimez toute action existante que vous ne voulez pas.
- 8. Dépendant de l'action que vous avez choisie, l'action pourrait être simplement ajouté à la liste d'action mais vous pourriez avoir besoin d'étapes additionnel. Par exemple, si vous choisissez une action liens, comme **Naviguer** ou **Visite**, vous allez être demandé de choisir une page pour lier avec le bouton.
- 9. Choisissez **Sauvegarde**. (Cliquez sur **OK** si vous utilisez l'éditeur.) *Note:* Pour ne pas performé d'action, enlève toutes les actions de boutons.

# **Bouton disponibles Actions**

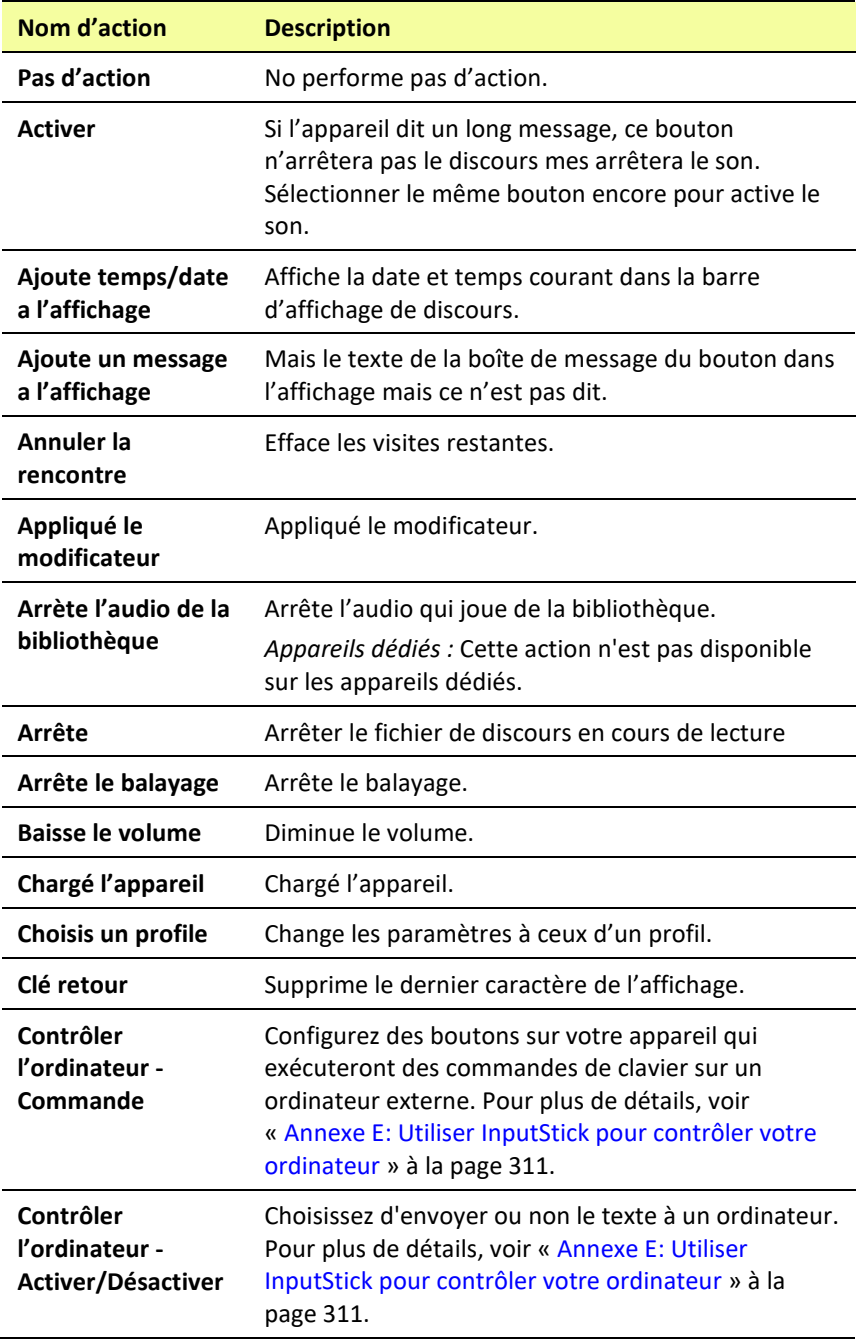

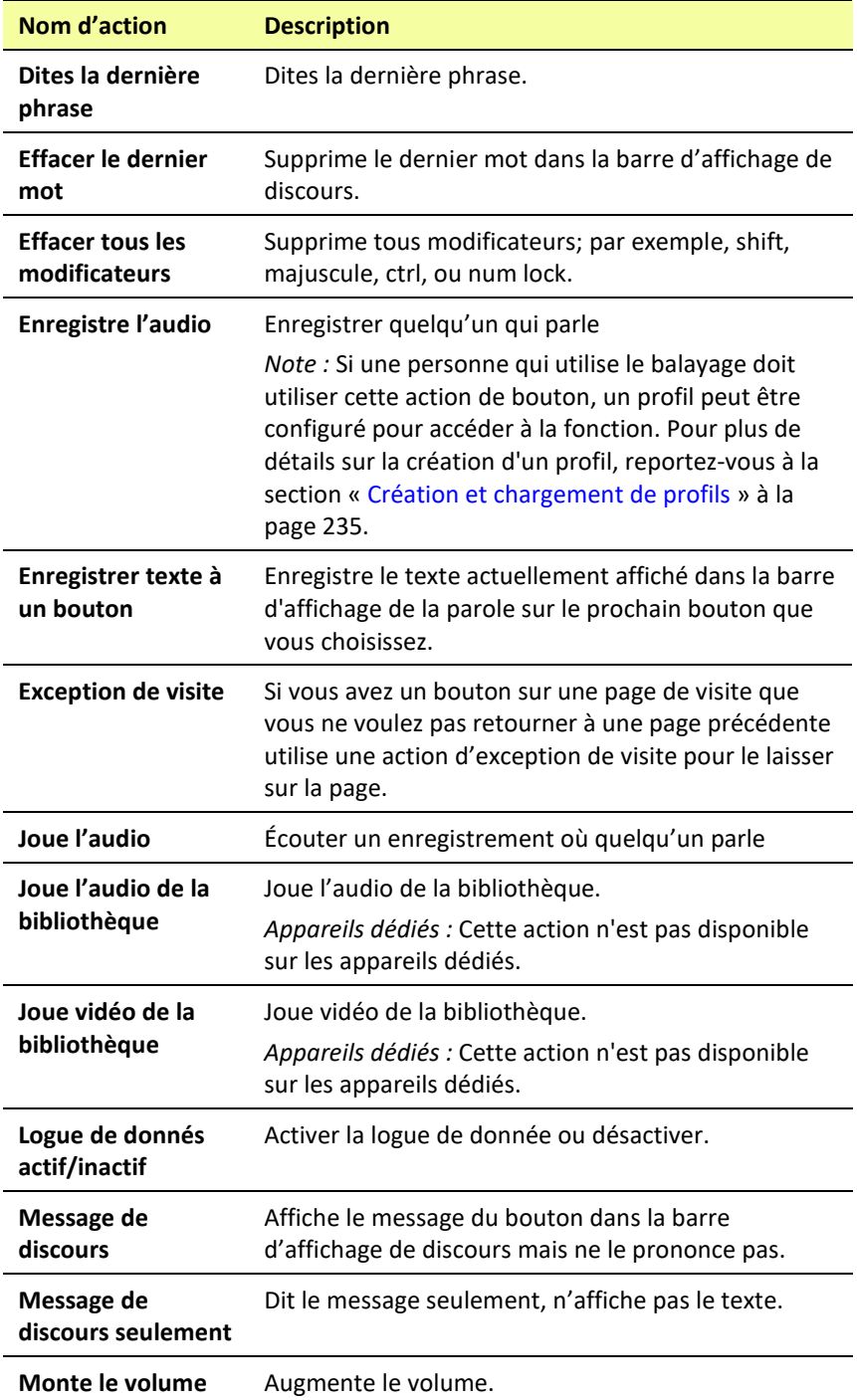

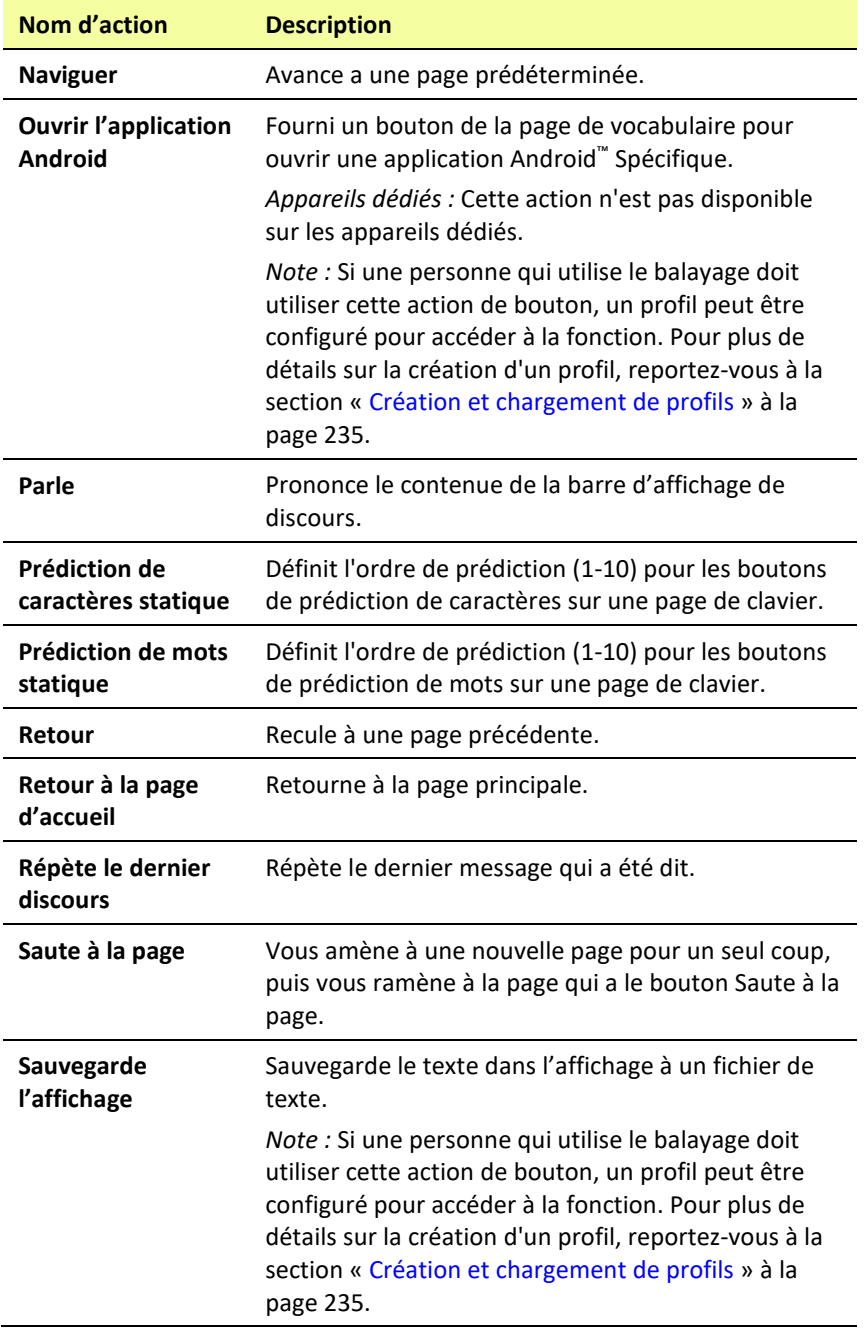

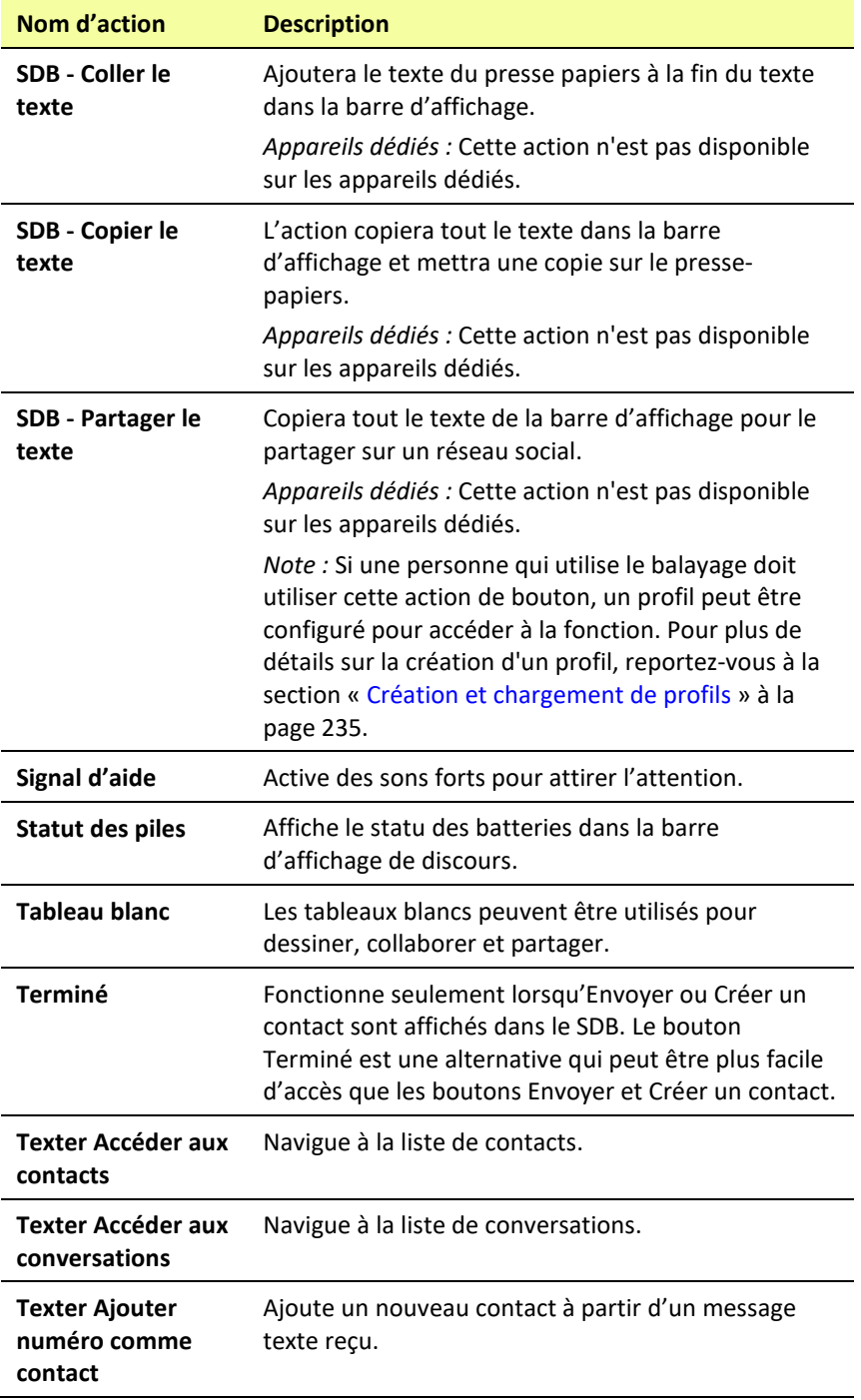

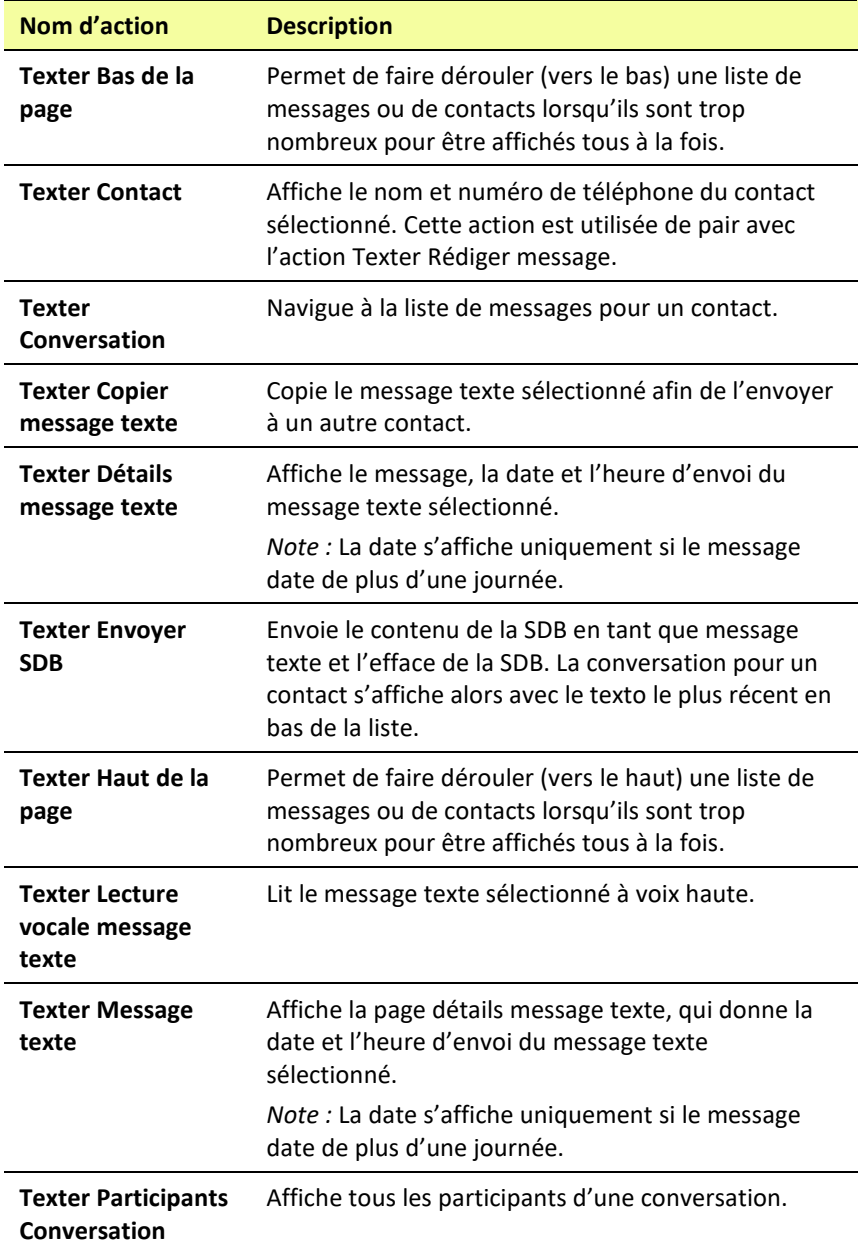

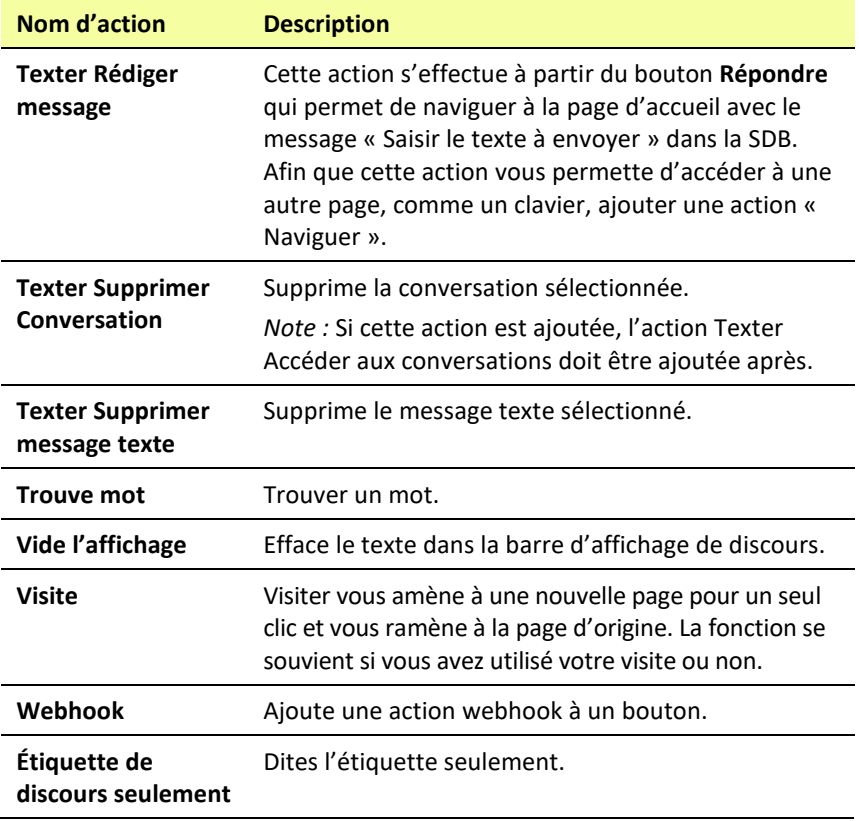

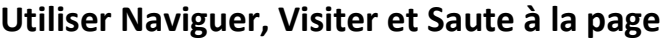

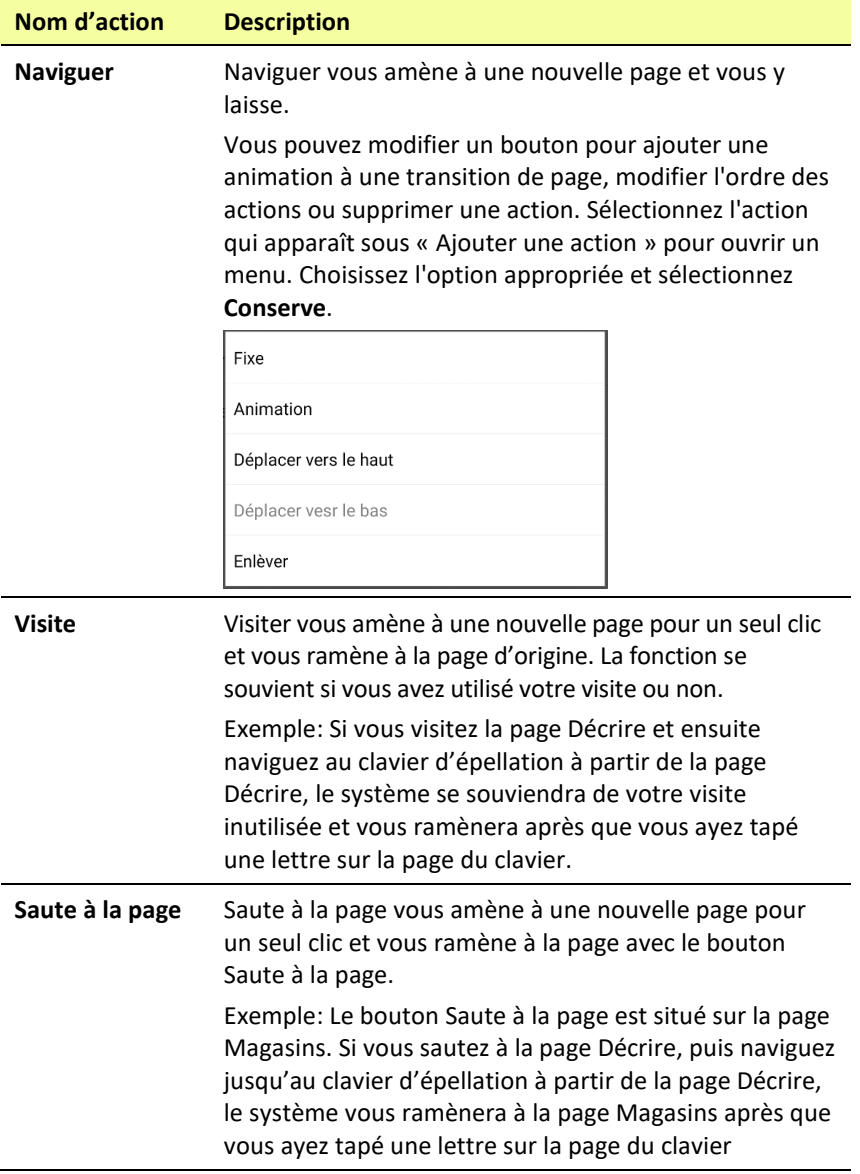

## **Enregistrer le texte de SDB sur un bouton**

L'action du bouton **Enregistrer texte à un bouton** enregistre le texte actuellement affiché dans la barre d'affiche de discours (SDB) sur le prochain bouton que vous choisissez. Cette action peut constituer une bonne alternative au choix de Mode Édition et à l'utilisation des propriétés Modifier le bouton pour ajouter du texte à un bouton.

### **Configuration et utilisation de l'action Enregistrer le texte sur le bouton**

Utilisez cette procédure si vous utilisez un vocabulaire qui ne comprend pas de boutons déjà configurés avec l'action Enregistrer texte à un bouton.

#### **Pour ajouter l'action à un bouton :**

- 1. Naviguez jusqu'au bouton auquel vous souhaitez ajouter l'action.
- 2. Choisissez **Menu** > **Mode Édition**.
- 3. Appuyez sur le bouton et maintenez-le enfoncé. Une liste d'options de bouton s'ouvre.
- 4. Choisissez **Modifier le bouton**. Les propriétés du bouton s'affichent.
- 5. Choisissez l'onglet **Actions**.
- 6. Appuyez ou cliquez sur la flèche de liste  $\overline{\phantom{a}}$  pour ouvrir une liste d'actions.
- 7. Choisissez l'action **Enregistrer le texte à un bouton**.
- 8. Choisissez **Conserve**.

#### **Pour enregistrer le texte du SDB sur un bouton :**

- 1. Saisissez votre texte dans le SDB.
- 2. Naviguez vers la page qui contient le bouton auquel vous avez ajouté l'action.
- 3. Sélectionnez le bouton. Le texte dans le SDB sera sauvegardé et « Texte SDB copié » apparaîtra brièvement.
- 4. Choisissez le bouton sur lequel vous souhaitez enregistrer le texte. Une invite de confirmation apparaît :

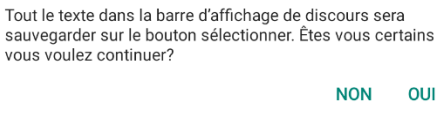

*Remarque :* L'invite de confirmation prévient que le texte sera stocké sur le bouton afin que vous n'écrasiez pas accidentellement le texte que vous souhaitez conserver. Si vous ne voulez pas coller le texte sur ce bouton, sélectionnez **Non**.

*Remarque :* Lorsque le balayage est activé, l'invite de confirmation n'apparaît pas et le texte est enregistré automatiquement.

5. Si vous sélectionnez **Oui**, le texte sera collé sur le bouton.

## **Copier des boutons**

Le logiciel Chat vous permet de copier un bouton, de copier et de réutiliser le même bouton, de copier un style de bouton et d'utiliser un bouton à plusieurs endroits.

### **Copier et Coller des boutons**

Les boutons peuvent être copiés et collés a d'autre location.

- 1. Tapez et tenez un bouton pour le copié.
- 2. Choisissez **Copier le bouton**.
- 3. Tapez et tenez sur le nouvel endroit pour le bouton.
- 4. Choisissez **Coller le bouton**. Ceci crée un nouveau bouton qui est identique à l'originale.

### **Copie et réutilisation du même bouton**

Si vous modifiez un bouton qui est utilisé à plusieurs endroits, ce bouton sera également modifié automatiquement partout où il apparaît. Vous pouvez utiliser cette technique pour les boutons qui contiennent des outils utilisés sur chaque page.

- 1. Accédez à la page qui contient le bouton que vous souhaitez copier.
- 2. Choisissez **Menu** > **Mode de modification**.
- 3. Appuyez et maintenez enfoncé le bouton que vous souhaitez copier.
- 4. Choisissez **Copier le bouton**.
- 5. Appuyez et maintenez enfoncé le bouton sur le nouvel emplacement.
- 6. Choisissez **Utiliser le même bouton**.
- 7. Choisissez **Menu** > **Mode de modification** pour quitter le Mode de modification.

Si vous devez modifier ultérieurement une ou plusieurs instances de ce bouton, consultez la section « [Modification d'un bouton réutilisé sur](#page-142-0)  [plusieurs pages](#page-142-0) ».

### <span id="page-142-0"></span>**Modification d'un bouton réutilisé sur plusieurs pages**

Lorsque vous souhaitez modifier un bouton qui a été copié à l'aide de l'option de menu Utiliser le même bouton, vous pouvez choisir de modifier une instance du bouton ou toutes les instances du bouton.

- 1. Accédez à la page qui contient le bouton que vous souhaitez modifier.
- 2. Choisissez **Menu** > **Mode de modification.**
- 3. Appuyez et maintenez enfoncé le bouton que vous souhaitez modifier.
- 4. Choisissez **Modifier le bouton**.
- 5. Une invite semblable à celle qui suit s'affiche.

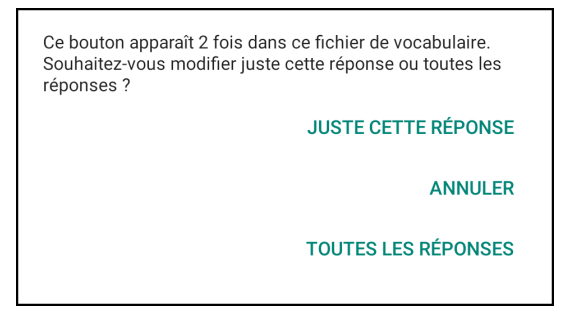

6. Choisissez une option

**Juste Cette Réponse :** Les modifications que vous effectuez ne seront appliquées qu'à ce seul bouton.

**Annuler :** Aucune modification ne sera apportée à aucun bouton.

**Toutes les Réponses :** Les modifications que vous effectuez seront appliquées à toutes les apparitions du bouton dans le vocabulaire actuel.

- 7. Lorsque vous sélectionnez une option, la fenêtre des propriétés du bouton s'ouvre.
- 8. Apportez les modifications que vous souhaitez et choisissez **Conserve**.
- 9. Choisissez **Menu** > **Mode de modification** pour quitter le Mode de modification.

### **Utiliser un bouton à plusieurs endroits**

Un bouton peut être utilisé sur plusieurs pages.

- 1. Sélectionnez **Menu** > **Mode de modification**.
- 2. Appuyez sur un emplacement vide et gardez-le enfoncé.
- 3. Sélectionnez **Ajoute un bouton de la bibliothèque.**
- 4. Sélectionnez la page sur laquelle le bouton sera.
- 5. Sélectionnez le bouton à utiliser.

## **Priorités de boutons**

Les boutons peuvent être priorisés par leur position sur la page ou par leur grandeur. Ce processus est fait dans le mode de modification.

#### **Réorganiser les boutons**

Vous pouvez rapidement réorganiser la mise en page des boutons en utilisant « l'échange de tire et échappe ». Ce processus vous permet d'échanger les contenus de deux boutons. Tire le premier bouton pardessus le deuxième et lever le de votre écran. Les contenues des deux boutons sont échangés automatiquement.

#### **Changer la grandeur du bouton**

Un bouton peut être souligné en changeant sa grandeur. Lors de l'agrandissement d'un bouton, le bouton s'étendra a la droite ou vers le bas. Réorganise les boutons au besoin. Si le bouton est déjà dans la rangé du bas ou la colonne du haut, déplace le bouton vers le haut ou à gauche pour fournir de l'espace additionnel.

- 1. Dans le mode de modification, poussez et tenez le bouton.
- 2. Choisissez **Change la grandeur du bouton**.
- 3. Fixe le nombre de cellules que vous voulez que le boutons consumes verticalement et horizontalement.
- 4. Choisissez **Sauvegarde**.
# **Travailler avec les Ensembles de boutons**

Un ensemble de bouton est un groupe de boutons « empilés » au même endroit, un peu comme ce qu'on retrouve sur un clavier. En appuyant sur la touche majuscule, les lettres majuscules sont disponibles sur les mêmes touches, ou « au-dessus » des lettres minuscules. Un ensemble de bouton fonctionne pratiquement de la même façon.

Pour un exemple plus concret, le clavier Word Finder affiche d'abord les lettres minuscules.

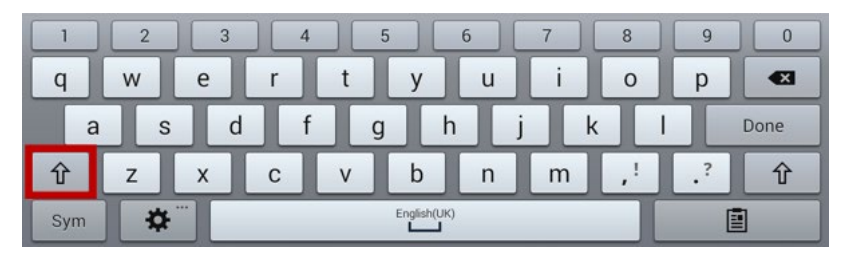

Si vous cliquez sur la flèche $\mathbf{\hat{T}}$ , les lettres majuscules sont situées au même endroit, ou « au-dessus » des lettres minuscules.

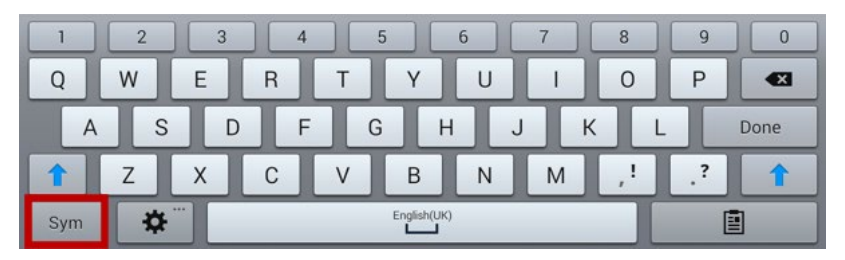

Si vous sélectionnez la touche **Sym**, les symboles sont affichés au même endroit, ou « au-dessus » des touches alphabétiques.

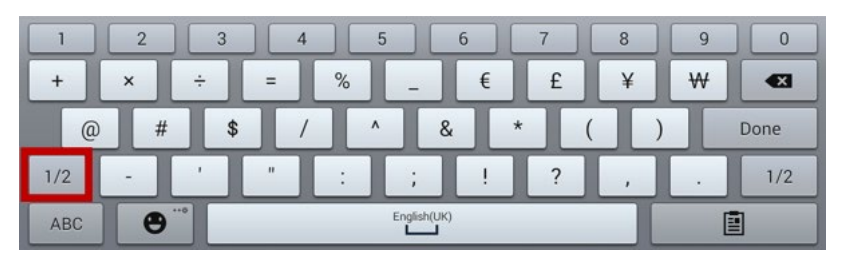

Si vous sélectionnez la touche  $1/2$ , de nouveaux symboles apparaissent au même endroit, ou « au-dessus » des symboles précédents.

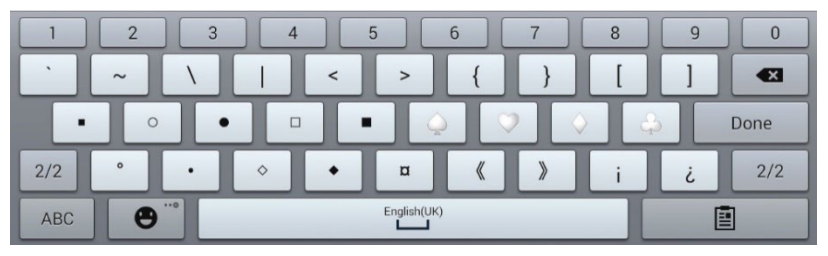

Sur chaque touche, une lettre minuscule, une lettre majuscule, un symbole et un autre symbole sont « empilés » l'un par-dessus l'autre. C'est un ensemble de boutons. Les ensembles de boutons sur les pages de vocabulaire fonctionnent de la même façon. En mode de modification, lorsque vous appuyer sur le premier bouton d'un ensemble et le maintenez enfoncé, le menu qui s'ouvre alors inclut les options des boutons suivants.

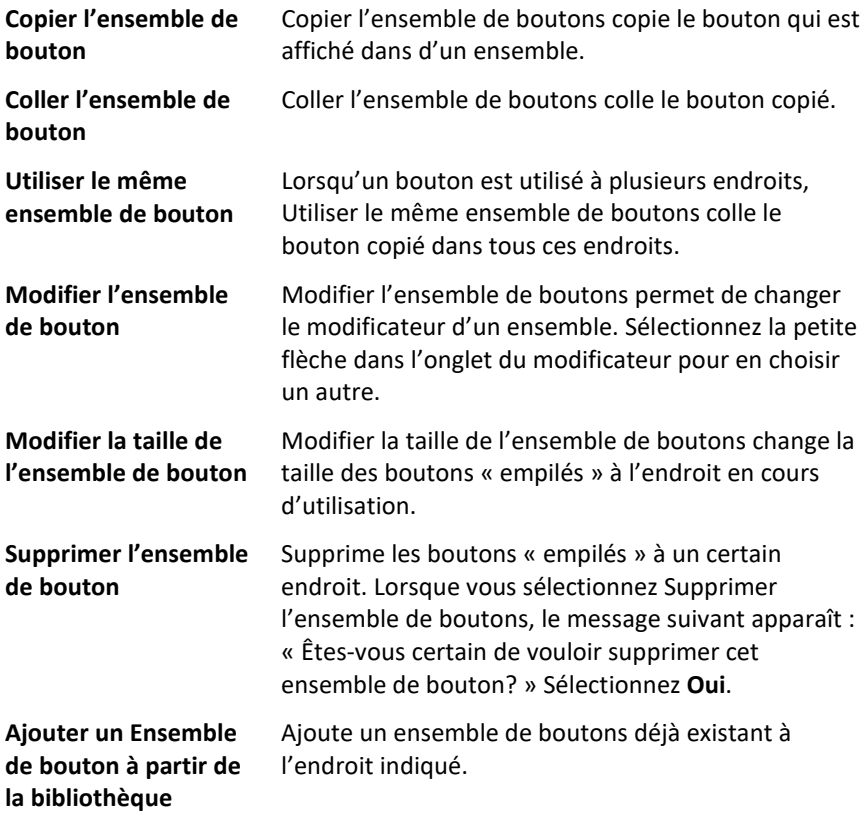

# **Crée une page**

Les pages sont des niveaux de vocabulaire spécifique liée ensemble pour crée un fichier de vocabulaire spécifique à l'utilisateur. Il y a plusieurs options pour créer des pages.

- Crée une nouvelle page
- Créez une copie d'une page existante
- Créer une page d'un modèle
- Copié une page d'un autre fichier de vocabulaire

## **Crée une nouvelle page**

- 1. Choisissez **Menu** > **Mode de Modification** > **Pages**.
- 2. Choisissez **Menu** > **Nouvelle page**.
- 3. Donne la page un nom descriptif.
- 4. Choisissez le nombre de rangée et colonnes requis.
- 5. Pour modifier la couleur d'arrière-plan de la page, choisissez Définir et choisissez une couleur.
- 6. Choisir une image ici vous permet d'ajouter d'utiliser une image dans l'arrière-plan.
- 7. Choisir un ajustement. Sélectionnez **Centrer** pour center l'image. Pour étirer l'image afin qu'elle remplisse la page, sélectionnez **Ajuster.** (Si vous ajustez l'image, le rapport hauteur/largeur ne changera pas, alors elle ne remplira peut-être pas complètement la page.
- 8. Choisissez **Sauvegarde**. Une page vide sera créée dans votre fichier de vocabulaire et vous pourriez placer vos boutons.

### **Créez une copie d'une page**

- 1. Choisissez **Menu** > **Mode de Modification** > **Pages**.
- 2. Choisissez la page à dupliqué. (Clique **Droite** dans l'éditeur.)
- 3. Choisissez **Dupliquer**.
- 4. Donne la page un nouveau nom et choisissez **Sauvegarde**.

## **Créer une page à partir d'un modèle**

- 1. Cliquez sur **Menu** > **Mode édition** > **Pages** > **Menu** > **Nouveau du modèle**.
- 2. Choisissez un des modèles de page spéciale que vous avez créés\*. Un clavier s'affiche.
- 3. Entrez le nom voulu pour la page et cliquez sur **Sauvegarder**.
- 4. Modifiez la page au besoin.

\* Pour voir comment créer des pages spéciales, voir « [Se servir](#page-153-0)  [d'une page spéciale comme modèle](#page-153-0) » à la pag[e 154.](#page-153-0)

## **Copié une page d'un autre fichier de vocabulaire**

- 1. Choisissez **Menu** > **Mode de Modification** > **Pages**.
- 2. Choisissez **Menu** > **Importer**.
- 3. Choisissez le fichier de vocabulaire ou les pages existe.
- 4. Cochez les pages appropriés et choisissez **Importer**.
- 5. Crée un bouton pour liés aux nouvelles pages.

## **Animation de page transitions**

Pour ajouter une animation lorsque vous allez d'une page a une autre, choisissiez **Menu** > **Paramètres** > **Style** > **Anime tous** et insérez un cochet. Pour enlever l'animation, choisissez **Anime tout** et enlever le cochet.

## **Ajoutez une grille à une page**

Pour ajouter une grille a vos pages, choisissez **Menu** > **Paramètres** > **Style** > **Montre Grille** et insérez un cochet. Pour enlever la grille, choisissez **Montre Grille** et enlever le cochet.

## **Remplacer un style de page**

Vous pouvez remplacer le style des pages d'un fichier de vocabulaire en modifiant l'alignement de l'image ou la couleur de fond d'une page en particulier.

- 1. Choisissez **Menu** > **Mode de Modification**.
- 2. Appuyez sur n'importe quel bouton de la page que vous voulez modifier et maintenez-le enfoncé. (Ou utilisez le clic droit si vous êtes sur l'Éditeur.) Une liste de boutons et d'options apparaîtra.
- 3. Sélectionnez **Modifie force ceci (Style de page)**. L'onglet Page affiche les options d'Alignement d'image et de Couleur d'arrièreplan.
- 4. Sélectionnez l'option de style que vous désirez changer pour faire les modifications. Par exemple, sélectionnez **Couleur de l'arrièreplan,** puis **Couleur** pour choisir une nouvelle couleur.

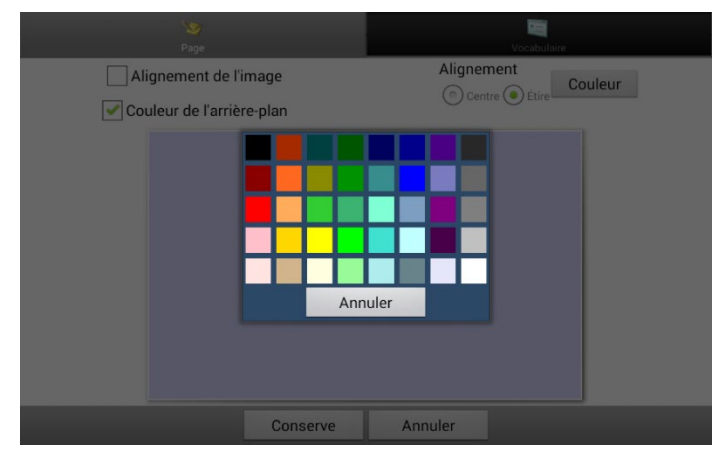

5. Choisissez **Sauvegarde**.

# **Utiliser une page spéciale**

Vous pouvez définir une page de vocabulaire comme page spéciale. Votre page d'accueil et vos pages messages textes sont des pages spéciales. Vous pouvez utiliser les pages spéciales de la façon suivante :

- Définir une page de vocabulaire comme page d'accueil
- Définir une page messages textes importée comme page spéciale
- Définir une page messages textes comme page d'accueil
- Utilisez n'importe quelle page de vocabulaire comme modèle.

### **Modifier votre page d'accueil**

- 1. Sélectionnez **Menu** > **Mode de modification** > **Pages** pour afficher une liste des pages disponibles.
- 2. Défilez jusqu'à la page que vous voulez utiliser comme page d'accueil.
- 3. Cliquez sur le nom de la page et gardez-le enfoncé. Une liste d'options s'affiche.

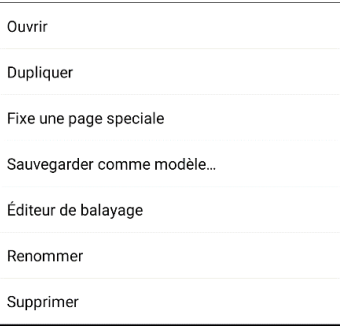

4. Choisissez **Fixe une page spéciale**. Une liste d'options de pages spéciales s'affiche.

#### 5. Choisissez **Maison**.

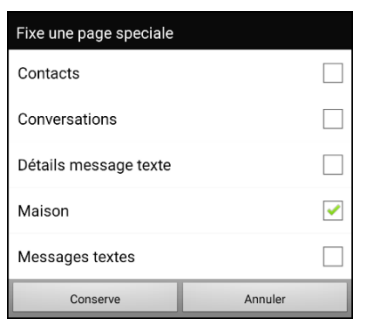

- 6. Sélectionnez **Conserve**. L'icône de l'accueil précède le nom de la page.
- 7. Sélectionnez **Retour** pour quitter la liste de page.
- 8. Sélectionnez **Menu** > **Mode de modification** pour quitter le mode de modification.

## **Définir une page messages textes importée comme page spéciale**

- 1. Sélectionnez **Menu** > **Mode de modification** > **Pages** pour afficher une liste des pages disponibles.
- 2. Défilez jusqu'au nom de la page.
- 3. Cliquez sur le nom de la page et gardez-le enfoncé. Une liste d'options s'affiche.

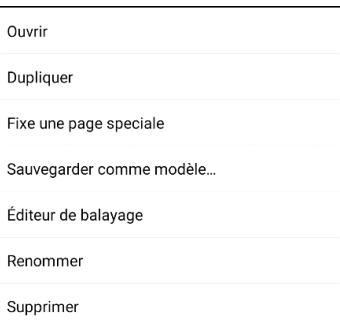

4. Choisissez **Fixe une page spéciale**. Une liste d'options de pages spéciales s'affiche.

5. Sélectionnez le titre de page spéciale approprié. Par exemple, si le nom de la page est « Conversations », sélectionnez **Conversations**.

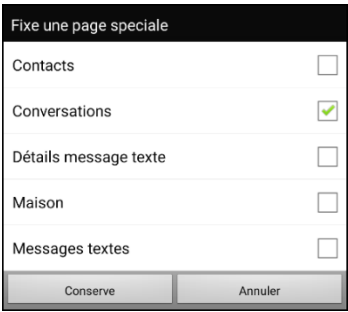

- 6. Sélectionnez **Conserve**. L'icône de la page spéciale messages textes précède le nom de la page.
- 7. Sélectionnez **Retour** pour quitter la liste de page.
- 8. Sélectionnez **Menu** > **Mode de modification** pour quitter le mode de modification.

*Note:* Pour obtenir plus d'information sur comment utiliser les pages spéciales pour ajouter l'option messages textes à un fichier de vocabulaire, voir « [Ajouter l'option Texter à un fichier de vocabulaire](#page-274-0)  [personnalisé](#page-274-0) ».

## **Définir une page spéciale comme page d'accueil**

Dans cet exemple, on vous explique comment définir une page spéciale messages textes, Conversations, comme page d'accueil.

1. Sélectionnez **Menu** > **Mode de modification** > **Pages** pour afficher une liste des pages disponibles. Une icône précède le nom des pages spéciales dans la liste. For Example, la page d'accueil et vos pages messages textes :

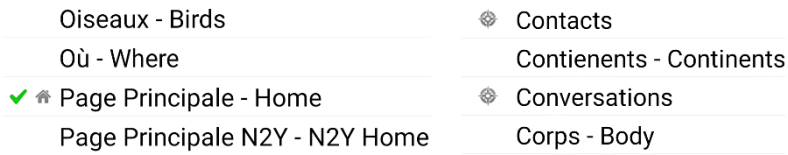

*Note:* Le crochet ✔ indique que la page est présentement ouverte dans l'application.

2. Faites défiler la liste de pages jusqu'à celle que vous voulez utiliser. Cliquez sur le nom de la page et gardez-le enfoncé.

#### Une liste d'options s'affiche

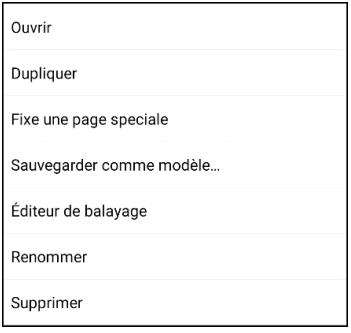

- 3. Choisissez **Fixe une page spéciale**. Une liste d'options de pages spéciales s'affiche.
- 4. Sélectionnez **Maison**, puis **Conversations**.

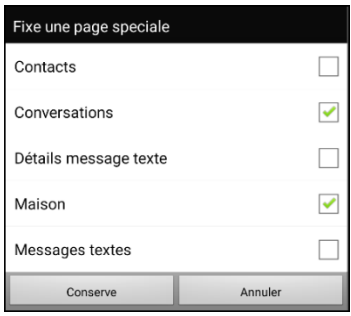

- 5. Sélectionnez **Conserve**.
- 6. Lorsqu'une page spéciale devient votre page d'accueil, deux icônes précèdent le nom de la page. Si la page est ouverte, un crochet v apparaît également. Par exemple :
	- - Contienents Continents
	- <sup>®</sup> Conversations Corps - Body
- ◈ Contacts
- **Contienents Continents**
- $\checkmark$   $^{\circ}$  Conversations
	- Corps Body
- 7. Sélectionnez **Retour** pour quitter la liste de page.
- 8. Sélectionnez **Menu** > **Mode de modification** pour quitter le mode de modification.

## <span id="page-153-0"></span>**Se servir d'une page spéciale comme modèle**

Vous pouvez utiliser une copie d'une page de vocabulaire existante comme modèle pour créer de nouvelles pages plus rapidement.

- 1. Cliquez sur **Menu** > **Mode édition** > **Pages** pour afficher une liste des pages disponibles.
- 2. Faites défiler jusqu'à la page que vous voulez choisir comme modèle.
- 3. Appuyez sur le nom de la page et gardez-le enfoncé. Une liste d'options s'affiche.

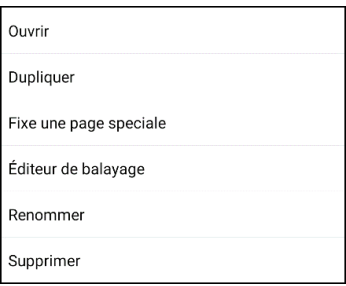

4. Cliquez sur **Fixe une page spéciale**. Une liste d'options pour pages spéciales s'affiche.

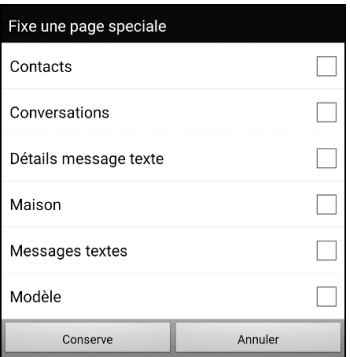

- 5. Cliques sur **Modèle**.
- 6. Cliques sur **Sauvegarder**. Une icône apparaît devant le nom de la page.
- 7. Cliquez sur **Retour** pour quitter la liste de pages.

#### **Pour utiliser une page spéciale comme modèle**

- 1. Cliquez sur **Menu** > **Mode édition** > **Pages** > **Menu** > **Nouveau du modèle**.
- 2. Choisissez la page modèle que vous avez créé. Un clavier s'affiche.
- 3. Entrez le nom voulu pour la page et cliquez sur **Sauvegarder**.
- 4. Modifiez la page au besoin.
- 5. Une fois terminé, cliquez sur **Menu** > **Mode édition** pour quitter le mode édition.

# **Créer une page de tableau blanc**

Les tableaux blancs peuvent être utilisés pour dessiner, collaborer et partager. Pour créer une page de tableau blanc, créez une nouvelle page comportant un grand bouton et sélectionnez l'action de bouton Tableau blanc.

*Remarque :* Les vocabulaires WordPower comprennent déjà une page de tableau blanc. Choisissez **Catégorie** > **École** > **Tableau Blanc**.

Si votre vocabulaire ne comprend pas une page de Tableau blanc, suivez les étapes suivantes pour créer une nouvelle page.

- 1. Allez à la page que vous voulez lier à votre page de tableau blanc.
- 2. Choisissez **Menu** > **Mode de modification**.
- 3. Maintenez enfoncé le bouton que vous souhaitez lier au tableau blanc et choisissez **Modifie le bouton**. Les propriétés du bouton s'affichent
- 4. Sélectionnez une image pour le bouton.
- 5. Saisissez une étiquette pour le bouton.
- 6. Choisissez l'onglet **Actions** et appuyez sur la flèche  $\neq$  de liste pour ouvrir une liste d'actions.
- 7. Choisissez **Naviguer**.
- 8. Choisissez **Du modèle** en bas de l'écran.
- 9. Saisissez un nom pour la nouvelle page. Par exemple : Mon tableau blanc.
- 10. Choisissez **Conserve**. « Naviguer (Mon tableau blanc, Pas d'animation) » s'affiche sous « Ajoute une action ».

*Remarque :* Message de discours peut également se trouver dans la liste des actions. Si vous ne voulez pas que le bouton qui relie le Tableau blanc à la parole, choisissez **Message de discours**, puis **Enlever.**

- 11. Choisissez à nouveau **Conserve**.
- 12. Allez sur votre nouvelle page Mon Tableau blanc.
- 13. Maintenez enfoncé le bouton vide en haut à gauche et choisissez **Change la grandeur du bouton** pour agrandir le bouton à la taille de votre choix en ajoutant le nombre approprié de cellules verticales et horizontales.

*Remarque :* Vous ne voudrez pas écraser la colonne de boutons qui contient les boutons Accueil et Retour.

- 14. Choisissez **Conserve**.
- 15. Maintenez le grand bouton enfoncé, choisissez l'onglet **Actions** et appuyez sur la flèche  $\pm$  de liste pour ouvrir une liste d'actions.
- 16. Faites défiler la liste et sélectionnez **Tableau blanc**. Un message vous avertit que l'action Tableau blanc supprimera toutes les autres actions sur le bouton.
- 17. Choisissez **Oui** pour fermer le message. Tableau blanc s'affiche sous « Ajoute une action ».
- 18. Choisissez **Conserve**.
- 19. Quittez le mode de modification.

20. Votre tableau blanc est prêt à être utilisé.

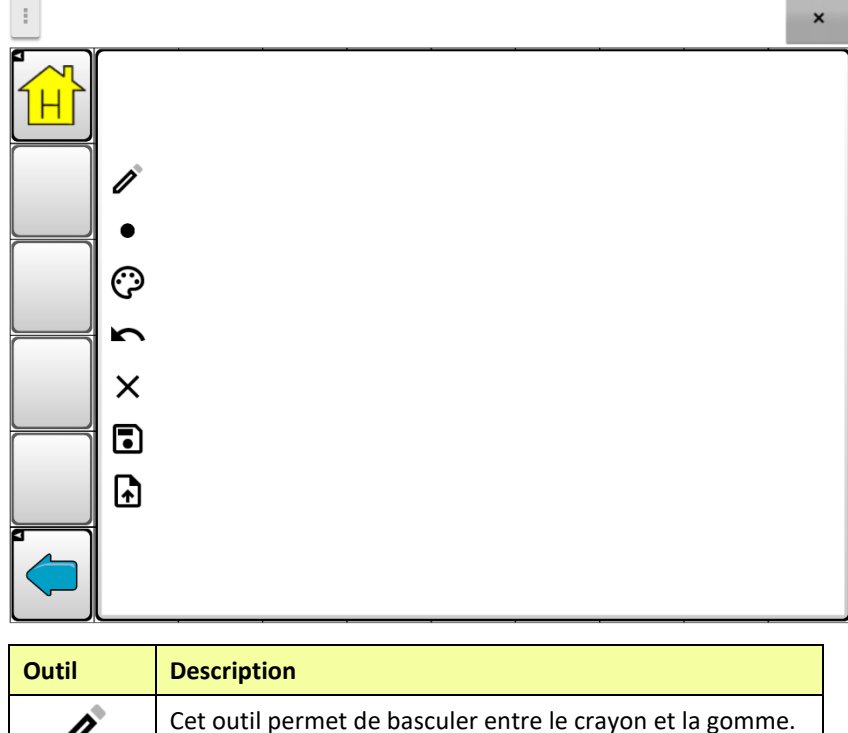

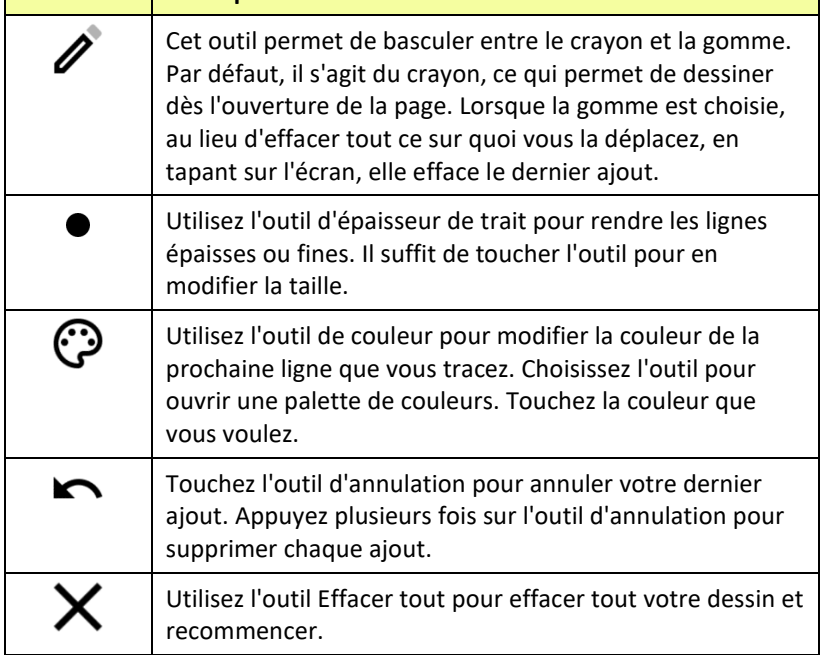

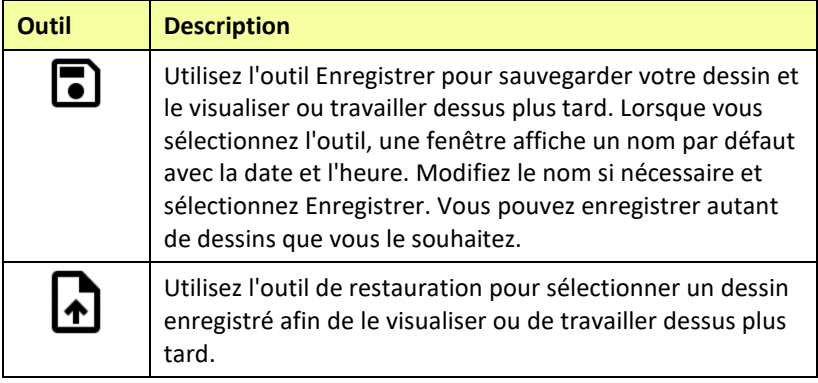

# **Créer une scène visuelle**

Vous pouvez créer des scènes visuelles qui peuvent inclure un ou plusieurs des suivant :

- Zones sur l'image qui parlent.
- Zones sur l'image qui produisent du son.
- Zones sur l'image qui peuvent naviguer à autres pages de vocabulaire.
- Boutons qui font le contour de l'image qui parlent ou qui naviguent à autres pages.

Cette section explique comment créer des boutons qui vous prendra à la scène visuelle, comment créer une image à l'arrière-plan de l'écran pour une scène et comment ajouter des zones et autres boutons. Vous pouvez créer la scène visuelle sur votre appareil ou utilise ChatEditor pour créer la scène et le transféré à votre appareil.

*Avant que de commencer :* Soyez certains que l'image désirée est sur votre appareil. Vous pouvez utiliser une image de la bibliothèque Chat, utilisé la caméra de l'appareil pour prendre une photo, ou copier une image de l'ordinateur à votre appareil. Si vous allez utiliser un son qui n'est pas déjà sur l'appareil, cherchez l'internet pour un son dans le format .wav, télécharger le à votre ordinateur et le copier à votre appareil.

*Note :* Pour l'information au sujet des copies de fichiers entre l'ordinateur et votre appareil, voir « Copier des images entre [l'ordinateur et l'appareil](#page-111-0) » sur page [112.](#page-111-0)

## <span id="page-158-0"></span>**Créer un bouton lien**

- 1. Allez à la page que vous voulez joindre à votre scène.
- 2. Choisissez **Menu** > **Zone de Modification**.
- 3. Tenez le bouton que vous voulez joindre à la scène visuelle et choisissez **Modifie Bouton.** Les paramètres seront affichés.
- 4. Pour sélectionner l'image que vous voulez pour le bouton, vous pouvez faire l'import d'une image sauvegarder sur l'appareil ou faites **Trouve** et cherchez pour une image dans la bibliothèque Chat.

*Note :* Cette image pourrait être celle que vous utilisé pour la scène visuelle. Il sera donc facile pour l'utilisateur de savoir ou le bouton l'amènera. L'image sera utilisée encore pour l'arrière-plan de la scène visuel.

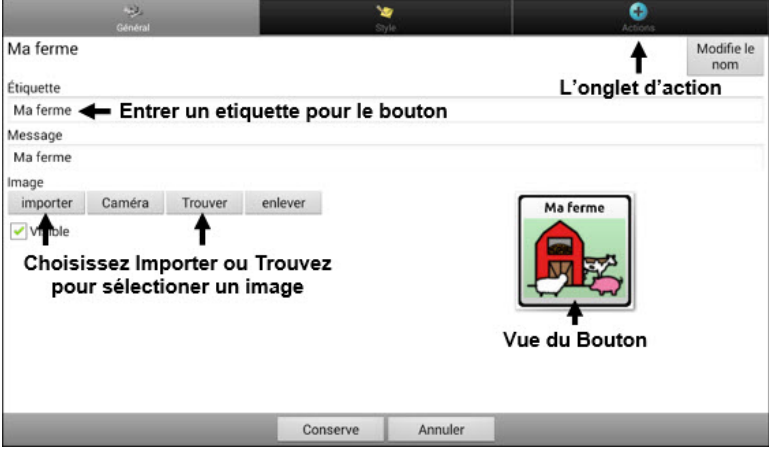

- 5. Entré une étiquette pour le bouton. Dans cet exemple, le bouton sera nommé « ma ferme ».
- 6. Maintenant vous êtes prêts pour créer la scène visuelle. Laisser les paramètres du bouton affiché et procéder à la page [Crée une page](#page-160-0)  [pour la scène visuel.](#page-160-0)

## <span id="page-160-0"></span>**Crée une page pour la scène visuelle**

- 1. Dans propriétés du bouton, choisissez l'onglet **Actions** et tapez la  $f$ lèche  $\overline{\phantom{a}}$  liste pour ouvrir une liste d'actions.
- 2. Choisissez Naviguer. Une liste de pages ouvrira qui vous permet de sélectionner une page pour naviguer à.
- 3. Depuis que vous n'avez pas encore crée une nouvelle page, choisissez **Nouveau** du bas de l'écran.

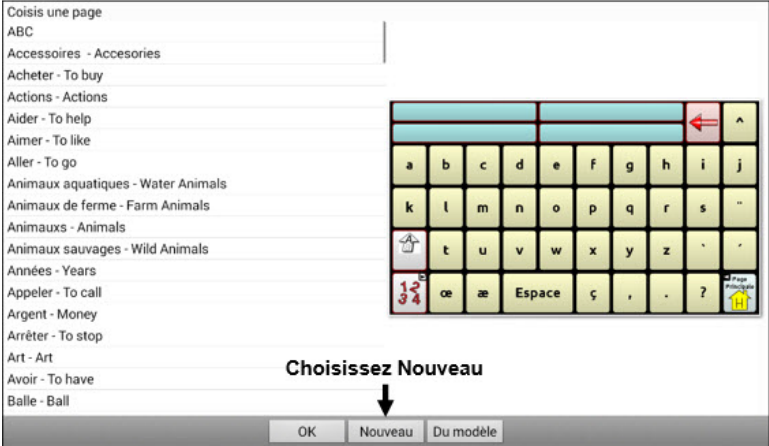

- 4. Entré un nom pour la nouvelle page. Dans cet exemple la page est nommée « Ma ferme ».
- 5. Changé le nombre de colonne et range à un maximum de (19) pour chaque. Il sera maintenant plus facile de créer des boutons qui fixent des items sur l'image.
- 6. Choisissez **Import** ou Trouve et sélectionner l'image qui sera l'arrière-plan pour votre page.

7. Sous « Alignement » sélectionne **Centre** et **Étire. Étire** étirera l'image pour remplir la page. Si vous étiré l'image, le ratio ne changera pas, donc il ne remplira pas nécessairement la page.

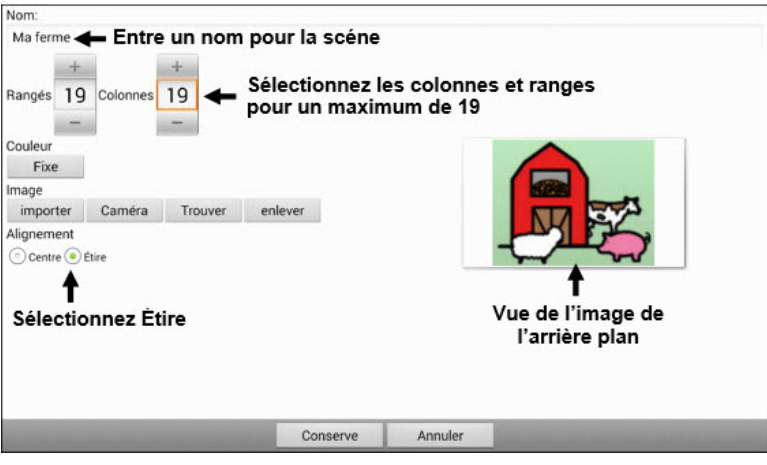

- 8. Choisissez **Conserve**.
- 9. **C**hoisissez **Conserve** encore**.**
- 10. Maintenant vous êtes prêts à ajouter le premier bouton transparent à l'image. Procédé [à Ajoute un bouton transparent à la scène visuel.](#page-162-0)

## <span id="page-162-0"></span>**Ajoute un bouton transparent à la scène visuelle**

Dans la mode de modification, la page crée dans la page [Crée une page](#page-160-0)  [pour la scène visuel](#page-160-0) apparaît ci-dessous :

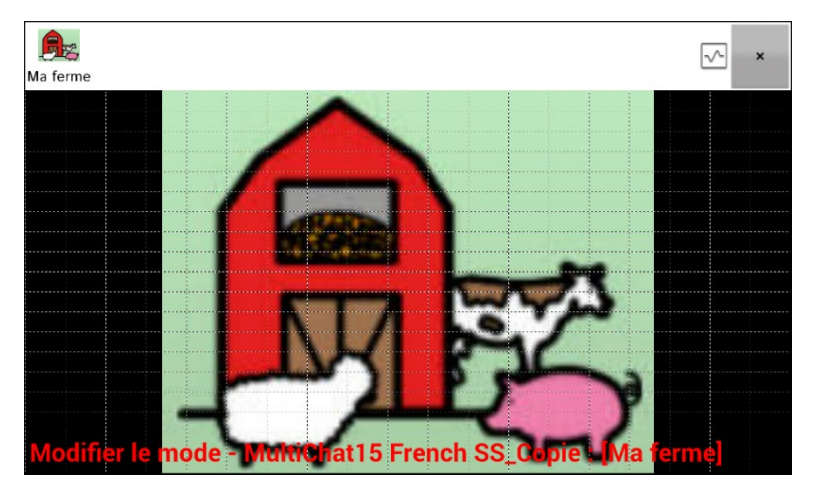

Vous pouvez créer un bouton qui dit le nom d'un animal, fait un son et/ou navigue à une autre page de vocabulaire. Ce bouton sera un « Point Chaud » lorsqu'il est utilisé. Comme exemple, crée un bouton qui affiche et dit « vache », fait le son « moo » et vous amène à une page avec le thème produit laitiers.

- 1. Pesez et tenez le bouton localisé au-dessus et à la gauche de la vache. Une liste d'options de bouton apparaîtera.
- 2. Choisissez **Crée** Bouton pour affiché les propriétés du bouton.
- 3. Entré un message dans la boîte de message. Dans cet exemple tapez **Vache.**

*Note :* Si vous ne désiré pas de texte au-dessus de l'image, no entré pas un étiquette.

4. Choisissez l'onglet **Style.** Les propriétés de style du bouton seront affichées.

5. Choisissez **Transparent**. L'image apparaîtra maintenant sur le bouton. L'aperçu de l'image sera carré pour représenter que l'image est transparente.

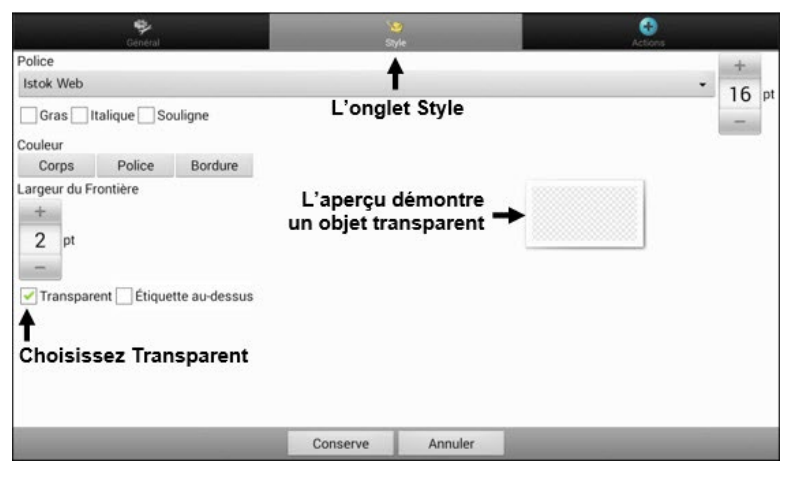

*Note :* Si vous ne désiré pas ajouter du son ou navigation, sauté les étapes 6 et 7.

- 6. Pour ajouter le son d'une vache, choisissez l'onglet **Actions** et sélectionnez **Joué Audio.** Une liste d'options sera affichée. Sélectionnez soit **Import d'un fichier** ou **Choisissez un son de la bibliothèque.**
- 7. Pour ajouter la navigation (par exemple, à une page sur les produit laitiers) sélectionne navigation de la liste d'actions. Une liste de pages sera affichée. Sélectionnez la page désiré (produit laitiers) et choisissez **OK.**
- 8. Choisissez **Conserve**.
- 9. Choisissez **Conserve** encore. Le motif carré transparent apparaîtra dans la cellule du bouton que vous avez sélectionné.

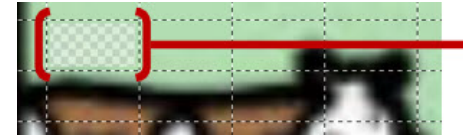

Le motif transparent apparaîtra dans la cellule du bouton que vous avez sélectionné.

10. Pesez et tenez la bouton transparent, choisissez **Changé la grandeur du** bouton et ajusté les cellules horizontale et vertical. Par exemple :

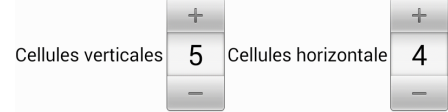

11. Choisissez **Conserve**. Le motif transparent agrandira à la taille spécifié et démontera la zone couverte par le bouton.

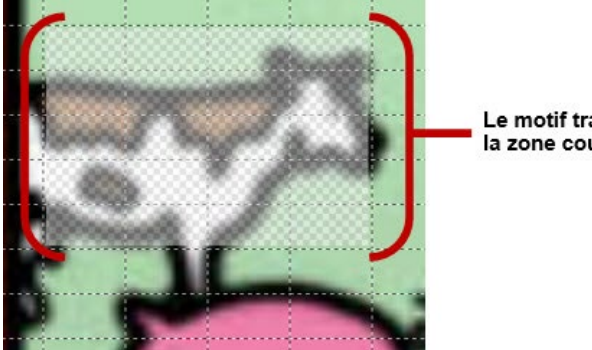

Le motif transparent démontre la zone couverte par le bouton.

*Note :* Vous devrez peut-être changer la grandeur du bouton plusieurs fois pour couvrir le zone désire. Chaque fois, pesez et tenez le bouton et choisissez **Changer la taille du Bouton** et ajusté les cellules verticale et horizontale.

- 12. Créez, agrandissez et sauvegardez les boutons transparents additionnels pour d'autres endroits dans l'image. Par exemple vous pourriez créer un bouton qui dit « Cochon » et qui fais le son d'un cochon, ainsi qu'un autre bouton qui dit « Mouton » et un bouton qui dit « ferme ».
- 13. Lorsque vous êtes fini, choisissez **Menu** > **Mode de Modification**.
- 14. Lorsque vous tapez sur chaque bouton l'appareil identifiera l'animal et fera le son approprié.

## **Modification de l'action du Bouton**

Dans l'exemple au-dessus, choisir le bouton pour la vache affichera et dira le mot « vache », jouera le son « moo » et montera une page sur les produits laitiers. Si vous décidé de modifier le bouton pour qu'il efface le texte de la barre d'affichage de discours, afficher et dire « vache », dire « moo » et resté sur la même page il va falloir enlever l'action de Navigation et ajouté une action pour efface l'affichage et ensuite change l'ordre de l'action.

#### **Pour enlever l'action de navigation :**

- 1. Dans le mode de modification, choisissez **Modifie Bouton** suivi par l'onglet **Actions** pour voir la liste d'action mise en place.
- 2. Sélectionnez **Navigue (Laitiers, Pas d'animation)** pour ouvrir le menu.
- 3. Choisissez **Enlève.**
- 4. Choisissez **Conserve**.

#### **Pour ajouter une action et change l'ordre des actions :**

Lorsque vous ajoutez des actions, ils apparaissent derniers dans la liste d'actions mise en place pour le bouton. Si vous ajoutez Efface l'affiche à la fin de la liste, « Vache » sera effacé de la barre d'affichage de discours. Pour commencer avec l'efface de la barre d'affichage de discours, pour que « vache » reste affiché, vous devrez changer l'ordre des actions.

- 1. Dans mode do modification, choisissez **Mode de Modification** et l'onglet **Actions**.
- 2. Choisissez l'onglet **Actions** et sélectionne **Efface l'affichage**. L'action sera ajoutée au bas de la liste d'actions en place pour ce bouton.
- 3. Sélectionne l'action **Effacer l'affichage** pour voir un menu.

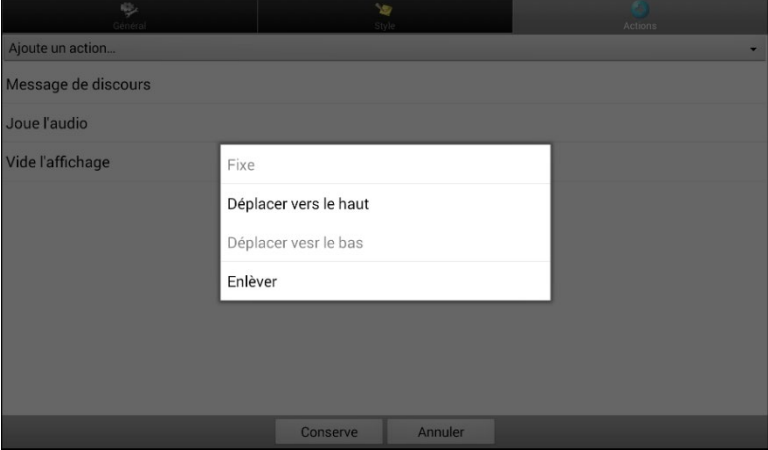

- 4. Choisissez **Déplacer vers le haut.** L'action montera par une position.
- 5. Choisissez **Effacer l'affichage** et **Déplacer vers le haut** encore pour qu'**Effacer l'affichage** deviens la première action.
- 6. Choisissez **Conserve**.

## **Alternative : Créer la scène et les boutons liens par la suite**

Si vous préféré créer la scène visuelle en premier lieu et les boutons après, faites le suivant :

- 1. Choisissez **Menu** > **Mode de Modification** > **Pages**.
- 2. Choisissez **Menu** > **Nouvelle Page**.
- 3. Entrer un nom pour la page.
- 4. Choisissez le nombre maximum de rangés et colonnes (19 chaque).
- 5. Choisissez **Import** ou **Trouve** et ajoute une image à la page.
- 6. Sélectionnez **Centre** et **Fixe**. Fixe étira l'image pour remplir la page ou la majorité de la page.
- 7. Choisissez **Conserve**.
- 8. Ajoute les boutons à la page. Pour des boutons qui sont aussi des points chauds, voir « [Ajoute un bouton transparent à la scène](#page-162-0)  [visuel](#page-162-0) ».
- 9. Lorsque vous êtes fini avec l'ajout des boutons et vous avez sauvegardé la page, allez à la page que vous voulez faire liens avec la nouvelle scène et suivre les étapes dans [Créer un bouton lien.](#page-158-0)

## **Crée une scène visuelle avec les boutons autour de l'image**

C'est possible que vous préféré faire avec les boutons autour de l'image au lieu d'un zone chaud sur l'image.

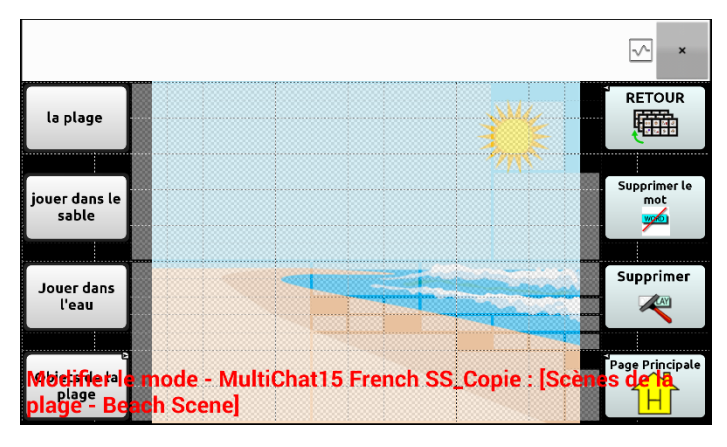

Copie les boutons à fonction de base des autres pages et coller le sur votre page de la scène visuelle. L'exemple au-dessus incluse les boutons Maison, efface, supprime et Retour. Pour copier et coller un bouton :

- 1. Choisissez **Menu** > **Mode de Modification.**
- 2. Naviguez à la page qui inclut le bouton que vous voulez coller.
- 3. Pesez et Tenez le bouton et sélectionnez **Copier Bouton.**
- 4. Naviguer à la scène visuelle.
- 5. Pesez et tenez sur l'endroit ou vous voulez coller le bouton.
- 6. Choisissez **Coller Bouton**.

Crée les boutons additionnels qui permettront l'utilisateur de décrire une histoire à propos de la scène. Dans l'exemple au-dessus, les boutons dissent : « Plage », « Jouer dans le sable! » et « Jouer dans L'eau! », et un autre bouton qui navigue à la page d'accessoires de la plage.

# **Utilisation des claviers**

Plusieurs claviers sont disponibles sur le système. Par exemple, les fichiers WordPower proposent les options ABC et QWERTY, MultiChat 15 propose une option de clavier pour ceux qui utilisent un protecteur, et chaque fichier par défaut propose une variété de claviers à choisir.

Vous pouvez choisir le clavier qui vous convient, ou lier un bouton à un clavier.

### <span id="page-169-0"></span>**Sélectionnez un autre clavier**

Si le clavier que vous désirez n'est pas dans la liste de vocabulaire actuelle, vous pouvez choisir un clavier parmi les différents modèles.

Si le clavier que vous désirez n'est pas dans la liste de la page ni offert dans les options de modèles, voir **«** [Sélectionnez un autre clavier](#page-169-0) ».

Si vous désirez configure une clé pour un accès rapide à un autre clavier, voir, « [Connecter un bouton à un clavier](#page-169-1) ».

## <span id="page-169-1"></span>**Connecter un bouton à un clavier**

- 1. Modifiez le bouton pour le connecter au nouveau clavier.
- 2. Sélectionnez l'onglet **Actions**.
- 3. Appuyez et gardez enfoncé (surlignez si vous utilisez l'Editor) l'action Naviguer existante et choisir **Fixer**. Si aucune option de navigation n'a été sélectionnée, cliquez sur **Naviguer** dans le menu déroulant.
- 4. Choisissez le nouveau clavier parmi ceux énumérés.
- 5. Cliquez sur **OK**. Le bouton devrait vous mener au nouveau clavier.

# **Émotion Vocale Acapela**

Le groupe Acapela à crée la capabilité d'utiliser les sons de vois et exclamations.

## **Ajouté un son**

Les sons sont produits par la voix du parleur pour un rire, la respiration, un éternuement, un tousse ou n'importe quels sons que nos voix peuvent produire pour imiter les sons que nous faisons dans notre vie quotidienne. Les sons sont toujours entre deux dièses; par exemple : **#LAUGH02#** en lettres majuscules et des fois suivies par des nombres s'il y a plusieurs du même son. Les voix d'enfants ont plus de sons que celle d'adultes.

## **Ajouter une exclamation**

Les exclamations incluent une variété de lettre et symboles. Tapez exactement ce que vous voyez.

## **Trouvez une émotion vocale**

Pour trouver une liste d'émotion vocale Acapela :

- 1. Allez [à http://www.acapela](http://www.acapela-group.com/doc/Vocal%20smileys/excla.html)[group.com/doc/Vocal%20smileys/excla.html](http://www.acapela-group.com/doc/Vocal%20smileys/excla.html)
- 2. Cliquer le lien à la langue approprié.

*Important!* Le langage que vous sélectionnez doit être celle du voix que vous utilisez.

3. Sélectionnez l'émotion spécifique que vous désiré.

## **Exemple : Ajoute une face et son à un bouton**

Un bouton peut être mis en place avec la commande d'un message. Mais, si vous utilisez l'action « Message de discours », la commande doit apparaître dans la barre d'affichage de discours (SDB), ce qui n'est pas idéale. Une meilleure façon serait de mettre en place un symbole d'émotion dans un message.

Par exemple, vous pourriez ajouter un symbole pour une face souriante. Noté qu'il faudra peut-être allez à **Paramètres** > **Clavier** et ajouté le clavier d'émotions pour que vous puissiez taper les symboles d'émotions.

Une fois qu'un bouton est mis en place avec l'émotion et le message de discours allez à Prononciation et ajouté une prononciation pour l'émotion souriant. Entré une commande comme **#LAUGH2#** pour la prononciation.

L'éditeur des prononciations peut être trouvé a **Paramètres** > **Sortie de Discours** > **Voix** > **Prononciations**. Choisissez **Menu** et **Nouveau**, ajouté l'émotion utilisé sur un bouton dans la boîte de prononciation et ajouté la commande – par exemple - **#LAUGH02#** - dans la boîte Prononce Comme.

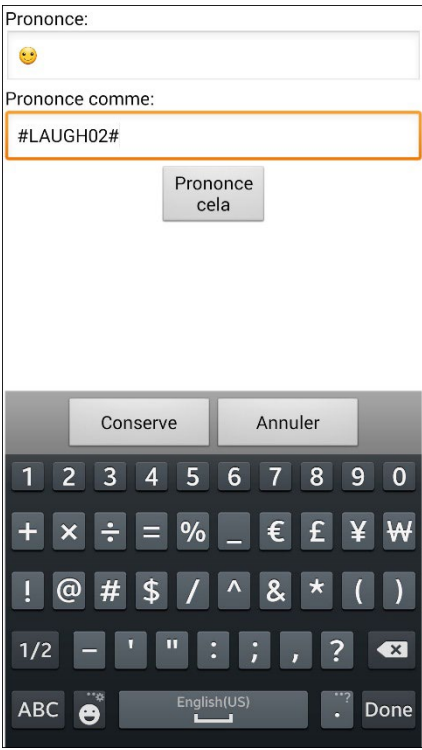

Maintenant lorsque vous touchez un bouton, l'émotion apparaîtra dans la Boîte d'Affichage de Discours et le son de rire sera entendu.

#### **Note pour l'accès aux icônes d'émotions sur l'appareil NovaChat 5 :**

Pour accéder les icônes d'émotions sur l'appareil NovaChat 5, affiché le clavier et ensuite pesez et tenez sur la clé Retour  $\langle \cdot \rangle$ .

# **Configuration des options d'accès**

Certaines personnes peuvent avoir des difficultés à sélectionner de manière fiable des boutons ou des touches individuelles en raison de tremblements ou d'un manque de contrôle de la motricité fine. Pour aider ces personnes, le logiciel Chat propose plusieurs méthodes de « filtrage » des entrées utilisateur afin de rendre les sélections plus fiables.

Choisissez **Menu** > **Paramètres > Entré**e. Les paramètres d'accès s'affichent en haut de l'écran. Explorez les paramètres d'entrée pour identifier la combinaison d'options Accès la plus utile.

### **Utilisation des paramètres de synchronisation**

Choisissez **Menu** > **Paramètres > Entrée** > **Synchronisation**. Trois options sont disponibles pour configurer toutes les options d'accès : Temps de l'acceptation, Temps de relâche, et Activer au relâche.

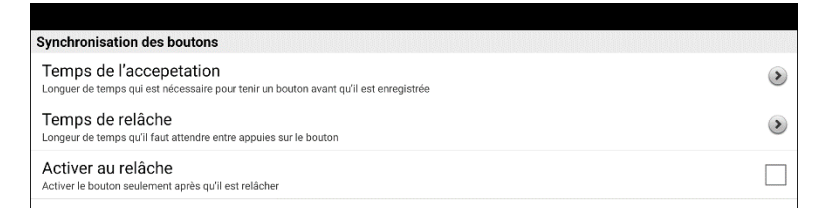

*Remarque :* À partir de la version 2.26 du logiciel Chat, le Temps d'acceptation et le temps de relâche ont un impact sur la barre d'affichage du discours de même que sur les boutons.

### **Activation des boutons au toucher ou au relâche**

Lorsque vous réglez **Activer au relâche**, vous pouvez toucher n'importe quel endroit de l'écran et faire glisser votre doigt (ou votre stylet) jusqu'à ce que vous soyez sur le bouton souhaité. En relâchant le bouton, vous le sélectionnez.

**Activer au relâche** permet d'activer l'écran immédiatement au toucher ou au relâche. Pour configurer les boutons afin qu'ils s'activent au relâche, choisissez **Menu** > **Paramètres > Entrée** > **Synchronisation**. Choisissez **Activer au relâche**. Une coche verte indique que l'option est sélectionnée.

Pour configurer les boutons afin qu'ils s'activent lorsque vous touchez l'écran pour la première fois, touchez **Activer au relâche**. La coche verte disparaît, indiquant que l'option n'est pas sélectionnée.

## **Réglage d'une heure d'activation des boutons**

*Remarque :* À partir de la version 2.26 du logiciel Chat, le Temps d'acceptation a un impact sur la barre d'affichage du discours de même que sur les boutons.

Le Temps de l'acceptation est la durée pendant laquelle vous devez maintenir un bouton ou un commutateur pour activer un bouton. Le temps de l'acceptation varie de 0 à 3 secondes. Par exemple, si le temps de l'acceptation est réglé sur 0,5, vous devez maintenir le bouton ou le commutateur pendant une demi-seconde pour effectuer une sélection.

Lorsque vous réglez le **Temps de l'acceptation**, un bouton n'est pas sélectionné tant que vous ne maintenez pas votre doigt dessus pendant un certain temps. Vous pouvez régler le **Temps de l'acceptation** à l'aide de la commande numérique de la boîte de dialogue.

- 1. Sélectionnez **Menu** > **Paramètres > Entrée** > **Synchronisation**.
- 2. Sélectionnez **Temps de l'acceptation**.

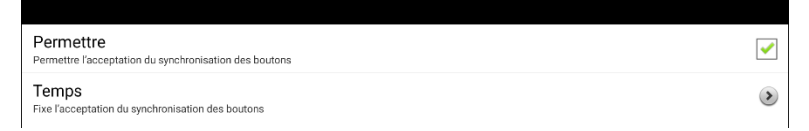

- 3. Sélectionnez **Permettre**.
- 4. Sélectionnez **Temps** et choisissez la valeur désirée.

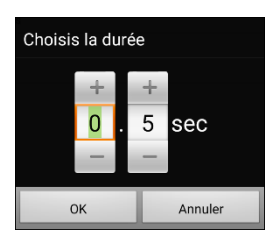

Pour augmenter le temps, appuyez sur **+**. Pour diminuer le temps, tapez sur **–**. Ou utilisez le clavier pour saisir la durée d'affichage exacte que vous souhaitez. Choisissez **OK**.

## **Réglage d'un temps pour éviter la sélection d'un bouton deux fois**

*Remarque :* À partir de la version 2.26 du logiciel Chat, le Temps de relâche a un impact sur la barre d'affichage du discours de même que sur les boutons.

Le réglage d'un temps de relâche permet d'éviter de sélectionner accidentellement le même bouton deux fois. Après la sélection d'un bouton, un autre bouton ne peut être sélectionné avant l'expiration du temps de relâche.

- 1. Sélectionnez **Menu** > **Paramètres > Entrée** > **Synchronisation**.
- 2. Sélectionnez **Temps de relâche**.

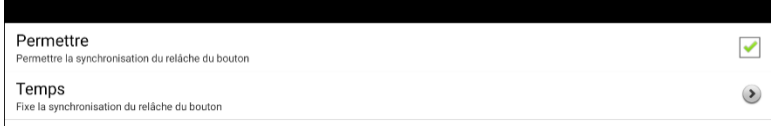

- 3. Sélectionnez **Permettre**.
- 4. Sélectionnez **Temps** et choisissez la valeur désirée.

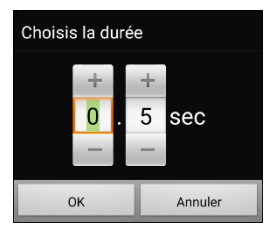

Pour augmenter le temps, appuyez sur **+**. Pour diminuer le temps, tapez sur **–**. Ou utilisez le clavier pour saisir la durée d'affichage exacte que vous souhaitez. Choisissez **OK**.

## **Configuration d'une indication visuelle lorsqu'un bouton est sélectionné**

Certaines personnes peuvent bénéficier d'une indication visuelle lorsqu'un bouton est sélectionné. Le paramètre Accentuer le bouton au toucher vous permet de définir le type d'indication visuelle. Choisissez **Menu** > **Paramètres > Entrée** > **Accentuer le bouton au toucher**. La La fenêtre d'accentuation Effet propose trois options: Aucun, Normal, et Effet visuel.

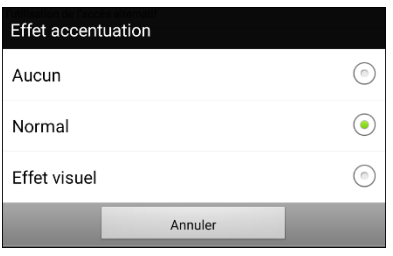

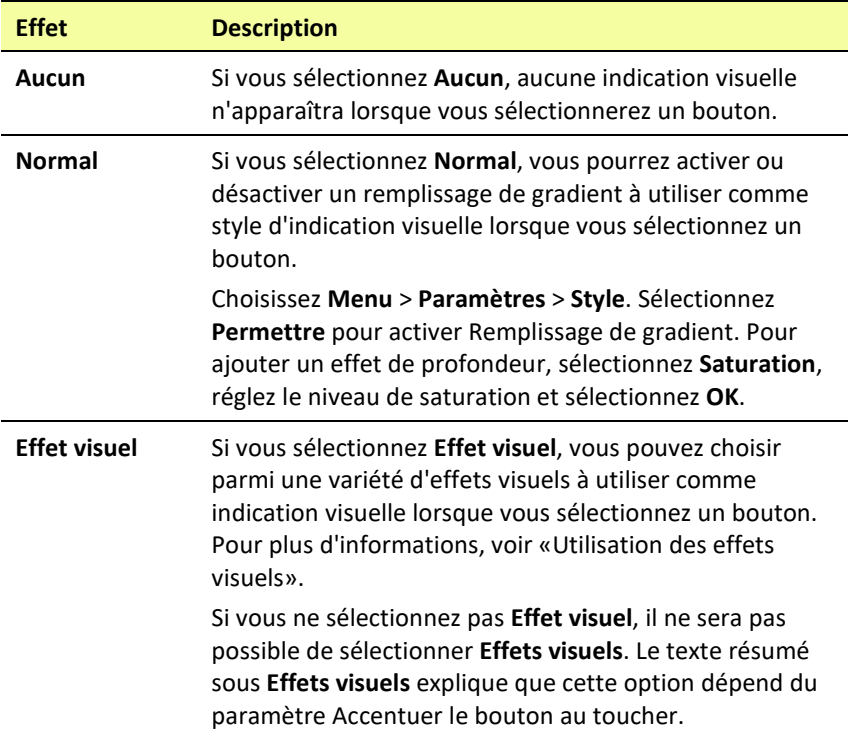

## **Configuration d'un effet auditif lorsqu'un bouton est sélectionné**

Certaines personnes peuvent bénéficier d'un signal auditif lorsqu'un bouton est sélectionné. Le menu Entrée offre une option permettant d'activer ou de désactiver le signal sonore lorsqu'un bouton est sélectionné.

- 1. Choisissez **Menu** > **Paramètres > Entré**e.
- 2. Activez ou désactivez l'option **Bip lorsqu'un bouton est appuyé**.

## **Utilisation des effets visuels**

*Remarque :* Avant de sélectionner un effet visuel pour l'accès tactile, allez à **Menu** > **Paramètres** > **Entré** > **Accentuer le bouton au toucher**. Dans la fenêtre Effet accentuation, sélectionnez **Effet visuel**.

Les effets visuels aident l'utilisateur à identifier les éléments sélectionnés. Ils fournissent un retour d'information lorsqu'un bouton est sélectionné, ce qui aide l'utilisateur à mieux comprendre la relation entre les boutons et les actions qui leur sont associées. Pour accéder aux paramètres des effets visuels, choisissez **Menu > Paramètres > Entrée > Effets visuels**.

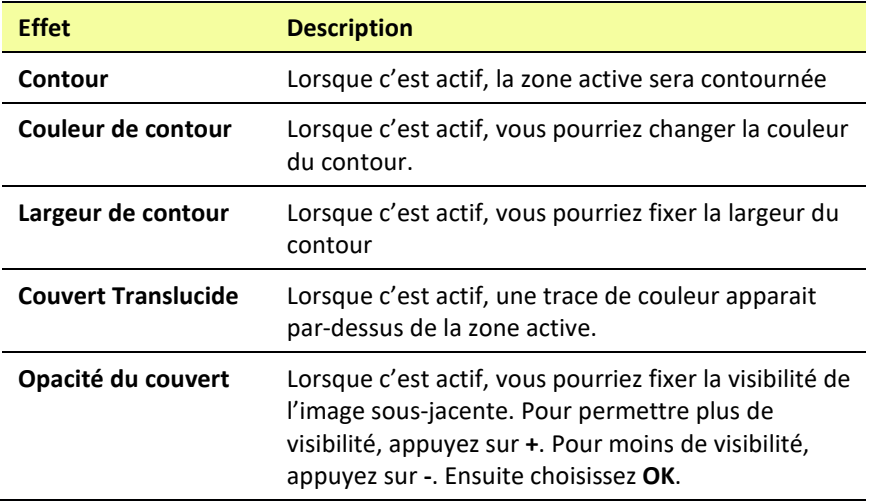

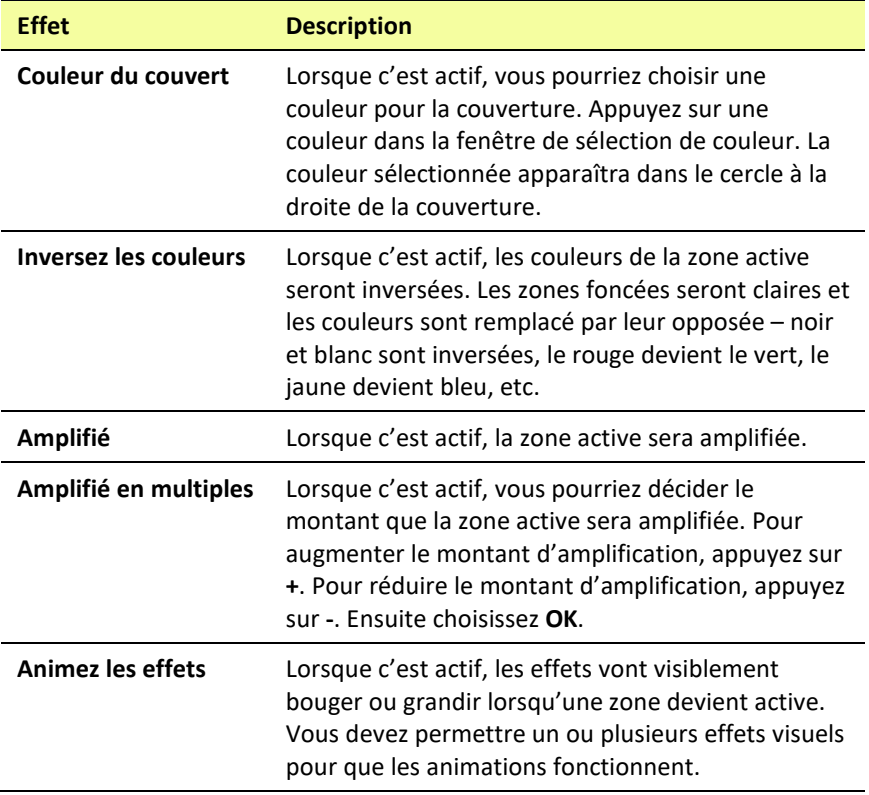

## **Utilisation des effets auditifs**

Les effets auditifs (incitations audio) sont utilisés pour aider l'utilisateur à identifier les éléments sélectionnés. Ils fournissent un retour d'information lorsqu'un bouton est sélectionné, ce qui aide l'utilisateur à mieux comprendre la relation entre les boutons et les actions qui leur sont associées.

Pour accéder aux paramètres des effets auditifs, choisissez **Menu > Paramètres > Entrée > Effets auditifs**. Sélectionnez **Activer les effets auditifs** pour insérer une coche.

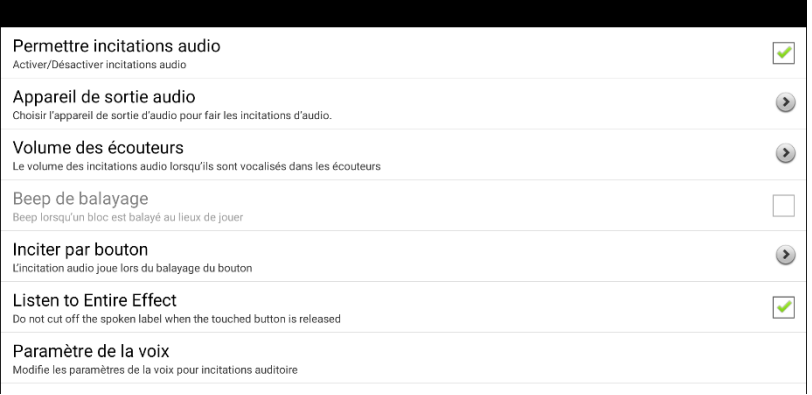

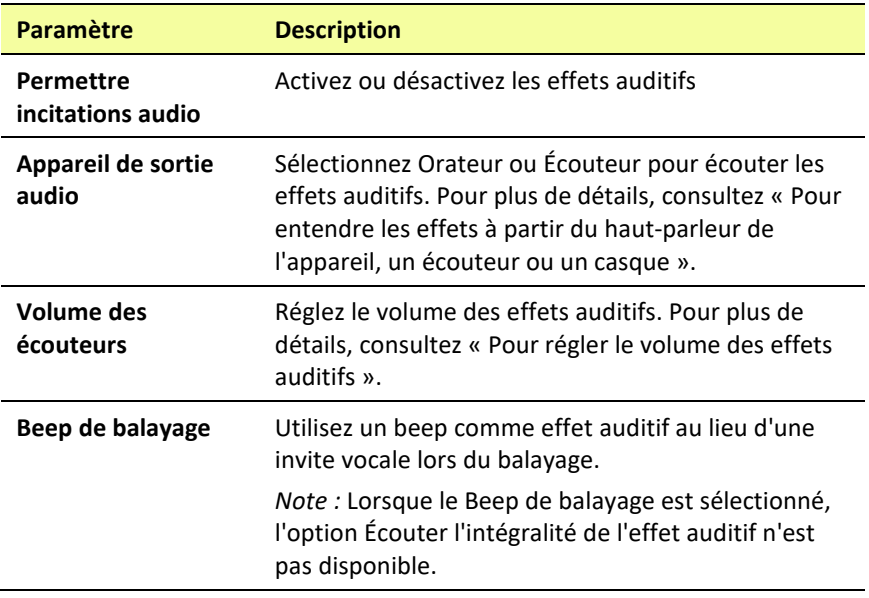
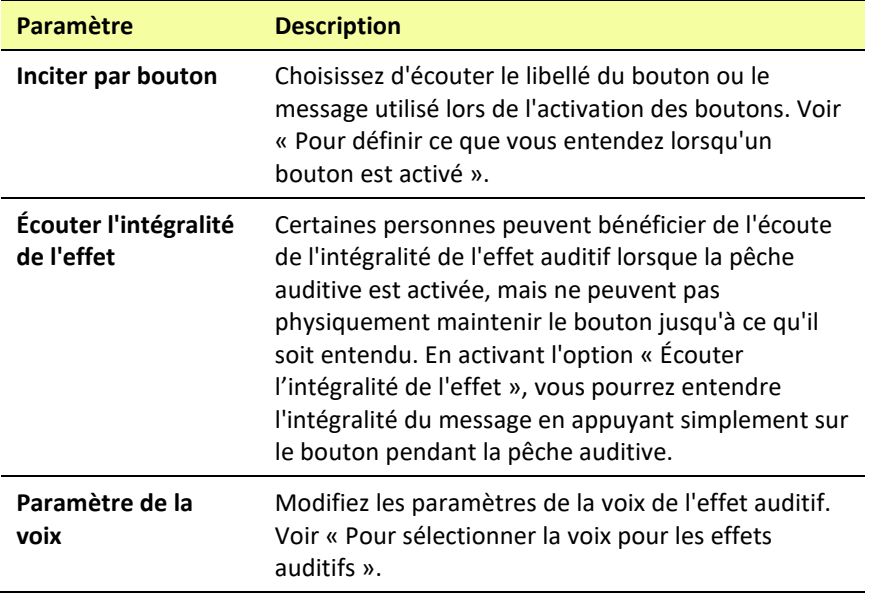

**Pour entendre les effets à partir du haut-parleur de l'appareil, un écouteur ou un casque :**

Choisissez **Appareil de sortie audio** pour ouvrir une fenêtre de sélection. Sélectionnez **Orateur** ou **Écouteur**.

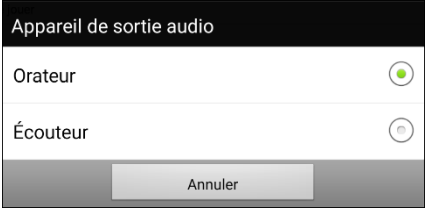

#### **Pour régler le volume des effets auditifs :**

Utilisez le paramètre Volume des écouteurs pour définir le volume de l'effet auditif lorsque vous utilisez le haut-parleur de l'appareil ou un écouteur ou un casque. Cela vous permet de définir un niveau de volume pour les effets auditifs qui est différent du niveau de volume pour la parole.

1. Choisissez **Volume des écouteurs** pour ouvrir la fenêtre Volume des écouteurs.

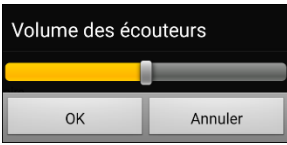

- 2. Faites glisser votre doigt le long de la barre de volume ou appuyez sur la barre à un endroit précis
	- Pour réduire le volume, faites glisser la barre vers la gauche.
	- Pour augmenter le volume, faites glisser la barre vers la droite.
- 3. Choisissez **OK**.

Un volume ou un niveau de pression sonore excessif lors de l'utilisation d'écouteurs ou de casques peut entraîner une perte d'audition sur des périodes prolongées.

#### *Pour le balayage uniquement :* **Pour entendre un bip lorsque vous balayez un bouton :**

Si vous préférez entendre un bip au lieu d'un effet auditif lorsque vous balayez un bouton, sélectionnez **Beep de balayage** pour insérer une coche.

#### **Pour définir ce que vous entendez lorsqu'un bouton est activé :**

*Remarque :* Si Beep de balayage est sélectionné, l'effet auditif du bouton ne sera pas disponible. Pour activer l'effet auditif des boutons, désélectionnez Beep de balayage.

Une fois l'option Activer les effets auditifs sélectionnée, choisissez **Inciter par bouton** pour ouvrir une fenêtre de sélection. Sélectionnez **Étiquette de discours** ou **Message de discours**.

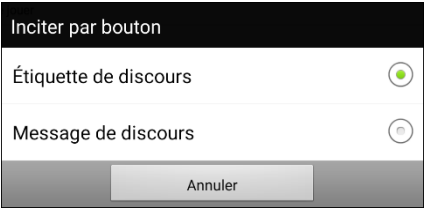

- Si **Message de discours** est sélectionné et que vous activez un bouton qui n'a pas de message, vous entendrez l'étiquette.
- Si **Étiquette de discours** est sélectionné et que vous activez un bouton qui n'a pas d'étiquette, vous entendrez le message.
- Si vous activez une touche qui n'a ni message ni étiquette, vous entendrez un bip.

#### **Pour sélectionner la voix pour les effets auditifs :**

1. Lorsque l'option Activer les effets auditifs est sélectionnée, choisissez **Paramètre de la voix**. La fenêtre Voix s'ouvre.

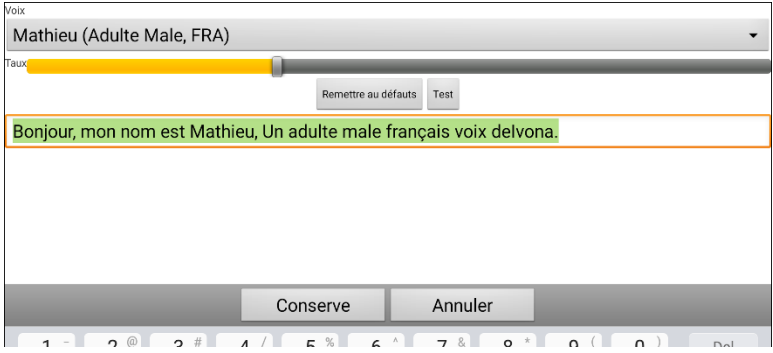

- 2. Touchez la flèche  $\overline{\bullet}$  à droite de la voix actuellement sélectionnée pour ouvrir une liste de voix. Choisissez la voix que vous voulez. Si nécessaire, réglez la vitesse de parole de la voix.
	- Faites glisser votre doigt le long de la barre de vitesse ou appuyez sur la barre à un endroit précis. Pour que la voix parle plus lentement, faites glisser la barre vers la gauche. Pour que la voix parle plus vite, faites glisser la barre vers la droite.
	- Appuyez sur **Test**. Si la vitesse est trop lente ou trop rapide, ajustez le paramètre et appuyez à nouveau sur **Test**.
- 3. Lorsque la voix est réglée comme vous le souhaitez, appuyez sur **Conserve**.

## **Utilisation des effets visuels et auditifs pour localiser un bouton**

Une personne présentant une déficience visuelle ou cognitive ou un trouble de l'attention peut bénéficier de l'utilisation d'effets visuels et/ou d'effets auditifs (incitations audio) pour identifier le bouton à sélectionner sur une page de vocabulaire. Ces effets fournissent des indices pour aider l'utilisateur à identifier les boutons.

En utilisant votre technique d'accès, passez d'un bouton à l'autre pour voir ou entendre les indices visuels ou auditifs.

#### **Pour une personne qui n'utilise pas de protège-clavier :**

Une personne malvoyante qui n'utilise pas de protège-clavier doit activer **Effets visuels** ou **Effets auditifs** (en fonction de ses capacités visuelles) dans les paramètres Accès et **Activer au relâche** dans les paramètres de synchronisation. Cette personne peut alors faire glisser un doigt sur l'écran jusqu'à ce qu'un signal visuel ou auditif lui indique le bouton qu'elle souhaite. Lorsque la personne relâche le doigt, le bouton s'active.

Pour activer les Effets visuels ou les Effets auditifs, choisissez **Menu > Paramètres > Entrée** et sélectionnez **Effets visuels** ou **Effets auditifs**. Pour activer Activer au relâche, choisissez **Menu** > **Paramètres** > **Entrée** > **Synchronisation** et sélectionnez **Activer au relâche**.

Faire glisser un doigt sur l'écran pour effectuer des sélections ne serait pas possible pour une personne qui a besoin d'un protège-clavier, c'est pourquoi nous avons ajouté Fishing,

#### **Pour une personne utilise le protège-clavier :**

Une personne qui utilise un protège-clavier peut préférer activer Fishing. Fishing est destiné à aider une personne malvoyante qui a besoin d'utiliser un protège-clavier. Lorsque Fishing est activé, la sélection d'un bouton une seconde fois active le bouton après que vous ayez vu ou entendu le repère visuel ou auditif approprié.

Pour activer Fishing, choisissez **Menu > Paramètres > Entrée** et sélectionnez **Fishing**.

Fishing était traditionnellement considérée comme une aide pour une personne atteinte de déficience visuelle qui utilisait un protège-clavier. Nous espérons que notre implémentation de Fishing apporte un soutien aux personnes souffrant de déficiences visuelles ou cognitives ou de troubles de l'attention qui pourraient utiliser un protège-clavier.

# **Travailler avec les gestes**

Un geste est un mouvement pouvant être effectué sur l'écran pour déclencher une action en particulier. Un exemple de geste pourrait être de « glisser vers le bas » sur l'écran, ce qui effacerait le texte se trouvant dans la barre d'affichage de discours. Un geste peut s'appliquer à une page en particulier, ou peut s'appliquer à toutes les pages d'un fichier de vocabulaire.

*Important!* Une fois qu'un geste a été créé pour une page ou toutes les pages, la seule façon de modifier les pages concernées et de supprimer le geste et d'en créer un nouveau. Par exemple: Si vous vouliez appliquer un geste établi à une seule page à toutes les pages du fichier de vocabulaire, vous devrez supprimer le geste existant et ensuite en créer un nouveau pour toutes les pages.

## **Activer et désactiver les gestes**

Les gestes peuvent ne pas être utiles pour tout le monde. Ainsi, le menu propose l'option de les activer et de les désactiver.

*Important!* Le chronométrage n'est pas actif lorsque les gestes sont activés. Si l'utilisateur nécessite un Temps d'attente pour accéder à l'appareil, les gestes ne sont pas recommandés.

#### **Activer ou désactiver les gestes:**

- 1. Sélectionnez **Menu** > **Paramètres** > **Entré** > **Gestes**.
- 2. Cochez ou décochez l'option **Gestes**.

## **Créer un geste pour une page**

Pour créer un geste à ajouter à une seule page :

- 1. Ouvrez la page sur laquelle vous désirez créer le geste.
- 2. Sélectionnez **Menu** > **Mode Édition** > **Modifier page**
- 3. Sélectionnez l'onglet **Gestes** au haut de la page.
- 4. Sélectionnez **Menu** > **Nouveau**.
- 5. Sélectionnez le type de geste dans liste de la boîte au haut de l'écran. Par exemple: « Glisser vers le bas avec un doigt »
- 6. Donnez une étiquette à votre geste; par exemple: « GB efface tout »
- 7. Cliquez **Ajouter une action** et choisissez une action dans le menu déroulant. Par exemple: Effacer Discours.
- 8. Cliquez deux fois sur **Sauvegarder**.
- 9. Testez le geste en l'effectuant sur la page sur laquelle il a été configuré.

## **Créer un geste pour toutes les pages**

Pour créer un geste à ajouter à toutes les pages d'un fichier de vocabulaire:

- 1. Ouvrez le fichier de vocabulaire.
- 2. Sélectionnez **Menu** > **Paramètres** > **Entré** > **Gestes**.
- 3. Choisissez le geste dans la liste. Par exemple: « Glisser vers le bas avec un doigt »
- 4. Sélectionnez **Modifier**.
- 5. Donnez une étiquette à votre geste; par exemple: « GB efface tout »
- 6. Cliquez **Ajouter une action** et choisissez une action dans le menu déroulant. Par exemple : Effacer Discours.
- 7. Cliquez deux fois sur **Sauvegarder**.
- 8. Testez le geste en l'effectuant sur n'importe quelle page du fichier de vocabulaire.

# **Configuration du balayage à interrupteur**

Comme alternative à la sélection directe de chaque bouton à l'écran, l'application propose le balayage d'un seul commutateur et le balayage de deux commutateurs. Vous pouvez choisir de faire en sorte que le balayage s'active automatiquement, ou vous pouvez choisir de maintenir le commutateur ou d'avancer à chaque emplacement. Lorsque le balayage automatique est désactivé, il est nécessaire d'activer le commutateur pour faire passer le balayage par chaque bouton, un par un.

Pour accéder aux options permettant de personnaliser une technique de balayage, choisissez **Menu > Paramètres > Entrée**. Les paramètres d'accès s'affichent en haut de l'écran.

Sélectionnez **Balayage**. Les paramètres de balayage s'affichent.

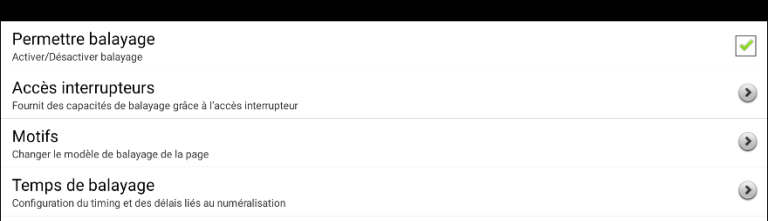

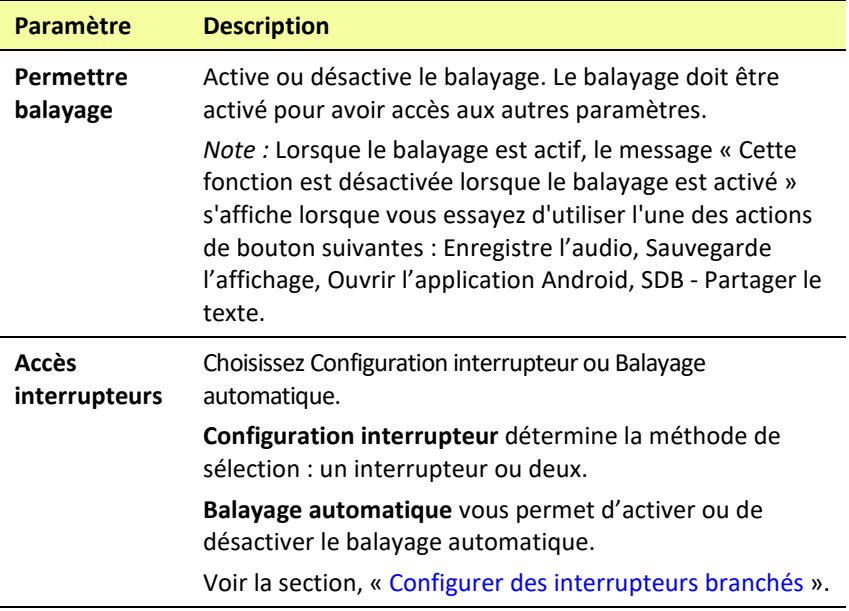

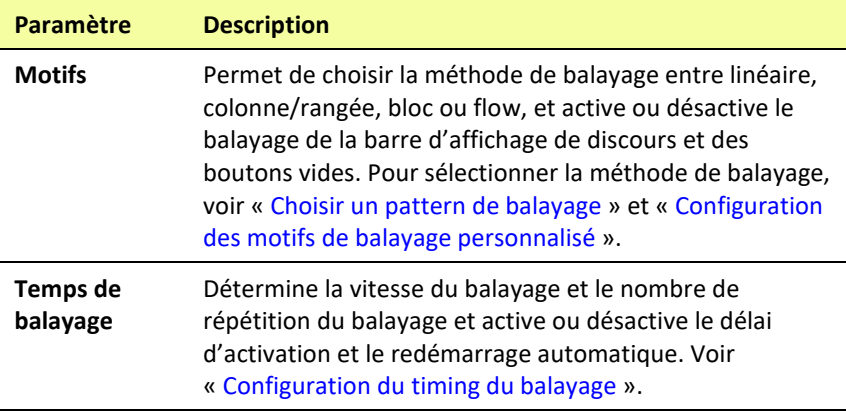

Pour choisir l'activation avec balayage sans interrupteur, sélectionnez **Menu** > **Paramètres** > **Entré** > **Balayage** > **Permettre balayage**. Puis sélectionnez **Accès interrupteurs** > **Balayage automatique**.

## <span id="page-188-0"></span>**Configurer des interrupteurs branchés**

1. Branchez l'interrupteur dans la prise A ou B de l'appareil. Si vous utilisez deux interrupteurs, branchez un interrupteur dans chaque prise.

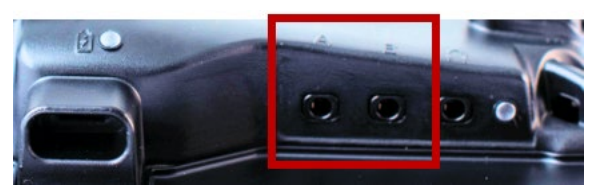

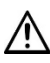

Les fils et les câbles présentent un risque d'enchevêtrement ou d'étranglement. Veuillez le prendre en considération avant de donner ces articles à l'utilisateur de l'appareil.

- 2. Pour activer le balayage, sélectionnez **Menu** > **Paramètres** > **Entré** > **Balayage** > **Permettre balayage**.
- 3. Pour configurer un interrupteur ou deux interrupteurs, sélectionnez **Accès interrupteurs**.

Les paramètres d'accès aux interrupteurs s'afficheront.

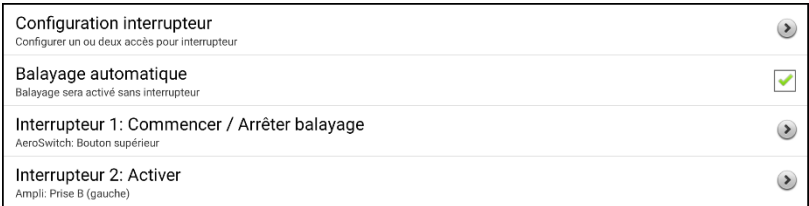

4. Sélectionnez **Configuration interrupteur** et sélectionnez le nombre d'interrupteurs que vous prévoyez utiliser.

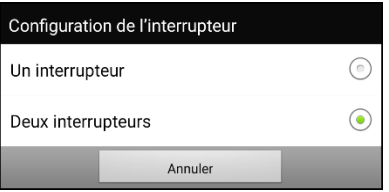

Si vous sélectionnez **Un interrupteur** dans la fenêtre de Configuration de l'interrupteur, l'interrupteur 1 sera activé et l'interrupteur 2 sera grisé. Si vous sélectionnez **Deux interrupteurs**, les interrupteurs 1 et 2 seront activés.

*Note :* Lorsque les mentions « (gauche) » ou « (droite) » s'affichent dans les paramètres de l'interrupteur 1 ou 2, cela réfère uniquement à la configuration technique de l'interrupteur et il est inutile d'en tenir compte pour configurer l'interrupteur lui-même.

- 5. Pour configurer l'interrupteur 1, cliquez sur **Interrupteur 1: ….** Le message « Appuyer sur n'importe quel interrupteur » s'affichera. Appuyez sur l'interrupteur qui active et interrompt le balayage.
- 6. Pour configurer l'interrupteur 2, cliquez sur **Interrupteur 2: ….** The prompt Le message « Appuyer sur n'importe quel interrupteur » s'affichera. Appuyez sur l'interrupteur qui sélectionne le choix ou l'activation.

*Note :* Pour utiliser l'écran tactile comme interrupteur 1 ou 2, touchez l'écran lorsque le message « Appuyer sur n'importe quel interrupteur » s'affiche.

7. Réglez les paramètres de balayage supplémentaires si nécessaire. Voir les autres sections concernant le balayage dans ce guide.

## **Configurer des interrupteurs Bluetooth (sans-fils) sur un appareil avec Android 10 ou inférieur**

Les interrupteurs Bluetooth sont habituellement configurés en tant que clavier. PRC-Saltillo a développé un AeroSwitch® qui offre un mode propriétaire de diffusion. Voir les instructions pour configurer l'interrupteur dans le mode compatible avec votre appareil. Si vous utilisez le mode de diffusion, sautez l'étape de jumelage et allez directement à l'étape 2.

1. Pairez l'interrupteur avec votre appareil.

Activez le bouton de jumelage de l'interrupteur. Sur l'appareil, cliquez sur **Menu** > **Paramètres** > **Système** > **Paramètres pour appareils Bluetooth** > **Connexion à l'interrupteur**. Choisissez votre interrupteur.

*Note :* Le jumelage est un processus minuté. Cliquez rapidement sur le nom de votre interrupteur lorsqu'il apparaît (vous avez habituellement 10 secondes). Si vous ne cliquez pas assez rapidement, il se peut que vous deviez retourner au menu précédent et cliquer sur **Connexion à l'interrupteur**, puis choisir votre interrupteur de nouveau.

- 2. Pour activer le balayage, sélectionnez **Menu** > **Paramètres** > **Entré** > **Balayage** > **Permettre balayage**.
- 3. Pour configurer un interrupteur ou deux interrupteurs, sélectionnez **Accès interrupteurs**. Les paramètres d'accès aux interrupteurs s'afficheront.

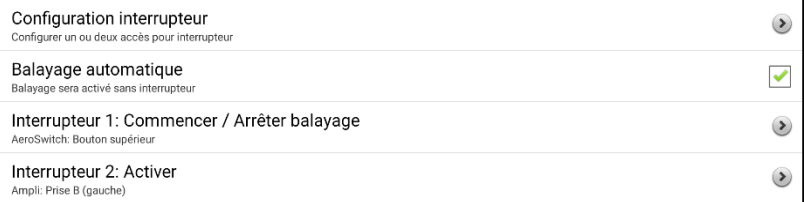

4. Sélectionnez **Configuration interrupteur** et sélectionnez le nombre d'interrupteurs que vous prévoyez utiliser.

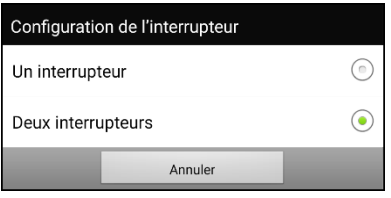

Si vous sélectionnez **Un interrupteur** dans la fenêtre de Configuration de l'interrupteur, l'interrupteur 1 sera activé et l'interrupteur 2 sera grisé. Si vous sélectionnez **Deux interrupteurs**, les interrupteurs 1 et 2 seront activés.

*Note :* Lorsque les mentions « (gauche) » ou « (droite) » s'affichent dans les paramètres de l'interrupteur 1 ou 2, cela réfère uniquement à la configuration technique de l'interrupteur et il est inutile d'en tenir compte pour configurer l'interrupteur lui-même.

- 5. Pour configurer l'interrupteur 1, cliquez sur **Interrupteur 1 : ….** Le message « Appuyer sur n'importe quel interrupteur » s'affichera. Appuyez sur l'interrupteur qui active et interrompt le balayage.
- 6. Pour configurer l'interrupteur 2, cliquez sur **Interrupteur 2 : ….** Le message « Appuyer sur n'importe quel interrupteur » s'affichera. Appuyez sur l'interrupteur qui sélectionne le choix ou l'activation.
- 7. Réglez les paramètres de balayage supplémentaires si nécessaire. Voir les autres sections concernant le balayage dans ce guide.

#### **Déconnecter les interrupteurs du clavier** :

- 1. Cliquez sur **Menu** > **Paramètres** > **Système** > **Paramères pour appareils Bluetooth** > **Connexion à l'interrupteur**.
- 2. Cliquez sur le nom de l'interrupteur.

*Note :* Si les appareils ne s'affichent plus, voir les instructions de l'interrupteur pour désactiver n'importe quelle connexion.

## **Configurer des interrupteurs Bluetooth (sans-fils) sur un appareil avec Android 11 ou supérieur**

Les interrupteurs Bluetooth sont habituellement configurés en tant que clavier. PRC-Saltillo a développé un AeroSwitch qui offre un mode propriétaire de diffusion. Voir les instructions pour configurer l'interrupteur dans le mode compatible avec votre appareil. Si vous utilisez le mode de diffusion, sautez l'étape de jumelage et allez directement à l'étape 2.

- 1. Pairez l'interrupteur avec votre appareil.
	- Assurez-vous que l'interrupteur est éteint.
	- Sélectionnez le mode clavier que vous souhaitez utiliser et activez l'interrupteur.
	- Appuyez et relâchez le bouton d'appairage de l'interrupteur.
	- Allez dans les paramètres Android et sélectionnez **Connexion > Bluetooth**.
	- Sélectionnez le nom de l'interrupteur.
	- Sélectionnez **Pair**.

*Remarque :* Le jumelage est un processus minuté. Cliquez rapidement sur le nom de votre interrupteur lorsqu'il apparaît (vous avez habituellement 10 secondes). Si vous ne le sélectionnez pas assez rapidement, vous devrez peut-être revenir en arrière dans un menu et choisir à nouveau **Connexion > Bluetooth** et sélectionner à nouveau le nom de l'interrupteur.

- 2. Pour activer le balayage, sélectionnez **Menu** > **Paramètres** > **Entré** > **Balayage** > **Permettre balayage**.
- 3. Pour configurer un interrupteur ou deux interrupteurs, sélectionnez **Accès interrupteurs**. Les paramètres d'accès aux interrupteurs s'afficheront.

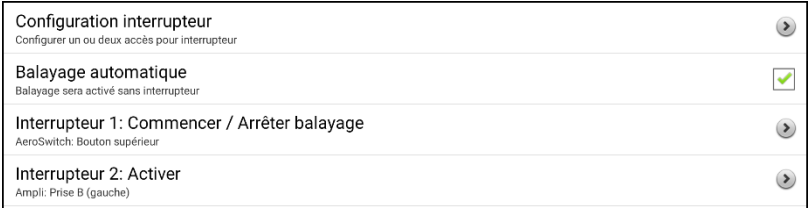

4. Sélectionnez **Configuration interrupteur** et sélectionnez le nombre d'interrupteurs que vous prévoyez utiliser.

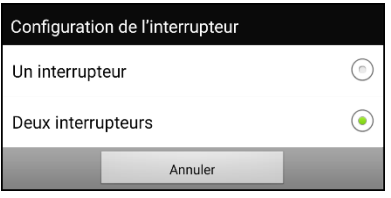

Si vous sélectionnez **Un interrupteur** dans la fenêtre de Configuration de l'interrupteur, l'interrupteur 1 sera activé et l'interrupteur 2 sera grisé. Si vous sélectionnez **Deux interrupteurs**, les interrupteurs 1 et 2 seront activés.

*Note :* Lorsque les mentions « (gauche) » ou « (droite) » s'affichent dans les paramètres de l'interrupteur 1 ou 2, cela réfère uniquement à la configuration technique de l'interrupteur et il est inutile d'en tenir compte pour configurer l'interrupteur lui-même.

- 5. Pour configurer l'interrupteur 1, cliquez sur **Interrupteur 1 : ….** Le message « Appuyer sur n'importe quel interrupteur » s'affichera. Appuyez sur l'interrupteur qui active et interrompt le balayage.
- 6. Pour configurer l'interrupteur 2, cliquez sur **Interrupteur 2 : ….** Le message « Appuyer sur n'importe quel interrupteur » s'affichera. Appuyez sur l'interrupteur qui sélectionne le choix ou l'activation.
- 7. Réglez les paramètres de balayage supplémentaires si nécessaire. Voir les autres sections concernant le balayage dans ce guide.

#### **Pour déconnecter (désapparier) l'interrupteur du clavier :**

- 1. Allez dans les paramètres Android et sélectionnez **Connexion > Bluetooth**.
- 2. Sélectionnez l'icône d'engrenage à droite du nom de l'interrupteur.
- 3. Sélectionnez **Unpair**.

## <span id="page-194-0"></span>**Choisir un pattern de balayage**

Pour choisir le mode de balayage :

- 1. Choisissez **Menu** > **Paramètres** > **Entré** > **Balayage** > **Motifs** > **Mode**. La fenêtre de mode sera visible.
- 2. Touchez la flêche  $\neq$  à la droite de la mode présentement sélectionner. Un menu d'option de mode sera affiché.

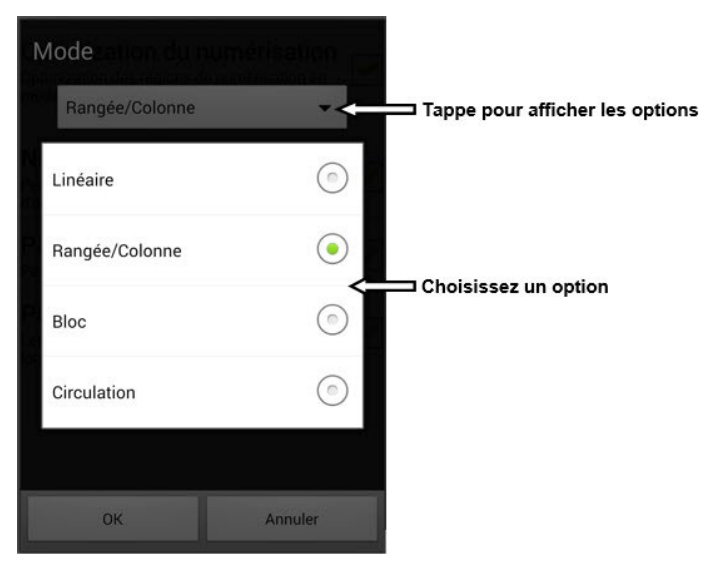

- 3. Choisissez Linéaire, Rangée/Colonne, Bloc, ou Circulation.
- 4. Si vous sélectionner Bloc ou Circulation, voir « Utilisé le [mode de](#page-198-0)  [balayage des blocs](#page-198-0) » ou « [Utilisé Mode de balayage Flux](#page-199-0) » pour détails.
- 5. Choisissez **OK**.

## **Utilisé la Mode de Balayage Linéaire**

Un balayage linéaire va de bouton à bouton de gauche à droite débutant dans la première rangée. Lorsque le bouton que vous voulez est souligné, activé l'interrupteur.

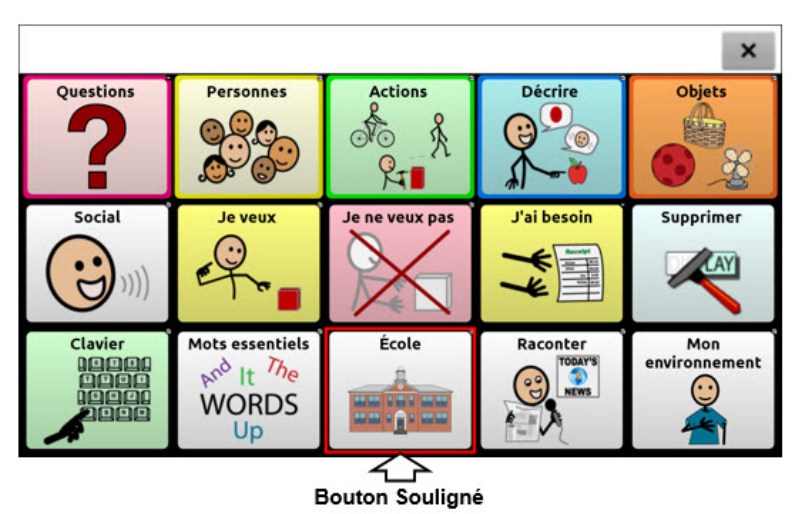

Pour sélectionner le mode de balayage Linéaire, choisissez **Menu** > **Paramètres** > **Entré** > **Balayage** > **Motifs** > **Mode**. Choisir **Linéaire** dans la fenêtre « mode ».

## **Utiliser le mode de balayage linéaire avec un seul interrupteur**

- 1. Assurez-vous que Permettre balayage soit sélectionné. Accédez à **Menu** > **Paramètres** > **Entré** > **Balayage**. Un crochet devrait s'afficher dans la case Permettre balayage.
- 2. Désactivez le Balayage automatique. Sélectionnez **Accès interrupteurs** et assurez-vous que Balayage automatique ne soit pas sélectionné. Une fois que Balayage automatique est désactivée, l'activation par l'interrupteur est requise pour faire avancer le balayage d'un bouton l'autre, un à la fois.
- 3. Fixer le Délai d'activation à un réglage qui vous convient, par exemple 2.0 secondes. Sélectionnez **Temps de balayage** > **Délai d'activation**. C'est le délai nécessaire à l'activation pendant lequel vous ne devez pas toucher à l'interrupteur.
- 4. Fixer le mode de balayage à Linéaire. Sélectionnez **Motifs** > **Mode** > **Linéaire** et cliquez sur **OK**.
- 5. Accédez à votre vocabulaire et parcourez chaque bouton en appuyant sur l'interrupteur. Relâcher l'interrupteur une fois que vous êtes parvenu au bouton que vous désirez activer.

## **Utiliser le mode de balayage linéaire avec deux interrupteurs**

- 1. Assurez-vous que Permettre balayage soit sélectionné. Choisissez **Menu** > **Paramètres** > **Entré** > **Balayage**. Un crochet devrait s'afficher dans la case Permettre balayage.
- 2. Activer ou désactiver **Balayage automatique**, selon ce qui convient le mieux à l'utilisateur. Sélectionnez **Accès interrupteurs** et choisissez la case **Balayage automatique** pour ajouter ou retirer un crochet.

*Note:* Lorsque **Balayage automatique** est activé, le balayage sera activé sans interrupteur. Lorsque **Balayage automatique** est désactivé, on doit utiliser l'interrupteurs afin que le balayage passe d'un bouton à l'autre, un à la fois.

3. Fixez le Délai d'activation à **0** (zéro). Sélectionnez **Temps de balayage** > **Délai d'activation**.

*Note:* cette configuration fonctionne uniquement si le délai d'activation est réglé à 0.

- 4. Réglez le mode de balayage à Linéaire. Sélectionner **Motifs** > **Mode** > **Linéaire** et cliquez sur **OK**.
- 5. Accédez à votre vocabulaire et servez-vous du l'interrupteur A pour avancer et du l'interrupteur B pour sélectionner.

## **Utilisé Rangé/Colonne Mode de balayage**

Un balayage ligne / colonne souligne chaque rangée de boutons en commençant par la rangée du haut et descendre l'écran. Lorsque la ligne qui contient le bouton que vous voulez est souligner, activer votre interrupteur.

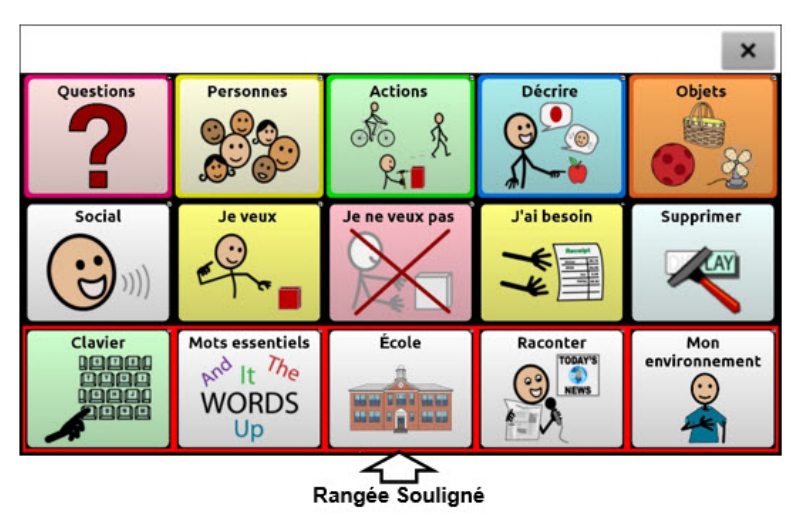

Le balayage passera ensuite les boutons de gauche à droite dans la rangée. Lorsque le bouton que vous voulez est souligné, activer votre interrupteur.

Pour choisir le mode de balayage Rangée/Colonne, sélectionnez **Menu** > **Paramètres** > **Entré** > **Balayage** > **Motifs** > **Mode**. Sélectionnez **Rangée/Colonne** dans la fenêtre « mode ».

## <span id="page-198-0"></span>**Utilisé le mode de balayage des blocs**

Un balayage de souligne un groupe de bouton. Les blocs sont définis par les paramètres de la fenêtre de mode. Lorsque le bloc qui contient le bouton que vous voulez est souligner, activer votre interrupteur.

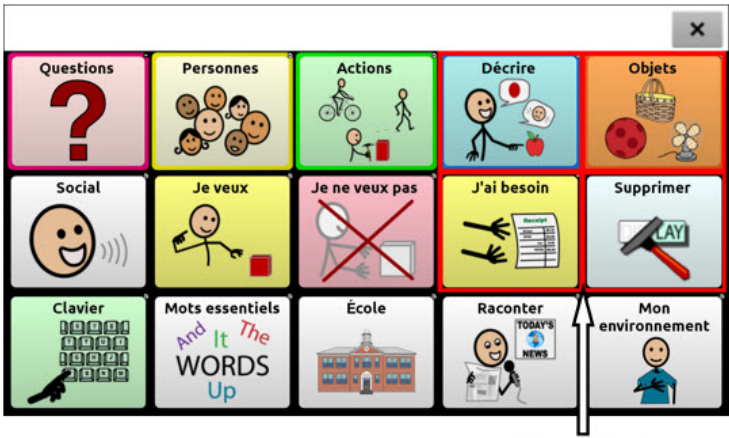

**Bloc Souligné** 

Le balayage mettre ensuite des blocs plus petits, des lignes ou des colonnes dans le bloc, en fonction de vos paramètres. Lorsque le bouton que vous voulez est souligné, activer votre interrupteur.

Pour choisir le mode de balayage Bloc, sélectionnez **Menu** > **Paramètres** > **Entré** > **Balayage** > **Motifs** > **Mode**. Sélectionnez **Bloc** dans la fenêtre « Mode ». Une nouvelle fenêtre « mode » s'affichera.

Pour augmenter le nombre de colonnes ou rangées dans un bloque, taper **+**; pour diminuer, taper **-**; ou sélectionner **Autant que possible**.

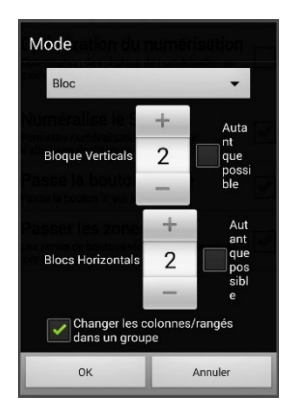

Si vous voulez changer le balayage de rangé/colonne après bloque est sélectionné choisissez **Changer les colonnes/rangés dans un groupe**.

Si vous voulez balayer par bloques seulement laisse « Changer les colonnes/rangés dans un groupe » désélectionné.

Lorsque vous êtes fini les options de bloques, choisissez **OK**.

## <span id="page-199-0"></span>**Utilisé Mode de balayage Flux**

Une analyse des flux met en évidence des groupes de boutons qui découlent d'une ligne dans la prochaine. Les flux sont définis par les paramètres de la fenêtre de mode. Lorsque le bouton que vous voulez est en souligné, activer votre interrupteur. Balayage flux est fourni comme option pour les individus qui n'ont pas besoin de cohérent avec un pattern de balayage.

Pour choisir le mode de balayage Circulation, sélectionnez **Menu** > **Paramètres** > **Entré** > **Balayage** > **Motifs** > **Mode**. Sélectionnez **Circulation** dans la fenêtre Mode. Une nouvelle fenêtre « Mode » s'affichera.

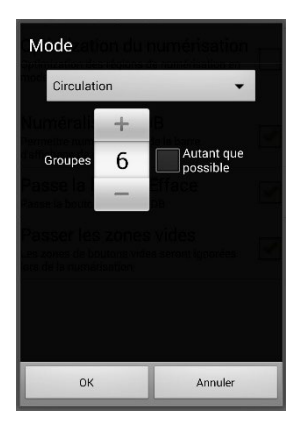

Pour augmenter le nombre de groupe dans un flux tape **+**.

Pour diminuer le nombre de groupe dans un flux tape **–**.

Ou sélectionner **Autant que possible**.

Lorsque vous êtes fini avec les options, Choisissez **OK**.

## **Optimisation du balayage en mode bloc et flux**

Optimisation de balayage fonctionne seulement dans le mode de bloc ou flux. Pour optimiser le balayage, choisissez **Menu** > **Paramètres** > **Entré** > **Balayage** > **Motifs**. Après, permettre balayage.

Lorsque optimisation de balayage est activée, les blocs ou les flux sont analysés dans la manière la plus efficace sur chaque page.

Si vous désactivez l'optimisation de balayage, les blocs ou les flux seront analysés de la même manière sur toutes les pages.

*Avec l'optimisation de balayage en marche :* Flux trouve le moyen avec le minimum nombre d'étapes de balayage pour chaque bouton sur une page. Visualisez la mise en page en ligne droite. Par exemple, si vous cassez les boutons sur une page en 6 groupes égaux, il faut 5 étapes de balayage, juste pour arriver à la 6e groupe. Flux ajuste les groupes pour que le premier est le plus grand, espacent les groupes sur la page pour que chaque page est plus ou moins égale

*Avec l'optimisation de balayage éteint :* Flux numérise les boutons en groupes égales par page. Visualisez la mise en page en ligne droite. Par exemple, si vous les boutons sur une page en groupes égaux, le même nombre de boutons sera numérisé dans chaque groupe.

## **Configuration de la barre d'affichage de discours (SDB)**

#### **Pour inclure la SDB dans les balayages :**

Sélectionnez le SDB lis le texte courant. Permettre la barre d'affichage de discours dans **Menu** > **Paramètres** > **Entré** > **Balayage** > **Motifs** > **Balayer le SDB**.

#### **Pour inclure la bouton d'efface SDB ( ) dans les balayages :**

Choisir **Menu** > **Paramètres** > **Entré** > **Balayage** > **Motifs** > **Balayage du bouton Efface** pour les options de la bouton efface SDB.

Lorsque Balayage du bouton Efface est en fonction, le SDB est numérisé de ce façon :

1. Lorsque le balayage est rendu à SDB, tout le SDB est souligné.

Combien de temps ?  $\overline{\mathsf{x}}$ 

2. *Avec le SDB souligné :* Si l'utilisateur pèse l'interrupteur, le texte est souligné et lis.

Combien de temps ?  $\mathsf{x}$ 

3. *Avec le SDB souligné :* Si l'utilisateur ne fais rien, le bouton efface est souligné.

Combien de temps ?  $\boldsymbol{\mathsf{x}}$ 

4. *Avec le bouton Efface souligné :* Si l'utilisateur pèse l'interrupteur le dernier mots dans l'affichage et effacer. Si l'utilisateur fais rien,  $\times$  le bouton change automatiquement à  $\blacktriangleleft$ .

Combien de temps ?

5. *Si le bouton montre* : Si l'utilisateur pèse l'interrupteur, tout le texte est effacé. Ceci est équivalent a peser et tenir le bouton d'efface.

## **Programmer le balayage des notifications**

Activer ou désactiver le balayage des notifications dans la SDB en sélectionnant **Menu** > **Paramètres > Entré > Balayage > Motifs > Consulter les notifications**.

Lorsque le mode balayage des notifications est activé et qu'une notification de messagerie texte est repérée, la liste des conversations s'affiche.

## **Configuration des zones vides pour balayage**

Utilisé le balayage des zones vides en choisissant **Menu** > **Paramètres** > **Entré** > **Balayage** > **Motifs** > **Passer les zones vides**. Lorsqu'il est sélectionné, balayage sautera une zone sans bouton ou qui a un bouton avec seulement un action et pas de texte.

## <span id="page-202-0"></span>**Configuration du timing du balayage**

La vitesse de balayage est le montant de temps qu'il prend pour l'appareil de bouger d'un bouton, ranger ou colonne au prochain. La vitesse défaut est une seconde. Avec ce paramètre ça prend une seconde de bouger d'une clé soulignée à une autre clé soulignée.

Pour changer la vitesse, choisissez **Menu** > **Paramètres** > **Entré** > **Balayage** > **Temps de balayage** > **Vitesse de balayage**. Une fenêtre ouvrera.

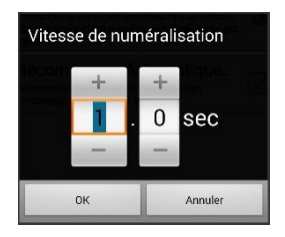

Pour augmenter le temps, tapez **+**. Pour diminuer le temps, tapez **–**.

Ou utiliser un clavier pour entre le temps exact.

Choisissez **OK**.

## **Configuration de Balayage répétitives**

Sélectionnez le nombre de fois que vous voulez numérisez toutes les pages automatiquement. Une fois que l'appareil a balayé ce nombre de fois, il arrêtera jusqu'à temps qu'il est activé de nouveau.

Pour fixer ne nombre de balayage choisissez **Menu** > **Paramètres** > **Entré** > **Balayage** > **Temps de balayage** > **Nombre d'essais de balayage**. La fenêtre pour sélectionnez le balayage répétitif ouvrira.

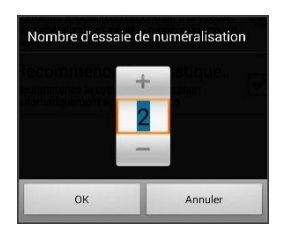

Pour augmenter le nombre, tapez **+**. Pour diminuer le nombre, tapez **–**.

Ou utiliser un clavier pour entre le temps exact.

Choisissez **OK**.

## **Délai D'activation**

Cette option vous permet de changer d'idée une fois qu'un bouton est sélectionné. Par défaut, le délai d'activation est la même que la vitesse de balayage.

Par exemple, disons que le délai d'activation est mis pour une seconde (1.0). Vous numériser à et sélectionner un bouton mes vous réalisez que ce n'est pas le bouton désiré. Vous avez une seconde pour activer l'interrupteur encore et désélectionner le bouton et choisir un autre bouton.

Pour mettre en place le délai d'activation choisissez **Menu** > **Paramètres** > **Entré** > **Balayage** > **Temps de balayage** > **Délai d'activation**. La fenêtre pour le délai d'activation ouvrira.

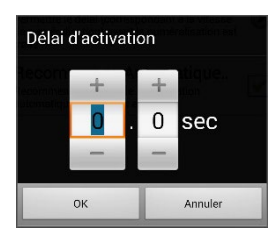

Pour augmenter le délai, tapez **+**. Pour diminuer le délai, tapez **–**.

Ou utiliser un clavier pour entre le temps exact.

Choisissez **OK**.

#### **Recommence Automatique**

Cette option vous permet de recommencer un cycle de balayage automatiquement après un activation. Pour utiliser cette fonction choisissez **Menu** > **Paramètres** > **Entré** > **Balayage** > **Temps de balayage** > **Recommence Automatiquement**.

# <span id="page-204-0"></span>**Configuration des motifs de balayage personnalisé**

Utilise l'éditeur de balayage pour créer des motifs personnalisés pour l'utilisateur. Vous pouvez mettre en place un motif de balayage pour tous les pages dans un vocabulaire, et après des motifs différents pour des pages spécifiques comme les pages de clavier.

## **Ouvrir l'Éditeur de balayage**

Pour accéder l'éditeur de balayage :

- 1. Aller à la page de vocabulaire.
- 2. Choisissez **Menu** > **Mode d'éditeur** > **Pages**.
- 3. Choisissez une page. Le menu suivant apparaîtra :

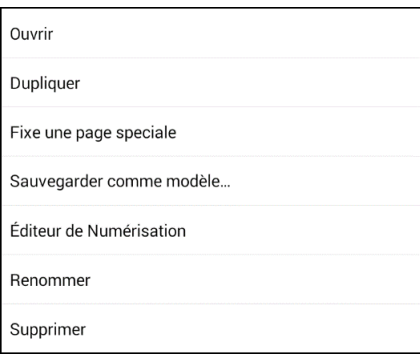

4. Choisissez **Éditeur de Balayage**. Ce message apparaîtra :

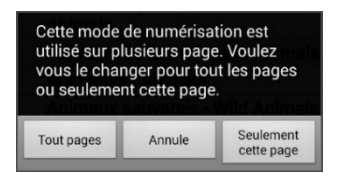

- 5. Sélectionné soit **Tous les pages** ou **Seulement cette page**. L'Éditeur de balayage ouvrira au niveau d'haut par défaut.
- 6. Tape **Niveau d'haut (Défaut)**. Les options pour le menu d'éditeur de balayage apparaîtront dans le coin en bas à gauche.

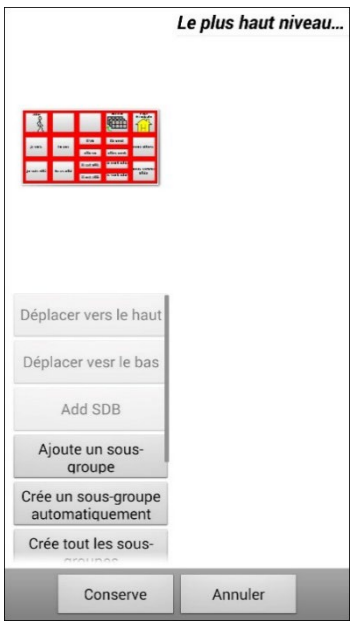

## **Travaillé avec les groupes et sous-groupes**

L'Éditeur de balayage vous permets d'organiser des groupes et sousgroupes de boutons pour des motifs de balayage sur une page. Par exemple, un groupe peut être une collection de trois ranges de boutons et huit colonnes de large. Dans ce groupe il peut avoir un sous-groupe de deux rangées de boutons et quatre colonnes de large. Et finalement dans ce sous-groupe il peut avoir un autre sous-groupe qui est une rangée par deux colonnes.

## **Utilisé le menu d'option de l'Éditeur de balayage**

Pour une façon facile à commencer, sélectionner **Créer des sousgroupes automatiquement** ou **Créer tous les sou-groupes automatiquement**. Une liste de groupes apparaîtera sous « Niveau d'haut ».

De la liste de groupes, sélectionne le groupe que vous voulez inclure dans le balayage. Lorsque vous sélectionner un groupe, son nom apparaîtra en gras et le groupe de bouton correspondant dans l'écran aperçu sera souligner.

*Note :* Le nombre de groupes listé est contrôlé par la paramètres dans le mode de balayage : **Menu** > **Paramètres** > **Entré** > **Balayage** > **Motifs** > **Mode**.

#### **Modifie Nom et Mode de balayage**

Modifie le nom et mode de balayage du groupe ou sous le groupe sélectionner.

- 1. Sélectionne **Modifie Nom et Mode de balayage**.
- 2. Tape dans le champ de nom et entré un nouveau nom.
- 3. Tape la flèche  $\equiv$  et sélectionne le mode de balayage que vous voulez : Défaut, Linéaire, Rangé/Colonne, Bloc, ou Flux.
- 4. Choisissez **Sauvegarder**.

#### **Bouge vers le haut/Bas**

Réarrangé les groupes pour balayage en sélectionnant les groups et sous-groupes et les bougeant vers le haut ou le bas dans la liste de groupes.

- 1. Sélectionnez le groupe ou sous-groupe désiré.
- 2. Tapez **Bouge vers le haut** ou **Bouge vers le bas.**
- 3. Le groupe ou sous-groupe sélectionné bougera une position sur la liste.
- 4. Répéter les étapes 1 à 3 pour chaque groupe.

#### **Ajoutez SDB**

Ajoutez la barre d'affichage de discours (SDB) à la liste de groupe.

- 1. Tapez **Niveau du Haut**.
- 2. Tapez **Ajoute SDB**. « Barre d'affichage de discours » apparaît au bas de la liste de groupe.
- 3. Vous pouviez sois laissez la barre d'affichage de discours ou il est, ou taper **Bouge vers le** haut autant que nécessaire pour bouger la SDB a le haut de la liste, ou n'importe où que vous voulez.

#### **Ajoute Sous-Groupe**

Ajoute un sous-groupe au groupe sélection.

- 1. Tape le groupe.
- 2. Sélectionne **Ajoute Sous-groupe**.
- 3. Le sous-groupe apparaîtera en-dessous du groupe ou sous-groupe

Groupe 3 (Rangée/Colonne) Groupe 4 Groupe 1 (Defaut) Groupe 5 (Rangée/Colonne)

#### **Créer Sous-groupes Automatiquement**

Ajoute sous-groupe au groupe ou sous-groupe sélectionné automatiquement. Ce option crée un niveau de sous-groupe. Le nombre de sous-groupe est contrôlé par le paramètre de balayage **Menu** > **Paramètres** > **Entré** > **Balayage** > **Motifs** > **Mode**.

- 1. Tape le groupe que vous voulez élargir.
- 2. Sélectionner **Créer Sous-Groupes automatiquement.**
- 3. Les sous-groupes seront listé en-dessous du groupe ou sous-groupe.

#### **Créer tous les sous-groupes automatiquement**

Ajoute le nombre maximum de sous-groupe au groupe sélectionner groupe ou sous-groupes automatiquement. Cette option crée plusieurs niveaux de sous-groupes. Le nombre de sous-groupes est contrôller par le paramètre de balayage : **Menu** > **Paramètres** > **Entré** > **Balayage** > **Motifs** > **Mode**.

- 1. Tape le groupe que vous voulez élargir.
- 2. Sélectionner **Créer Sous-Groupes automatiquement.**
- 3. Les sous-groupes seront listé en-dessous du groupe ou sous-groupe.

#### **Supprime les sous-groupes**

Supprime tous les sous-groupes pour le groupe sélectionné.

- 1. Tape le groupe que vous voulez supprimer.
- 2. Sélectionne **Supprime Sous-groupes.**
- 3. Tous sous-groupes pour le groupe sera supprimé

#### **Supprime Groupe et Sous-groupes**

Supprime le groupe sélectionné et tous ces sous-groupes ou supprime un sous-groupe sélectionné et tous ses sous-groupes.

- 1. Tape le groupe que vous voulez supprimer.
- 2. Sélectionne **Supprime Sous-groupes**
- 3. Le groupe et ces sous-groupes ou le sous-groupe et ces sousgroupes sera supprimé.

#### **Créer un motif de balayage personnalisé**

- 1. Allez à la page Vocabulaire.
- 2. Choisissez **Menu** > **Mode de Modification** > **Pages**.
- 3. Choisissez une page. Le menu suivant apparaîtra :

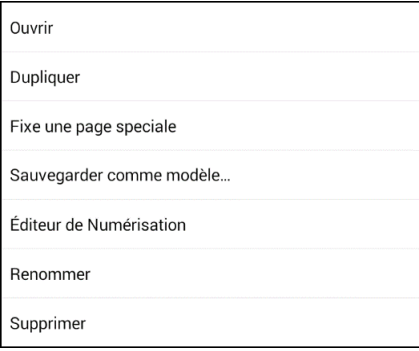

4. Choisissez **Éditeur de Balayage**. Cette incitation s'affichera :

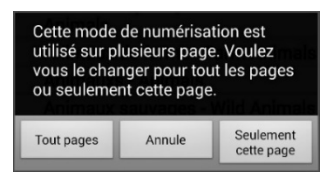

5. Sélectionne sois **Tous Pages** ou **Juste cette page.** L'Éditeur ouvrira au niveau du haut défaut.

- 6. Tape **Niveau du Haut (Défaut).** L'option du menu de l'Éditeur apparaîtra au coin en bas à gauche.
- 7. Choisissez **Crée des sous-groupes Automatiquement.** Une liste de groupes apparaîtra sous « Niveau du haut ».

*Note :* Le nombre de groupes listé est dirigé par le mode de balayage sélectionné : **Menu** > **Paramètres** > **Entré** > **Balayage** > **Motifs** > **Mode**.

- 8. De la liste de groupes, sélectionne un groupe que vous voulez inclure dans le balayage. De la liste de groupes, sélectionne que vous voulez inclure dans le balayage. Lorsque vous sélectionnez un groupe, sons nom apparaîtra en gras et le groupe de bouton correspondant dans la l'écran aperçu sera souligné.
- 9. Sélectionne l'option de menu désiré. Par exemple, vous pouvez change le nom d'un groupe et le mode de balayage ou ajouté un ou plusieurs sous-groupes.
- 10. Lorsque vous créez le motif de balayage désiré, il peut ensuite être raffiné.

*Exemple :* Tapé un bouton souligné sur l'écran aperçu l'enlèvera du motif de balayage. Tapé un bouton non-souligné l'ajoutera au motif de balayage.

11. Choisissez **Menu**. Deux options de menu sont affichées : Fixe comme défaut et supprime le motif de balayage et quitté. Choisissez **fix comme défaut**. L'incitation suivant sera affichée :

Fixé ce motif de balayage comme défaut remplacera les motifs des autres pages. Désirez-vous continuer.

- 12. Choisissez **Oui** pour confirmer que vous voulez utiliser ce motif.
- 13. Choisissez **Sauvegarde**. Le motif de balayage que vous avez créé sera appliqué à toutes les pages dans le vocabulaire.

# **Configuration des fenêtres contextuelles de messages pour développer les compétences de lecture et d'écriture**

Lorsque la fonction de fenêtre contextuelle de message de bouton est activée, la sélection d'un bouton qui parle affiche une fenêtre contextuelle du mot ou de la phrase prononcée.

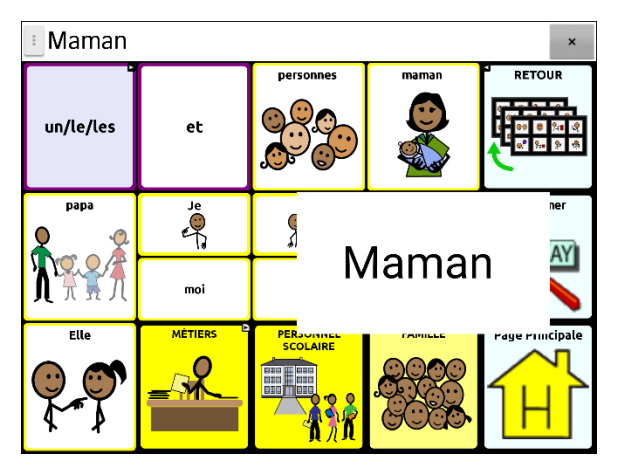

Certaines personnes peuvent bénéficier de l'affichage d'un mot animé en même temps que le mot prononcé lorsqu'un bouton est sélectionné. Un mot de la motion attire l'attention visuelle de l'utilisateur sur le mot prononcé par le bouton. Lorsqu'un bouton affiche une image, le mot animé aide l'utilisateur à associer le mot à l'image. La combinaison des mots animés et de la parole favorise la compréhension et le développement les compétences de lecture et d'écriture.

La fenêtre contextuelle de message d'un bouton favorise la transition entre les symboles graphiques et l'alphabétisation, une fonction de transition vers l'alphabétisation (T2L). Veuillez consulter Jessica Caron, Janice Light, Christine Holyfield et David McNaughton (2018) « Effects of dynamic text in an AAC app on sight word reading for individuals with autism spectrum disorder », *Augmentative and Alternative Communication*, 34:2, 143-154, DOI : 10.1080/07434618.2018.1457715

Le menu Alphabétisation fournit des options permettant de configurer et d'activer les affichages de messages sur les boutons. Choisissez **Menu** > **Paramètres** > **Texte** (Alphabétisation) > **Discours surgissant** (Affichage de messages sur les boutons). Les options affichage de messages sur les boutons s'affichent.

*Conseil :* Vous pouvez créer un profil dans lequel le paramètre d'affichage des messages sur les boutons est activé et un autre profil dans lequel ce paramètre est désactivé. Par exemple, lorsque vous souhaitez passer du temps à travailler sur une page de mots animés ou à travailler sur l'alphabétisation de mots clés, vous pouvez charger le profil dont le paramètre est activé. Pour plus de détails sur la création d'un profil, reportez-vous à la section « [Création et chargement de](#page-234-0)  [profils](#page-234-0) » à la page [235.](#page-234-0)

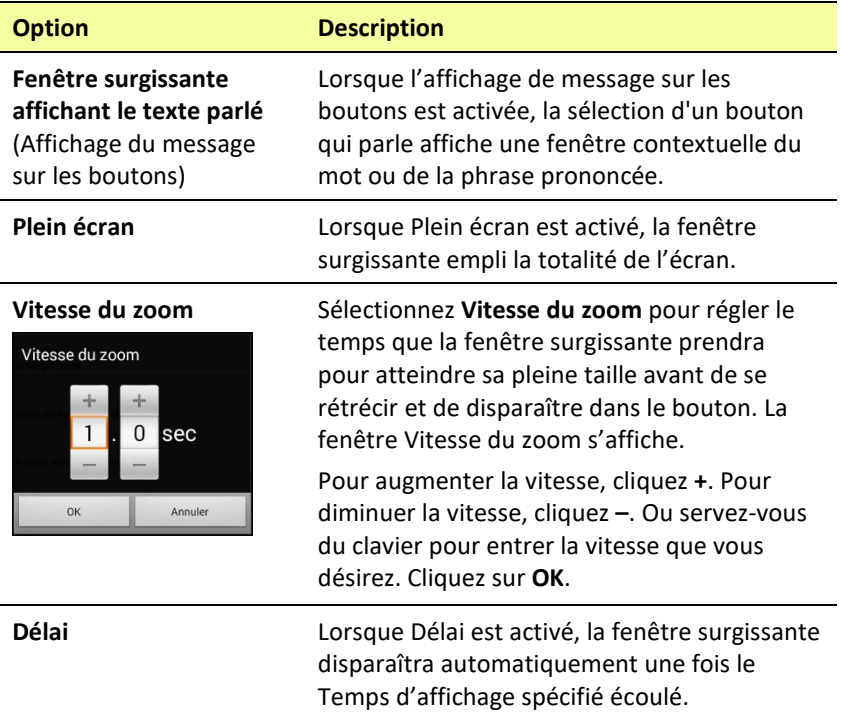

#### **Option Description**

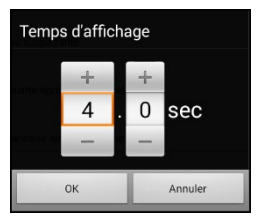

**Temps d'affichage** Sélectionnez **Temps d'affichage** pour déterminer le temps pendant lequel la fenêtre s'affiche avant de commencer à disparaître. La fenêtre Temps d'affichage s'affiche.

> Pour augmenter le temps d'affichage, cliquez **+**.

> Pour diminuer le temps d'affichage, cliquez **–**.

Ou servez-vous du clavier pour entrer le temps d'affichage que vous désirez.

Cliquez sur **OK**.

# **Paramètres pour changer l'orientation de l'appareil**

L'appareil NovaChat permet à l'écran de pivoter automatiquement lorsque l'appareil est incliné. Cette fonctionnalité peut être très utile pour certains utilisateurs, mais elle peut également en embêter d'autres. L'application vous permet de modifier les paramètres de l'orientation de l'appareil et d'utiliser l'orientation avec inclinaison avec la barre d'affiche de discours (SDB).

## **Changer les paramètres de l'orientation**

Selon la configuration des boutons, une orientation pourrait être plus pratique qu'une autre. Par exemple, WordPower42 semble mieux fonctionner avec une orientation de type paysage, mais WordPower24 fonctionne mieux avec une orientation de type portrait.

#### **Permettre à l'orientation de changer lorsque l'appareil est incliné:**

Sélectionnez **Menu** > **Paramètres > Entré > Incliner** > **Action**. Sélectionnez ensuite **Changer orientation automatiquement**.

#### **Verrouiller l'orientation:**

L'orientation peut être verrouillée afin d'empêcher l'écran de s'ajuster automatiquement lorsque l'appareil est incliné.

Sélectionnez **Menu** > **Paramètres > Entré > Incliner** > **Action** > **Pas d'action** > **Orientation préférée**. Sélectionnez ensuite **Portrait** ou **Paysage**.

## **Utilisation du changement d'orientation lors d'une inclinaison avec la barre d'affichage de discours**

Dans un environnement silencieux, l'utilisation de la sortie vocale pourrait ne pas être indiquée, mais la communication est toujours nécessaire. La fonctionnalité d'inclinaison propose un paramètre avancé qui affiche un texte agrandi au partenaire de communication. Cette fonctionnalité pourrait aussi être utile dans un environnement particulièrement bruyant. Pour choisir l'option d'inclinaison, sélectionnez **Menu** > **Paramètres** > **Entré** > **Incliner** > **Action**.

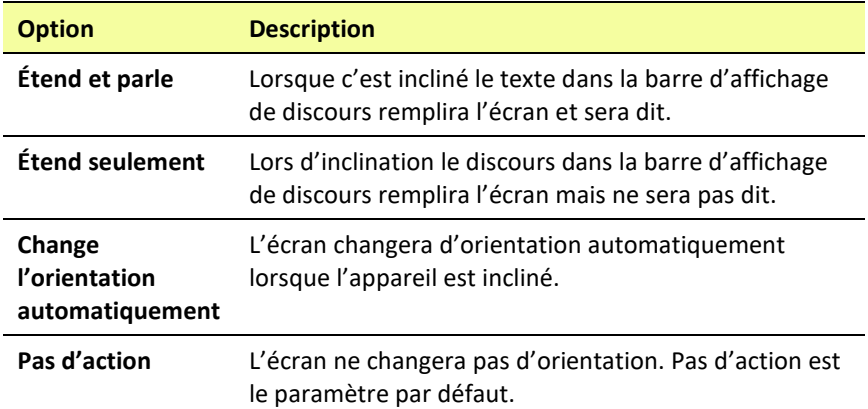

Si vous choisissez **Étend et parle** ou **Étend seulement**, vous pourrez agrandir la barre d'affichage de discours pour une meilleure visualisation en inclinant l'appareil.

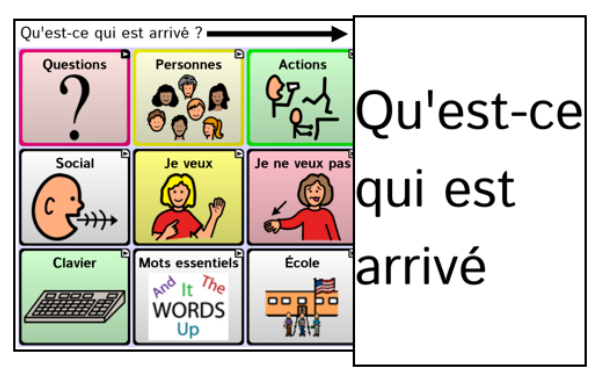

En inclinant l'appareil dans sa position d'origine, l'écran retournera à la page de vocabulaire.

# **Recherche d'un mot à l'aide de l'élément de menu Trouver un mot**

Utilisez la fonction Trouve un mot pour voir le chemin à suivre pour parvenir à certains mots.

*Important!* Cette fonction a une fonctionnalité limitée lorsque vous travaillez avec des fichiers de vocabulaire qui disposent d'un ensemble de boutons, y compris les fichiers WordPower.

#### **Utiliser l'élément Trouve un mot dans le menu**

Trouve un mot est activé par défaut et apparaît comme un élément du menu. Pour choisir l'élément du menu, cliquez simplement sur **Menu** et cliquez sur **Trouve un mot**.

## **Masquer ou afficher l'élément de menu Trouver un mot**

Si vous préférez que Trouve un mot ne s'affiche pas dans le menu, il est possible de désactiver cette option dans Paramètres. Cliquez sur **Menu** > **Paramètres** > **Trouve le Mot** > **Montre item du menu**. Un crochet vert apparaît, indiquant que l'option est activée.

- Pour retirer Trouve un mot des éléments du menu, cliquez sur **Montre item du menu** pour retirer le crochet. Trouve un mot n'apparaîtra pas dans le menu.
- Pour réactiver l'élément du menu, cliquez sur **Menu** > **Paramètres** > **Trouve le Mot** > **Montre item du menu** et cliquez sur la case à cocher. Un crochet vert apparaîtra.

**Lorsque Montre item du menu est activé, Trouver un mot apparaît comme élément du menu.**

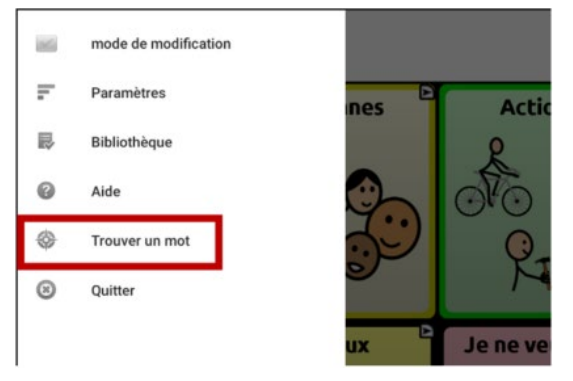
**Lorsque Montre item du menu est désactivé, Trouver un mot n'apparaît pas comme élément du menu.**

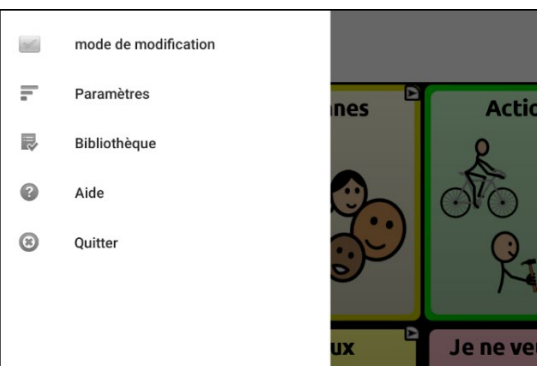

# **Recherche d'un mot à l'aide d'un Bouton action**

Lorsque vous ne savez pas où se trouve un mot dans votre vocabulaire, utilisez Word Finder pour trouver le chemin vers ce mot.

*Important!* Cette fonction a une fonctionnalité limitée lorsque vous travaillez avec des fichiers de vocabulaire qui disposent d'un ensemble de boutons, y compris les fichiers WordPower.

### **Programmer un bouton avec l'action Trouve un mot**

Il est possible de programmer un bouton pour lancer une recherche de mot.

- 1. Cliquez sur **Menu** > **Mode de modification**.
- 2. Appuyez sur le bouton et maintenez-le enfoncé pour le modifier. (Clic droit si vous utilisez l'Éditeur) Une liste de boutons apparaîtra.
- 3. Cliquez sur **Modifie le bouton***.* L'écran des fonctionnalités des boutons apparaîtra.
- 4. Cliquez sur l'onglet **Actions**.
- 5. Appuyez ou cliquez sur la flèche  $\pm$  pour afficher une liste d'actions.
- 6. Cliquez sur l'action **Trouve mot**.
- 7. Cliquez sur **Conserve**.

*Note :* Après avoir cliqué sur le bouton pour trouver un mot, cliquez sur le bouton de nouveau pour désactiver Trouve un mot.

## **Ajuster le temps d'affichage pour les résultats Trouve le mot dans le SDB**

Pour ajuster le temps d'affichage des résultats de Trouve le mot dans la barre d'affichage de discours, choisissez **Menu** > **Paramètres** > **Trouve le mot** > **Intervalle d'échange**. L'intervalle courant est affiché. Le temps d'affichage est de 6 secondes par défaut.

- 1. Pour augmenter l'intervalle, cliquez sur **+** (le symbole plus) ou entrez un numéro plus élevé.
- 2. Pour réduire l'intervalle, cliquez sur **-** (le symbole moins) ou entrez un numéro plus bas.
- 3. Cliquez sur **Done** (Fini) et tapez **OK**.

## **Trouvez des mots précis**

*Remarque :* Word Finder ne trouve pas le chemin d'accès aux boutons contenant des phrases, mais uniquement aux boutons contenant des mots précis.

S'il faut trouvez ou qu'un mot est utilisé :

- 1. Cliquez sur le bouton **Trouvez le Mot** que vous avez créé ou choisissez l'élément de menu **Trouver le Mot.** Un clavier apparaîtra.
- 2. Entrez le mot dans la boîte en couleur. Toutes les fois que ce mot a été utilisé seront affichées au-dessus de la boîte et un ou plusieurs liens vers le mot se trouveront sous la boîte.

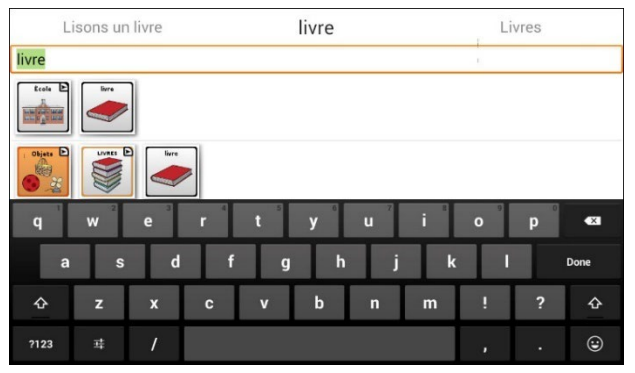

3. Cliquez sur **fini** pour fermer le clavier et voir les liens vers le mot.

*Note :* Pour voir les liens vers un des autres mots affichés au-dessus de la boîte, entrez le mot. Les liens vers ce mot seront affichés sous la boîte.

# **Mise en place et utilisation de prédiction de mots**

La prédiction des mots aide à améliorer votre capacité à communiquer en « prédisant » un mot que vous entendez parler, réduisant ainsi le nombre de lettres que vous devez entrer.

Lorsque vous entrez la première lettre du clavier, le logiciel Chat affiche une liste de mots commençant par cette lettre. Lorsque vous entrez plus de lettres, la liste est mise à jour. Lorsque le mot que vous voulez s'affiche, vous pouvez le sélectionner en appuyant simplement sur un bouton pour afficher la barre d'affichage de discours (SDB). Le logiciel Chat prédit alors le mot suivant que vous voulez entrer.

Deux types de prédiction de mot sont disponibles : statique et apprentissage. La prédiction de mot statique prédit les mots basés sur le dictionnaire de prédiction de mots par défaut. Cela permet une planification moteur cohérente pour un individu. L'apprentissage de la prédiction de mots prédit des mots basés sur des mots qui s'accumulent au fur et à mesure que vous continuez à sélectionner des mots, ce qui permet au dictionnaire de prédiction de mots de « les apprendre ». Les mots sont prédits non seulement à partir du dictionnaire, mais aussi des nouveaux mots que vous ajoutez au dictionnaire.

## **Sélectionner le type de prédiction de mot**

Trois types de prédiction de mots sont offerts : Statique, Éducation, et Éducation + Statique. Vous pouvez choisir le type de prédiction à utiliser, ou choisir de désactiver la prédiction. Choisissez **Menu** > **Paramètres** > **Texte** (Alphabétisation) > **Prédiction** > **Type**. La fenêtre Type de Prédiction s'affiche.

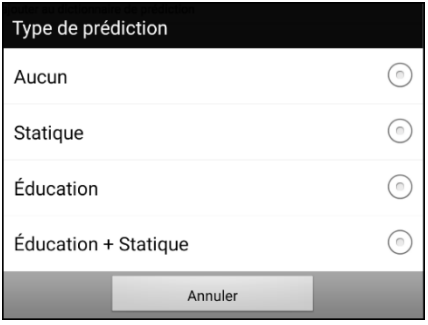

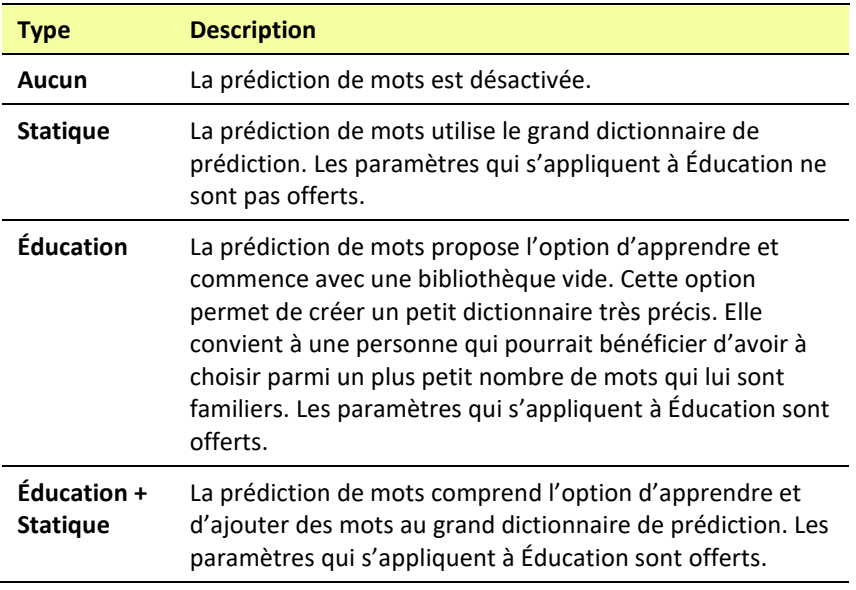

## **Choisir le Dictionnaire par défaut**

La valeur par défaut est le dictionnaire de prédiction de mots qui sera utilisé comme source de base des mots pour prédire. Pour la prédiction de mots Statique, tous les mots proviendront du dictionnaire. Ainsi, la planification motrice d'une personne peut être cohérente. Avec la prédiction de mots Éducation + Statique, les mots que vous choisissez seront ajoutés à ce dictionnaire. Le dictionnaire français est disponible.

Choisissez **Menu** > **Paramètres** > **Texte** (Alphabétisation) > **Prédiction** > **Dictionnaire**. La fenêtre du Dictionnaire s'ouvrira. Choisissez **French (Français)**.

## **L'ajoute de mots utilisant l'écran Ajouté des mots**

Utilisez l'écran Prédiction Ajouter des mots pour ajouter des mots directement au dictionnaire de prédiction de mots d'apprentissage.

Cet écran accumule une liste alphabétique de tous les mots que vous avez ajoutés de toutes les sources : un clavier de vocabulaire, l'écran Ajouter des mots ou un fichier texte importé. Chaque mot est suivi de son « compte », c'est-à-dire le nombre de fois où il a été entré pour la prédiction de l'apprentissage. Cette liste fournit un moyen simple de consulter votre dictionnaire de prédiction d'apprentissage.

**Pour ajouter un mot :**

- 1. Choisissez **Menu** > **Paramètres** > **Texte** (Alphabétisation) > **Prédiction** > **Ajouté des Mots**. L'écran d'Ajouter des mots appris ouvrira.
- 2. Entrer les mots que vous voulez ajouter.

*Note :* En entrant des lettres ou autres caractères, l'affichage sera limité aux mots qui commence avec ces lettres ou caractères.

3. Choisissez **Ajouter**. Le mot sera ajouté à la liste.

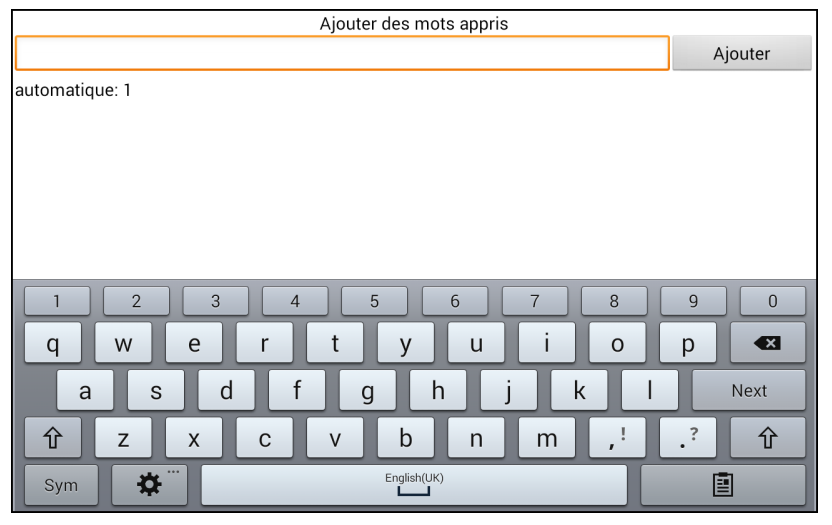

4. Répéter les étapes 2 et 3 pour chaque mot que vous voulez ajouter. *Note :* Pour ajouter plusieurs mots à la fois, voir « [L'import de](#page-225-0)  [Prédictions](#page-225-0) ».

### **Pour réviser votre dictionnaire de prédiction :**

Choisissez **Menu** > **Paramètres** > **Texte** (Alphabétisation) > **Prédiction** > **Ajouté des Mots**. L'écran d'Ajouter des mots appris ouvrira.

Faites défiler la liste ou entrez des lettres dans le champ de texte pour accéder à des emplacements spécifiques de la liste.

## **Ajouté des mots dans le vocabulaire**

Dans votre vocabulaire, choisissez le bouton du clavier pour afficher le clavier. Saisissez ensuite un mot que vous souhaitez ajouter au dictionnaire de prédiction, suivi d'un espace ou d'un signe de ponctuation et d'un espace. Répétez l'opération pour chaque mot que vous voulez ajouter.

*Si Révision Requise est désactivé :* Les mots saisis peuvent maintenant être prédits.

*Si Révision Requise est activé :* Continué à [Requise de révision des](#page-222-0)  [nouveaux mots pour prédiction](#page-222-0)*.*

*Note :* Pour ajouter plusieurs mots à la fois, voir « [L'import de](#page-225-0)  [Prédictions](#page-225-0) ».

## <span id="page-222-0"></span>**Requise de révision des nouveaux mots pour prédiction**

Vous pouvez exiger que les nouveaux mots entrés du clavier dans un vocabulaire soient revus avant d'être ajoutés au dictionnaire de prédiction de mot.

- 1. Choisissez **Menu** > **Paramètres** > **Texte** (Alphabétisation) > **Prédiction**.
- 2. Choisissez **Révision requise** pour ajouter un cochet. Pour désactivé la révision d'un nouveau mot, choisissez **Révision requise** pour enlever le cochet.

## **La Révision des nouveaux mots pour prédiction**

Le paramètre Mots de révision ouvre l'écran à partir duquel vous pouvez revoir les mots avant qu'ils ne soient ajoutés au dictionnaire de prédiction du mot. Seuls les mots saisis à partir du clavier dans un vocabulaire seront examinés. Les mots ajoutés à partir du menu Ajouter des mots ou d'un fichier texte importé *ne seront pas* examinés.

Choisissez **Menu** > **Paramètres** > **Texte** (Alphabétisation) > **Prédiction** > **Mots de révision**. L'écran de Mots de révision prédits listes les nouveau mots pour prédiction.

Chaque mot est suivi par son « compte », qui est, le nombre de fois où il a été conclu pour la prédiction.

Faites défiler la liste ou entrez des lettres dans le champ de texte pour accéder à des emplacements spécifiques dans la liste. Pour lister les mots dans l'ordre par fréquence d'utilisation, sélectionnez **Arranger par compte**.

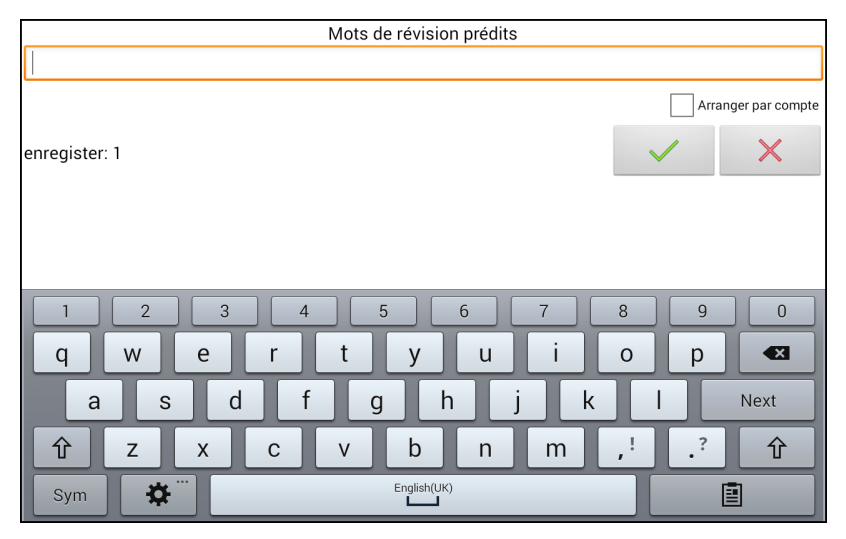

Pour ajouter un mot au dictionnaire, choisissez le cochet  $\checkmark$ . Si vous ne voulez pas ajoutez un mot, choisissez l'icône X.

## **Exclure des mots de la prédiction**

Utiliser la liste de mots interdits pour prévenir certain mots d'êtres prévus.

### **Pour ajouter un mot à la liste de mots interdits :**

- 1. Choisissez **Menu** > **Paramètres** > **Texte** (Alphabétisation) > **Prédiction** > **Mots interdits**.
- 2. L'écran des Prédictions de mots interdits apparait.
- 3. Entrer un mot que vous desirer avoir dans la liste. *Note :* Lorsque vous entrez des caractères, l'affichage sera limité aux mots qui commencent par ces caractères. Cela peut vous éviter d'essayer d'ajouter un mot qui est déjà sur la liste.
- 4. Choisissez **Ajouter**. Le mot sera ajouté sure la liste suivi d'un icône X.

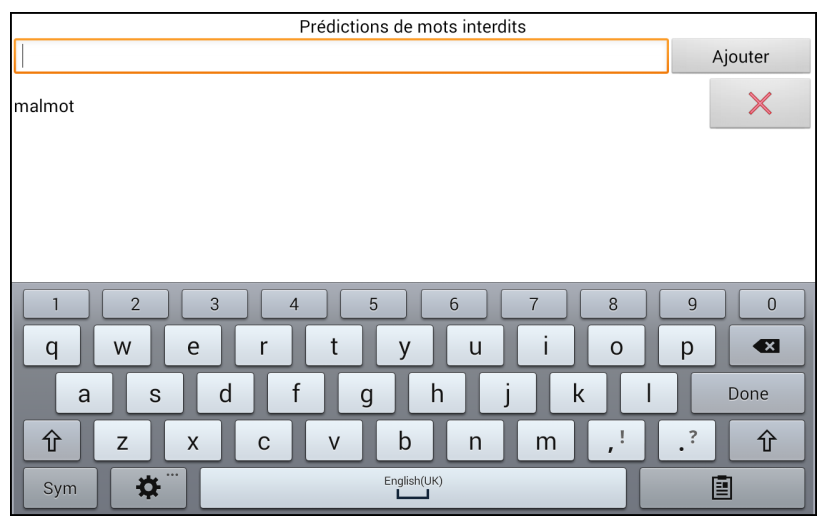

Lorsque la liste de mots est longue, faites défiler la liste ou entrez des lettres dans le champ de texte pour accéder à des emplacements spécifiques dans la liste.

### **Pour enlever un mot de la liste de mots interdits :**

Choisissez l'icône  $\times$  pour le mot que vous désirez enlever.

## <span id="page-225-0"></span>**L'import de Prédictions**

Vous pouvez importer des mots pour la prédiction d'apprentissage à partir d'un fichier texte (.txt). Le texte peut être sous la forme de mots individuels, de phrases ou de paragraphes.

1. Créer un fichier texte avec un de ces méthodes :

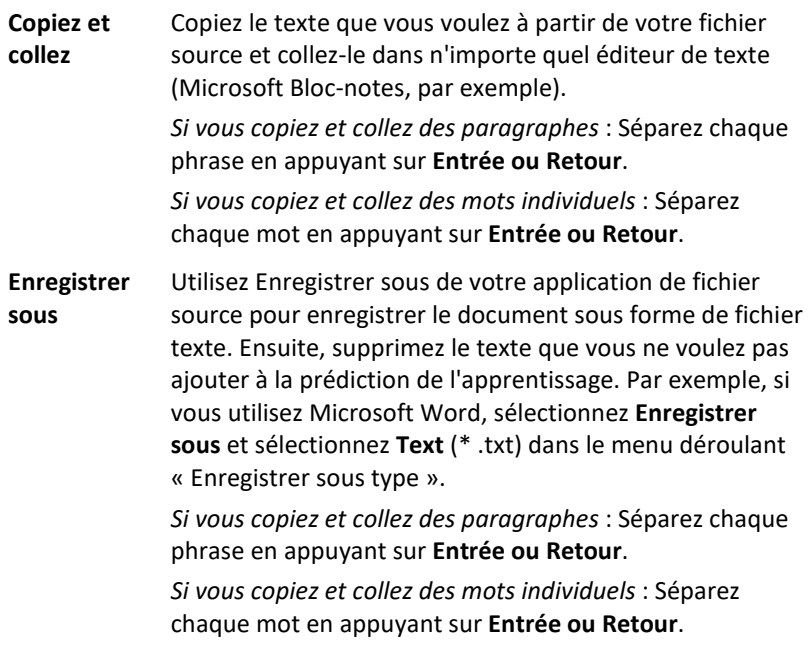

2. Faites connexion d'un USB entre votre appareil et l'ordinateur.

*Note :* Si un message vous invite à autoriser l'accès, vous devez appuyer sur **Autoriser** pour continuer. Pour plus de détails, voir « Annexe [A : Connexion de votre appareil à l'ordinateur pour la](#page-304-0)  [première fois](#page-304-0) » sur page [305.](#page-304-0)

- 3. Utilise l'exploreur sur votre ordinateurs pour collez les fichiers à **Mes Fichiers** > **ChatPC** > **prédiction** > **import**.
- 4. Après que vous copies les fichiers, faire le retour à **Menu** > **Paramètres** > **Texte** (Alphabétisation) > **Prédiction** > **Import les prédictions**.

L'écran affichera les fichiers texte créé avec le cochet à la droite  $\checkmark$ .

Import les prédictions

pred.txt

- 5. Choisissez le cochet ✓. Le nom de fichier disparaîtra de l'écran et les mots du fichier seront ajoutés au dictionnaire de prédiction de mots.
- 6. Pour confirmer que les mots ont été ajouté, choisissez **Menu** > **Paramètres** > **Texte** (Alphabétisation) > **Prédiction** > **Ajouté des Mots**. Les mots du ficher seront afficher sur l'écran ajout de mot.

### **Supprimer les mots prédits**

Vous Vous pouvez supprimer des mots appris individuels ou tous les mots apprises du dictionnaire de prédiction de mot.

Choisissez **Menu** > **Paramètres** > **Texte** (Alphabétisation) > **Prédiction** > **Supprimer les mots appris**. Deux option de supprimassions sont affiché.

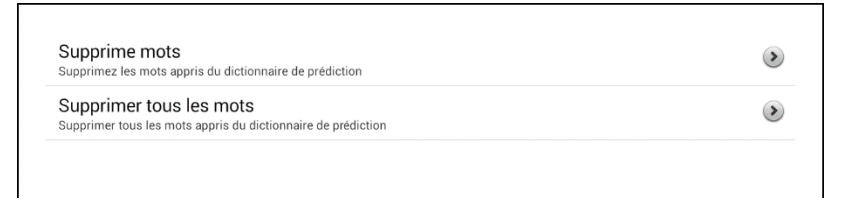

*Pour supprimer des mots appris individuels :* Choisissez **Supprime mots**.

*Pour supprimer tous les mots appris :* Choisissez **Supprimer tous les mots**.

#### **Pour supprimer des mots appris individuels :**

Choisissez **Supprime mots**. L'écran Supprimes mots appris liste les mots qui peuvent être supprimés.

Lorsque la liste de mots est longue, faites défiler la liste ou entrez des lettres dans le champ de texte pour accéder à des emplacements spécifiques dans la liste. Pour lister les mots dans l'ordre par fréquence d'utilisation, sélectionnez Trier par comptage.

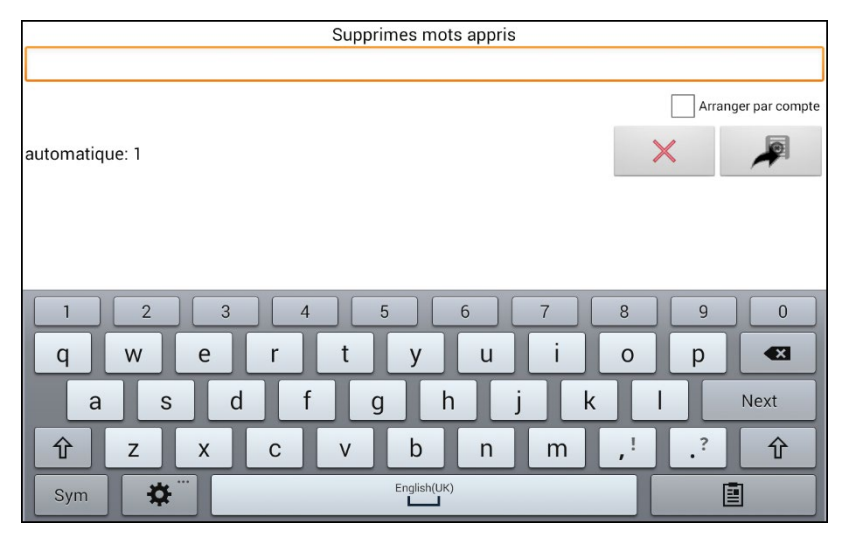

Pour tout mot que vous voulez supprimer du dictionnaire de prédiction, choisissez l'icône  $\times$ . Pour déplacer un mot vers la liste des mots interdits utilisé l'icône

### **Pour supprimer tous les mots appris :**

*Important!* Si vous effectuez ce choix, **tous** les mots ajoutés pour la prédiction seront supprimés.

1. Choisissez **Supprimer tous les mots**. Le message suivant sera affiché.

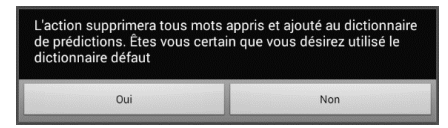

2. Sélectionnez **Oui**. Tous les mots ajoutés pour la prédiction seront supprimés et seul le dictionnaire par défaut sera disponible pour la prédiction des mots.

# **Ajouter, modifier ou supprimer des abréviations**

Des abréviations peuvent être utilisées pour éviter de saisir des mots complets. Certaines abréviations ont été fournies dans l'application. Ces dernières ne peuvent pas être modifiées ou supprimées.

#### **Voir la banque d'abréviations existantes:**

Sélectionnez **Menu** > **Paramètres** > **Abréviations**.

#### **Ajouter une nouvelle abréviation:**

- 1. Sélectionnez **Menu > Paramètres > Abréviations > Menu > Nouveau.**
- 2. Saisissez la nouvelle abréviation.
- 3. Cliquez sur **Suivant.**
- 4. Saisissez le texte qui sera énoncé et lu.
- 5. Cliquez sur **Sauvegarder.**

Pour utiliser l'abréviation, ouvrez la page du clavier et saisissez l'abréviation suivie d'un point. Le mot complet devrait apparaître automatiquement.

#### **Modifier une abréviation:**

- 1. Appuyez sur une abréviation et maintenez enfoncé.
- 2. Sélectionnez **Édition** et effectuez les changements voulus.
- 3. Cliquez sur **Sauvegarder.**

#### **Supprimer une abréviation:**

- 1. Appuyez sur une abréviation et maintenez enfoncé.
- 2. Sélectionnez **Supprimer**.
- 3. Cliquez sur « **oui** » pour confirmer.

## **Autoriser les majuscules automatiques**

Pour autoriser les majuscules automatiques:

- 1. Sélectionnez **Menu > Paramètres > Texte** (Alphabétisation).
- 2. Sélectionnez **Majuscules automatiques** pour cocher

Pour désactiver les majuscules automatiques, cliquez sur **Majuscules automatiques** pour décocher le crochet.

# *Appareils non dédiés :* **Restriction d'accès**

Lorsque vous voulez prévenir un utilisateur accès au paramètres, la système d'opération, ou d'utiliser les applications, vous pouvez faire les actions suivants : bloquer l'accès au paramètres, bloquer l'accès au système d'opération ou bloquer l'accès au paramètres ET la système d'opération.

*Pour prévenir accès au paramètres :* Faites Verrouille le Menu

*Pour prévenir accès au système d'opération et application :* Entré Mode de Kiosk

*Pour prévenir accès au paramètres, la système d'opération et les applications :* Faites le verrouillage du Menu et le Mode de Kiosk

## **Permettre le Verrouille du Menu**

Pour bloquer l'accès au Menu, débuter le Verrouille du Menu.

- 1. Choisissez **Menu** > **Paramètres**.
- 2. Sélectionnez **Verrouille de Menu**. Un endroit pour entrer le mot de passe sera affichez avec un clavier.
- 3. Entrer un mot de passe, confirmez le et choisissez sauvegarde.

## **Verrouille l'appareil**

Choisissez **Menu** > **Verouille**.

## **Déverrouillez l'appareil**

*Si le mode de kiosk est éteint :*

- 1. Choisissez **Menu** > **Déverrouille**. Vous pourriez entrer le mot de passe avec le clavier.
- 2. Entrer le mot de passe pour verrouillé le Menu est choisissez **OK**.

*Si le mode de kiosk est aussi permis :*

- 1. Choisissez **Menu** > **Déverrouille**. Vous pourriez entrer le mot de passe avec le clavier.
- 2. Entrer le mot de passe pour verrouillé le Menu est choisissez **OK**.

## **Bloquez accès au système d'opération et Applications**

Pas tout le monde profitera d'avoir accès au système d'opération et les applications. Pour rendre NovaChat un appareil fermé qui permettra l'utilisateur seulement accès à l'application, permettez le mode de kiosk.

*Important!* Si le l'option pour le Mode de Kiosk n'est pas disponible, le système d'opération sur votre appareil est plus vieux qu'Android 5. Vous devez acheter une clé pour déverrouiller le système. Contacter Saltillo pour les détails.

## **Crée un mot de passe pour la Mode de Kiosk**

Si vous voulez qu'un mot de passe soit requis pour désactivé le Mode de Kiosk, faites la suite *avant* de débuter le Mode Kiosk.

- 1. Choisissez **Menu** > **Paramètre** > **Système** > **Mode Kiosk**.
- 2. Choisissez **Mot de Passe Nécessaire.** Entré le mot de passe.
- 3. Entrez un Mot de Passe, confirmer le Mot de Passe, et choisissez **Sauvegarder**.

## **Activé le Mode Kiosk**

Pour bloquer l'accès d'un utilisateur au système d'opération et les applications, activé le Mode de Kiosk.

- 1. Choisissez **Menu** > **Paramètres** > **Système > Mode de Kiosk**.
- 2. Permets **Mode de Kiosk**.

## **Désactivé Mode Kiosk**

*Verrouillage de Menu pas activé :* 

- 1. Choisissez **Menu** > **Paramètres** > **Système** > **Mode Kiosk**.
- 2. Désactivé **Mode Kiosk**.

*Si le Verrouillage de Menu n'est pas activé :*

- 1. Choisissez **Menu**. L'option pour déverrouiller la Menu sera affichée.
- 2. Choisissez **Déverrouille**.
- 3. Entrer le mot de passe pour verrouiller le Menu.

*Note :* Si vous mettez un mot de passe, vous serez demandé de l'entré.

## **Effacer le mot de passe**

Si vous oubliez le mot de passe pour Verrouiller le Menu, Entré **BOSCO** pour remplacer le mot de passe courant.

Si vous oubliez le mot de passe pour le Mode Kiosk, Entré **bazinga** pour remplacer le mot de passe courant.

## **Désactiver les boutons d'alimentation et de volume**

Si vous devez désactiver le bouton d'alimentation et/ou le bouton de volume de l'appareil, utilisez le système d'exploitation Android pour basculer le contrôle de l'interaction.

- 1. Ouvrez les paramètres d'Android et allez dans **Accessibilité > Interaction et dextérité > Contrôle d'interaction > Raccourci de contrôle d'interaction.**
- 2. Activez le **raccourci de contrôle d'interaction** et sélectionnez l'action que vous souhaitez utiliser pour entrer dans le contrôle d'interaction. Par exemple: Touches latérales et d'augmentation du volume
- 3. Ouvrez le logiciel Chat et appuyez rapidement sur la **Touche latérale** et la touche d'**augmentation du volume**. Le message suivant s'affiche: «Utiliser les touches latérales et d'augmentation du volume pour l'accessibilité? Utiliser ou ne pas utiliser
- 4. Sélectionnez **Utiliser**.
- 5. Lorsque le logiciel Chat est en cours d'exécution, appuyez rapidement sur la **Touche latérale** et la touche d'**augmentation du volume**.
- 6. Choisissez **Terminé**.

La touche latérale ne fonctionnera plus et l'application sera verrouillée dans NovaChat.

### **Pour quitter le contrôle d'interaction ou pour modifier les boutons disponibles:**

- 1. Appuyez sur la **Touche latérale** et la touche d'**augmentation du volume**.
- 2. Choisissez **Options** dans le coin supérieur droit.
- 3. Activez les touches de volume, par exemple
- 4. Touchez la flèche vers l'arrière à côté de **Options**.
- 5. Choisissez **Terminé**.

# *Appareils dédiés :* **Restriction d'accès**

*Important!* Cette section s'applique seulement aux appareils qui ont accès aux paramètres avancés.

Par défaut l'utilisateur aura accès aux paramètres avancés du système mais n'aura pas accès à l'application.

- Pour prévenir l'utilisateur accès aux paramètres, Verrouiller le Menu.
- Pour prévenir l'utilisateur accès aux paramètres avancé, activé le mode Kiosk.
- Pour prévenir l'utilisateur accès aux paramètres et aux paramètres avancé, verrouiller le Menu et activé le mode Kiosk

## **Permettre le Verrouille du Menu**

Pour bloquer l'accès au Menu, débuter le Verrouille du Menu.

- 1. Choisissez **Menu** > **Paramètres**.
- 2. Sélectionnez **Verrouille de Menu**. Un endroit pour entrer le mot de passe sera affichez avec un clavier.
- 3. Entrer un mot de passe, confirmez le et choisissez sauvegarde.

## **Verrouille l'appareil**

Choisissez **Menu** > **Verouille**.

## **Déverrouillez l'appareil**

*Si le mode de kiosk est éteint :*

- 1. Choisissez **Menu** > **Déverrouille**. Vous pourriez entrer le mot de passe avec le clavier.
- 2. Entrer le mot de passe pour verrouillé le Menu est choisissez **OK**.

*Si le mode de kiosk est aussi permis :*

- 1. Choisissez **Menu** > **Déverrouille**. Vous pourriez entrer le mot de passe avec le clavier.
- 2. Entrer le mot de passe pour verrouillé le Menu est choisissez **OK**.

## **Crée un mot de passe pour la Mode de Kiosk**

Si vous voulez qu'un mot de passe soit requis pour désactivé le Mode de Kiosk, faites la suite *avant* de débuter le Mode Kiosk.

- 1. Choisissez **Menu** > **Paramètre** > **Système** > **Mode Kiosk**.
- 2. Choisissez **Mot de Passe Nécessaire.** Entré le mot de passe.
- 3. Entrez un Mot de Passe, confirmer le Mot de Passe, et choisissez **Sauvegarder**.

## **Activé le Mode Kiosk**

Pour bloquer l'accès d'un utilisateur au système d'opération et les applications, activé le Mode de Kiosk.

- 1. Choisissez **Menu** > **Paramètres** > **Système** > **Mode de Kiosk**.
- 2. Permets **Mode de Kiosk**.

## **Désactivé Mode Kiosk**

*Verrouillage de Menu pas activé :* 

- 1. Choisissez **Menu** > **Paramètres** > **Système** > **Mode Kiosk**.
- 2. Désactivé **Mode Kiosk**.

*Si le Verrouillage de Menu n'est pas activé :*

- 1. Choisissez **Menu**. L'option pour déverrouiller la Menu sera affichée.
- 2. Choisissez **Déverrouille**.
- 3. Entrer le mot de passe pour verrouiller le Menu.

*Note :* Si vous mettez un mot de passe, vous serez demandé de l'entré.

### **Effacer le mot de passe**

Si vous oubliez le mot de passe pour Verouiller le Menu, Entré **BOSCO** pour remplacer le mot de passe courant.

Si vous oubliez le mot de passe pour le Mode Kiosk, Entré **bazinga** pour remplacer le mot de passe courant.

# **Création et chargement de profils**

Profils vous fournit une photo des paramètres d'un système pour sauvegarder et avoir accès facile en tout temps. Plusieurs profils peuvent être sauvegardé pour être utilisé au besoin. Un bouton d'action est aussi fourni pour permettre un changement des paramètres par un bouton d'utilisateur sans avoir besoin de naviguer les menus.

## **Crée un profil**

- 1. Tapez sur **Menu** > **Paramètres** > **Profils** > **Nouveau**.
- 2. Appuyez sur le champ Nom pour ouvrir un clavier. Entrez un nom pour le profil (par exemple, Paramètres du matin).

*Note :* Le nom peut inclure des lettres, des chiffres et tous les symboles disponibles sur le clavier.

- 3. Faites tous les changements de paramètres que vous voulez associer avec ce profil. Ceci inclus le fichier de vocabulaire, les paramètres, la lange etc.
- 4. Sélectionnez **Menu** > **Paramètres** > **Profils** > **Sauvegarde**.

Votre nouveau profil est sauvegardé avec tous les paramètres courants. Pour faire des changements et sauvegarder comme un autre profil, répètes les étapes au-dessus. Exemple : « Paramètres de l'après midi »

Votre nouveau profil est sauvegardé avec tous les paramètres courants. Pour faire des changements et sauvegarder comme un autre profil, répètes les étapes au-dessus. Exemple : « Paramètres de l'après midi »

## **Charger un profil**

Il y a deux façons de charger un profil, soit en naviguant les menus ou en choisissant un bouton.

### **Pour charger un profils avec les options du menu**

- 1. Sélectionnez **Menu** > **Paramètres** > **Profils** > **Charge**.
- 2. Sélectionnez le profil approprié.

### **Pour charger un profil avec le bouton d'action**

- 1. Crée un bouton qui sera utilisé pour choisir un profil en tenant (ou avec une clique droite dans l'éditor) le bouton et choisir **Crée (ou modifie) bouton**.
- 2. Inclus un **étiquette, message et icône au besoin**.
- 3. De l'onglet d'action, choisissez **Sélectionne un Profil**.
- 4. Sélectionnez le profil approprié.
- 5. Sélectionnez **OK**.
- 6. Sélectionnez le bouton pour charger le profil.

Si vous répéter les étapes d'au-dessus pour un deuxième profil vous pourriez changer entre les 2 profils sans les menus de navigation.

## **Supprimer un profil**

- 1. Sélectionnez **Menu** > **Paramètres** > **Profils** > **Supprime**.
- 2. Sélectionnez le profil à supprimer dans la liste.
- 3. Sélectionnez **Oui** lorsque la fenêtre de confirmation s'affiche.

## **Retourne au paramètres défaut**

- 1. Sélectionnez **Menu** > **Paramètres** > **Profils** > **Charge**.
- 2. Sélectionnez **Charge les paramètres défauts**.

# **Modifier les paramètres d'affichage**

La luminosité de l'écran et les **paramètres** du délai de mise en veille peuvent être réglés dans les Paramètres d'affichage. Cliquez sur **Menu** > **Paramètres** > **Système** > **Paramètre d'affichage**.

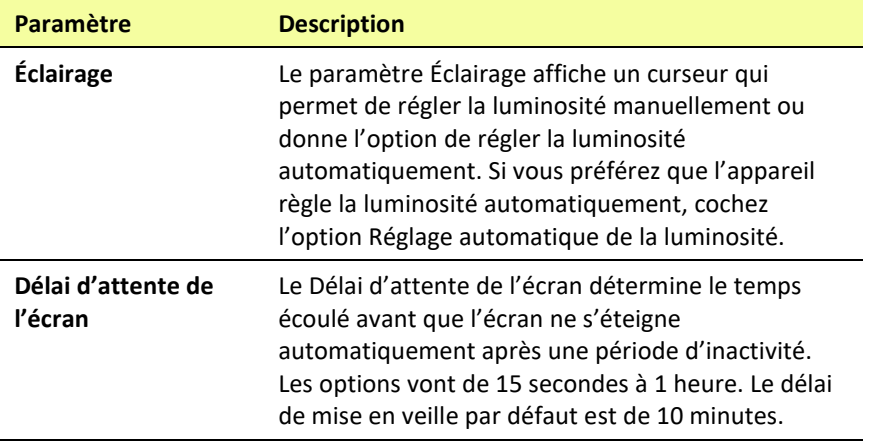

# **Configurer la date et l'heure**

Vous pouvez configurer la date et l'heure dans les paramètres et créer un bouton qui affiche et annonce la date, l'heure ou la date et l'heure dans la barre d'affichage de discours (SDB).

## **Modifier la date et l'heure**

Sélectionnez **Menu** > **Paramètres** > **Système** > **Date et heure**. Choisissez ensuite la date, le fuseau horaire, l'heure et les formats de date et d'heure voulus.

## **Créer un bouton date/heure**

Vous pouvez créer un bouton qui affiche et annonce la date, l'heure ou la date et l'heure dans la barre d'affichage de discours (SDB).

- 1. Accédez à la page où vous voulez créer le bouton.
- 2. Sélectionnez **Menu** > **Mode édition**.
- 3. Appuyez sur le bouton que vous voulez modifier et gardez-le enfoncé (utilisez le clic-droit sur l'Éditeur).
- 4. Cliquez sur **Modifier bouton.**
- 5. Ajouter un titre et une image au bouton.

*Facultatif :* Sélectionnez l'onglet **Style** et choisissez le style voulu.

- 6. Cliquez sur l'onglet **Actions**.
- 7. Cliquez sur la flèche  $\equiv$  pour afficher une liste d'actions.
- 8. Sélectionnez **Ajoute temps/date a l'affichage**. La fenêtre s'affiche.

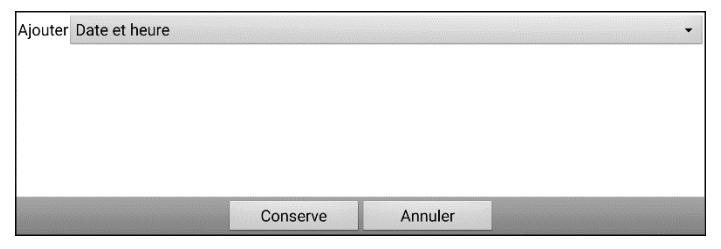

9. Cliquez sur la flèche  $\rightarrow$  pour afficher la liste d'options de date et d'heure.

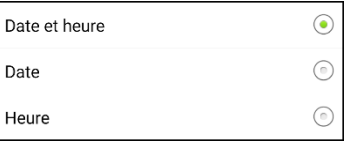

- 10. Cliquez sur **Date et heure**, **Date** ou **Heure**. L'option choisie apparaîtra après « ajouter ».
- 11. Cliquez sur **Sauvegarder**. Les actions du bouton s'affichent. *Facultatif :* Retirez toutes les actions du bouton que vous ne voulez pas inclure.
- 12. Cliquez sur **Sauvegarder**. Lorsque vous sélectionnez le bouton, il affiche et annonce la date, l'heure ou la date et l'heure dans la barre d'affichage de discours (SDB).

## **Réglage de la réponse sonore et haptique**

NovaChat fourni un option d'avoir un sensation audio ou vibrant lorsqu'un bouton est activé. L'option d'un vibration est appelé réponse haptique.

#### **Pour les paramètres sélection de réponse Haptique ou audio :**

Choisissez **Menu** > **Paramètres** > **Système** > **Paramètres du son**.

**Sélection Audible** fournis un click audio lors de la navigation entre menus NovaChat et écrans du système d'opération.

**Réponse Haptique** vibre pour indiquer le touché d'écran. Touchez réponse haptique pour activé ou désactivé les vibrations. Lorsque c'est activé, un coche apparaît dans la boîte. Réponse haptique est uniquement disponible sur l'appareil NovaChat 5, *NovaChat 8* et NovaChat 10.

### **Pour ajouté les cliques de bouton pour l'activations des pages de vocabulaire :**

Allez à **Menu** > **Paramètres** > **Entré** et cochez l'option de **Beep lorsqu'un bouton est appuie**.

# **L'analyse du développement de langue**

Vous pouvez utiliser les fonctions d'enregistrement de données de votre appareil pour recueillir des informations sur le développement du langage d'une personne. Ensuite, vous pouvez enregistrer les données dans un fichier et télécharger sur le site Realize Language™. Ce processus vous permet de surveiller, de mesurer et d'optimiser l'utilisation de l'appareil de la personne.

## **Utilisez le site web de Realize Language**

Realize Language est un service en ligne par abonnement qui organise et analyse les informations et présente les résultats dans un format graphiques, facile à comprendre, qui fournit des indications précieuses sur le développement du langage de chaque personne. Avec ce service, vous pouvez

- Suivre le progrès et développement de communication d'une personner sur une période de temps.
- Comparé les aspects différents de communication automatiquement.
- Crée un résumé détaillé de performance.
- Partagé l'information avec d'autres personne.
- Crée des rapports rapidement que n'importe qui peut comprendre.

Pour apprendre plus, visiter le site web de Realize Language : <https://realizelanguage.com/info/>

## **Crée un mot de passe de confidentialité**

La logue de donné fourni une option de crée un mot de passe do confidentialité pour protégé les données collectionné contre l'accès non autorisé.

1. Allé à **Menu** > **Paramètres** > **Enregistrement de données**. La première fois que vous utilise la logue de donnée, ce message apparaîtra :

La logue de donnée collections les communications personel. Vous pouvez mettre en place un mot de pass confidentiel pour protégé vos donné de la partage sans votre permission.

- 2. Choisissez **Continue** pour fermer le message et ouvrir le clavier et créer le mot de passe.
- 3. Entré le mot de passe et choisissez **prochain.**
- 4. Entré le mot de passe encore pour le confirmé et choisissez sauvegarde. Le menu de logue de donné ouvrira.

## **Ouvrir et éteindre la logue de donnée**

Dans le menu de logue de données, sélectionnez logue de données. Une coche verte apparaît pour indiquer que l'enregistrement des données est activé. Lorsque l'enregistrement des données est activé, l'icône d'enregistrement de données apparaît dans la barre d'affichage de discours.

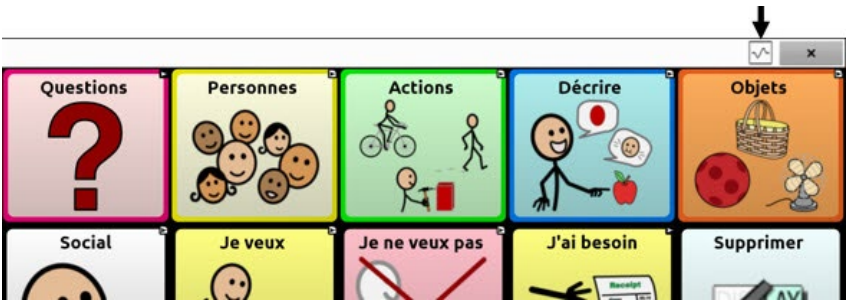

## **Sauvegarde de donné à un fichier pour télécharger à un ordinateur**

Enregistrer les données d'utilisation à un fichier lorsque vous souhaitez transférer à un ordinateur et de le transférer sur le site Realize Language pour analyse.

#### **Pour sauvegarder les données à un fichier :**

1. Sur le menu de logue de donnée, choisissiez **Sauvegardez les données à un fichier**. Ce message apparaîtra :

Accès au communication personnelles prends un autorisation. Entré votre mot de passe.

- 2. Choisissez **OK**. Le clavier affichera avec le curseur dans le champ de mot de passe.
- 3. Entré votre mot de passe et choisissez **OK**.

L'écran Enregistrer à Fichier montre la personne en cours sous « Personne ». Pour créer un fichier pour une personne différente, sélectionnez la liste et sélectionner une personne différente.

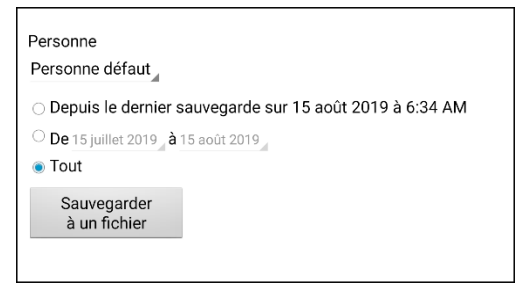

- 4. Sélectionnez une option : « Depuis le dernier sauvegarde sur », « De / à », ou « Tout ».
- 5. Choisissez **Sauvegarder à un fichier.** Ce message apparaîtra : La logue de données collecte la communication personnelle. Désirer vous sauvegarder ces communications?
- 6. Sélectionnez **Oui**. « Fichiez sauvegarder » apparaîtra en bas de l'écran.

### **Pour transférer et télécharger le fichier :**

1. Connectez un câble USB entre votre appareil et l'ordinateur.

*Note :* Si un message vous invite à autoriser l'accès, vous devez appuyer sur **Autoriser** pour continuer. Pour plus de détails, voir « Annexe [A : Connexion de votre appareil à l'ordinateur pour la](#page-304-0)  [première fois](#page-304-0) » sur page [305.](#page-304-0)

- 2. Donnez l'appareil un moment pour se connecter à l'ordinateur. L'écran de l'appareil affiche « Mode de transfère », et l'ordinateur affiche une fenêtre avec plusieurs options.
- 3. Cliquez **ouvrir l'appareil pour voir les fichiers**.
- 4. Trouve le fichier en navigant au dossier **ChatPC,** et le sous-dossier **log**. Le nom du fichier commencera avec le nom de la personne suivi par la date et temps.
- 5. Télécharger le fichier de l'ordinateur au site web de Realize Language.

## **Récupérer d'un mot de passe de confidentialité perdu**

Lorsque vous oubliez ou perdez votre mot de passe de confidentialité d'enregistrement de données, suivez ces étapes.

*Important!* Ce processus supprimera toutes les données actuellement enregistrées pour garantir la confidentialité de l'utilisateur de l'appareil.

- 1. Mettre le logiciel Chat à jour : **Aide** > **Vérifié pour un Mise à jour**.
- 2. Effectuez une sauvegarde de l'utilisateur sur une clé USB : **Menu** > **Paramètres** > **Système** > **Sauvegarde/Restauration de l'utilisateur** > **Sauvegarde de l'utilisateur**
- 3. Réinitialisez vos données à leur état initial : **Menu** > **Paramètres** > **Système** > **Sauvegarde/Restauration de l'utilisateur > Remettre les donnés**
- 4. Effectuez une restauration de l'utilisateur sur une clé USB : **Menu** > **Paramètres** > **Système** > **Sauvegarde/Restauration de l'utilisateur** > **Restauration de l'utilisateur**
- 5. Si nécessaire, configurez un nouveau mot de passe dans Realize Language : **Menu** > **Paramètres** > **Enregistrement de données** > **Fixer un mot de passe privé**

## **Enregistrement de données sur une clé USB**

Vous aurez besoin d'une clé avec un connecteur micro-USB. L'une des extrémités de la clé USB fournie par Saltillo possède un connecteur micro-USB qui sera inséré dans votre appareil et l'autre extrémité, un connecteur USB 3.0 qui sera inséré dans un ordinateur. La clé tourne sur son support afin que vous puissiez brancher l'un ou l'autre des connecteurs.

**Connecteur USB 3.0 se branche dans un ordinateur**

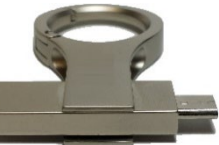

**Connecteur micro-USB ou connecteur USB-C se branche sur votre appareil**

1. Connectez la clé USB dans la fiche USB de votre appareil.

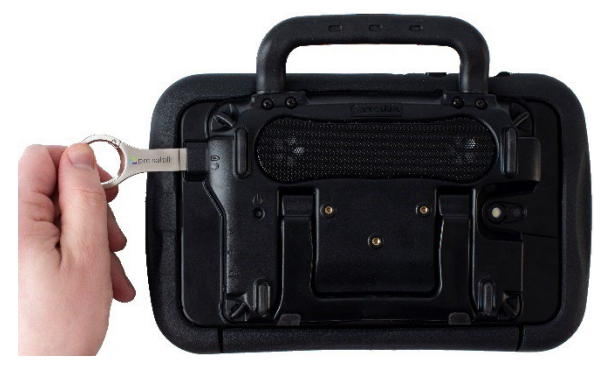

*Note :* Si le gestionnaire de fichiers de l'appareil s'affiche, servezvous de la flèche **Retour** de l'appareil pour le fermer.

2. Sur l'appareil, sélectionnez **Menu** > **Paramètres** > **Enregistrement de données** > **Sauvegardez les données à un fichier**.

L'écran Enregistrer à Fichier montre la personne en cours sous « Personne ».

Pour créer un fichier pour une personne différente, sélectionnez la liste et sélectionner une personne différente.

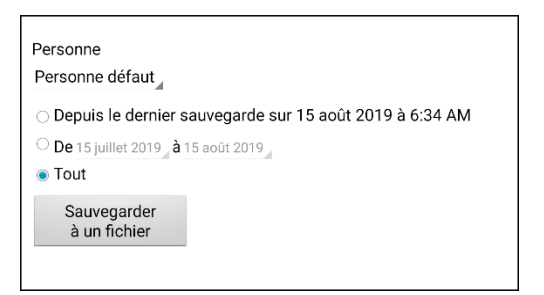

- 3. Sélectionnez une option : « Depuis le dernier sauvegarde sur », « De / à », ou « Tout ».
- 4. Choisissez **Sauvegarder à un fichier**. Choisissez la clé USB dans le volet gauche de la fenêtre qui s'ouvre.

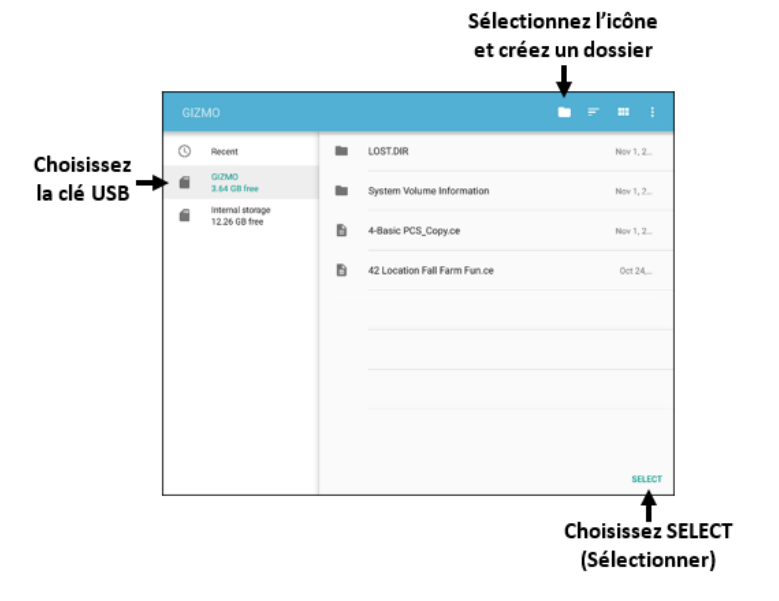

- 5. Si vous le souhaitez, sélectionnez l'icône du dossier  $\Box$  et créez un dossier.
- 6. Choisissez **Select** (Sélectionner). « File Saved » (Fichier sauvegardé) apparaîtra en bas de l'écran.

# **Prendre des photos**

De la page principale, tape le raccourci **Apps** suivis par le raccourci **Caméra.** .

Utilisant l'affichage comme un viseur, organise votre photo en fixant la lentille sur le sujet.

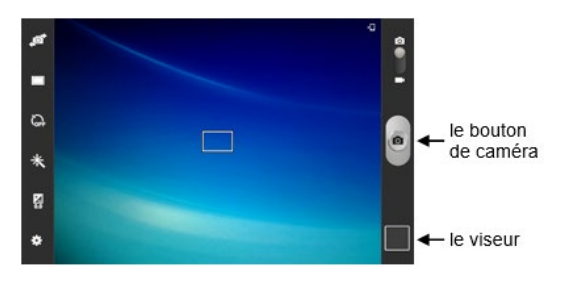

Pour prendre la photo, touche le bouton de caméra. Après avoir pris la photo touchez le viseur pour voir la photo.

# **Créer et utiliser un bouton de Caméra**

Vous pouvez créer un bouton qui vous permet de prendre une photo qui sera affichée sur le bouton automatiquement chaque fois que vous appuyez sur le bouton. L'image sera également ajoutée à l'application Galerie ou au dossier Images dans la Galerie. Chaque fois que vous appuyez sur le bouton, une nouvelle image de l'appareil photo remplacera l'image existante sur le bouton. Une image apparaît sur le bouton jusqu'à ce que vous appuyiez à nouveau sur le bouton.

*Aide :* pour afficher l'image à une plus grande échelle, augmentez la taille du bouton et retirez l'étiquette du bouton.

## **Mise en place d'une action de bouton**

- 1. Allez à la page avec l'emplacement du bouton que vous voulez.
- 2. Choisissez **Menu** > **Mode de Modification**.
- 3. Appuyez sur le bouton et maintenez-le enfoncé. Un menu s'ouvrira.
- 4. Pour afficher les propriétés du Bouton, choisissez **Modifié le Bouton**.
- 5. Ajouté un étiquette et un message.
- 6. Faites défiler jusqu'à « Actions des boutons » et appuyez sur **Ajouter** pour ouvrir la liste des actions.
- 7. Faites défiler la liste et sélectionnez **Prendre photo**.
- 8. L'action **Prendre une photo** s'ajoute aux actions du bouton.
- 9. Choisissez **Sauvegarde**.

## **Prendre une photo pour le bouton**

- 1. Taper le nouveau bouton pour utiliser la caméra.
- 2. Prendre une photo de l'objet out la personne.
- 3. Sauvegarde la photo.

Sur certains périphériques, une coche sera affichée. Appuyez sur la coche pour ouvrir un clavier. Sur les autres appareils, les boutons Enregistrer et Défausser s'affichent. Appuyez sur le bouton **Sauvegarde** pour ouvrir un clavier.

- 4. Entrez un nom pour la photo et choisissez **Sauvegarde**. « Photo enregistrée sur le bouton » s'affiche.
- 5. La photo apparaitra sur le bouton.

*Note :* Si le bouton affichait une image précédemment, la nouvelle image va le remplacer. L'image sera également disponible dans l'application Galerie ou le dossier images dans la galerie.

## **Supprimer les photos**

Pour supprimer les photos, faites un des suivants :

Choisissez Galerie ou le dossier Images, sélectionnez la photo et appuyez sur l'icône Supprimer.

ou

Éteignez votre appareil et rallumez-le. Connectez ensuite l'appareil à votre ordinateur, allez dans le dossier Images et supprimez la photo à l'aide de l'Explorateur à partir de l'ordinateur.

# **Mettre le logiciel Chat à jour avec le Wi-Fi**

*Note :* Si vous ne pouvez pas mettre votre appareil à jour avec le Wi-Fi, vous pouvez télécharger un fichier de mise à jour sur le site de Saltillo. Voir « [Mettre le logiciel Chat à jour à partir du site de Saltillo](#page-249-0) ».

Assurez-vous de vérifier régulièrement si de nouvelles mises à jour logiciel sont disponibles.

*Important!* Vous devez êtes connecter au Wi-Fi pour télécharger les mises à jour automatiquement. Pour activé le Wi-Fi le Mode de Kiosk doit être désactivé. Allez à la page principale et choisissez **Paramètre** > **WiFi** et activé Wi-Fi.

#### **Téléchargement et installation automatique des mises à jour**

Les options « Autoriser Téléchargment san file » et « Installation automatiques » sont sélectionnées par défaut sur votre appareil. Laissez les deux options choisies. Pour vérifier que les options sont sélectionnées sont sélectionnés :

- 1. Choisissez **Menu** > **Aide** > **Vérifié pour un Mise à jour** > **Menu**.
- 2. Si une option n'est pas sélectioner, cliquez la boîte pour insérer un cochet vert.

#### **Pour vérifier pour un téléchargement et installation de mise à jour :**

1. Choisissez **Menu** > **Aide**. La page d'aide sera affichée.

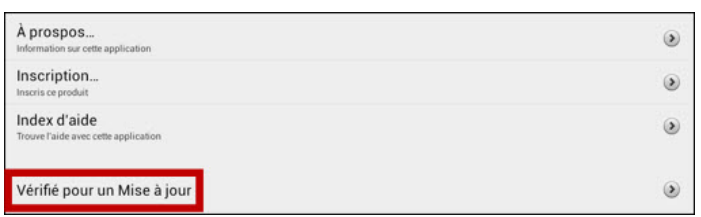

- 2. Choisissez **Vérifié pour un Mise à jour**. Un écran affichera « Vérifié maintenant » ainsi que la version courante du logiciel, la dernière fois que vous avez vérifié pour une mise à jour et la date et temps du dernier mise à jour.
- 3. Pour vérifier pour les mises à jour disponibles, choisissiez **Vérifié maintenant**. Lorsque le système trouve un ou plusieurs mises à jour pour installer, « Download Now » (Télécharger maintenant) sera affiché.

4. Choisissez **Download Now** (Télécharger maintenant). « Downloading » (Téléchargement), puis « Installing » (Installation) sera affiché en dessous d'une barre de progrès.

*Note : Le number de mise à jour peut varié. Suiver les instruction sur l'écran.*

5. Lorsque l'installation est terminée, l'écran affichera « Le mise à jour est un succès ».

### **Alternative #1 : Téléchargement des mise à jour automatiquement et installation manuel.**

*Note :* Vous devez être connecter à un réseau sans fil pour les mise à jour automatique.

Laisse « Permettre le téléchargement sans file » sélectionner, mais ne sélectionne pas « Installation Automatique ». Pour compléter ces instructions, choisissez **Menu** > **Aide** > **Vérifié pour un Mise à jour** > **Menu**.

Les fichées de mise à jour seront télécharger automatiquement mais ne seront pas installer. La prochaine fois que vous recommencé le NovaChat « Vérifie maintenant » sera afficher sur l'écran de l'appareil. Choisissez « Vérifie Maintenant » et sélectionne la mise à jour.

### **Alternative #2 : Téléchargé et installé les mises à jour automatiquement.**

Ne sélectionne pas « Permettre le téléchargement sans file » ni « Installation Automatique ». Pour compléter ces instructions, choisissez **Menu** > **Aide** > **Vérifié pour un Mise à jour**. Choisissiez **vérifié maintenant** et sélectionnez les mises à jour disponibles.

# <span id="page-249-0"></span>**Mettre le logiciel Chat à jour à partir du site de Saltillo**

Si vous ne pouvez pas mettre votre appareil à jour avec le Wi-Fi, utilisez cette méthode pour mettre à jour n'importe quel appareil NovaChat. Veuillez prendre note qu'il s'agit de la seule façon de mettre un appareil NovaChat 12 avec un système dédié à jour.

Assurez-vous de vérifier régulièrement si de nouvelles mises à jour logiciel sont disponibles.

*Important!* Avant de commencer à effectuer une mise à jour sur le site Web, assurez-vous de désactiver le Wi-Fi. Cliquez sur **Menu** > **Paramètre** > **WiFi** et désactivez le Wi-Fi.

- 1. Sur votre ordinateur, accédez à [www.saltillo.com,](http://www.saltillo.com/) cliquez sur **Support and Education (Soutien et éducation)**, puis sur **Downloads (téléchargements)**.
- 2. Trouvez votre appareil sur la page de téléchargements et cliquez sur votre langue à droite de l'appareil. Une liste des fichiers de mises à jour logiciel s'affichera.
- 3. Cliquez sur **I agree to the End User License Agreement (J'accepte la license de l'utilisateur final)**.
- 4. Faites défiler la liste des mises à jour et choisissez le bon fichier. Le fichier commencera à télécharger. Le téléchargement pourrait prendre quelques minutes, selon la vitesse de votre connexion internet.
- 5. Une fois le téléchargement terminé, assurez-vous que le nom du fichier est **update.c4c**. Si le nom du fichier est quelque chose ressemblant à « update(2).c4c », renommez-le **update.c4c**.
- 6. Branchez votre appareil à l'ordinateur avec le fil USB fourni avec l'appareil.
	- Sur l'écran de l'appareil, le message « Mode de transfert » s'affichera.
	- Sur votre ordinateur, une nouvelle fenêtre intitulée « Tablette » apparaîtra en haut de l'écran. Cette fenêtre affiche la connexion à l'appareil.
- 7. Double-cliquez sur **Tablet (Tablette)** pour afficher la liste de dossiers.
- 8. Double-cliquez sur le dossier **ChatPC**.
- 9. Double-cliquez sur le dossier **Update (mise à jour)** pour l'ouvrir.
- 10. À l'écran de l'ordinateur, sur une autre fenêtre que celle de la connexion, accédez au fichier **Downloads (téléchargements)** et faites un clic-droit sur le fichier que vous avez téléchargé.
- 11. Cliquez sur **Copy (Copier),** accédez au fichier **Update (Mise à jour),** puis cliquez sur **Paste (Coller)**.
- 12. Quand le fichier est copié, débranchez l'appareil de votre ordinateur.
- 13. Le logiciel Chat sera téléchargé sur l'appareil.
- 14. Dans le logiciel Chat, cliquez sur **Menu** > **Aide** > **Vérifié pour un Mise à jour** > **Install Now (Installer maintenant)**. Le processus de mise à jour pourrait prendre quelques minutes.
- 15. Cliquez sur le bouton **Install (Installer)** lorsqu'il s'affiche pendant la mise à jour.
- 16. Une fois l'installation terminée, le logiciel Chat sera téléchargé. La mise à jour est terminée.

# **Sauvegarde des fichiers de vocabulaire**

Il est important de sauvegarder vos fichiers de vocabulaire afin d'éviter de perdre les modifications que vous y avez apportées. Dans le cas où un problème surviendrait, vous pourrez alors récupérer vos fichiers sauvegardés sur votre appareil. Vous pouvez sauvegarder vos fichiers de plusieurs façons, selon le type de support de sauvegarde auquel vous avez accès.

#### **Si vous avez une clé USB :**

Sélectionnez les fichiers de vocabulaire désirés et sauvegardez-les sur une clé USB. Voir « [Sauvegarde de fichiers de vocabulaire personnalisés](#page-251-0)  [sur une clé USB](#page-251-0) ».

ou

Sauvegardez et restaurez vos fichiers de vocabulaire avec les paramètres sur une clé USB. Voir « [Sauvegarde et restauration de vos](#page-259-0)  [vocabulaires avec les paramètres](#page-259-0) ».

#### **Si vous avez accès à un ordinateur :**

Sélectionnez les fichiers de vocabulaire désirés et transférez-les vers un ordinateur. Voir « [Transfert de fichiers de vocabulaire entre l'appareil et](#page-255-0)  [le ChatEditor](#page-255-0) ».

## <span id="page-251-0"></span>**Sauvegarde de fichiers de vocabulaire personnalisés sur une clé USB**

Pour conserver les fichiers de vocabulaire personnalisés, servez-vous de la fonction Importer/Exporter. Ces termes font référence au mouvement de fichiers par rapport à votre appareil : « exporter » indique que les fichiers sont déplacés *de* votre appareil vers un autre média de stockage ; « importer » indique que des fichiers sont déplacés d'un autre média de stockage *vers* votre appareil.

- Appareils NovaChat 5, 8, et 10 : La fonction Importer/Exporter permet de sauvegarder les fichiers de vocabulaire sur une clé USB ou dans un dossier sur votre appareil.
- Appareils NovaChat 12 : La fonction Importer/Exporter permet uniquement de sauvegarder les fichiers de vocabulaire sur une clé USB.
### **Sauvegarder un ou plusieurs fichiers de vocabulaire sur une clé USB :**

Vous aurez besoin d'une clé avec un connecteur micro-USB. L'une des extrémités de la clé USB fournie par Saltillo possède un connecteur micro-USB qui sera inséré dans votre appareil et l'autre extrémité, un connecteur USB 3.0 qui sera inséré dans un ordinateur. La clé tourne sur son support afin que vous puissiez brancher l'un ou l'autre des connecteurs.

**Connecteur USB 3.0 se branche dans un ordinateur**

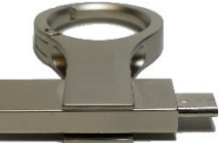

**Connecteur micro-USB ou connecteur USB-C se branche sur votre appareil**

1. Connectez la clé USB dans la fiche USB de votre appareil.

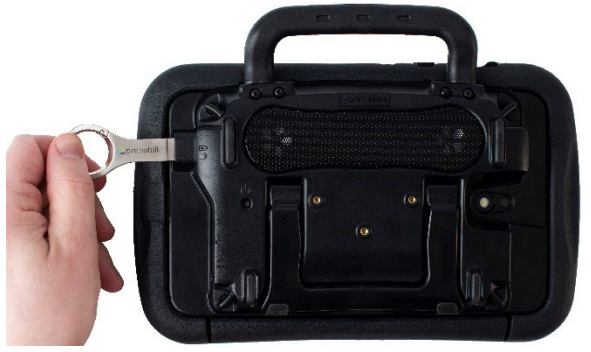

*Note :* Si le gestionnaire de fichiers de l'appareil s'affiche, servezvous de la flèche **Retour** de l'appareil pour le fermer.

2. Sur l'appareil, sélectionnez **Menu** > **Bibliothèque** > **Menu** > **Importer/Exporter**.

*Note :* Une autre fenêtre de gestion de fichiers pourrait s'afficher. Selon votre appareil, cliquez sur la clé USB ou naviguez jusqu'à elle, sélectionnez le fichier désiré et cliquez sur **Choisir** ou **OK**.

3. Sous Appareil, à gauche, une fenêtre affichera les fichiers personnalisés. Tous les fichiers se trouvant déjà sur la clé seront répertoriés sous le fichier de sauvegarde à droite.

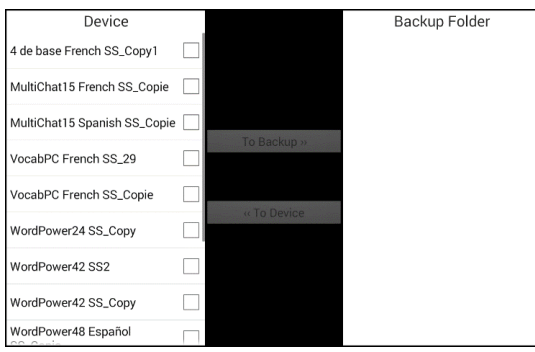

4. Sélectionnez tous les fichiers de l'appareil à copier sur la clé USB.

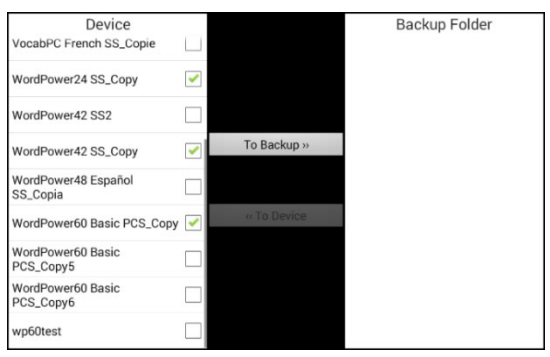

5. Sélectionnez **Vers sauvegarde**, qui est maintenant en relief. Les fichiers seront copiés sur la clé USB. Lorsque les fichiers auront étés copiés, ils apparaitront sous le ficher de sauvegarde.

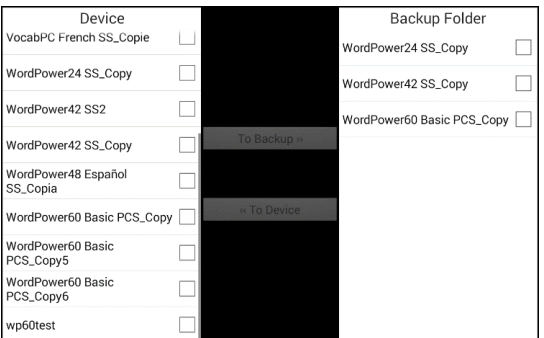

6. Déconnectez la clé USB de l'appareil et conservez-la dans un endroit sécuritaire.

### **Restaurer un fichier sauvegardé**

Suivez les étapes ci-dessous pour récupérer un fichier sauvegardé sur votre appareil :

- 1. Connectez la clé USB dans la fiche USB de votre appareil. *Note :* Si le gestionnaire de fichiers de l'appareil s'affiche, servezvous de la flèche **Retour** de l'appareil pour le fermer.
- 2. Sur l'appareil, sélectionnez **Menu** > **Bibliothèque** > **Menu** > **Importer/Exporter**. *Note :* Une autre fenêtre de gestion de fichiers pourrait s'afficher.

Selon votre appareil, cliquez sur la clé USB ou naviguez jusqu'à elle, sélectionnez le fichier désiré et cliquez sur **Choisir** ou **OK**.

- 3. Les fichiers sauvegardés précédemment seront affichés sous le fichier de sauvegarde à droite de la fenêtre.
- 4. Sélectionnez le fichier sur la clé USB à copier sur l'appareil.

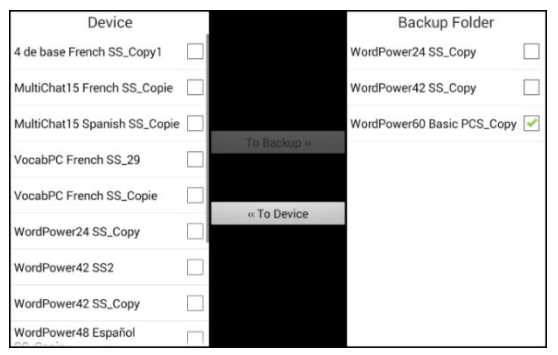

5. Sélectionnez **Vers appareil** qui est maintenant en relief. Le fichier sera copié sur l'appareil.

*Note :* Si le fichier sauvegardé possède le même nom qu'un des fichiers sur l'appareil, une fenêtre apparaîtra pour vous demander si vous désirez le remplacer.

- Si vous cliquez sur **Oui**, le ficher sera remplacé lorsque l'autre sera copié sur l'appareil.
- Si vous cliquez sur **Non,** le processus de sauvegarde sera interrompu. Renommer le fichier sur l'appareil et répétez les étapes 2 à 5.
- 6. Lorsque le fichier aura été copié, il apparaitra sous Appareil.
- 7. Déconnectez la clé USB de l'appareil et conservez-la dans un endroit sécuritaire.

# **Transfert de fichiers de vocabulaire entre l'appareil et le ChatEditor**

Si vous avez un ordinateur, vous pouvez transférer les fichiers de vocabulaire entre l'appareil et l'ordinateur en vous servant du ChatEditor.

- 1. Démarrez le ChatEditor sur l'ordinateur.
- 2. Fixez un câble USB entre l'appareil et l'ordinateur qui exécute l'Editor.

*Note :* Si un message s'affiche vous demandant d'approuver l'accès, vous devez cliquer sur **Autoriser** pour continuer. Pour plus de détails, voir « Annexe [A : Connexion de votre appareil à l'ordinateur](#page-304-0)  [pour la première fois](#page-304-0) » sur page [305.](#page-304-0)

- 3. L'écran de l'appareil affichera « Mode transfert ».
- 4. Sélectionnez **Bibliothèque** dans l'éditeur pour ouvrir le navigateur de ressources.
- 5. À partir du navigateur de ressources, sélectionnez **Transfert** puis **Vocabulaire à/de l'appareil**.

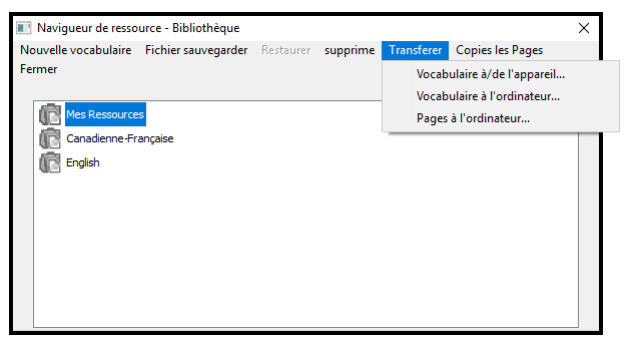

6. À partir de l'écran de transfert, vous pouvez copier des fichiers de vocabulaire personnalisés de l'appareil vers le ChatEditor ou du ChatEditor vers l'appareil.

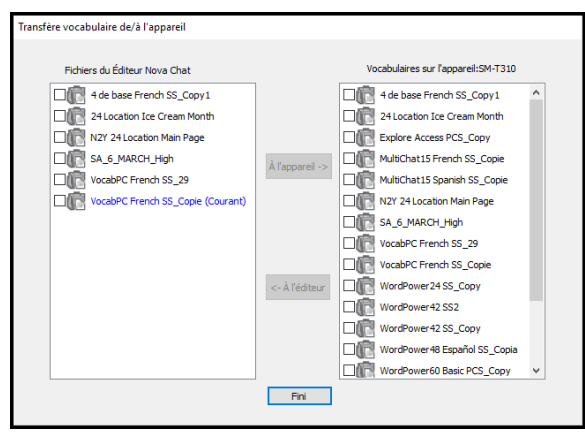

### **Copier des fichiers de vocabulaire de l'appareil à ChatEditor**

Sur l'écran de transfert, sélectionnez le ou les fichiers de vocabulaire que vous désirez transférer de l'appareil à l'ordinateur et cliquez sur le bouton **À l'éditeur.** Une fois le transfert terminé, le nom du fichier devrait apparaître sous la section ChatEditor de l'écran de transfert. Cliquez sur **Terminer.**

Si vous n'avez plus de fichiers à transférer, déconnectez le câble USB de l'appareil et de l'ordinateur.

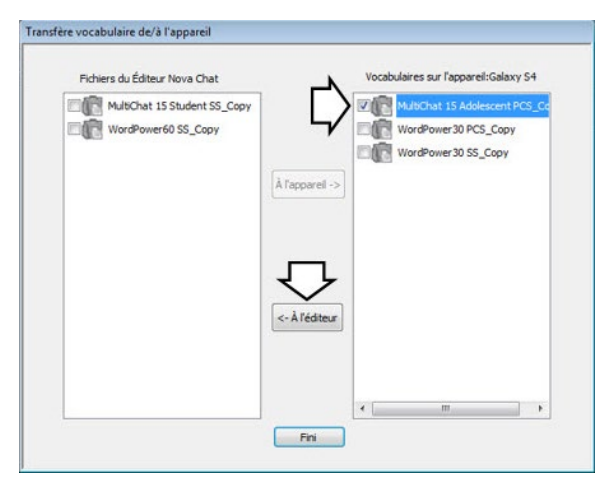

### **Copier des fichiers de vocabulaire du ChatEditor à l'appareil**

Sur l'écran de transfert, sélectionnez le ou les fichiers de vocabulaire que vous désirez transférer du ChatEditor vers l'appareil et cliquez sur le bouton **À l'appareil**.

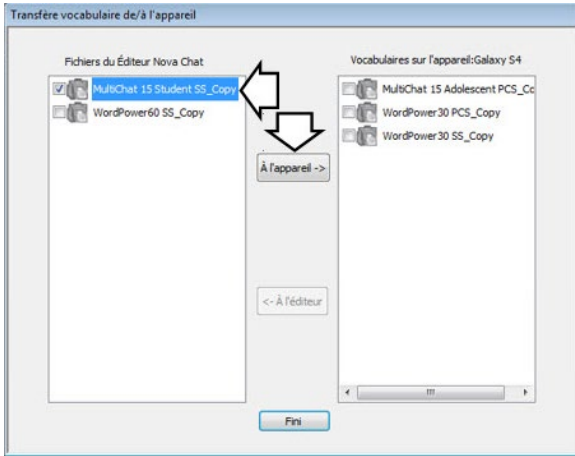

Une fois le transfert terminé, le nom du fichier devrait apparaître sous la section Vocabs sur l'appareil de l'écran de transfert. Cliquez sur **Terminer**.

Si vous n'avez plus de fichiers à transférer, déconnectez le câble USB de l'appareil et de l'ordinateur.

# **Restauration d'une bibliothèque de fichiers de vocabulaire sur votre appareil**

Si vous avez précédemment sauvegardé une bibliothèque de fichiers de vocabulaire sur votre appareil, la fonction de restauration de la bibliothèque vous permet de restaurer les fichiers si nécessaire. Toutefois, si l'appareil est endommagé ou perdu, la sauvegarde est également perdue. N'oubliez pas que lorsque vous restaurez des fichiers de vocabulaire, vous écrasez tous les fichiers existants portant le même nom.

Avec la mise en œuvre de la fonction Sauvegarder/Restaurer l'utilisateur, la fonction Bibliothèque > Sauvegarde a été supprimée. Nous avons laissé l'option de restauration pour le moment et supprimé la possibilité de créer d'autres sauvegardes. Utilisez la fonction Sauvegarder/Restaurer l'utilisateur à partir de **Menu > Paramètres > Système** > Sauvegarder/Restaurer l'utilisateur pour vous assurer que vous avez une sauvegarde complète de vos vocabulaires et paramètres NovaChat.

### **Restaurer la bibliothèque sur l'appareil**

- 1. Sélectionnez **Menu** > **Bibliothèque**.
- 2. Sélectionnez **Menu** > **Restaurer**.
- 3. Sélectionnez **Oui** au message vous avertissant que les fichiers seront écrasés.
- 4. Sélectionnez **Oui** au message de redémarrage.
- 5. Une fois la restauration complétée, sélectionnez **OK** pour redémarrer l'appareil.

Si vous travaillez dans le ChatEditor, vous pouvez effectuer une copie de sauvegarde dans le logiciel. Lorsque vous effectuez une sauvegarde, les fichiers sauvegardés précédemment seront écrasés.

### **Sauvegarde de la bibliothèque dans le ChatEditor**

- 1. Cliquez sur **Bibliothèque**.
- 2. Cliquez sur **Sauvegarde**.
- 3. Entrez **Oui** pour continuer.
- 4. Cliquez sur **Continuer**.

#### **Restaurer une bibliothèque sur le ChatEditor**

- 1. Cliquez sur **Bibliothèque**.
- 2. Cliquez sur **Restaurer**.
- 3. Entrez **Oui** pour continuer.
- 4. Cliquez sur **Continuer**.

# <span id="page-259-0"></span>**Sauvegarde et restauration de vos vocabulaires avec les paramètres**

Vous pouvez sauvegarder et restaurer tous les paramètres utilisateur, y compris les exceptions de prononciation, les abréviations et la prédiction des mots d'apprentissage, ainsi que tous les profils des vocabulaires. Lorsque vous configurez votre système, il est recommandé d'enregistrer une sauvegarde utilisateur. Vous pouvez ensuite restaurer ces données sur le même appareil ou sur un appareil différent.

Il peut être nécessaire de transférer les paramètres avec les vocabulaires lorsque vous passez d'un appareil d'essai à un appareil acheté ou lorsque vous passez de votre appareil à un appareil de prêt, puis de nouveau à votre appareil.

Pour commencer, choisissez **Menu** > **Paramètres** > **Système** > **Sauvegarde/Restauration de l'utilisateur**. Le menu

Sauvegarde/Restauration de l'utilisateur s'ouvre.

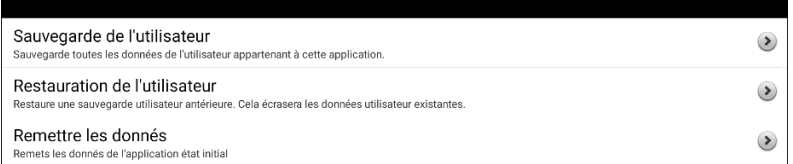

# **Sauvegarde les données utilisateur sur un appareil**

1. Insérez la clé USB fournie par Saltillo dans le port USB de votre appareil.

*Remarque :* Si le gestionnaire de fichiers de l'appareil s'ouvre, utilisez la flèche **Retour** de l'appareil pour le fermer.

- 2. Dans le menu Sauvegarde/Restauration de l'utilisateur, sélectionnez **Sauvegarde de l'utilisateur**. Un clavier s'ouvre avec un nom par défaut pour la sauvegarde.
- 3. Modifiez le nom si nécessaire.
- 4. Choisissez **Conserve**. Le Android File Manager s'ouvre.
- 5. Cliquez sur l'icône  $\equiv$  dans le coin supérieur gauche. Assurez-vous que le lecteur USB est sélectionné
- 6. Un écran de sauvegarde affiche le nom du fichier de sauvegarde et « Conserve ». Choisissez **Conserve**.
- 7. Lorsque le message « La sauvegarde est terminée avec succès » apparaît, choisissez **OK** pour fermer le message et retirez le lecteur USB du dispositif.

### **Restauration des données utilisateur sur un appareil**

*Important!* La restauration de l'utilisateur écrasera les données utilisateur existantes sur le dispositif. Avant d'utiliser cette option, vérifiez qu'il n'y a pas d'informations uniques sur l'appareil que vous devez conserver.

1. Insérez la clé USB fournie par Saltillo dans le port USB de l'appareil vers lequel vous souhaitez transférer les données. Il peut s'agir du périphérique d'origine à partir duquel vous avez sauvegardé les données ou d'un autre périphérique vers lequel vous souhaitez transférer les données.

*Remarque :* Si le gestionnaire de fichiers de l'appareil s'ouvre, utilisez la flèche **Retour** de l'appareil pour le fermer.

- 2. Dans le menu Sauvegarder/Restaurer l'utilisateur, sélectionnez **Restauration de l'utilisateur**. Un écran de restauration s'affiche. Sélectionnez le lecteur USB s'il n'est pas encore sélectionné.
- 3. Copiez le fichier que vous voulez charger dans l'appareil.
- 4. Choisissez le fichier à restaurer et choisissez **Conserve**. Après avoir choisi le fichier à restaurer, un message s'affiche : « Avertissement : La restauration d'un fichier de sauvegarde écrasera toutes les données de l'utilisateur, y compris les vocabulaires et les paramètres personnalisés. Continuer? » Les options « Oui » et « Non » s'affichent. Si vous choisissez « **Oui** », une roue tournante « Veuillez patienter » s'affichera.

*Important!* Lorsque la roue tournante « Veuillez patienter » s'arrête, vous pouvez voir un écran qui indique « Cette sauvegarde a été créée sur un appareil avec un ensemble différent de fonctions activées. Certains paramètres et/ou fonctionnalités ne seront pas disponibles. Voulez-vous continuer? » Les options « Oui », « Détails » et « Non » s'affichent.

Si vous choisissez **Détails**, une liste des licences manquantes s'affiche. Ensuite, vous verrez « Voulez-vous continuer avec restaurer? En fonction de vos besoins, sélectionnez **Continuer** ou **Annuler**.

5. Lorsque le processus de restauration est terminé, retirez la clé USB de l'appareil.

# **Sauvegarde et restauration de renseignements sur le stockage hébergé**

Cette section explique comment sauvegarder les renseignements de votre appareil NovaChat sur Google Drive™. Ces instructions s'appliquent également à Dropbox™.

*Important!* PRC-Saltillo n'a aucun contrôle sur les produits de tiers. Et nous ne pouvons pas vous aider si vous oubliez votre mot de passe.

Il ne s'agit que d'une option de sauvegarde parmi d'autres. Pour connaître les autres méthodes de sauvegarde disponibles, consultez l'une des rubriques suivantes :

- [Sauvegarde des fichiers de vocabulaire](#page-251-0) à la page [252](#page-251-0)
- [Sauvegarde et restauration de vos vocabulaires avec les](#page-259-0)  [paramètres](#page-259-0) à la pag[e 260](#page-259-0)
- [Transfert de fichiers de vocabulaire entre appareils NovaChat](#page-263-0) à la page [264](#page-263-0)

*Remarque :* Les procédures suivantes fonctionnent uniquement sur les appareils NovaChat non dédiés.

### **Pour sauvegarder des renseignements :**

- 1. Choisissez le bouton d'accueil Android sur votre appareil NovaChat et allez dans **Apps**.
- 2. Trouvez **Google Drive** et connectez-vous.
- 3. Fermez l'application Google Drive et ouvrez le logiciel de chat sur votre appareil NovaChat.
- 4. Choisissez **Menu** > **Paramètres** > **Système** > **Sauvegarde/Restauration de l'utilisateur**.
- 5. Choisissez **Sauvegarde de l'utilisateur**.
- 6. Donnez au fichier de sauvegarde un nom unique et sélectionnez **Conserver**.
- 7. Trouvez votre option **Google Drive** (votre adresse doit y être associée).
- 8. Choisissez un emplacement approprié et sélectionnez **Conserver**.

#### **Pour restaurer des renseignements sauvegardés : :**

- 1. Choisissez **Menu** > **Paramètres** > **Système** > **Sauvegarde/Restauration de l'utilisateur**.
- 2. Choisissez **Restauration de l'utilisateur**.
- 3. Trouvez votre option **Google Drive** (votre adresse doit y être associée).
- 4. Choisissez le fichier de sauvegarde approprié.
- 5. Confirmez que vous comprenez que toutes les données existantes de l'appareil seront écrasées en choisissant **Oui**.
- 6. Choisissez **OK** pour confirmer que vous savez que le système fait une sauvegarde du système actuel au cas où vous en auriez besoin plus tard.
- 7. Le dispositif NovaChat devrait être restauré avec les renseignements sauvegardés.

# <span id="page-263-0"></span>**Transfert de fichiers de vocabulaire entre appareils NovaChat**

Il existe deux options pour transférer des fichiers de vocabulaire personnalisés d'un appareil NovaChat à un autre.

- Utiliser ChatEditor sur un ordinateur Windows.
- Utiliser les clés USB fournies avec les appareils NovaChat.

# **Transfert de fichiers de vocabulaire entre appareils à l'aide du ChatEditor**

### **Transfert de fichiers entre l'appareil et le ChatEditor**

- 1. Démarrez ChatEditor.
- 2. Choisissez la configuration voulue pour ouvrir le fichier ou créer une nouvelle configuration.
- 3. Branchez l'appareil NovaChat qui contient le fichier de vocabulaire personnalisé à l'ordinateur.
- 4. Dans le ChatEditor, cliquez sur **Bibliothèque**, **Transférer**, puis sur **Vocabulaire à/de l'appareil**.

### **Copier des fichiers de l'appareil au ChatEditor**

- 1. À partir de l'écran de transfert, sélectionnez le ou les fichiers à transférer de **Vocabulaires sur l'appareil** à l'ordinateur.
- 2. Cliquez sur le bouton **À l'éditeur**. Le nom du fichier apparaîtra sous **Fichers du Éditeur** lorsque le transfert sera complet.
- 3. Débranchez le câble de l'appareil NovaChat.

### **Copier des fichiers du ChatEditor vers l'autre appareil NovaChat**

1. Branchez le câble à l'appareil NovaChat où l'on souhaite avoir le vocabulaire personnalisé.

*Note :* Un câble USB différent peut être requis pour l'appareil NovaChat—celui qui était compris dans l'emballage de l'appareil.

- 2. À partir de l'écran de transfert dans le ChatEditor, choisissez le ou les fichiers de vocabulaire à transférer du ChatEditor à l'appareil.
- 3. Cliquez sur le bouton **À l'appareil**.
- 4. Cliquez sur **Fini** pour fermer la fenêtre de transfert dans le ChatEditor.
- 5. Débrancher l'appareil de l'ordinateur.
- 6. Sur l'appareil NovaChat, cliquez sur **Menu**, puis sur **Bibliothèque**, sélectionnez le nouveau fichier transféré, puis cliquez sur **Ouvrir**.

# **Transfert de fichiers de vocabulaire entre appareils à l'aide d'une clé USB**

*Note :* Vous devez avoir la version 2.15 du logiciel Chat ou une version plus récente pour utiliser cette méthode.

Vous aurez besoin d'une clé USB avec le connecteur USB compatible avec votre appareil NovaChat. La clé USB fournie par Saltillo est un connecteur micro-USB ou un connecteur USB-C à une extrémité qui se branche dans votre appareil et un connecteur USB 3.0 à l'autre extrémité qui se branche dans un ordinateur. La clé tourne sur ellemême, alors il est possible de brancher l'un ou l'autre des connecteurs.

**Connecteur USB 3.0 se branche dans un ordinateur**

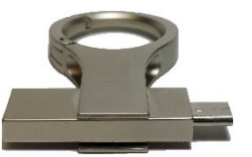

**Connecteur micro-USB ou connecteur USB-C se branche sur votre appareil**

1. Connectez la clé USB dans la fiche USB de votre appareil.

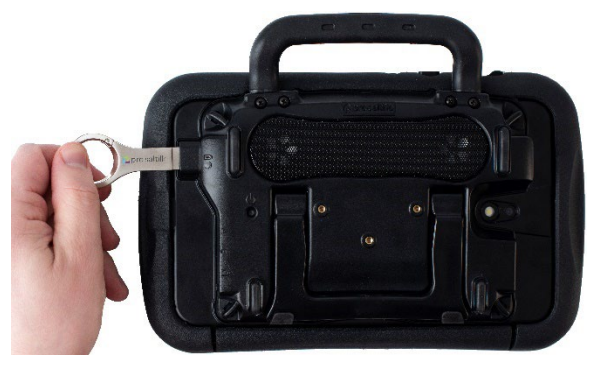

*Note :* Si le gestionnaire de fichiers de l'appareil s'affiche, servezvous de la flèche **Retour** de l'appareil pour le fermer.

2. Sur l'appareil, sélectionnez **Menu** > **Bibliothèque** > **Menu** > **Importer/Exporter**.

*Note :* Une autre fenêtre de gestion de fichiers pourrait s'afficher. Selon votre appareil, cliquez sur la clé USB ou naviguez jusqu'à elle, sélectionnez le fichier désiré et cliquez sur **Choisir** or **OK**.

3. Une liste des fichiers personnalisés apparaîtra dans une fenêtre sous Appareil à gauche. Tous les fichiers se trouvant déjà sur la clé USB sont indiqués sous le dossier de sauvegarde à droite.

*Pour transférer des fichiers de votre appareil à la clé USB :* 

- Sélectionnez tous les fichiers de l'appareil à copier sur la clé USB.
- Sélectionnez **Vers appareil**, qui est maintenant en relief. Les fichiers seront copiés sur la clé USB. Lorsque les fichiers auront été copiés, ils apparaîtront sous le fichier de sauvegarde.

*Pour transférer des fichiers de la clé USB vers votre appareil :*

- Sélectionnez le fichier sur la clé USB à copier sur l'appareil.
- Sélectionnez **Vers appareil** qui est maintenant en relief. Le fichier sera copié sur l'appareil. Lorsque les fichiers auront été copiés, ils apparaîtront sous Appareil.
- 4. Lorsque le transfert est terminé, débranchez la clé USB de votre appareil et placez-la à un endroit et/ou copiez les fichiers de la clé sur un ordinateur pour les conserver.

*Note :* Si les deux appareils NovaChat n'ont pas le même connecteur USB, vous devrez brancher la clé USB qui contient le fichier de vocabulaire à un ordinateur, copier le fichier sur l'ordinateur, brancher l'autre clé USB à l'ordinateur et copier le fichier de vocabulaire sur cette clé.

# **Réinitialiser les vocabulaires personnalisés et les paramètres**

Pendant que la majorité des systèmes sont acheté pour un utilisateur, il aura des temps ou un appareil est partagé entre personne, comme dans des écoles ou bibliothèques. Dans ces cas le vocabulaire et paramètres devront être effacés entre chaque utilisateur.

### **Pour effacer vocabulaire personnalisé**

Suivez ces étapes pour supprimer un ou plusieurs vocabulaires personnalisés.

- 1. Choisissez **Menu** > **Bibliothèque** > **Menu** > **Supprimer**.
- 2. Vérifie chaque fichier dans la liste. (La liste comprend seulement des fichiers personnalisé.)
- 3. Choisissez **Supprimer**.
- 4. Confirmé en choisissant **Oui**.
- 5. NovaChat devrait maintenant contenir seulement les fichiers fourni par Saltillo par défaut.

### **Pour restaurer tout les paramètres aux défauts**

Suivez ces étapes pour rétablir les paramètres par défaut du Chat.

- 1. Choisissez **Menu** > **Paramètres** > **Profils** > **Charge**.
- 2. Choisissez **Charge les paramètres défauts**.
- 3. Le synthétiseur appropriés et voix vont falloir être mis en place manuellement encore en allant à **Menu** > **Paramètres** > **Sortie de discours** > **Voix**.

## **Suppression de tous les vocabulaires et paramètres personnalisés**

*Important!* N'utilisez l'option **Remette les données** que si vous souhaitez supprimer tous vos vocabulaires personnalisés et rétablir les paramètres par défaut de tous les logiciels de Chat.

**Remette les données** n'est disponible que si vous avez défini un mot de passe **Verrouille de Menu**. Si vous n'avez pas configuré de mot de passe, il n'est pas possible de sélectionner **Remette les données**. Le texte récapitulatif situé sous **Remette les données** explique que cette option dépend du paramètre **Verrouille de Menu**.

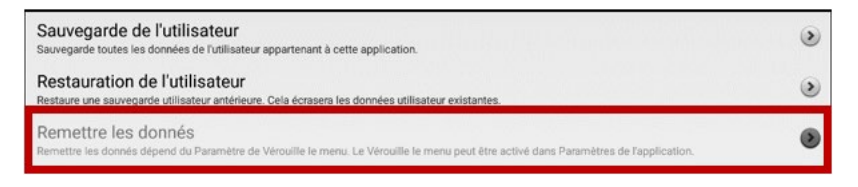

**Si vous n'avez pas défini de mot de passe pour la Verrouille de Menu :**

- 1. Choisissez **Menu** > **Paramètres** > **Verrouille de Menu**.
- 2. Activez **Verrouille de Menu**. Une invite du mot de passe s'affiche avec un clavier.
- 3. Saisissez un mot de passe, confirmez le mot de passe et choisissez **Sauvegarde**.
- 4. Continuez « Si vous avez défini un mot de passe pour le **Verrouille de Menu** ».

#### **Si vous avez défini de mot de passe pour la Verrouille de Menu :**

- 1. Choisissez **Menu** > **Paramètres** > **Système** > **Sauvegarde/Restauration de l'utilisateur** > **Remette les données**.
- 2. *Tous* les vocabulaires personnalisés seront supprimés et *tous* les paramètres du logiciel Chat seront rétablis à leurs valeurs par défaut.

*Remarque:* **Remette les données** ne supprime **pas** les éléments sauvegardés dans le système d'exploitation. Pour supprimer ces éléments, connectez un câble à votre ordinateur et, à l'aide de l'Explorer de l'ordinateur, supprimez uniquement les éléments des zones Galerie, Photos, Musique et Vidéo.

## **Suppression de tous les vocabulaires et paramètres personnalisés**

*Important!* N'utilisez l'option **Remettre les données** que si vous souhaitez supprimer tous vos vocabulaires personnalisés et rétablir les paramètres par défaut de tous les logiciels de Chat.

**Remettre les données** n'est disponible que si vous avez défini un mot de passe **Verrouille de menu**. Si vous n'avez pas configuré de mot de passe, il n'est pas possible de sélectionner **Remettre les données**. Le texte récapitulatif situé sous **Remettre les données** explique que cette option dépend du paramètre **Verrouille de menu**.

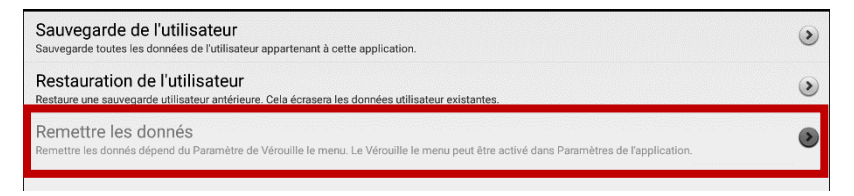

**Si vous n'avez pas défini de mot de passe pour la Verrouille de menu :**

- 5. Choisissez **Menu** > **Paramètres** > **Verrouille de menu**.
- 6. Activez **Verrouille de menu**. Une invite du mot de passe s'affiche avec un clavier.
- 7. Saisissez un mot de passe, confirmez le mot de passe et choisissez **Conserve**.
- 8. Continuez « Si vous avez défini un mot de passe pour le **Verrouille de menu** ».

#### **Si vous avez défini de mot de passe pour la Verrouille de menu :**

- 3. Choisissez **Menu** > **Paramètres** > **Système** > **Sauvegarde/Restauration de l'utilisateur** > **Remettre les données**.
- 4. *Tous* les vocabulaires personnalisés seront supprimés et *tous* les paramètres du logiciel Chat seront rétablis à leurs valeurs par défaut.

*Remarque:* **Remettre les données** ne supprime **pas** les éléments sauvegardés dans le système d'exploitation. Pour supprimer ces éléments, connectez un câble à votre ordinateur et, à l'aide de l'Explorer de l'ordinateur, supprimez uniquement les éléments des zones Galerie, Photos, Musique et Vidéo.

# **Installation et utilisation de la messagerie texte**

Vous pouvez utiliser votre appareil NovaChat pour recevoir et envoyer des messages textes. Les messages textes sont rédigés comme n'importe quel autre texto.

*Important!* Vous devez avoir un téléphone Android avec un forfait de messagerie texte disponible afin de pouvoir texter sur votre appareil.

Une fois l'application AeroText™ installée sur votre téléphone, une connexion Bluetooth entre ce dernier et l'appareil devra être établie. Voir « [Installer l'application AeroText sur votre téléphone](#page-269-0) », puis « [Connecter l'appareil NovaChat à votre téléphone](#page-271-0) ».

### *Texter sur votre appareil mobile pourrait engendrer des frais de la part de votre fournisseur de réseau sans-fil. Des frais sans-fil peuvent donc s'appliquer.*

*Note :* Les images dans cette section sont utilisées à titre d'exemple seulement. Les pages de messagerie texte diffèrent selon la banque de vocabulaire. Elles peuvent être modifiées au même titre que les pages de vocabulaire (couleurs, texte, images, etc.).

# <span id="page-269-0"></span>**Installer l'application AeroText sur votre téléphone**

- 1. Ouvrez le navigateur Internet sur votre téléphone.
- 2. Accéder [à https://www.prc-saltillo.com/texting.](https://www.prc-saltillo.com/texting) Cocher "I agree to the End User License Agreement" et cliquer sur le bouton **Download AeroText**.
- 3. Une fois le téléchargement terminé, accédez à la liste des applications, puis aux **Paramètres.**
- 4. Cliquez sur **Sécurité.**
- 5. Trouver le paramètre **Sources inconnues** et activez-le. Lorsqu'une fenêtre apparaît, cliquer sur **OK**.

*Note :* Cette étape est différente selon le type de téléphone. Si votre téléphone n'a pas de paramètre Sources inconnues, il apparaîtra probablement lorsque vous installerez le fichier AeroText.apk.

- 6. Cliquez sur le bouton Accueil au bas de votre téléphone.
- 7. Cliquez sur **Applications** > **Gestionnaire de fichiers**.

*Note :* Le nom sera différent selon la marque de votre téléphone. Si votre téléphone n'a pas de gestionnaire de fichiers, il est possible d'en trouver plusieurs sur Google Play. Choisissez celui qui répond le mieux à vos besoins.

- 8. Trouvez le fichier **AeroText.apk** dans le fichier de téléchargement de votre téléphone et cliquez dessus.
- 9. Cliquez sur **Installer**.

*Important!* Si votre téléphone fonctionne sous Android 14 ou une version plus récente, choisissez **Plus de détails** > **Installer quand même** sur l'écran Application non sécurisée bloquée.

- 10. Si la fenêtre de Google Protect s'affiche, cliquez sur **Autoriser**.
- 11. Une fois AeroText.apk installé, cliquez sur l'accueil.

*Si votre téléphone fonctionne sous Android 14 ou une version plus récente :* Accédez à la liste des applications puis aux **Paramètres**. Sélectionnez ensuite **Applications** > **AeroText** > **Autorisations** et autorisez chacun des éléments suivants :

- Cliquez sur **Contacts** > **Autoriser** et appuyez sur la flèche **Retour**.
- Cliquez sur **Dossiers** > **Autoriser** et appuyez sur la flèche **Retour**.
- Cliquez sur **Notifications** > **Autoriser** et appuyez sur la flèche **Retour**.
- Cliquez sur **Téléphone** > **Autoriser** et appuyez sur la flèche **Retour**.
- Cliquez sur **SMS** > **Autoriser** et appuyez sur la flèche **Retour**.
- 12. Cliquez sur **Applications** > **AeroText**.
- 13. Lorsque la phrase « Une application veut activer la fonction Bluetooth sur cet appareil » apparaît, cliquez sur **Autoriser**.
- 14. Lorsque AeroText s'ouvre, cliquez sur **AeroText n'est pas votre application de messagerie texte** en haut de la page.
- 15. Cliquez sur **Oui** lorsque la fenêtre « Changer d'application de messagerie texte? » s'affiche. AeroText deviendra l'application de messagerie texte par défaut de votre téléphone.
- 16. Pour rendre AeroText visible pour votre appareil NovaChat :
	- Cliquez sur Pas de connexion Bluetooth au haut de la page.
	- Lorsque la phrase « Une application veut rendre votre téléphone visible aux autres appareils Bluetooth pour 120 secondes », cliquez sur **Autoriser**.
	- AeroText attend maintenant d'être connecté à votre appareil.
- 17. Rendez-vous à « [Connecter l'appareil NovaChat à votre téléphone](#page-271-0) ».

## <span id="page-271-0"></span>**Connecter l'appareil NovaChat à votre téléphone**

- 1. Sur votre appareil, sélectionnez **Menu** > **Paramètres** > **Système** > **Paramètres pour appareils Bluetooth.**
- 2. Assurez-vous que l'option **Utiliser avec téléphone** est activée.

*Note :* Quand vous sélectionnez **Utiliser avec téléphone**, le message suivant s'affichera :

Texter sur votre appareil mobile pourrait engendrer des frais de la part de votre fournisseur de réseau sans-fil. Des frais sans-fil peuvent donc s'appliquer

Cliquez **OK** pour continuer.

- 3. Sélectionnez **Connecter à un téléphone**. L'appareil cherchera les connexions et affichera les téléphones disponibles à l'écran.
- 4. Sélectionnez votre téléphone. « Connexion à l'appareil » s'affichera. Quand l'appareil établira une connexion, « Connecté » s'affichera après le nom du téléphone en haut de l'écran et un message « connecté » s'affichera brièvement au bas de l'écran.
- 5. Utiliser le bouton Retour de l'appareil  $(\Box, \Box, \circ \Box)$  pour accéder à la page d'accueil, puis naviguer jusqu'à la page où se trouve le bouton Texter. Exemple :

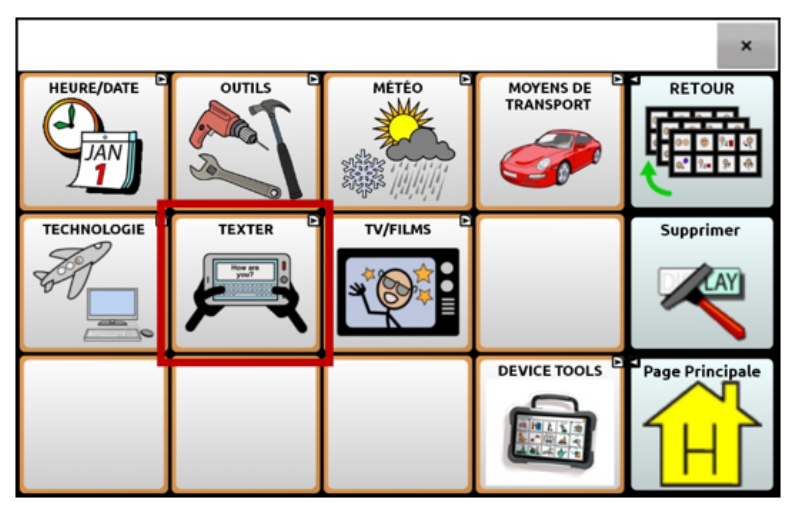

*Note :* L'apparence du bouton Texter et son emplacement dépendent du fichier de vocabulaire utilisé et d'où vous avez choisi de le placer. Voir « [Utiliser la fonction messagerie texte dans un](#page-273-0)  [fichier de vocabulaire par défaut](#page-273-0) » ou « [Ajouter l'option Texter à un](#page-274-0)  [fichier de vocabulaire personnalisé](#page-274-0) ».

6. Les conversations enregistrées sur le téléphone seront affichées sur la page des conversations dans la messagerie texte.

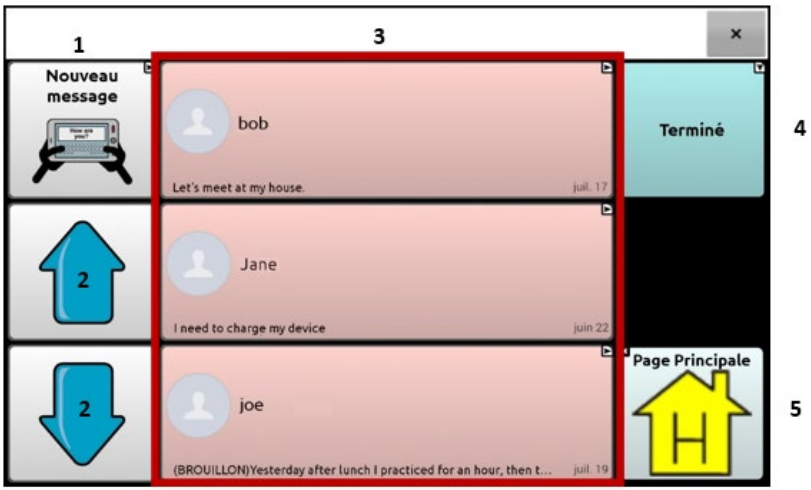

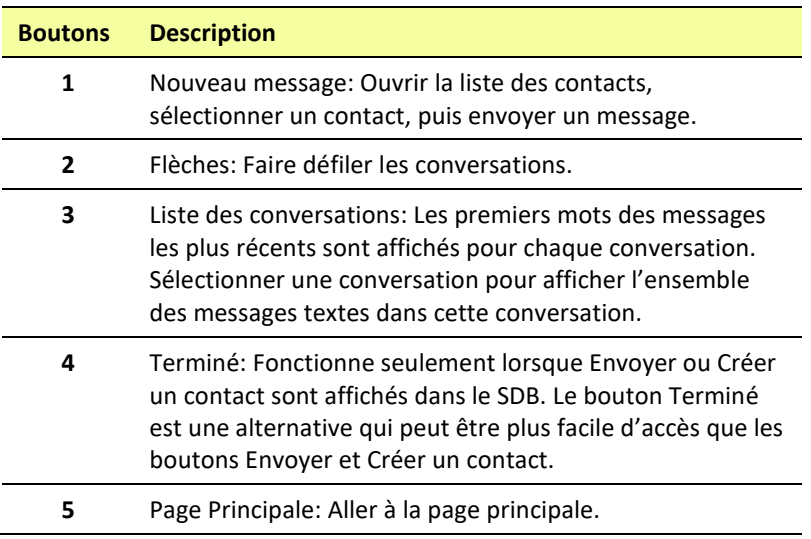

*Note :* Dans certains vocabulaires, une flèche retour vous permet de retourner à la page précédente.

# <span id="page-273-0"></span>**Utiliser la fonction messagerie texte dans un fichier de vocabulaire par défaut**

Les fichiers par défaut WordPower et MultiChat contiennent maintenant l'option messagerie texte, ce qui veut dire que les pages Texter sont déjà installées. Il suffit de créer une copie du fichier de vocabulaire et d'en personnaliser le vocabulaire et les pages de messagerie texte selon vos besoins.

Pour accéder aux textos dans les vocabulaires par défaut WordPower, sélectionner **Social** puis **Texter** (sur la page **Social**).

Pour accéder aux textos avec MultiChat 15, sélectionner **Objets**, **Plus de choses**, puis **Texter** (sur la page Plus de choses).

# **Copier le bouton Terminé sur une autre page**

Le bouton Terminé est une option qui peut être plus facile d'accès que les boutons Envoyer et Créer un contact. Pour éviter d'avoir à retourner aux pages **Social** ou **Plus de choses** à chaque fois, il est possible de le répliquer sur le clavier ou à tout autre endroit pratique.

- 1. Sélectionner **Menu** > **Mode édition**.
- 2. Tenir le bouton Terminé enfoncé.
- 3. Cliquer sur **Copier Bouton**.
- 4. Cliquer sur l'emplacement du nouveau bouton et maintenir enfoncé.
- 5. Sélectionner **Coller Bouton**.

# **Ajouter un bouton avec l'action « terminé » sur une page**

Plutôt que de répliquer le bouton Terminé, il est possible de créer ou de modifier un bouton sur une page et de lui assigner la fonction « terminé ».

- 1. Sélectionner **Menu** > **Mode édition**.
- 2. Maintenir enfoncé le bouton que vous désirez modifier. Une liste d'options apparaîtra.
- 3. Sélectionner **Modifier Bouton***.* La fenêtre des Propriétés s'affichera dans l'onglet principal.
- 4. Ajouter un titre et une image.
- 5. Cliquez sur l'onglet **Actions**.
- 6. Cliquez sur la flèche  $\pm$  de la liste « Ajouter une action » pour afficher une liste d'actions.
- 7. Sélectionner l'action **Terminé**.
- 8. Cliquer sur **Sauvegarder**.

### <span id="page-274-0"></span>**Ajouter l'option Texter à un fichier de vocabulaire personnalisé**

Avant toute chose, il faudra prendre en considération les éléments suivants:

- La disposition du fichier (nombre de boutons)
- Le type de symboles (SymbolStix ou PCS)
- La page sur laquelle sera installée le clavier de messagerie texte (Page d'accueil pour sélectionner les boutons ou la page clavier ABC).

### **Pour ajouter la messagerie texte:**

1. Importer les pages de messagerie texte d'un fichier de vocabulaire par défaut dont la disposition (nombre de boutons) ressemble le plus à votre fichier de vocabulaire personnalisé.

*Important!* Choisissez un fichier par défaut qui utilise également les mêmes symboles (SymbolStix ou PCS).

Dans cet exemple, le fichier de vocabulaire personnalisé comporte 60 boutons et utilise les symboles de type SymbolStix.

Sélectionner **Menu** > **Mode Éditions** > **Pages** > **Menu** > **Importer**.

- 2. Choisir un fichier de vocabulaire par défaut d'où importer les pages de messagerie texte. Ici, WordPower60 SS pourrait convenir.
- 3. Une liste de pages s'affichera lorsqu'un fichier de vocabulaire est sélectionné.
- 4. Sélectionner les pages suivantes (un crochet s'affichera dans la boîte après chaque page sélectionnée) :
	- Texter Contacts
	- Texter Conversations
	- Texter Détails message texte
	- Texter Messages
- 5. Cliquer sur **Importer**. Les pages sélectionnées seront téléchargées dans votre fichier personnalisé. Créer un bouton dans votre fichier personnalisé qui vous amènera aux pages de messagerie texte. *Suggestion:* Utiliser un bouton vide, par exemple sur la page **Social**.
- 6. Modifier le bouton: ajouter un titre, un message et/ou une image.
- 7. Sélectionner l'onglet **Actions**.
- 8. Retirer **Message de discours**.
- 9. Sélectionner **Texter – Accéder aux Conversations**.
- 10. Cliquer sur **Sauvegarder**.
- 11. Toujours en mode édition, sélectionner **Menu** > **Pages** et définir chacune des pages importées comme **page spéciale**. Cliquer sur le nom d'une page et maintenir enfoncé. Sélectionner **Fixer comme page spéciale**, puis sélectionner la destination souhaitée:

Page « Texter Contacts » > Fixer comme page spéciale > Texter Contacts

Page « Texter Conversations » > Fixer comme page spéciale > Texter Conversations Page « Texter Détails message texte » > Fixer comme page spéciale > Détails message texte

Page « Texter Messages » > Fixer comme page spéciale > Messages textes

- 12. Cliquer sur **Retour** pour sauvegarder les modifications et quitter. *Note :* La page d'accueil sera le clavier de messagerie texte. Une autre page, comme la page clavier ABC, peut être utilisée comme clavier de messagerie texte. Voir « [Utiliser un autre clavier de](#page-276-0)  [messagerie texte](#page-276-0) ».
- 13. Sélectionner **Menu** > **Mode Édition** pour quitter le mode édition. Accéder ensuite à la page où se trouve votre bouton de messagerie texte. Lorsque vous sélectionner le bouton, vous pourrez constater que les pages de messagerie texte sont connectée entres elles et qu'elles fonctionnent.

### <span id="page-276-0"></span>**Utiliser un autre clavier de messagerie texte**

La page d'accueil est le clavier de messagerie texte par défaut. Pour qu'une autre page, comme la page clavier ABC, soit utilisée comme clavier de messagerie texte, suivre ces étapes :

- 1. En mode édition, sélectionner **Menu** > **Pages** puis accéder à **Messages Textes**.
- 2. À partir du menu contextuel, cliquer sur **Ouvrir**.
- 3. Garder le bouton **Répondre** enfoncé.
- 4. À partir du menu contextual, cliquer sur **Modifier bouton.**
- 5. Cliquer sur l'onglet Actions, puis sur **ajouter une action.**
- 6. Faire défiler et cliquer sur **Naviguer.** Une liste de pages s'affichera.
- 7. Faire défiler et cliquer sur la page à utiliser comme clavier de messagerie texte. Un aperçu s'affichera à droite de la page.
- 8. Cliquer sur **OK**.
- 9. Sélectionner une animation ou laisser **Pas d'animation** sélectionné.
- 10. Cliquer **Sauvegarder**.
- 11. Cliquer **Sauvegarder** à la prochaine page également.
- 12. Répéter les étapes 1 à 11 pour la page **Texter Détails message texte**.
- 13. Modifier la destination du clavier de messagerie texte pour la page Texter contacts en suivant ces étapes:
	- Cliquer sur l'un des boutons « contact » et maintenir enfoncé.
	- Répéter les étapes 4 à 11.
- 14. Lorsque vous avez terminé, sélectionner **Menu** > **Mode Édition** pour quitter le mode édition. La page choisie est maintenant celle du clavier de messagerie texte.

# **Désactiver ou réactiver la messagerie texte**

Pour désactiver la messagerie texte sur votre appareil, sélectionner **Menu** > **Paramètres** > **Système** > **Paramètres Bluetooth.** Désactiver **Utiliser avec téléphone**.

Pour réactiver la messagerie texte, sélectionner **Menu** > **Paramètres** > **Système** > **Paramètres Bluetooth.** Activer **Utiliser avec téléphone**.

# **Agrandir la barre d'affichage de discours (SDB)**

Si vous n'utilisez pas de Keyguard, la taille de la SDB peut être augmentée, ce qui rendra le bouton Envoyer plus gros et donc plus facile d'accès en plus d'agrandir l'espace où les messages sont composés. Pour modifier la taille de la SDB, sélectionner **Menu** > **Paramètres** > **Style** > **Nombre de lignes**.

Il existe deux options pour augmenter la taille de la SDB :

- Sélectionner **Menu** > **Paramètres** > **Style** > **Nombre de lignes**. Dans la fenêtre Lignes, choisir le nombre de lignes qui convient pour augmenter la taille de la SDB et du bouton Envoyer.
- Sélectionner **Menu** > **Paramètre** > **Style** > **Police > Taille de la police**. Dans la fenêtre Choisir la taille, sélectionner un nombre qui convient pour augmenter la taille de la SDB et du bouton Envoyer.

# **Créer un contact sur votre téléphone**

Avant d'envoyer un texto à quelqu'un, un contact doit d'abord être créé. Il est possible de créer un contact sur votre téléphone ou à partir d'un message reçu sur votre appareil.

La façon d'ajouter un contact diffère selon le modèle du téléphone. Entrer le nom du contact et son numéro de téléphone. Grâce à la connexion Bluetooth, le contact créé sur le téléphone s'affiche sur l'appareil lorsque **Nouveau message** est sélectionné.

Utiliser votre téléphone pour supprimer un contact.

# **Ajouter un contact à partir d'un message reçu**

Voici les étapes à suivre pour ajouter un contact à partir d'un message envoyé par cette personne.

1. À partir de la page des conversations par messagerie texte, sélectionner le numéro de téléphone de la personne à ajouter comme contact. Les messages provenant de ce numéro s'afficheront avec un bouton supplémentaire « Ajouter comme nouveau contact ». Par exemple :

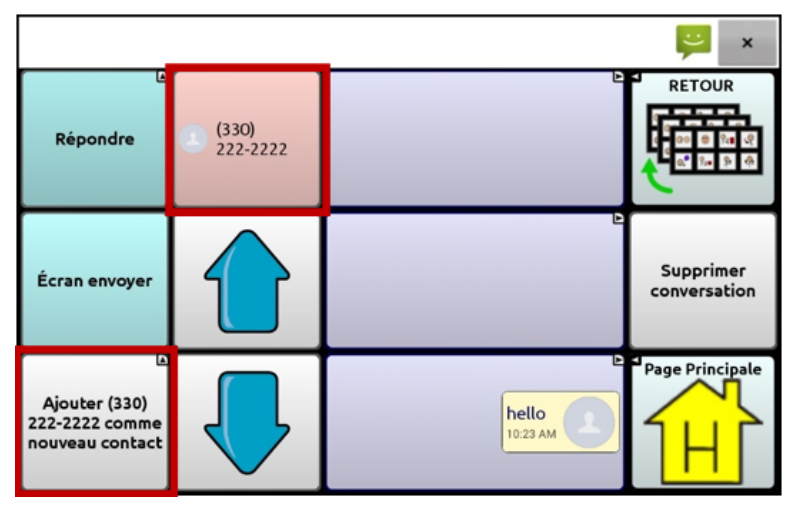

*Note :* L'emplacement du bouton **Ajouter comme nouveau contact** varie selon le fichier de vocabulaire.

2. Sélectionner le bouton **Ajouter comme nouveau contact.** La SDB affichera « Entrer nom du contact » et le bouton Créer Contact.

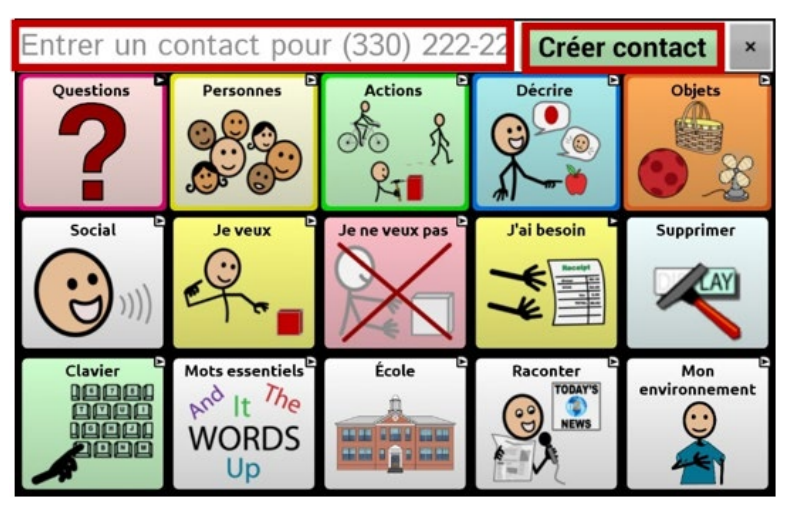

- 3. Entrer le nom du contact dans la SDB.
- 4. Sélectionner le bouton **Créer contact**. Les messages de ce contact s'afficheront sous ce nom plutôt que sous le numéro de téléphone. Le bouton Ajouter comme nouveau contact sera vide.

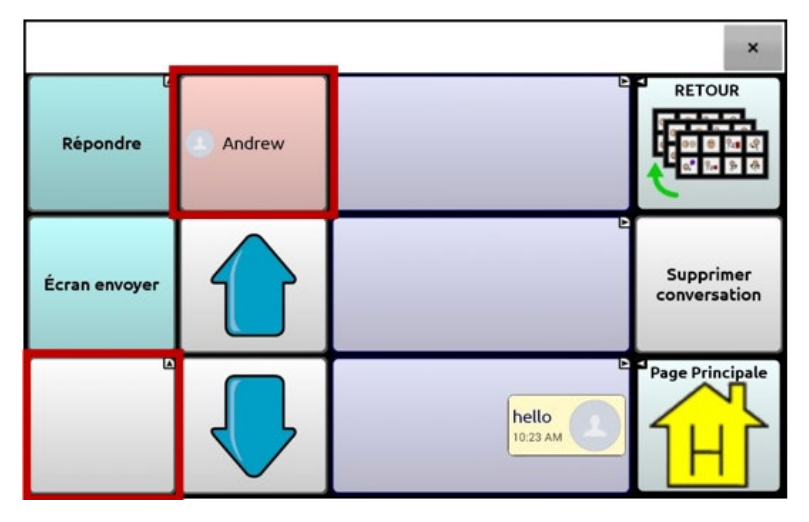

5. Le nouveau nom apparaitra dans la page des conversations et dans la liste de contacts.

### **Rédiger et envoyer un message**

Les pages de messagerie texte installées dans les fichiers de vocabulaire sur l'appareil peuvent être utilisées.

- 1. Pour envoyer un message, sélectionner le bouton Texter dans votre fichier de vocabulaire. La page des conversations s'affiche.
- 2. Cliquer sur **Nouveau message**. La liste des contacts s'affiche.

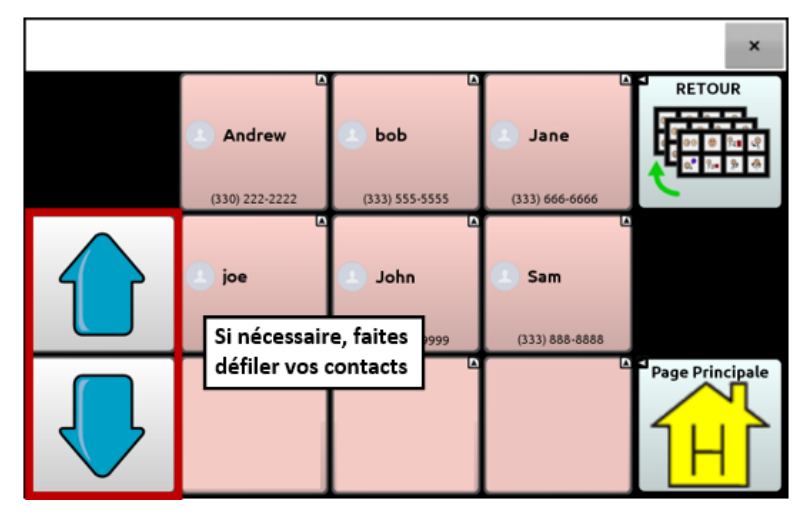

3. Sélectionner le contact à qui envoyé le message. La page d'accueil, ou la page sélectionnée comme clavier de messagerie texte, s'affiche avec « Saisir le texte » et un bouton Envoyer dans la SDB.

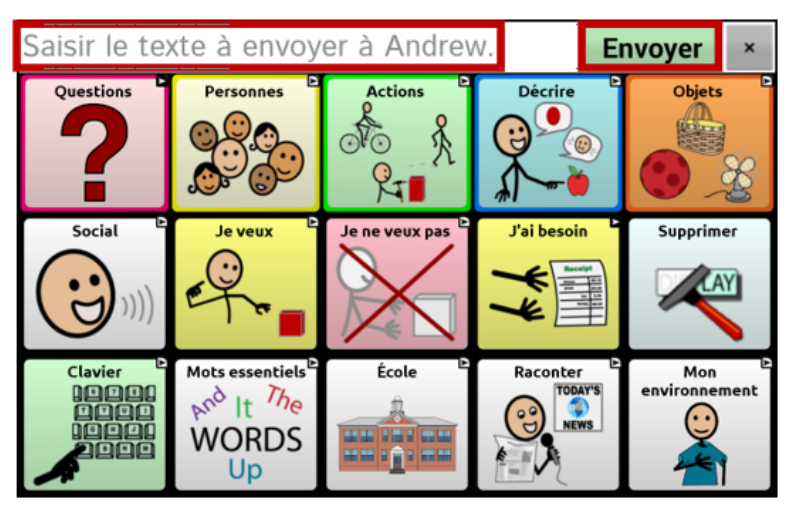

*Truc:* Si le mauvais contact a été choisi ou si vous ne voulez plus envoyer le message pour toute autre raison, cliquer sur **Retour** ( $\supseteq$ ,  $\ominus$ , or  $\triangleleft$ ) plusieurs fois jusqu'à ce que « Saisir le texte » disparaisse de la SDB.

4. Rédiger le message texte comme n'importe quel autre texto. Le message s'affiche dans la SDB.

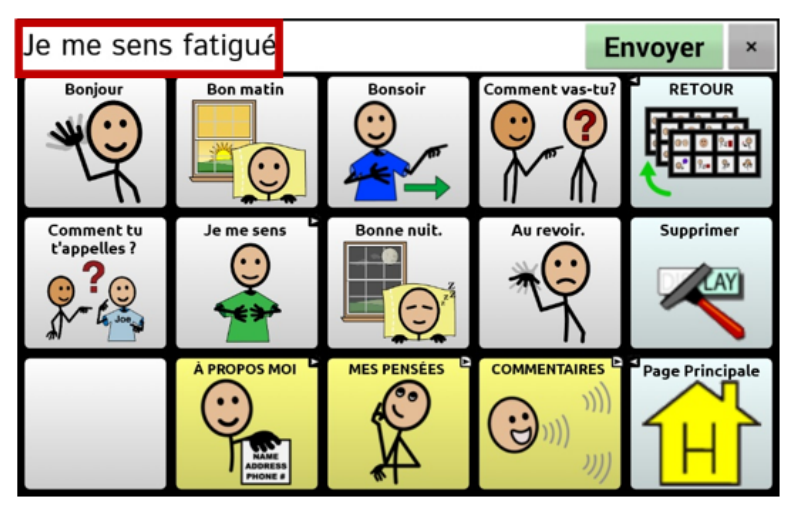

*Truc* : Si vous n'utilisez pas de Keyguard, la taille de la SDB peut être augmentée, ce qui rendra le bouton Envoyer plus gros et donc plus facile d'accès. Pour modifier la taille de la SDB, sélectionner **Menu** > **Paramètres** > **Style** > **Nombre de lignes**.

5. Cliquer **Envoyer**. La SDB est vide et la conversation avec ce contact s'affiche.

 $\overline{\mathbf{x}}$ **RETOUR** Répondre Andrew hello Supprimer Écran envoyer 10:23 AM conversation <sup>3</sup> Page Principale Je me sens fatigué  $2:44$  PM

Le message qui vient d'être envoyé se trouve au bas de la page.

*Note :* Tous les messages textes envoyés à un contact et reçus de ce même contact dans la conversation en cours sont affichés. Les textos envoyés apparaissent à droite et ceux reçus apparaissent à gauche.

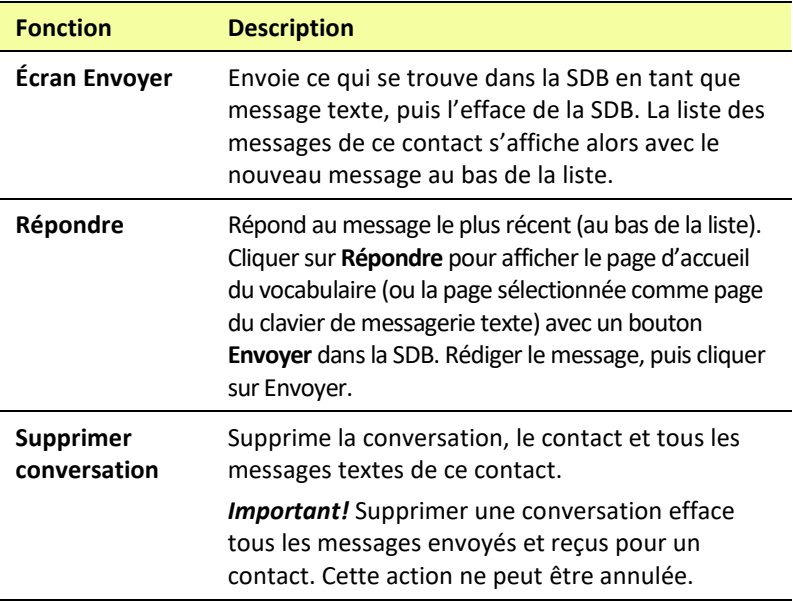

*Note :* Seulement les premiers mots d'un message texte apparaissent. Sélectionner le message pour afficher la page Détails message texte.

### **Lecture vocale des messages textes**

N'importe quel texto dans une conversation peut être lu vocalement

1. Sélectionner le message à lire à partir de la liste des messages d'un contact.

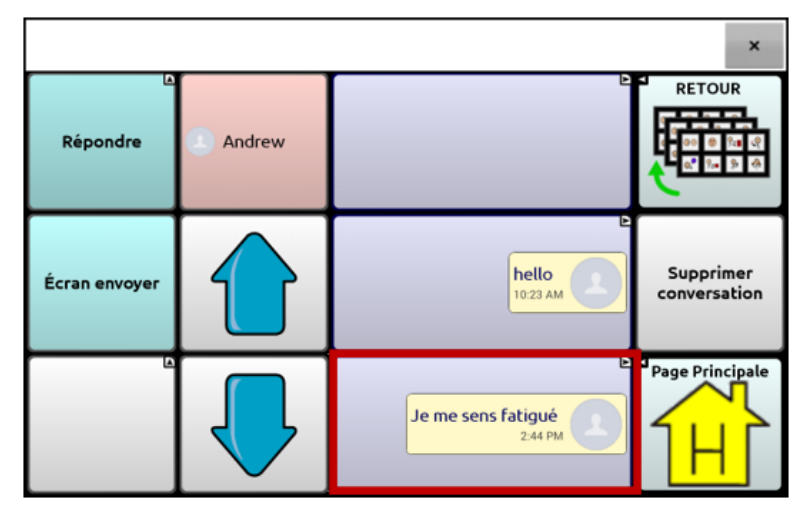

2. Une fois le message sélectionné, la page Détails message texte apparait avec des boutons supplémentaires.

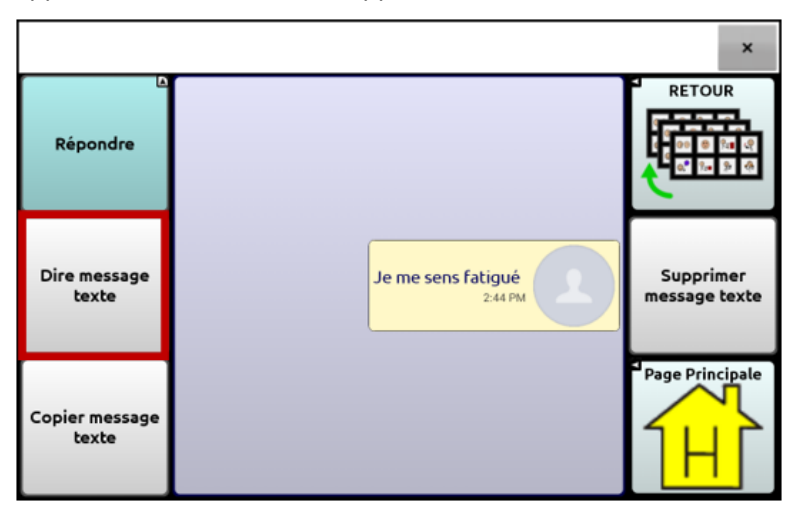

3. Sélectionner **Dire message texte**.

### **Copier un message texte**

Il est possible de copier un texto et de le coller dans un message à envoyer à quelqu'un d'autre.

1. Sélectionner le message à copier à partir de la liste des messages d'un contact.

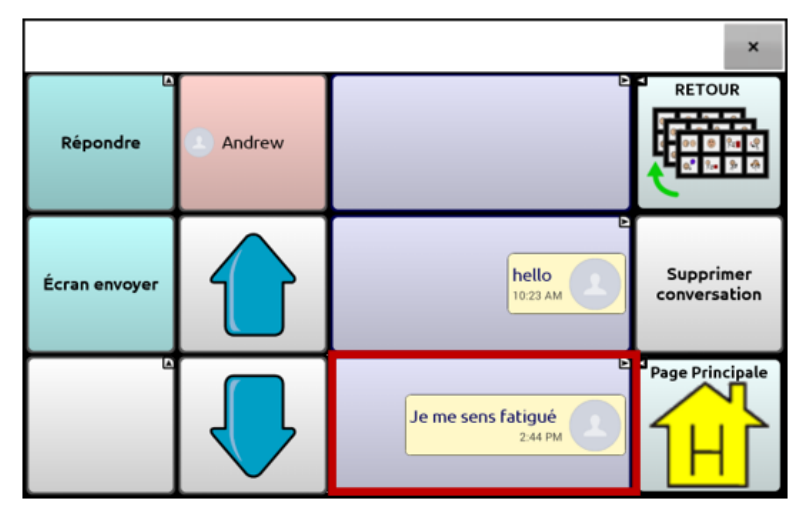

2. Une fois le message sélectionné, la page Détails message texte apparait avec des boutons supplémentaires.

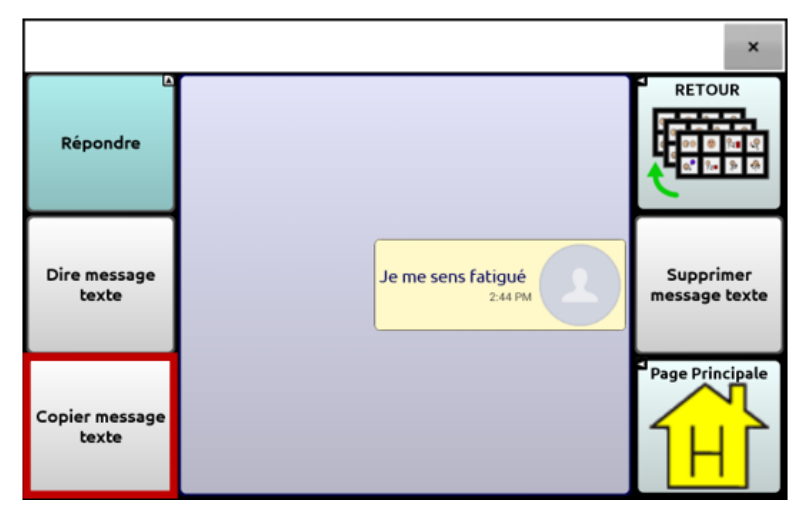

- 3. Cliquer sur **Copier message texte**.
- 4. Aller au contact à qui le message sera envoyé.
- 5. Cliquer sur la SDB et maintenir enfoncé. Un menu va s'afficher.
- 6. Sélectionner **Coller**. Le message copié sera transcrit dans la SDB.
- 7. Cliquer sur **Écran envoyer**.

# **Créer le brouillon d'un message (à terminer plus tard)**

Lorsque vous commencez à rédiger un message texte et que vous êtes interrompus ou n'avez pas le temps de le finir, vous pouvez créer un brouillon et sauvegarder le message que vous avez composé. Par exemple :

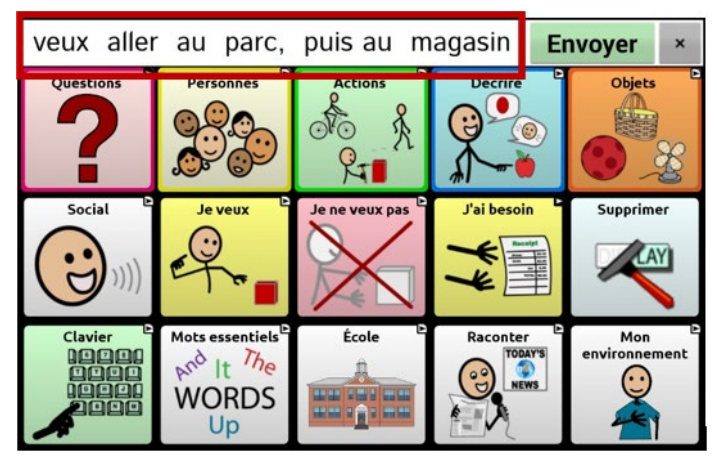

Pour sauvegarder un message, cliquer sur **Retour** ( $\Rightarrow$ ,  $\Rightarrow$ , ou  $\triangleleft$ ) plusieurs fois. Un message contextuel « Message enregistré comme brouillon » apparaitra brièvement au bas de la page et « (BROUILLON) » s'affichera devant le message en cours de rédaction.

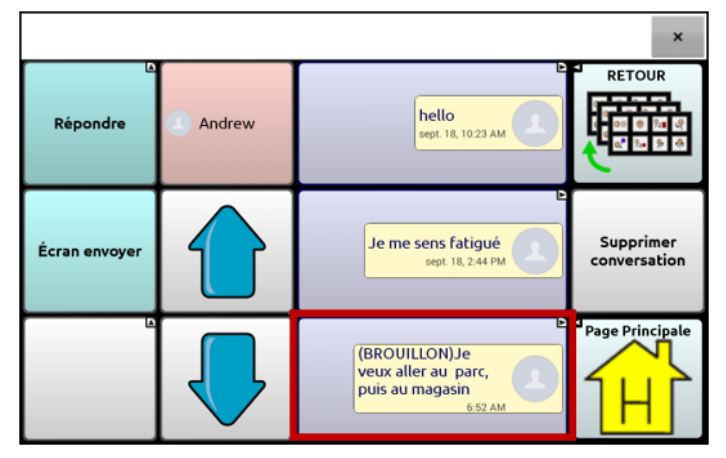

Pour terminer le message, sélectionner le brouillon et le compléter, puis cliquer sur **Envoyer**.

# **Les conversations lors de la création d'un message texte**

Une fois sur la page d'une conversation, vous pouvez créer un message texte. Par exemple, si un message se retrouve dans la SDB et que vous désirez l'envoyer à quelqu'un, accédez à Texter, à *choisir une conversation existante,* puis sélectionnez **Écran Envoyer**.

Par contre, vous ne pouvez *pas* accéder à Texter, sélectionner **Nouveau message**, choisir un contact et sélectionner **Envoyer**.

Un **Nouveau message** ne peut être créé seulement qu'après avoir sélectionné un contact si la conversation avec ce contact n'existe pas encore.

### **Supprimer une conversation ou un message texte**

*Important!* Choisir de supprimer une conversation effacera tous les messages reçus et envoyés pour un contact de façon permanente. Si vous désirez conserver la conversation, supprimez un seul message texte avec la fonction **Supprimer messages**.

#### **Pour supprimer une conversation (tous les messages reçus et envoyés pour un contact)**

- 1. Sélectionner la conversation
- 2. Choisir **Supprimer conversation**.
- 3. « Cette conversation contient \_\_ messages. Êtes-vous certain de vouloir la supprimer? » **Oui**.

#### **Pour supprimer un ou plusieurs messages :**

- 1. Sélectionner la conversation.
- 2. Sélectionner le message à supprimer.
- 3. Choisir **Supprimer message texte**.
- 4. Répéter les étapes 2 et 3 pour chaque message à supprimer.

*Note :* Utiliser votre téléphone pour supprimer un contact.

### **Fonctions du bouton Retour (messagerie texte)**

L'icône Retour ( $\Box$ ,  $\Box$ , or  $\Box$ ) possède deux fonctionnalités pratiques lorsque la messagerie texte est concernée.

#### **Lorsque vous commencez à rédiger un message texte et que vous êtes interrompus ou n'avez pas le temps de le finir :**

Un brouillon peut être créé pour sauvegarder le message. Cliquer sur R**etour** plusieurs fois. Un message contextuel « Message enregistré comme brouillon » apparaitra brièvement au bas de la page et « (BROUILLON) » s'affichera devant le message en cours de rédaction, vous permettant de le terminer plus tard.

### **Si le mauvais contact a été choisi ou si vous ne voulez plus envoyer le message pour toute autre raison :**

Cliquer sur **Retour** ( $\Rightarrow$ ,  $\Rightarrow$ , or  $\triangleleft$ ) plusieurs fois jusqu'à ce que « Saisir le texte » disparaisse de la SDB.
## **Afficher les notifications**

Afin d'afficher les notifications, sélectionner **Menu** > **Paramètres** > **Entré.** Assurez-vous qu'**Activer la barre de notification** est sélectionné dans la section SDB. Les notifications s'affichent dans la barre de notification de la SDB. Par exemple:

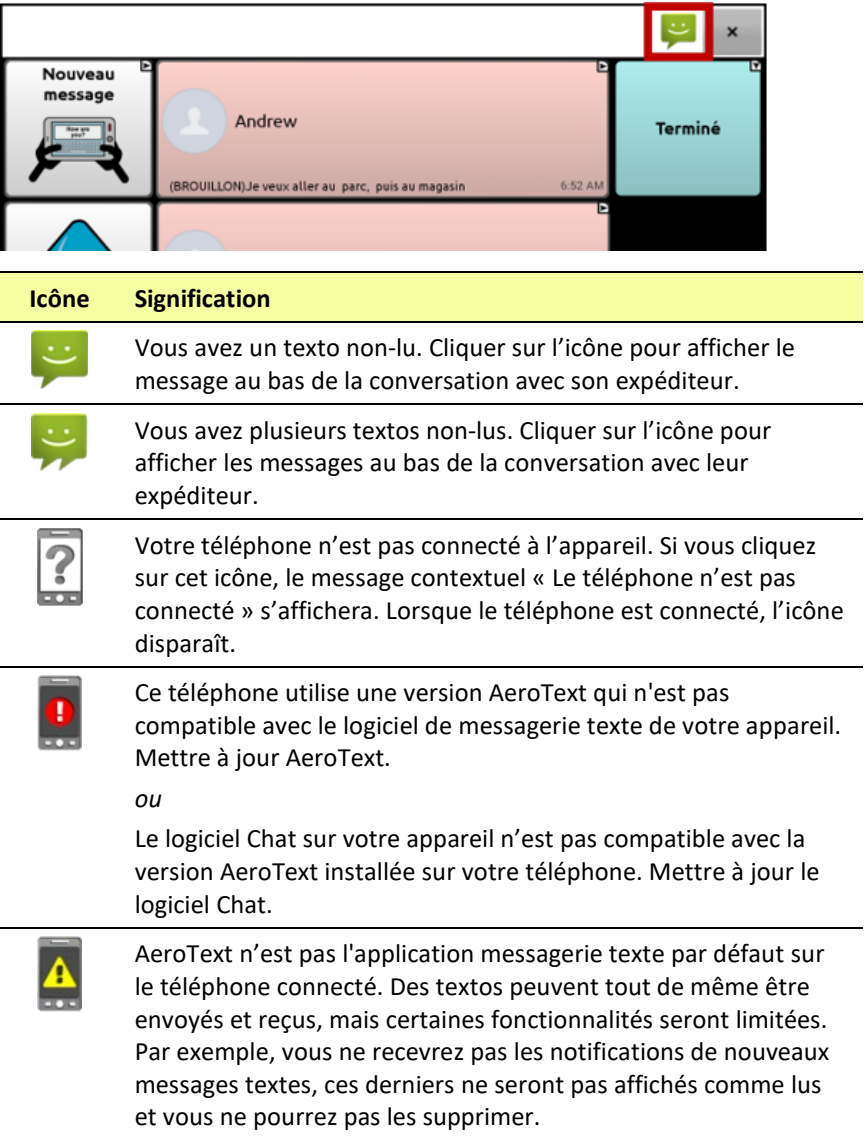

### **Configuration messagerie texte avancée**

Il est possible de modifier l'apparence et le fonctionnement des pages de messagerie texte. Les boutons peuvent être modifiés et différentes actions sélectionnées, comme pour n'importe quelle autre page du fichier de vocabulaire.

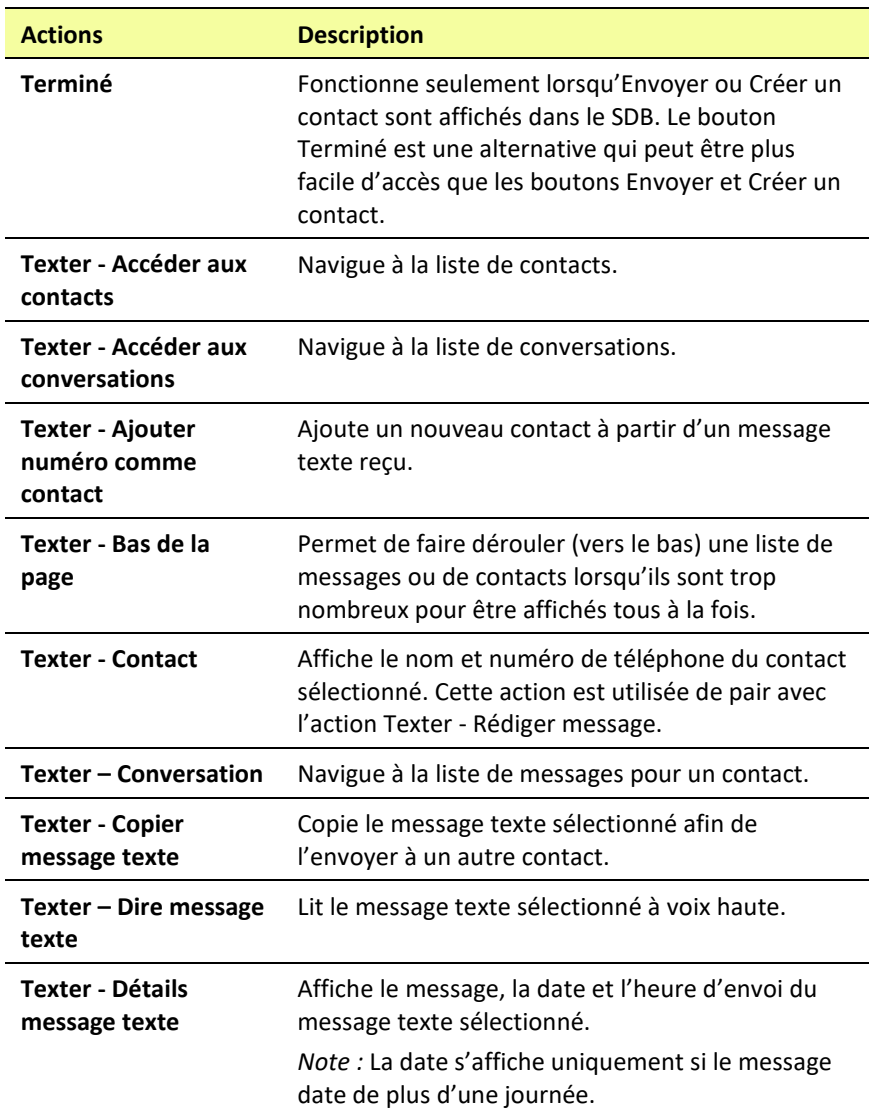

#### **Actions Texter**

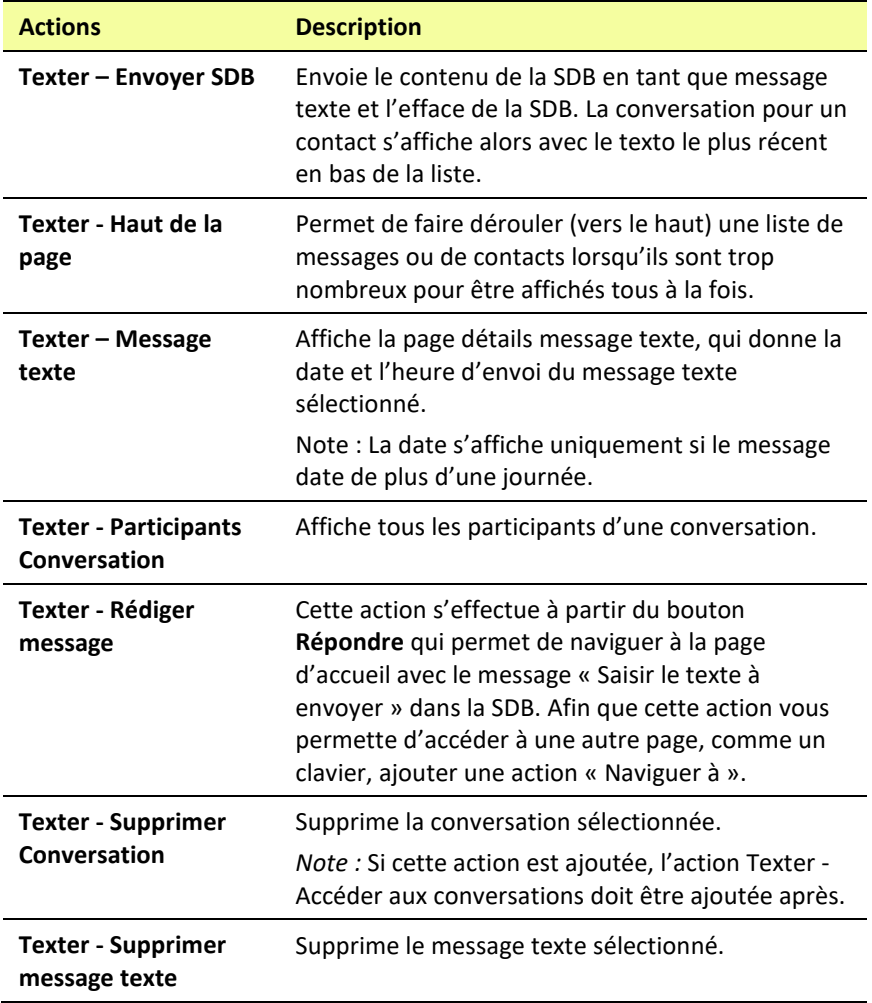

# **Ajout d'un événement webhook à un bouton**

Vous connaissez bien les webhooks et désirez les utiliser avec votre appareil ? Voici comment le logiciel Chat soutient les webhooks. *Veuillez noter que cette section exige une compréhension de base des webhooks ainsi que des compétences de programmation.*

*Important !* Vous devez avoir une connexion Wi-Fi pour utiliser les webhooks.

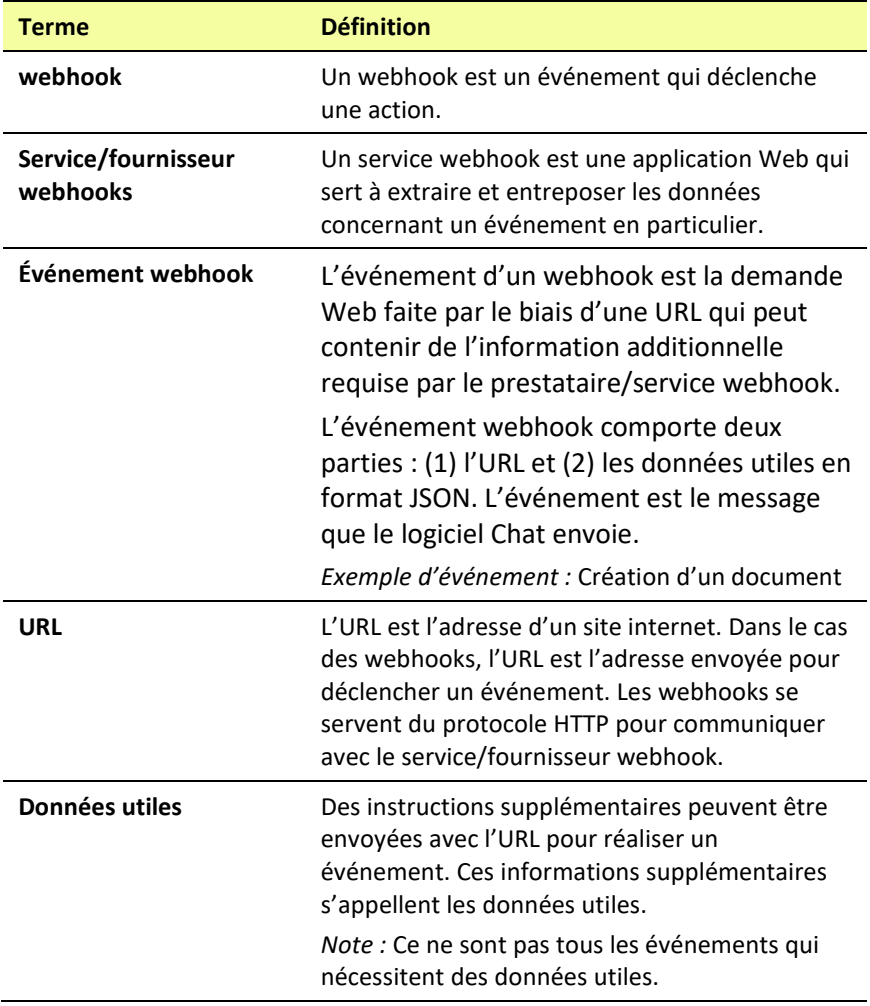

### **Termes utilisés dans cette section**

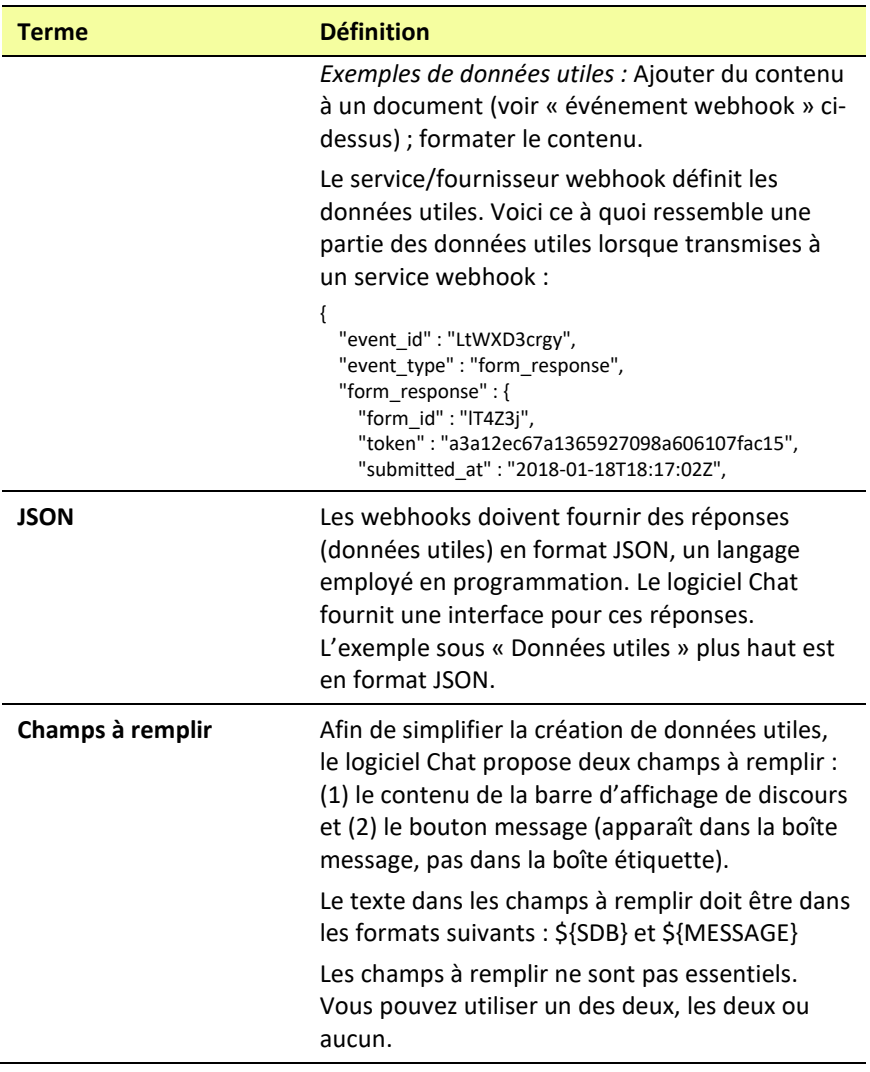

## **Ajouter un événement webhook**

Vous pouvez créer autant de boutons webhook que vous le désirez, mais vous pouvez seulement préciser un URL par bouton

*Exemples d'événements webhook :* envoyer le bulletin météo le plus récent vers votre appareil ; déclencher un paiement ; envoyer une alerte lorsque quelque chose se produit ; allumer une lumière ; ouvrir une porte ; régler un thermostat ; faire fonctionner un appareil d'habitation intelligente

*Note :* Vous pouvez simplifier la programmation de webhook en utilisant le ChatEditor, surtout en copiant et collant des URL et en entrant des données en format JSON.

- 1. Sélectionnez **Menu** > **Mode Édition**.
- 2. Appuyez sur le bouton choisi pour ajouter l'événement webhook et gardez-le enfoncé.
- 3. Sélectionnez **Modifier bouton**.
- 4. Ajoutez une étiquette ou un message et une image [langue standard]
- 5. Choisissez l'onglet **Actions**.
- 6. Cliquez ou sélectionnez sur la flèche  $\overline{\phantom{a}}$  de la liste pour afficher une liste d'actions.
- 7. Choisissez **Webhook**. Un clavier avec une fenêtre URL s'affiche.

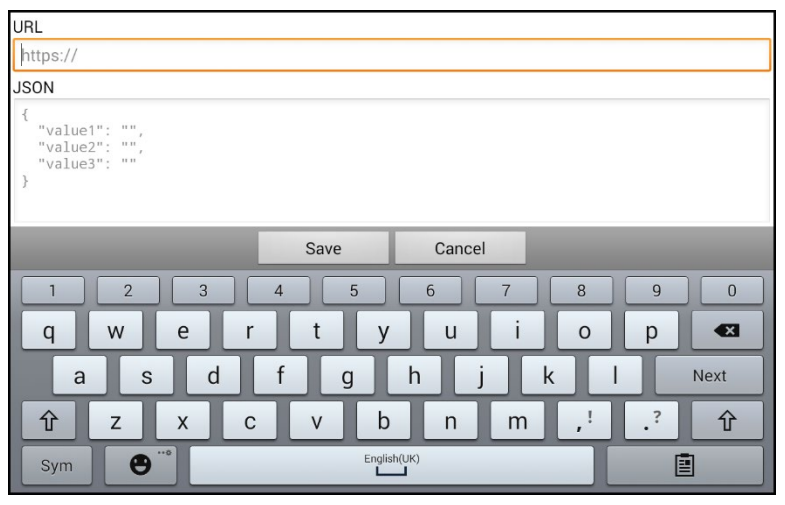

8. Tapez l'URL. L'URL peut être copiée d'un site de service/fournisseur webhook.

9. Si votre événement nécessite des données utiles, tapez sous JSON et entrez les données à envoyer à partir du bouton en format JSON.

*Note :* Le logiciel Chat propose deux champs à remplir : (1) le contenu de la barre d'affichage de discours et (2) le message [dans la boîte message] sur le bouton. Le texte dans les champs à remplir doit être dans les formats suivants : \${SDB} et \${MESSAGE}

- 10. Sélectionnez **Sauvegarder**.
- 11. Assurez-vous d'avoir une connexion Wi-Fi active et sélectionnez le bouton que vous avez créé.

# **Résolution des problèmes**

### **L'appareil ne fait plus de bruit**

Le Mode Hors-ligne/Mode d'avion pourrait être activé ou le son de l'appareil pourrait être désactivé. La façon d'accéder au Mode Horsligne/Mode d'avion et au Son dépend de la version Android que possède votre appareil.

### **Accéder au paramètre Mode Hors-ligne/Mode d'avion**

*Note :* Ces options concernent uniquement les appareils non dédiés.

*Option 1 :* Accédez à la page d'accueil Android et faites glisser vers le bas à partir du haut de l'écran. Sur certains appareils, il est possible que vous deviez faire glisser à deux reprises. Si l'icône du

Mode Hors-ligne montre que la fonctionnalité est activée

cliquez sur l'icône pour désactiver le Mode Hors-ligne

*Option 2 :* Ouvrez les **paramètres** Android et sélectionnez l'option **Mode Hors-ligne** dans le volet à gauche. Si le paramètre dans le volet droit est activé (On), cliquez dessus pour qu'il affiche **Désactivé (Off)**.

*Option 3 :* Appuyez sur le bouton d'alimentation de l'appareil et gardez-le enfoncé. Si le Mode d'avion affiche « Mode d'avion est activé », cliquez sur **Mode d'avion**. « Mode d'avion est désactivé » apparaîtra. [Veuillez *prendre note que le manuel actuel affiche à la fois* « *Mode d'avion* » *et* « *Mode Avion* »*. Utilisez l'option qui convient le mieux selon vous.*]

### **Avoir accès au paramètre de Son**

*Note :* Ces options concernent uniquement les appareils non dédiés.

*Option 1 :* Accédez à la page d'accueil Android et faites glisser vers le bas à partir du haut de l'écran. Sur certains appareils, il est possible que vous deviez faire glisser à deux reprises. Si l'icône Silencieux est affichée, cliquez dessus afin que l'icône **Son** s'affiche.

*Option 2 :* Ouvrez les **paramètres** Android et sélectionnez l'option **Son** dans le volet à gauche. Si le paramètre dans le volet droit affiche Silencieux, cliquez dessus et sélectionnez **Son**.

*Option 3 :* Appuyez sur le bouton d'alimentation de l'appareil. Si le mode silencieux affiche « le son est désactivé », cliquez sur **Mode silencieux** pour réactiver le son.

### **Pour reconnecter l'amplificateur à votre appareil**

Assurez-vous que l'amplificateur est allumé et chargé. Éteignez l'appareil, puis rallumez-le. L'appareil recherchera votre amplificateur et s'y reconnectera.

### **Incapable de trouvez menu de bibliothèque**

Si vous ne trouvez pas le menu, sorté de la mode de modification.

### **Réinitialisation de l'appareil**

Si vous avez besoin de réinitialiser l'appareil, essayez une réinitialisation douce en mettant l'appareil sous tension à l'aide du bouton d'alimentation de l'appareil. Une réinitialisation forcée n'est pas recommandée.

*NovaChat 8:* Si l'appareil est gelé, appuyez et maintenez la touche latérale et la touche de réduction du volume en même temps pendant plus de sept secondes pour redémarrer.

### **Pas de discours**

Vérifie les contrôles de volume de l'appareil.

Cas au **Menu** > **Paramètres** > **Sortie de discours** et faites sur que Pas de discours n'est pas cochez.

### **Pas de discours ou de réponse de la barre d'affichage de discours lorsque vous poussez des boutons**

Peux être causé si du temps additionnel à été ajouté. Pour vérifier allez à **Menu** > **Paramètres** > **Entré** > **Temps** et vérifie si un Temps de l'acceptation ou Temps de relâche a été ajouté.

### **Pas de discours sur le ChatEditor**

Lorsque vous installez ChatEditor, le message suivant s'affiche :

Discours n'est présentement pas permis.

S'il vous plaît faites la connections du NovaChat/ChatFusion a l'ordinateur pour permettre le discours.

Cliquez sur **OK** pour fermer le message. Pour activer le discours dans le ChatEditor, connectez simplement votre appareil à votre ordinateur avec un câble USB. Vérifiez que le discours fonctionne en testant l'éditeur, puis déconnectez le câble.

### **Les symboles ne s'affichent pas dans le ChatEditor**

Lorsque vous installez le ChatEditor, le message suivant s'affiche :

Vous devez connecter un appareil NovaChat configuré avec PCS pour activer et afficher les symboles PCS. Cliquez sur OK pour continuer

Cliquez sur **OK** pour fermer le message. Pour activer les symboles sur le ChatEditor, connectez simplement votre appareil à votre ordinateur avec un câble USB.

**Lorsque je branche mon appareil sur l'ordinateur, il ne se connecte pas.** Dans ChatEditor, cliquez sur les trois points à droite de «Aide».

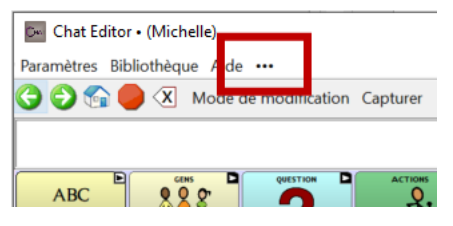

ChatEditor vérifie si des appareils sont branchés sur l'ordinateur et établit la connexion.

Lorsque l'appareil est connecté, la mention «Appareil connecté» apparaît à la place des trois points.

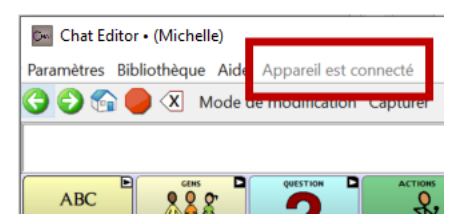

*Remarque:* Si aucun appareil n'est branché sur l'ordinateur, les trois points seront affichés et un message apparaîtra dans une petite fenêtre: «Aucun appareil NovaChat n'est actuellement connecté à cet ordinateur». Cliquez sur **OK** pour fermer le message. Lorsque vous brancherez l'appareil, le message « Appareil est connecté » apparaîtra à la place des trois points.

### **La page des conversations messagerie texte n'affiche aucune conversation**

Assurez-vous que la fonction « Utiliser avec téléphone » est activée. Sur l'appareil, sélectionner **Menu** > **Paramètres** > **Système** > **Paramètres Bluetooth.** S'assurer qu'**Utiliser avec téléphone** est sélectionné.

### **Un point rouge apparaît dans la barre d'affichage du discours. Qu'estce que ça signifie et comment puis-je m'en débarrasser?**

C'est une icône de notification  $\bullet$ . Elle apparaît uniquement sur les appareils d'essai. Cliquez sur l'icône pour afficher le message.

N'oubliez pas! Il s'agit d'un appareil d'essai qui doit être retourné à PRC-Saltillo. Vous avez des questions? Appelez le 800-268-5224 pour être mis en relation avec votre conseiller PRC-Saltillo.

Lisez le message, puis cliquez sur **OK**. Le message apparaîtra de nouveau tous les 7 jours jusqu'à ce que vous remplissiez/envoyiez les documents de financement/d'appareil d'essai. Le service de soutien peut vous aider à désactiver la notification si vous souhaitez vous débarrasser du point rouge avant de recevoir votre nouvel appareil.

### **Signification des icônes apparaissant dans la SDB :**

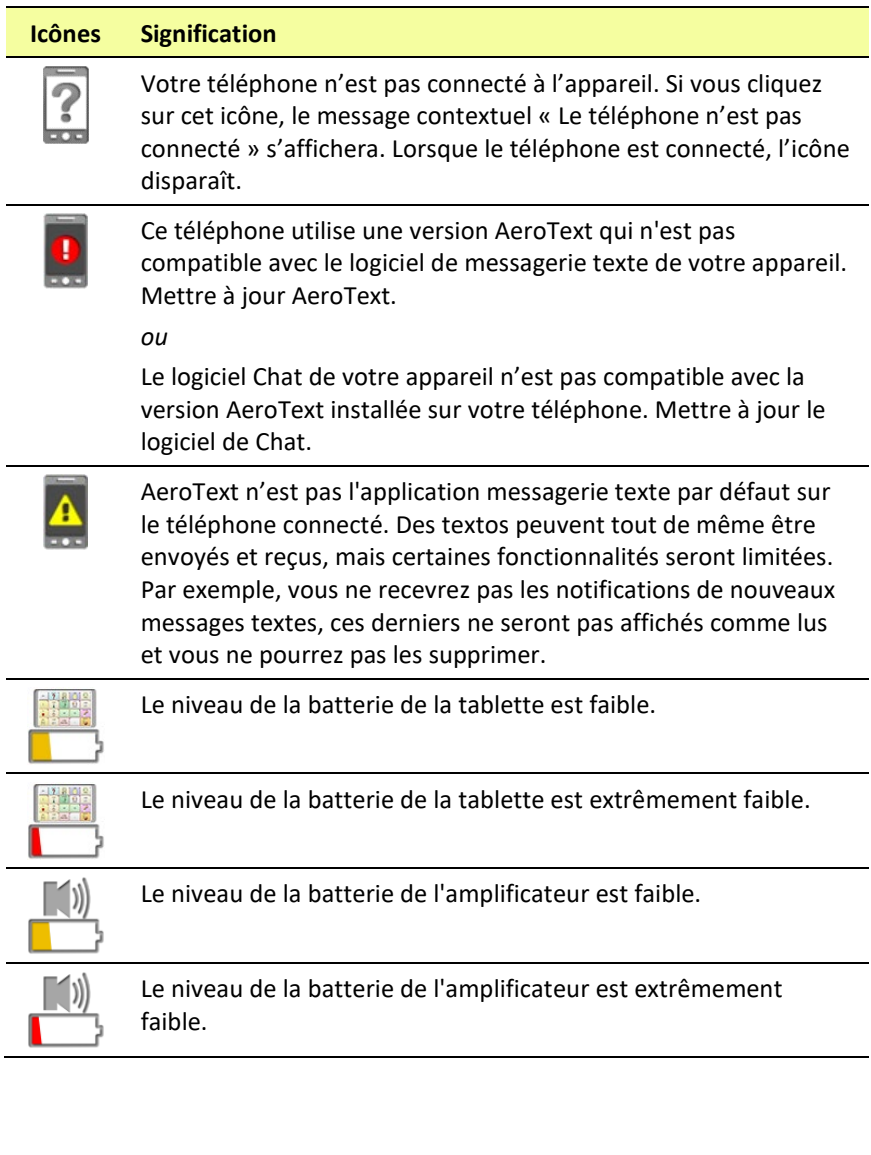

### **Un message d'erreur est affiché pendant une mise à jour du logiciel Chat.**

Trouvez le message dans le tableau ci-dessous et suivez les instructions fournies. Si le problème persiste, contactez l'assistance clientèle de Saltillo. Les coordonnées des personnes-ressources sont disponibles à la rubrique [Bienvenue à votre nouveau NovaChat](#page-12-0) sur page [13.](#page-12-0)

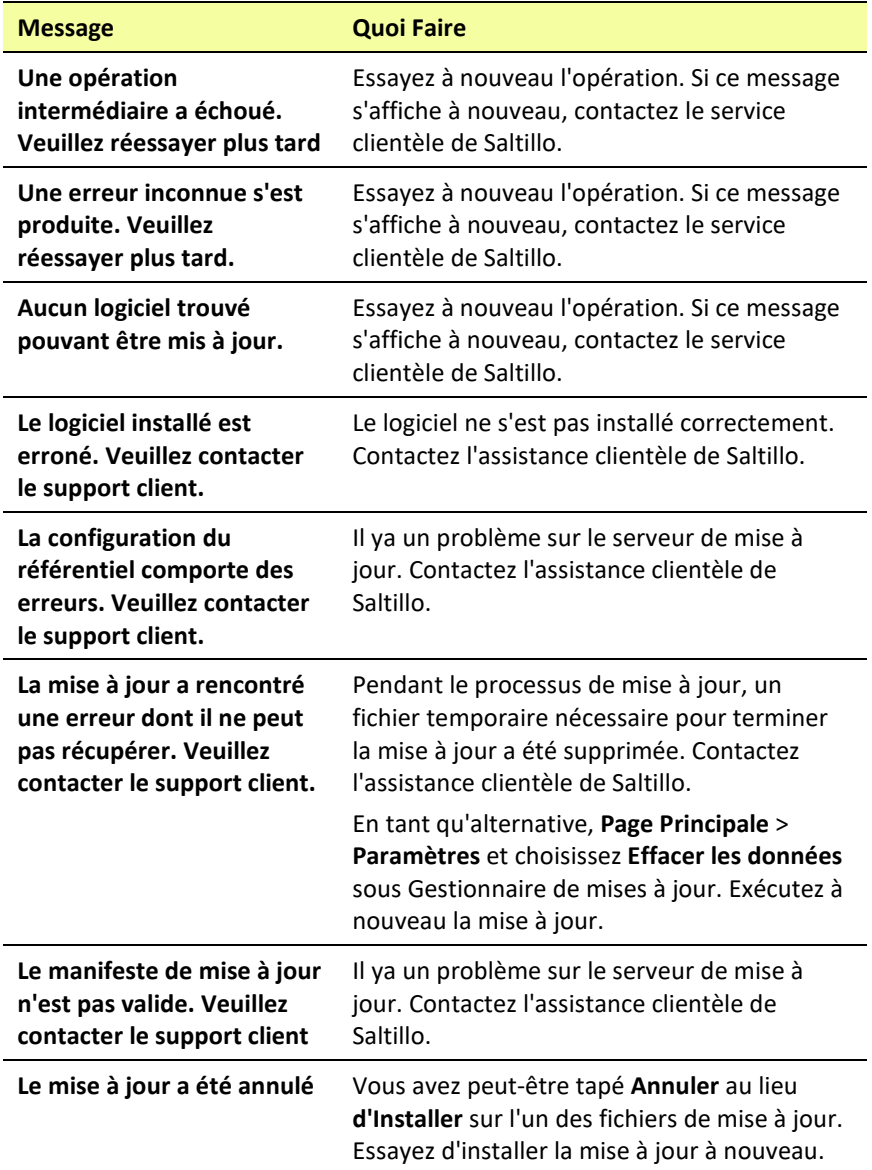

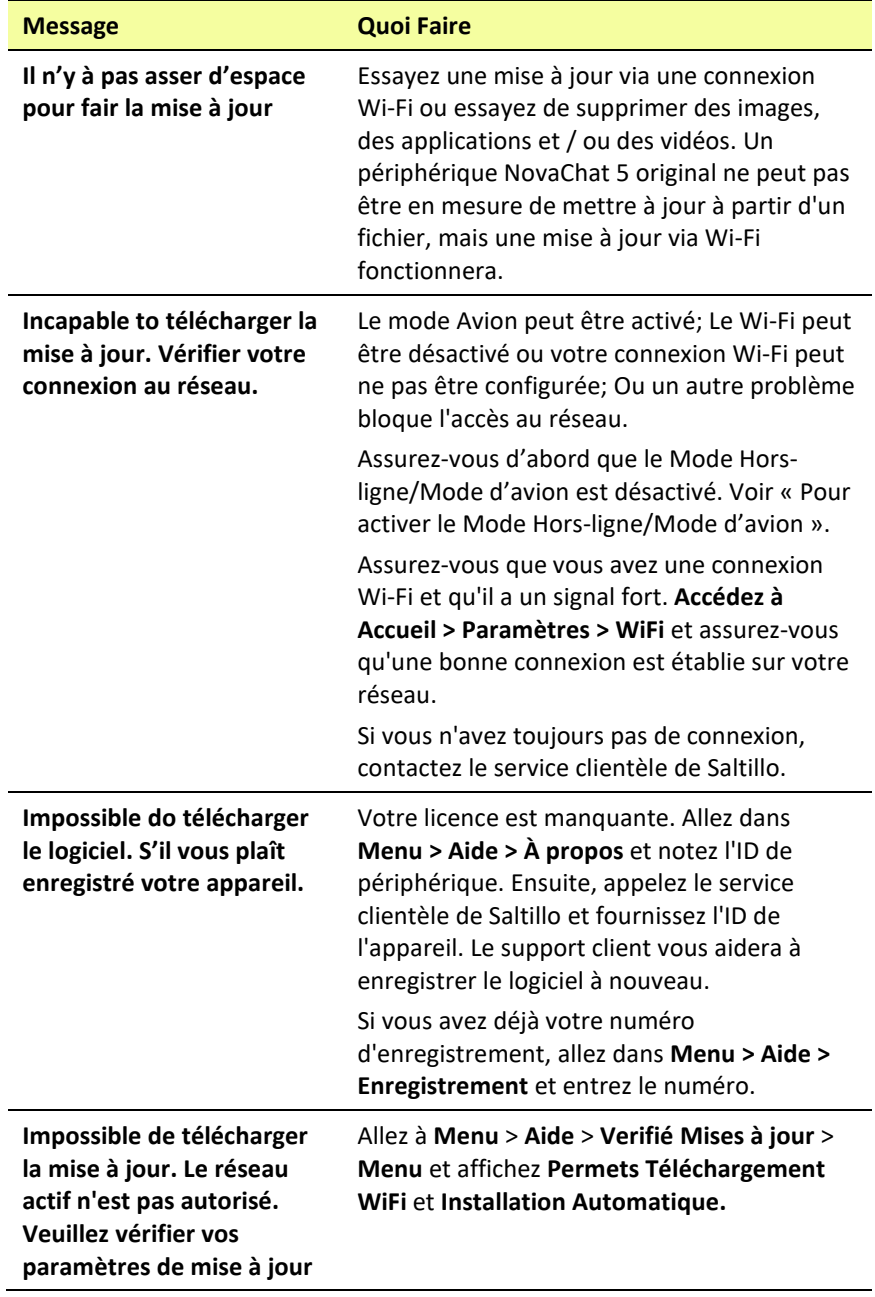

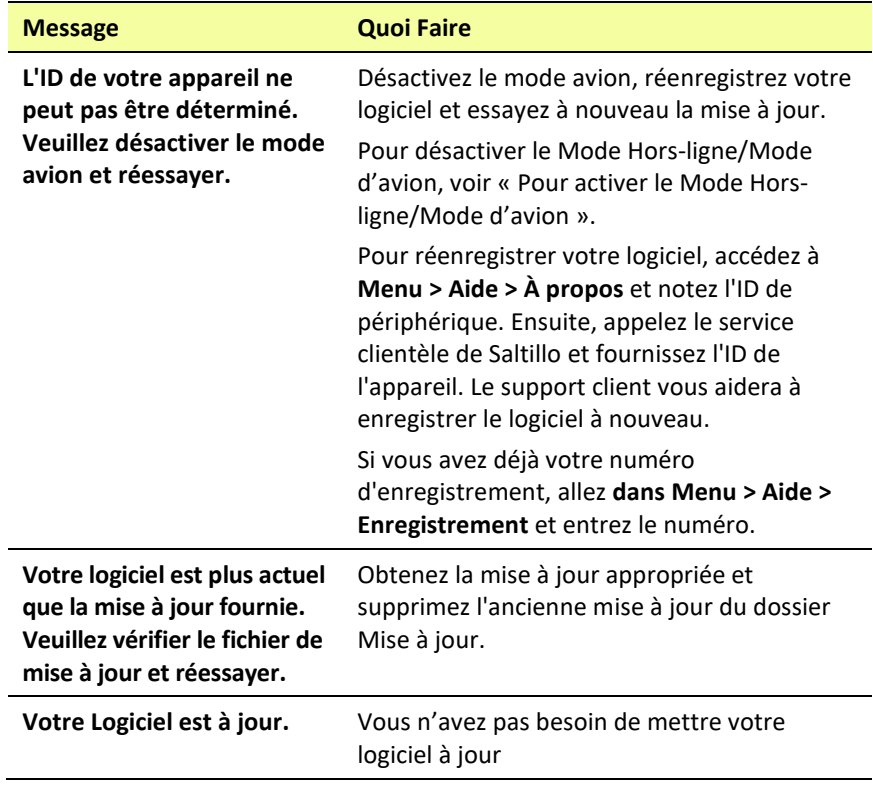

# **Soins et Entretien**

Votre appareil NovaChat est prévu pour des situations de communication normale. Votre appareil n'est pas imperméable et vous devriez prendre soin extrême autour de l'eau. Comme la majorité d'appareil électrique vous ne devez pas utiliser l'appareil NovaChat lorsque vous êtres dans l'est (exemple la piscine ou le bain).

Pour l'information sur Nettoyer et désinfection de l'appareil, voir « [Nettoyer et désinfection de votre appareil](#page-55-0) ».

Utilisé seulement le chargeur AC qui a venu avec l'appareil pour charger le NovaChat.

Les batteries de NovaChat ne peuvent pas être remplacer aux magasins et doivent être retourner à Saltillo (USA) pour service.

Le remplacement et réparation de tout aspects de votre appareil devrait seulement être fait par un personnel qualifié. S'il vous plait contacter la compagnie 1-800-382-8622 o[u service@saltillo.com](mailto:service@saltillo.com) pour obtenir un autorisation de retourne avant de renvoyez à Saltillo.

Adresse de livraison (Clients des États-Unis) :

PRC-Saltillo Attn: (Insert # RA ici) 1022 Heyl Road Wooster, OH 44691

Clients internationaux faites contacts avec votre distributeur pour détails de réparation.

Si vous jeter tout ou une partie de votre appareil, déposé de tout les components électriques en accordance avec les régulations locale. Ceux en Europe doivent suivre le WEEE et Directive de batteries Européen pour détails avec les dispositions des components.

# **Annexe A : Connexion de votre appareil à l'ordinateur pour la première fois**

Sur certains appareils, lorsque vous connectez votre appareil à un ordinateur pour la première fois pour effectuer une mise à jour ou pour transférer des fichiers, un message vous invite à autoriser l'accès. Vous devez appuyer sur **Autoriser** pour continuer.

Vous devrez répéter cette procédure la première fois que vous connectez votre appareil à un autre ordinateur.

- 1. Connectez le cable USB de l'appareil à l'ordinateur.
- 2. L'application recommencera et le message « Autorisation d'access » apparaîtra.

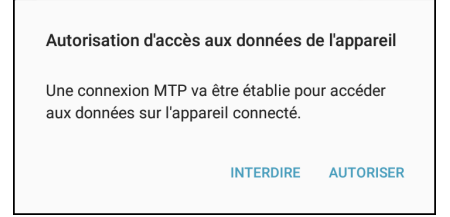

3. Tapé **Autoriser**.

# **Annexe B : Partager les renseignements sur l'utilisation du logiciel de façon anonyme**

Le partage de l'information d'utilisation avec les développeurs de logiciel leur permet d'améliorer le logiciel pour tous les utilisateurs. L'information partagée comprend des données comme les paramètres et les messages d'erreur. Ces renseignements sont partagés de façon anonyme; ils ne contiennent **pas** d'information personnelle permettant d'identifier l'usager.

Lorsque vous installez la version 2.28 du logiciel Chat ou que vous effectuez la mise à jour, une fenêtre intitulée « Vous nous aidez à améliorer votre expérience » apparaîtra.

Vous nous aidez à améliorer votre expérience

Nous avons besoin de votre aide! Nous recueillons les données d'utilisation de facon anonyme, y compris les paramètres, les préférences et les erreurs, afin d'améliorer le logiciel pour tous les utilisateurs. Nous ne recueillerons iamais de renseignements personnels qui permettraient de vous identifier.

Le partage de ces données d'utilisation anonymes avec les concepteurs de logiciel nous aidera à améliorer l'application.

Vous pouvez choisir d'arrêter le partage de données à tout moment en accédant à Menu > Paramètres > Système et en décochant la case Signaler l'utilisation de données de façon anonyme.

Lisez l'information se trouvant dans l'encadré, puis cliquez sur **OK**.

### **Pour arrêter le partage de renseignements sur l'utilisation du logiciel :**

Si vous ne voulez pas partager vos données d'utilisation avec les concepteurs du logiciel, vous pouvez choisir d'arrêter le partage de données à tout moment en accédant à **Menu > Paramètres > Système** et en décochant la case Signaler l'utilisation de données de façon anonyme.

# **Annexe C : Travailler avec des applications**

Les fonctionnalités de cette annexe s'appliquent uniquement aux appareils non dédiés. Vous ne pouvez pas télécharger, ouvrir ou supprimer des applications sur un appareil dédié.

### **Utilisation et réinitialisation de la touche active**

*Important!* La touche active ne fonctionne pas sur un appareil dédié.

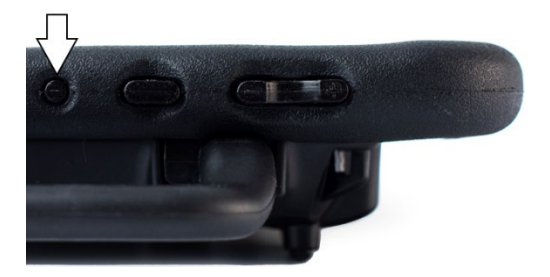

### **Utilisation des paramètres par défaut de la touche active:**

La touche active vous permet d'ouvrir rapidement le logiciel de Chat ou une autre application favorite. NovaChat (le logiciel de Chat) est le paramètre par défaut de Press (Appuyer), et Calendar (Calendrier) est le paramètre par défaut de Press and Hold (Appuyer et maintenir).

- Appuyez *une fois* sur la touche Active pour ouvrir le logiciel de Chat, quelles que soient les autres applications en cours d'exécution à ce moment-là.
- Appuyez sur la touche active et maintenez-la enfoncée pour ouvrir immédiatement l'application Calendar.

### **Modifier les paramètres de la touche active:**

Par exemple, vous pouvez laisser la touche Press (Appuyer) pour ouvrir NovaChat et changer le calendrier pour ouvrir l'appareil photo ou une autre application. Ou vous pouvez également modifier les paramètres Press (Appuyer) et Press and Hold (Appuyer et maintenir).

- 1. Entrez dans les Paramètres Android.
- 2. Sélectionnez **Fonctionnalités avancées** et sélectionnez **Touche active**.

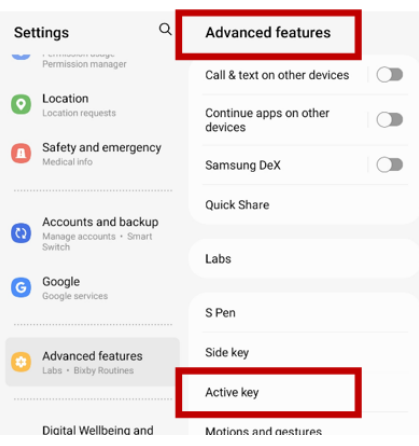

3. Lorsque vous sélectionnez **Touche active**, les paramètres «Press» (Appuyer) et «Press and hold» (Appuyer et maintenir( s'affichent. L'application actuellement sélectionnée apparaît sous chaque paramètre.

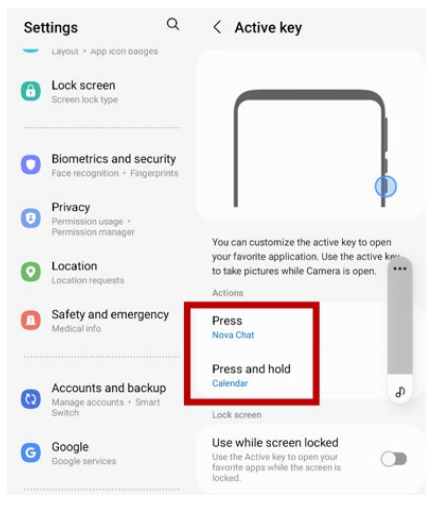

*Remarque:* L'option «Utiliser lorsque l'écran est verrouillé» est désactivée par défaut.

4. Sélectionnez **Press** (Appuyer) pour afficher la liste des applications

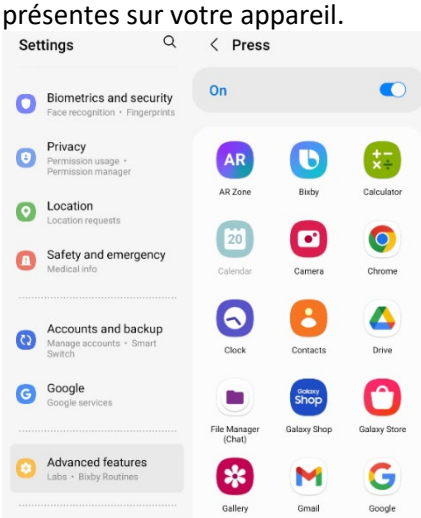

- 5. Sélectionnez l'application que vous souhaitez ouvrir lorsque vous appuyez une fois sur la touche Active.
- 6. Sélectionnez **Press and Hold** (Appuyer et maintenir) et sélectionnez l'application que vous souhaitez ouvrir lorsque vous appuyez et maintenez la touche Active enfoncée.

## **Supprimer les applications et les fichiers téléchargés**

Si vous pensez que l'utilisateur pourrait avoir téléchargé de nouvelles applications qui devraient être supprimées du système, contactez Saltillo pour plus de détails ou visitez notre site de soutien en ligne pour plus d'information afin supprimer ces fichiers.

Les **images** peuvent être supprimées manuellement dans l'application Galerie en choisissant de supprimer les images et les albums.

Les **photos** prises avec la caméra de l'appareil peuvent être supprimées directement dans l'application Photos.

La **musique** téléchargée sur l'appareil peut être supprimée en allant dans l'application Musique et en supprimant chaque chanson.

Les **vidéos** téléchargés sur l'appareil peuvent être supprimés en allant dans l'application Vidéo et en supprimant chaque vidéo.

# **Annexe E: Utiliser InputStick pour contrôler votre ordinateur**

*Important! Cette fonctionnalité nécessite l'utilisation d'InputStick, un récepteur USB sans fil spécifique. Veuillez noter que l'InputStick est disponible à l'achat auprès de PRC-Saltillo. Pour acheter InputStick, rendez-vous sur* <https://store.prc-saltillo.com/input-stick-20096>

InputStick est un accessoire USB qui vous permet de contrôler sans fil un PC sous Windows® ou un Mac® ou Chromebook™. L'InputStick est compatible avec les appareils NovaChat exécutant Android™ 4.4 ou supérieur. Cela permet d'accéder à créer des documents, envoyer des emails, regarder des vidéos, se connecter sur les réseaux sociaux via Bluetooth sans avoir besoin d'un câble.

L'utilisation de votre vocabulaire et de la prédiction de mots pour moins de résultats rend la création de devoirs, d'e-mails ou de documents beaucoup plus efficace. Au fur et à mesure que vous sélectionnez des mots dans votre vocabulaire, ils apparaissent dans la Barre d'affichage du discours (SDB) et dans un document ouvert sur l'ordinateur. Les boutons de vocabulaire peuvent également être configurés pour envoyer des commandes clavier à l'ordinateur. Il peut être utilisé avec n'importe quelle méthode d'accès, comme le tactile ou le balayage.

# **Brancher l'InputStick sur l'ordinateur**

Branchez l'InputStick sur un PC, un Mac ou un Chromebook. Vous n'avez pas besoin de configurer quoi que ce soit sur l'ordinateur.

L'InputStick est doté d'un connecteur USB-A. Si votre ordinateur dispose d'un port USB-A, branchez simplement l'InputStick sur ce port.

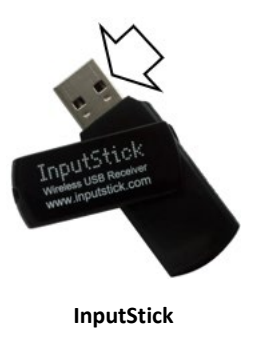

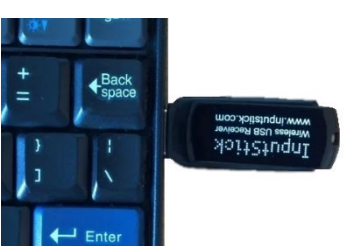

**InputStick Exemple: InputStick branché sur le port USB-A d'un ordinateur portable**

Si votre ordinateur dispose d'un port USB-C, vous aurez besoin d'un adaptateur USB-A vers USB-C compatible avec votre ordinateur. Branchez le connecteur USB-C de l'adaptateur sur le port USB-C de l'ordinateur et branchez l'InputStick sur le port USB-A de l'adaptateur.

# **Connexion de votre appareil à l'InputStick**

L'InputStick communique par Bluetooth. Votre appareil et l'InputStick doivent être à portée de connexion Bluetooth l'un de l'autre, soit environ 10 mètres (32 pieds). La portée peut varier en fonction de facteurs environnementaux tels que des supports muraux métalliques ou une activité électromagnétique.

- 1. Lorsque l'InputStick est branché sur un ordinateur, choisissez **Menu** > **Paramètres** > **Système** > **Paramètres pour appareils Bluetooth**. Choisissez **Utiliser avec l'InputStick**.
- 2. Votre appareil recherche l'InputStick et affiche « InputStick » avec son adresse d'appareil Bluetooth.
- 3. Appuyez sur l'InputStick. Trois astérisques \*\*\* apparaissent après l'adresse. Votre appareil et l'ordinateur sont connectés. Par exemple: **InputStick (X0:00:XX:00:0X:XX)\*\*\*** *Remarque:* Pour interrompre la connexion, appuyez à nouveau sur l'adresse Bluetooth.

## **Renseignements supplémentaires sur la connexion Bluetooth**

Une fois que vous avez établi la connexion entre votre appareil et l'InputStick, l'appareil continuera à reconnaître l'InputStick et à se reconnecter automatiquement tant que l'appareil et l'ordinateur se trouvent dans le rayon d'action de la connexion Bluetooth, soit environ 10 mètres (32 pieds).

Même si vous éteignez l'appareil ou l'ordinateur, ou si vous débranchez l'InputStick de l'ordinateur, ils se reconnecteront immédiatement lorsque vous redémarrerez l'appareil ou l'ordinateur, ou lorsque vous rebrancherez l'InputStick.

## **Utilisation de plusieurs ordinateurs**

Vous pouvez également débrancher l'InputStick d'un ordinateur et le brancher sur un autre ordinateur. Vous pouvez immédiatement saisir un document sur cet ordinateur. Si vous débranchez ensuite l'InputStick et que vous la branchez sur un troisième ordinateur ou sur le premier ordinateur, vous pouvez saisir immédiatement.

Si vous souhaitez vous connecter à deux ordinateurs, vous pouvez également utiliser deux récepteurs InputStick. Toutefois, les ordinateurs doivent être suffisamment éloignés l'un de l'autre pour se trouver en dehors de la portée de la connexion Bluetooth, soit environ 10 mètres (30 pieds). Sinon, votre appareil ne saura pas à quel ordinateur se connecter.

## **Sélection d'une disposition de clavier**

Pour indiquer à votre appareil la langue du clavier de votre ordinateur, sélectionnez une disposition de clavier qui permet à votre appareil d'agir comme s'il s'agissait d'un clavier connecté à l'ordinateur.

Pour sélectionner une disposition de clavier, choisissez **Menu** > **Paramètres** > **Système** > **Paramètres pour appareils Bluetooth**. Choisissez **Disposition du clavier**. Une liste des dispositions de clavier disponibles s'affiche. Sélectionnez une disposition correspondant à la langue de l'ordinateur. Par exemple:

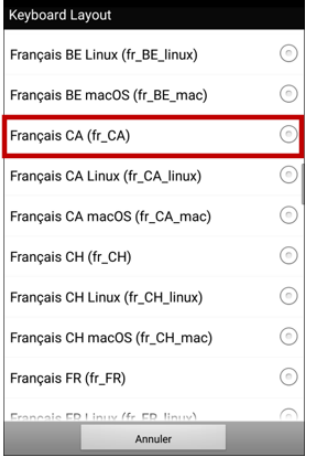

### **Présentation des modes de connexion**

Des icônes apparaissent dans la zone de notification de la Barre d'affichage du discours (SDB) pour indiquer le mode de connexion actuel. Appuyez sur l'icône pour passer d'un mode à l'autre.

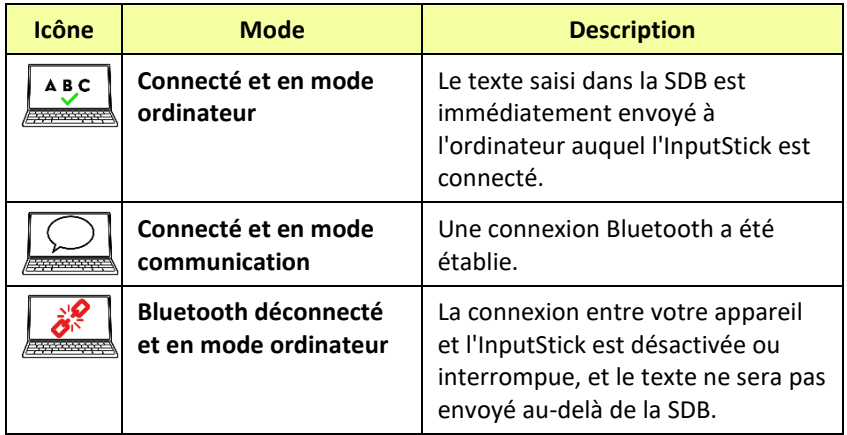

### **Activation et désactivation du contrôle de l'ordinateur**

Vous pouvez rapidement basculer entre la communication et l'écriture avec l'ordinateur. Utilisez l'une des méthodes ci-dessous pour connecter et déconnecter votre appareil et l'ordinateur.

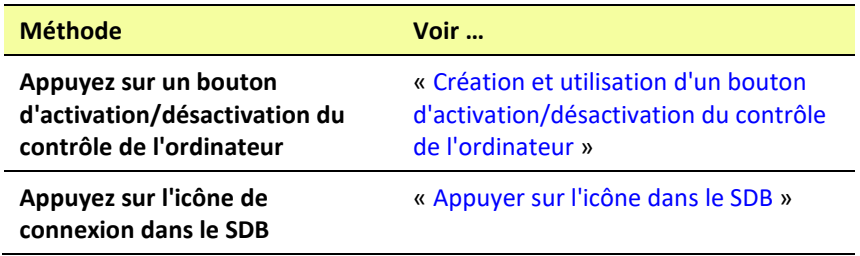

# <span id="page-315-0"></span>**Création et utilisation d'un bouton d'activation/désactivation du contrôle de l'ordinateur**

Créez dans votre vocabulaire un bouton sur lequel vous pourrez appuyer à tout moment pour activer ou désactiver rapidement la connexion.

### **Pour créer le bouton:**

Ajoutez l'action bouton **Contrôler l'ordinateur - Activer/Désactiver** à un bouton de votre vocabulaire.

- 1. Choisissez **Menu** > **Mode de modification**.
- 2. Appuyez sur le bouton que vous souhaitez modifier et maintenez-le enfoncé. Une liste d'options de bouton s'affiche.
- 3. Choisissez **Modifier bouton***.* Les propriétés du bouton s'affichent.
- 4. Ajoutez une étiquette au bouton.
- 5. Choisissez l'onglet **Actions**.
- 6. Appuyez sur la flèche de la liste  $\equiv$  pour ouvrir une liste d'actions.
- 7. Choisissez **Contrôler l'ordinateur - Activer/Désactiver**.
- 8. Choisissez **Conserve**.

Pour plus de renseignements, voir « [Ajouter ou modifier l'action d'un](#page-132-0)  [bouton](#page-132-0) » à la pag[e 133.](#page-132-0)

*Astuce:* Par commodité, vous pouvez placer des copies de votre bouton à plusieurs endroits fréquemment utilisés dans votre vocabulaire. (Voir « [Copier des boutons](#page-141-0) » à la pag[e 142\)](#page-141-0).

### **Pour utiliser le bouton:**

Appuyez sur le bouton que vous avez créé.

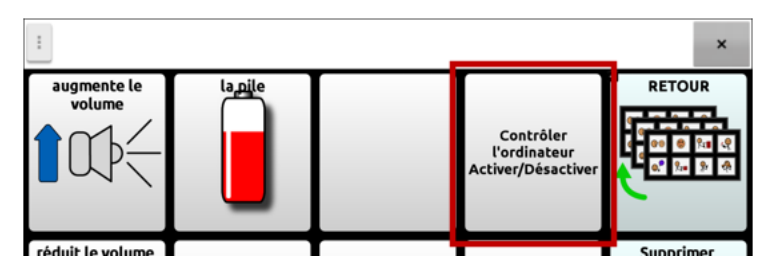

Un message en bas de l'écran indique brièvement « Connexion », puis

**ABC** « Connecté ». L'icône statistiche dans la SDB.

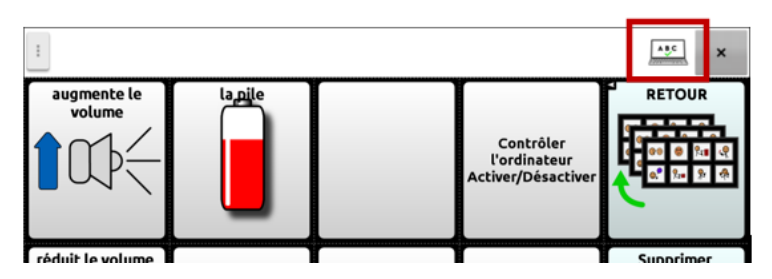

Lorsque vous appuyez à nouveau sur le bouton, l'icône dans la SDB disparaît et un message en bas de l'écran indique brièvement « Déconnecté ».

## <span id="page-317-0"></span>**Appuyer sur l'icône dans le SDB**

Vous pouvez également appuyer sur l'icône dans SDB pour basculer rapidement entre la conversation et l'envoi vers l'ordinateur.

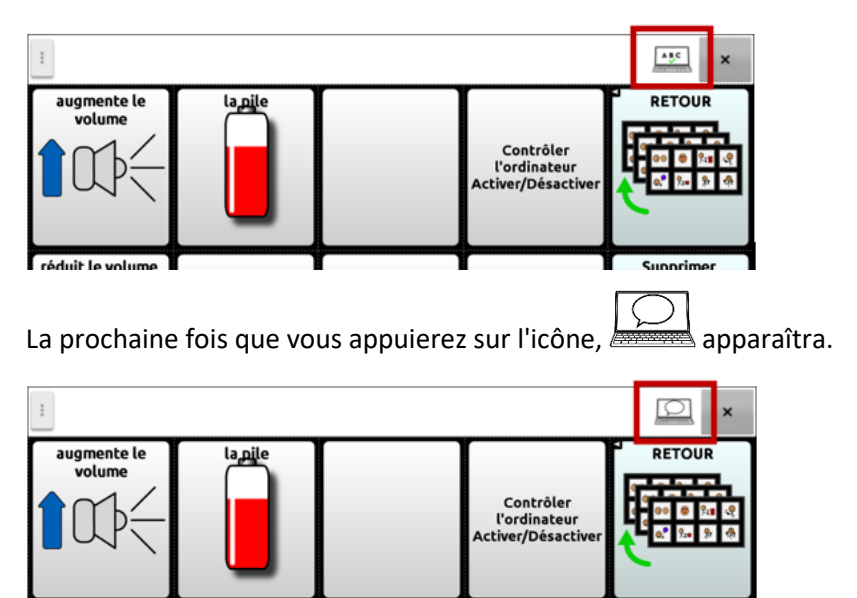

Supprimer

réduit le volume

### <span id="page-318-0"></span>**Travailler avec les commandes de l'ordinateur**

*Important!* Veillez à créer des commandes informatiques qui fonctionneront avec l'ordinateur. Si vous prévoyez d'utiliser différents ordinateurs à différents moments, vous pouvez créer une page de commandes pour l'un d'entre eux ou étiqueter vos boutons de commande pour indiquer à quel ordinateur ils s'appliquent.

Lorsque vous modifiez un bouton, choisissez l'action **Contrôler l'ordinateur - Commande**. La fenêtre Commandes s'ouvre. Saisissez les commandes nécessaires.

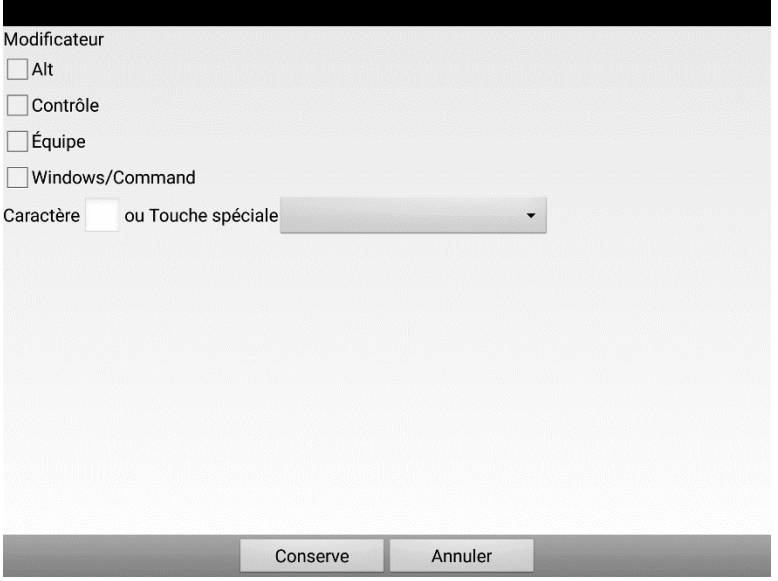

#### **Modificateurs et caractères**

Entrez les combinaisons de Alt, Contrôle, Équipe, Windows/Command (Windows/Mac) avec des caractères. Par exemple: Alt + E, Contrôle + P, Contrôle + Équipe + =, Windows/Command + C

### **Touches spéciales**

Pour sélectionner une touche spéciale, appuyez sur la flèche  $\pm$  de la liste pour ouvrir la liste des touches spéciales. Lorsque vous sélectionnez une touche, le nom de la touche s'affiche après «Touche spéciale ».

Les touches disponibles sont les suivantes : Entrée, Effacement arrière, Tabulation, Verrouillage des majuscules, FI-F12, Imprimer l'écran, Supprimer, pagination et touches fléchées, Verrouillage des chiffres et clavier numérique.

Si vous changez d'avis en cours de modification, supprimez la touche spéciale actuellement sélectionnée (affichée après « Touche spéciale »), appuyez sur la flèche de la liste , faites défiler jusqu'en haut de la liste et sélectionnez la ligne vide.

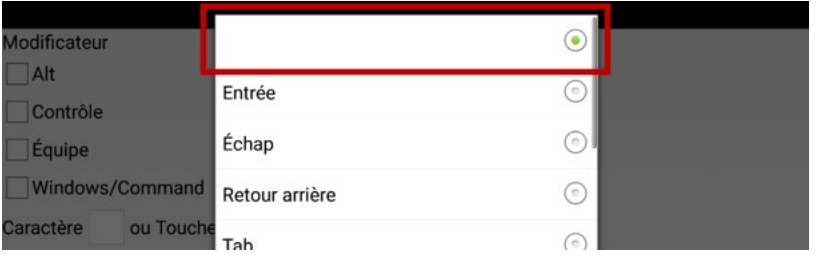

Pour plus de détails sur la configuration des boutons, voir « Modifier le texte d'un bouton » et « [Ajouter ou modifier l'image d'un bouton](#page-108-0) » aux page[s 109](#page-108-0) [à 112,](#page-111-0) et « [Ajouter ou modifier l'action d'un bouton](#page-132-0) » à la page [133.](#page-132-0)

### **Changer une commande**

Pour changer une commande que vous avez précédemment attribuée à un bouton, sélectionnez l'action et choisissez **Fixe**. La fenêtre Commandes s'ouvre avec la série de commandes existante. Supprimez la commande existante, saisissez la nouvelle commande et sélectionnez **Conserve**.

## **Exemple: Ajouter les commandes d'ordinateur aux boutons de l'appareil**

Utilisez l'action de bouton Contrôler l'ordinateur - Commande pour configurer des boutons sur votre appareil qui enverront des commandes du clavier à l'ordinateur.

*Remarque:* Veillez à configurer des commandes prises en charge par l'ordinateur.

Si vous envisagez de configurer plusieurs commandes, procédez comme suit.

- 1. Choisissez **Menu** > **Mode de modification**.
- 2. Appuyez sur le bouton que vous souhaitez utiliser et maintenez-le enfoncé. Une liste d'options de boutons s'affiche.
- 3. Choisissez **Modifier bouton***.* Les propriétés du bouton s'affichent.
- 4. Ajoutez une étiquette au bouton.
- 5. Sélectionnez une image pour le bouton. Par exemple, l'image d'une imprimante.
- 6. Choisissez l'onglet **Actions**.
- 7. Appuyez sur la flèche de la liste  $\pm$  pour ouvrir la liste d'actions.

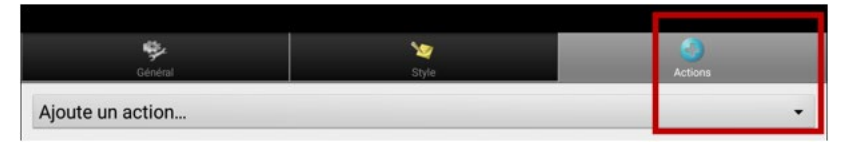

8. Choisissez l'action **Contrôler l'ordinateur - Commande**. La fenêtre Commandes s'ouvre. Saisissez les commandes que vous souhaitez utiliser en combinant des modificateurs et des caractères ou en sélectionnant des touches spéciales. (Pour plus de détails, voir « [Travailler avec les commandes de l'ordinateur](#page-318-0) » à la page [319.](#page-318-0))

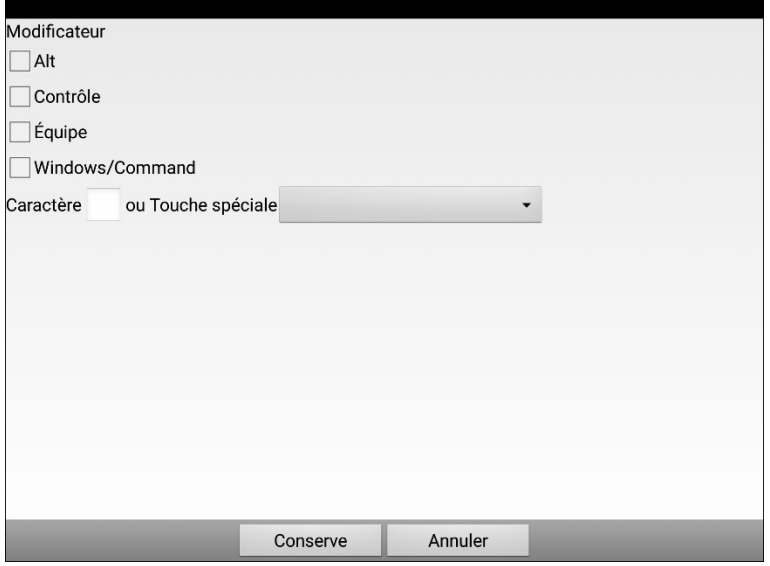

- 9. Par exemple, pour imprimer un document Word à partir d'un PC sous Windows, vous devez procéder comme suit:
	- Sélectionnez **Contrôle**.
	- Appuyez sur la case Caractère pour ouvrir un clavier et saisissez la lettre **P**.

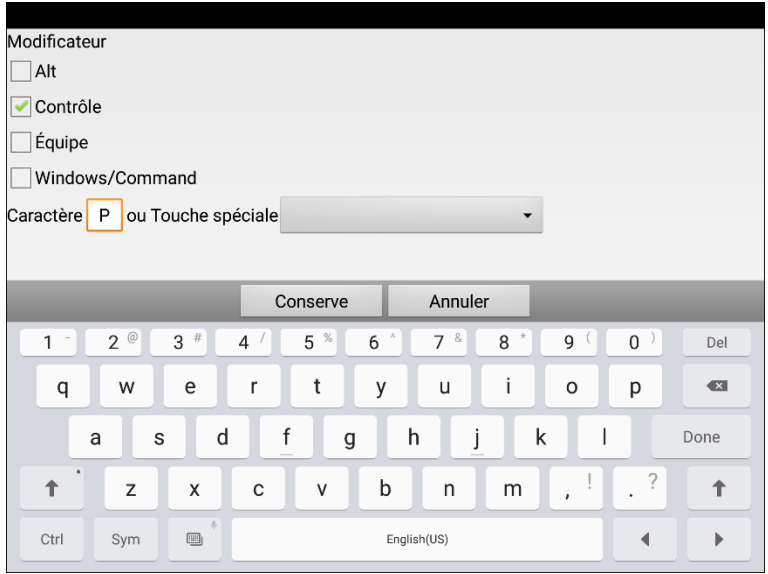

- Choisissez **Conserve**. Dans cet exemple, « Contrôler l'ordinateur - Commande (Contrôle + P) » apparaît sous « Ajoute un action ».
- 10. Choisissez à nouveau **Conserve** pour enregistrer la commande sur le bouton.
- 11. Ajoutez des commandes de clavier à d'autres boutons si nécessaire.
- 12. Lorsque vous avez fini d'ajouter des commandes, quittez le **Modo de edición**.

### **Exemple: Saisir le texte dans un document informatique**

- 1. Sur votre appareil, accédez à la page de vocabulaire contenant les touches auxquelles vous avez ajouté les actions.
- 2. Ouvrez un document (Microsoft Word, par exemple) sur l'ordinateur.
- 3. Confirmez que le document informatique est actif, c'est-à-dire prêt à recevoir du texte de votre appareil. Par exemple, le curseur doit clignoter dans le document.
- 4. Commencez à saisir des mots sur la page de vocabulaire de votre appareil. Au fur et à mesure que les mots apparaissent dans la Barre d'affichage du discours (SDB), ils apparaissent également dans le document informatique.

*Remarque:* Lors d'un retour arrière ou d'un effacement de texte, l'ordinateur ne reconnaît que les outils dont il dispose également par exemple, l'option Retour arrière.

- En choisissant l'option Retour arrière sur votre page de vocabulaire, vous effectuerez un retour arrière dans la SDB et sur l'ordinateur.
- Mais votre page de vocabulaire peut également comporter un bouton Effacer. Il ne s'agit pas d'un outil reconnu par l'ordinateur. Il effacera donc votre SDB, mais pas le texte précédemment envoyé au document informatique.
- 5. Pour enregistrer le document informatique, configurez un autre bouton sur votre appareil avec la commande Enregistrer de l'ordinateur (par exemple, Contrôle + S).

*Remarque:* Assurez-vous de configurer une commande qui fonctionne avec votre système d'exploitation

6. Vous pouvez maintenant imprimer ou distribuer votre document.
# **Annexe F : Informations de conformité**

### **Avertissement de la Innovation, Sciences et Développement économique Canada ( ISDE )**

Cet appareil est conforme aux normes RSS exemptes de licence d'Innovation, Sciences et Développement économique Canada ( ISDE ). L'exploitation est autorisée aux deux conditions suivantes: (1) l'appareil ne doit pas produire de brouillage, et (2) l'utilisateur de l'appareil doit accepter tout brouillage radioélectrique subi, même si le brouillage est susceptible d'en compromettre le fonctionnement.

This device complies with Innovation, Sciences et Développement économique Canada ( ISDE ) license-exempt RSS standard(s). Operation is subject to the following two conditions: (1) This device may not cause interference, and (2) This device must accept any interference, including interference that may cause undesired operation of the device.

### **PMN canadien**

Ce produit comprend BGM220P22A.

### **Avertissement de la Federal Communications Commission (FCC)**

Cet appareil est conforme à l'article 15 des règlementations de la FCC. Son fonctionnement est soumis aux deux conditions suivantes : (1) l'appareil ne doit pas causer d'interférences nuisibles et (2) Cet appareil doit accepter toute interférence reçue, y compris des interférences qui peuvent provoquer un fonctionnement non désiré.

Attention! Toute modification apportée à l'appareil sans l'autorisation expresse de PRC-Saltillo pourrait révoquer le droit de l'utilisateur d'utiliser cet équipement.

Note : Cet équipement a été testé et reconnu conforme aux normes concernant les appareils informatiques de Classe B, en vertu de l'article 15 des réglementations de la FCC. Ces normes visent à fournir une protection raisonnable contre les interférences nuisibles dans une installation résidentielle. Cet appareil génère, utilise et émet de l'énergie de fréquences radio et peut, en cas d'installation ou d'utilisation non conforme aux instructions, engendrer des interférences nuisibles au niveau des communications radio. Il n'existe toutefois aucune garantie que de telles interférences ne se produiront pas dans une installation particulière. Si cet appareil cause des interférences nuisibles à la réception des signaux de radio ou de télévision, ce qui peut être déterminé en allumant et en éteignant l'appareil, l'utilisateur peut tenter de corriger ces interférences par l'un des moyens suivants :

- Réorienter ou repositionner l'antenne de réception
- Augmenter la distance séparant l'équipement du récepteur
- Brancher l'appareil sur un circuit différent de celui auquel le récepteur est connecté
- Demander conseil au fournisseur ou à un technicien radiotélévision expérimenté.

### **FCC RF Radiation Exposition et Déclats SAR**

L'appareil NovaChat a été testé pour la conformité au taux d'absorption spécifique (SAR) porté sur le corps. Le module radio a été évalué selon le bulletin FCC OET 65C (01-01) et jugé conforme aux exigences énoncées dans les sections 2.1093 et 15.247 (b) (4) du CFR 47 concernant l'exposition aux radiofréquences des appareils à radiofréquence. Ce modèle répond aux exigences gouvernementales applicables en matière d'exposition aux ondes de radiofréquence. La limite SAR fixée par la FCC est de 1,6 w / kg.

### **Équipement de communication sans fil**

Les équipements de communication sans fil tels que les appareils de réseau domestique sans fil, les téléphones portables, les téléphones sans fil et leurs stations de base et les talkies-walkies peuvent affecter cet appareil et doivent être maintenus à au moins six (6) pouces de l'appareil.

### **Restrictions concernant l'utilisation prévue, les tierces parties et la perte de données**

- PRC-Saltillo ne garantit pas le fonctionnement de cet appareil de synthèse vocale hors des termes de sa garantie expresse concernant l'utilisation prévue de la synthèse vocale. PRC-Saltillo n'est pas responsable des logiciels de tierces parties ni de toute blessure, de tout dommage ou de tout litige résultant de l'utilisation ou du mauvais fonctionnement de technologies, de sites internet, de produits et de logiciels de tierces parties. D'autres utilisations pourraient nécessiter des analyses cliniques supplémentaires qui dépassent le champ d'application d'une évaluation pour des appareils de synthèse vocale.
- PRC-Saltillo n'est pas responsable de toute perte ou réclamation d'une partie tierce découlant de l'utilisation de ce produit.
- PRC-Saltillo n'est pas responsable de tout dommage ou perte causée par la suppression de données découlant d'une réparation ou du remplacement de la pile. Assurez-vous de sauvegarder toutes vos données importantes sur une autre plateforme (ordinateur) afin d'éviter de les perdre.

### **Utilisation prévue**

Le NovaChat est un appareil de synthèse de la parole qui favorise la communication chez les personnes ayant un trouble de la parole/du langage. Cet appareil et ses programmes de langage permettent à l'utilisateur d'initier des conversations, d'obtenir des renseignements et de faire part de ses opinions et de ses émotions. Il peut être tenu dans la main, être utilisé avec un pied sur une table ou être monté sur un fauteuil roulant. On peut l'utiliser grâce à son écran tactile ou à une variété d'accessoires pour interrupteurs disponibles.

L'appareil ne contient aucune substance médicale, aucun sang humain et aucun produit dérivé du plasma et n'est pas fabriqué en utilisant des tissus d'origine animale.

### **Indications et contre-indications**

*Indication :* Le NovaChat est un appareil de synthèse de la parole qui favorise la communication chez les personnes ayant un trouble de la parole/du langage.

*Contre-indication :* Cet appareil n'est pas conçu pour être un appareil téléphonique d'urgence ou pour être le seul outil d'aide à la communication.

### **Risques d'application existants**

Aucun risque d'application existant n'est connu.

### **Durée de vie prévue**

La durée de vie prévue de l'appareil est de cinq ans. Si vous souhaitez vous débarrasser de votre appareil, jetez-le conformément aux législations sur le recyclage d'appareils électroniques en vigueur dans votre municipalité, dans votre province ou dans votre pays.

### **Utilisateurs visés**

La personne qui utilise l'appareil pour communiquer, le partenaire de communication de cette personne ou la personne qui modifie les paramètres, fait la maintenance des fichiers du logiciel, etc. sont les utilisateurs visés par l'appareil. Les images et les instructions dans ce document aideront ces personnes à utiliser l'appareil de façon qu'il accomplisse son objectif.

### **Positionnement des utilisateurs**

Pour être utilisé de façon normale, l'appareil devrait se trouver à une distance de 12 à 14 pouces du corps de la personne. Cette distance risque de varier si l'on choisit de tenir l'appareil en main ou si on le pose sur une table ou un fauteuil roulant.

### **Compétences spéciales, formation ou connaissances requises**

Aucune compétence ou formation particulière n'est requise pour utiliser ou entretenir l'appareil. Les images et le texte de ce document aideront les opérateurs à acquérir les connaissances nécessaires pour atteindre l'utilisation prévue de l'appareil.

### **Instructions d'utilisation**

- Toutes les fonctionnalités de l'appareil sont sécuritaires pour l'utilisateur. Suivre les instructions dans ce manuel pour obtenir des résultats optimaux.
- Il n'est pas nécessaire d'éteindre l'appareil ou l'amplificateur si l'appareil est utilisé de façon quotidienne. Il est recommandé de redémarrer l'appareil une fois par semaine et de le mettre en veille tous les jours.
- Contacter PRC-Saltillo et votre représentant national pour signaler tout incident sérieux en lien avec l'appareil.
- Pour toute information concernant le nettoyage de l'appareil, voir la section « Nettoyer et désinfection de votre appareil ».

### **Instructions d'entreposage**

Si vous entreposez l'appareil pour une longue période, éteignez l'appareil et l'amplificateur. Les appareils entreposés doivent être chargés tous les six mois.

### **Explication des symboles**

Cette section explique les symboles qui apparaissent sur les appareils, accessoires ou emballages PRC-Saltillo.

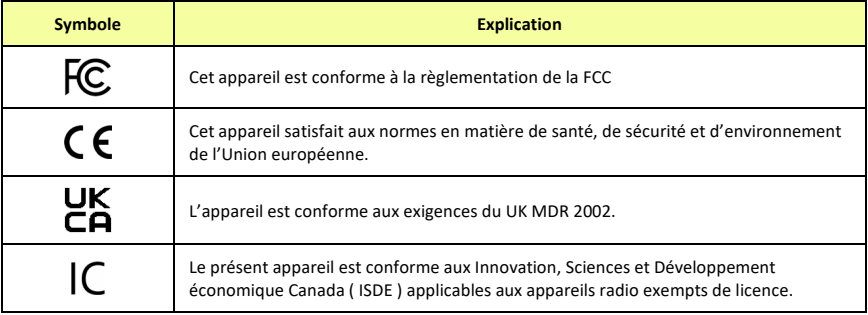

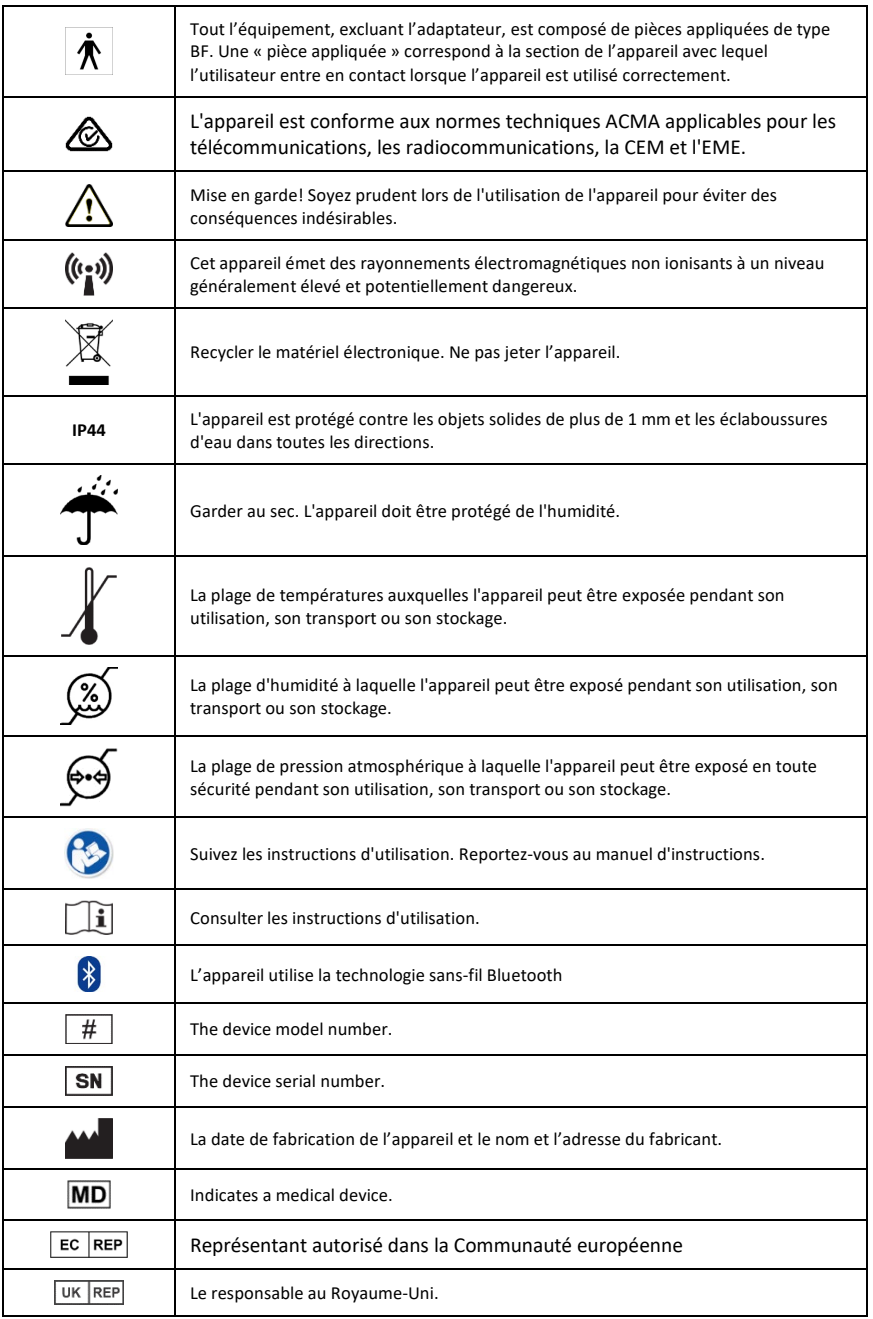

## **Classifications : NovaChat 5, 8, 10 et 12**

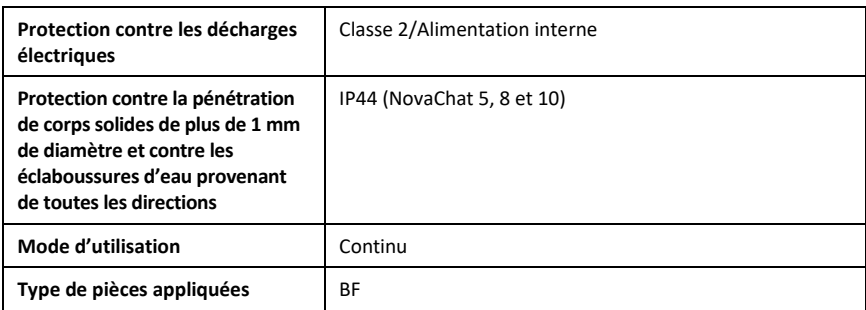

### **Spécifications : NovaChat 5, 8, 10 et 12**

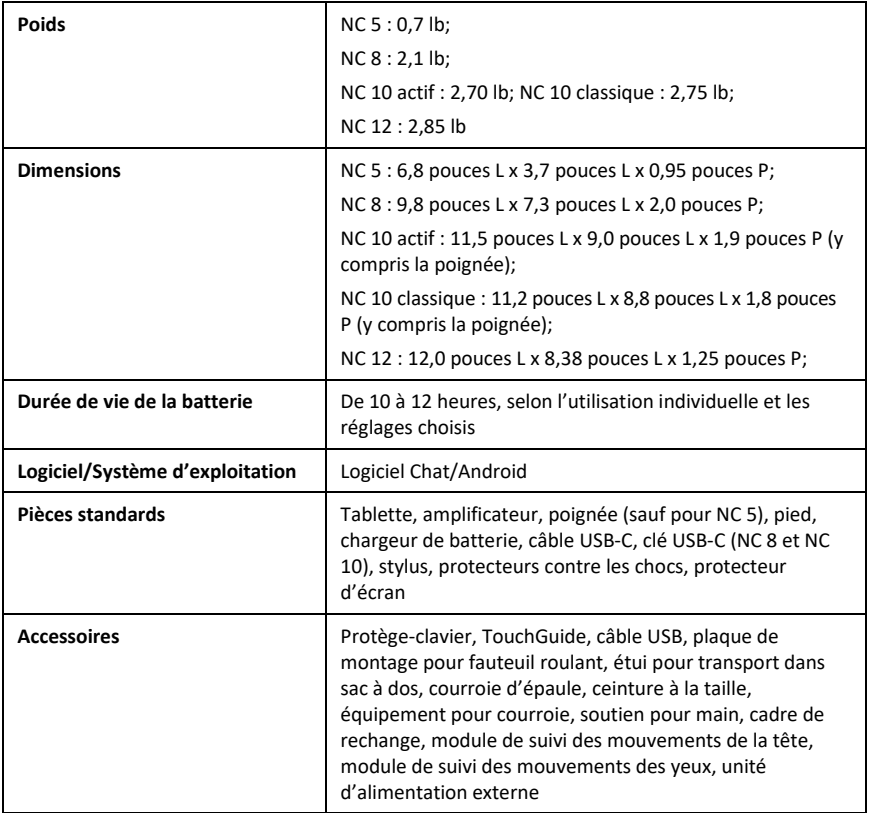

### **Environnement opérationnel : NovaChat 5, 8, 10 et 12**

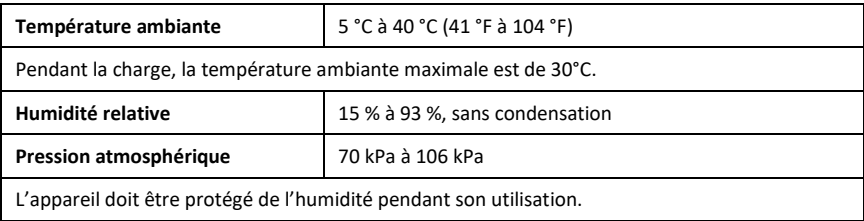

### **Environnement de transport et d'entreposage : NovaChat 5, 8, 10 et 12**

Pendant le transport ou le stockage, la plage de températures à laquelle l'appareil peut être exposé est de -25 ° C (-13 ° F) sans contrôle de l'humidité relative à 70 ° C (158 ° F) à une humidité relative jusqu'à 93%, sans condensation.

### **Conditions de température pour contact direct – NovaChat 5, 8, 10 et 12**

À une température ambiante de 40 ° C (104 ° F), la température de surface à l'arrière de l'appareil peut augmenter jusqu'à 11 ° C (51,8 ° F) pendant le chargement à une température de 51 ° C (123,8 ° F) . Pour cette raison, minimisez le contact avec l'arrière de l'appareil pendant que l'appareil est en charge.

- $\triangle$ Pendant que l'appareil est en charge, toucher la surface de l'appareil avec une peau lésée pourrait aggraver la blessure.
- ⚠ Pendant que l'appareil est en charge, les enfants ou les groupes à risque élevé ne devraient pas toucher à l'appareil s'il existe un risque de brûlure à la peau.
- ⚠ Pendant que l'appareil est en charge, minimisez le contact avec l'arrière de l'appareil.

# **Index**

## **4**

4-Basic 73, 79

# **A**

Abréviations Ajouter, modifier ou supprimer 228 Acapela Émotion Vocale Acapela 171 Accès Activé le Mode Kiosk 230, 233 Bloquez accès au système d'opération et Applications 230 Configuration des options d'accès 173 Crée un mot de passe pour la Mode de Kiosk 230, 233 Désactivé Mode Kiosk 230, 233 Déverrouillez l'appareil 229, 232 Effacer le mot de passe pour verouiller le menu 231, 233 Permettre le Verrouille du Menu 229, 232 Restriction 229, 232 Verrouille l'appareil 229, 232 Accès au toucher Utilisation des effets visuels 178 Accessibilité Activation des boutons au toucher ou au relâche 174 Configuration du signal sonore d'un bouton 178, 182 Configuration d'une indication visuelle d'un bouton 177 Éviter la double sélection d'un bouton 176

Options 173 Réglage de l'heure d'activation du bouton 175 Accessoires Utiliser InputStick pour contrôler votre ordinateur 310 **Actions** Bouton disponibles actions 134 Modifier l'action d'un bouton 133 Actions de boutons Activation et désactivation du contrôle de l'ordinateur 314 Ajouter les commandes d'ordinateur aux boutons de l'appareil 320 Création et utilisation d'un bouton d'activation/désactivation du contrôle de l'ordinateur 315 Affichage Modifier les paramètres d'affichage 235 Alphabétisation Configuration des fenêtres contextuelles de messages pour développer les compétences de lecture et d'écriture 211 Amplificateur Affichage des icônes d'état de la batterie 39 Allumer et éteindre 42 Recharger l'appareil NovaChat 12 36 Recharger l'appareil NovaChat 5 30 Recharger l'appareil NovaChat 8 32 Vérifier l'état de la batterie 38 Amplifier Charging a NOVA chat 10 device 34 Android Ajouter une voix Android 85

Appareil Affichage des icônes d'état de la batterie 39 Allumer et éteindre l'appareil NovaChat 40 Contrôle de Volume 46 Copier des images entre l'ordinateur et l'appareil 112 Désactiver les boutons de volume de l'appareil 47 Déverrouillez l'appareil 229, 232 Fonctionnalités du NovaChat 10 24 Fonctionnalités du NovaChat 12 27 Fonctionnalités du NovaChat 5 20 Fonctionnalités du NovaChat 8 21 Recharger l'appareil NovaChat 12 36 Recharger l'appareil NovaChat 5 30 Recharger l'appareil NovaChat 8 32 Support opérationnel ou technique 13 Transfert des fichiers de vocabulaire 255 Vérifier l'état de la batterie 38 Verrouille l'appareil 229, 232 Application Ouvrir et fermer 60 Utiliser l'écran application 60 Applications Supprimer les applications et les fichiers téléchargés 309 Travailler avec des applications 306 Autoriser l'accès Connexion de votre appareil à l'ordinateur pour la première fois 304

## **B**

Balayage Balayage répétitives 204 Bloque 199 Choisir le mode 195 Choisir un pattern 195 Chronométrage 203 Configuration de la barre d'affichage de discours (SDB) 202 Configuration des motifs de balayage personnalisé 205 Configuration des zones vides 203 Configuration du balayage à interrupteur 188 Configuration du signal sonore d'un bouton 178, 182 Configurer des interrupteurs Bluetooth (sans-fils) sur un appareil avec Android 10 ou inférieur 191 Configurer des interrupteurs Bluetooth (sans-fils) sur un appareil avec Android 11 ou supérieur 193 Configurer des interrupteurs branchés 189 Délai d'activation 204 Éditeur de balayage 205 Flux 200 Linéaire 196 Optimisation de balayage de blocs et flux 201 Programmer le balayage des notifications 203 Rangé/Colonne 198

Recommence Automatique 205 Utilisation des effets auditifs 180 Utilisation des effets visuels 178 Utiliser le mode de balayage linéaire avec deux commutateurs 197 Utiliser le mode de balayage linéaire avec un seul commutateur 196 Balayage auditif Configuration du signal sonore d'un bouton 178, 182 Barre d'affichage de discours Changer les options de style 89 Écran application 60 Barre d'affichage de discours (SDB) Changé Configuration de balayage 202 Changé les paramètres fonctionnels 87 Émotion Vocale Acapela 171 Utilisation du changement d'orientation lors d'une inclinaison avec la barre d'affichage de discours 215 Utiliser le SDB 86 Barre d'affichage du discours Changé les paramètres 88 Effacer le texte dans la barre d'affichage du discours 88 Entretenir deux conversations en même temps 92 Modification de la couleur de l'arrière-plan du SDB et du Side Chat SDB 93 Barre d'état 59 Barre d'affichage du discours (SDB) Activation et désactivation du contrôle de l'ordinateur 314 Appuyer sur l'icône dans le SDB 317

Barre d'affiche de discours Enregistrer le texte de SDB sur un bouton 141 Basic Scan 79 Batterie Affichage des icônes d'état de la batterie 39 Vérifier l'état de la batterie 38 Beep d'Activation 237 **Rin** Configuration du signal sonore d'un bouton 178 Bloquez accès au système d'opération et Applications 230 Bluetooth Allumer et éteindre 43 Configuration un interrupteur Bluetooth 191, 193 Connexion de votre appareil à l'InputStick 311 Présentation des modes de connexion 314 Renseignements supplémentaires sur la connexion Bluetooth 312 Utilisation de plusieurs ordinateurs 312 Utiliser InputStick pour contrôler votre ordinateur 310 Bouton de caméra 245 Boutons Activation des boutons au toucher ou au relâche 174 Afficher ou masquer plusieurs boutons 122 Afficher ou masquer tous les boutons 122 Ajout d'un événement webhook à un bouton 291

Ajoute un bouton transparent à la scène visuelle 163 Ajouter ou modifier l'image 109 Appliquer des couleurs de peau aléatoires aux boutons d'un vocabulaire 115 Changer la couleur de peau du symbole d'un bouton spécifique 117 Changer le style de tous les boutons d'un fichier de vocabulaire 130 Changer le style de tous les boutons d'une page 130 Changer l'Étiquette/Message 107 Configuration d'un signal sonore 178, 182 Configuration d'une indication visuelle 177 Connecter un bouton à un clavier 170 Copie et réutilisation du même bouton 142 Copier 142 Copier des images entre l'ordinateur et l'appareil 112 Copier et coller 142 Créer un bouton date/heure 236 Définition d'une couleur de peau pour un fichier entier de vocabulaires 113 Disponibles actions 134 Émotion Vocale Acapela 171 Enregistrer le texte de SDB sur un bouton 141 Évaluation de la capacité d'un individu à sélectionner un bouton 70 Éviter la double sélection 176

Masquer 120 Masquer ou afficher les images des boutons 127 Masquer un bouton 120 Modification de la flèche de liaison d'un bouton 132 Modification d'un bouton réutilisé sur plusieurs pages 143 Modifié le style 128 Modifier l'action d'un bouton 133 Modifier la saturation de la couleur d'un bouton 129 Priorités 144 Réglage de l'heure d'activation 175 Remplacer le style d'un bouton en particulier 131 Sauvegarde des paramètres des boutons masqués 123 Travailler avec les Ensembles de boutons 145 Utilisation des effets visuels et auditifs pour localiser des boutons 185 Utiliser un bouton à plusieurs endroits 144

# **C**

Caméra Créer et utilizer un bouton de caméra 245 Prendre des photos 244 Charging Charging a NOVA chat 10 device 34 ChatEditor Activation du discours et des symboles sur le ChatEditor 100

Capturez des séquences de boutons 104 Configuration 99 Création du matériels d'instructions  $101$ Différences entre l'appareil et ChatEditor 103 Importation d'un fichier de vocabulaire sur votre ordinateur dans ChatEditor 101 Installation 98 Installez, mettre en place, et utiliser 98 Ouvrant 100 Résolution des problèmes-Les symboles ne s'affichent pas 297 Résolution des problèmes-Pas de discours sur le ChatEditor 296 Transfert des fichiers de vocabulaire 255 Utiliser les fichiers de vocabulaire avec ChatEditor 100 ChatSMS Installer ChatSMS sur votre téléphone 269 Chromebook Brancher l'InputStick sur l'ordinateur 311 Clavier Utiliser un autre clavier de messagerie texte 276 Claviers Connecter un bouton à un clavier 170 Sélection d'une disposition de clavier 313 Sélectionnez un autre clavier 170 Utilisation des claviers 170

Clé USB Enregistrement de données sur une clé USB 242 Sauvegarde et restaurer de fichiers de vocabulaire personnalisés sur une clé USB 251 Commandes de l'ordinateur Travailler avec les commandes de l'ordinateur 318 Commandes d'ordinateur Ajouter les commandes d'ordinateur aux boutons de l'appareil 320 Communication Journey: Aphasia 73,  $80$ Commutateurs Utiliser le mode de balayage linéaire avec deux commutateurs 197 Utiliser le mode de balayage linéaire avec un seul commutateur 196 Conformité Informations de sécurité 324 Connexion de votre appareil à l'ordinateur pour la première fois 304 Constructeur de Vocabulaire 124 Contrôle de Volume 46 Contrôler l'ordinateur Activation et désactivation du contrôle de l'ordinateur 314 Création et utilisation d'un bouton d'activation/désactivation du contrôle de l'ordinateur 315 Présentation des modes de connexion 314 Saisir le texte dans un document informatique 323 Utilisation de plusieurs ordinateurs 312 Utiliser InputStick pour contrôler votre ordinateur 310

Conversation Entretenir deux conversations en même temps 92 Modification de la couleur de l'arrière-plan du SDB et du Side Chat SDB 93 Copier des images entre l'ordinateur et l'appareil 112 Copier un message texte 284 Couleur Modification de la couleur de l'arrière-plan du SDB et du Side Chat SDB 93 Couleur de peau Appliquer des couleurs de peau aléatoires aux boutons d'un vocabulaire 115 Changer la couleur de peau du symbole d'un bouton spécifique 117 Définition d'une couleur de peau pour un fichier entier de vocabulaires 113 **D** Date Créer un bouton date/heure 236

Modifier la date et l'heure 236 Désinfection L'appareil utilisé pas plusieurs clients 57 Routine 57 Désinfection l'écran tactile 56 Déverrouillez l'appareil 229, 232 Device Charging a NOVA chat 10 device 34 Dictionnaire de prononciation 95

### **Discours**

Activation du discours et des symboles sur le ChatEditor 100

Ajouter un mot a la dictionnaire de prononciation 95

- Ajouter une pause entre les mots 95
- Configurer les modes de discours 97

Déterminer comment prononcer un mot à prononciations multiples 96

Effacer le texte dans la barre d'affichage du discours 88

Entretenir deux conversations en même temps 92

Modification de la couleur de l'arrière-plan du SDB et du Side Chat SDB 93

Sélection de la langue et de la voix 83

Travailler avec le discours 95

**Documents** Saisir le texte dans un document informatique 323

# **E**

Écran Allumer et éteindre l'écran 41 Changer le paramètre de mise en veille de l'écran 41 Réveil de l'écran 41 Écran Principale Ajout de raccourcis 59 Barre d'état 59 Supprimer un raccourci 59 Utiliser l'écran principale 59 Écran tactile Nettoyage et Désinfection l'écran tactile 56 Utiliser l'écran tactile 56

Écrans Écran application 60 Écriture Configuration des fenêtres contextuelles de messages pour développer les compétences de lecture et d'écriture 211 Éditeur de balayage 205 Effacer les personnalisations 266 Effets Utilisation des effets auditifs 180 Utilisation des effets visuels 178 Utilisation des effets visuels et auditifs pour localiser des boutons 185 Effets auditifs Utilisation des effets auditifs 180 Utilisation des effets visuels et auditifs pour localiser des boutons 185 Effets visuels Utilisation des effets visuels 178 Utilisation des effets visuels et auditifs pour localiser des boutons 185 Émotion Vocale Acapela 171 Enregistrement de données Crée un mot de passe de confidentialité 239 Enregistrement de données sur une clé USB 242 L'analyse du développement de langue 238 Ouvrir et éteindre la logue de donnée 239 Sauvegarde de donné à un fichier pour télécharger à un ordinateur 240 Utilisez le site web de Realize Language 238

Ensembles de boutons 145 Épeler (vocabulaire) 74 Évaluation de la capacité d'un individu à sélectionner un bouton 70 Expansion d'abréviation 228 Explore Access Évaluation de la capacité d'un individu à sélectionner un bouton 70 **F** Fenêtres contextuelles de messages Configuration des fenêtres contextuelles de messages pour développer les compétences de lecture et d'écriture 211 Fermer l'application 60 Fichiers de vocabulaire Définition d'une couleur de peau pour un fichier entier de vocabulaires 113 Restauration d'une bibliothèque de fichiers de vocabulaire sur le

Saisir le texte dans un document informatique 323

même appareil 258

Sauvegarde et restauration de vos vocabulaires avec les paramètres 259

Sauvegarde et restaurer 251

Sauvegarde et restaurer sur une clé USB 251

Suppression de tous les fichiers personnalisés 267

Transfert de fichiers de vocabulaire entre appareils NovaChat 263

Utiliser InputStick pour contrôler votre ordinateur 310

Fichiers téléchargés Supprimer les applications et les fichiers téléchargés 309 Fishing Utilisation des effets auditifs 180 Utilisation des effets visuels 178 Utilisation des effets visuels et auditifs pour localiser des boutons 185 Flèche de liaison d'un bouton Modification de la flèche de liaison d'un bouton 132

## **G**

Gestes 186 Activer et désactiver les gestes 186 Créer un geste pour toutes les pages 187 Créer un geste pour une page 187

## **H**

Heure Créer un bouton date/heure 236 Modifier la date et l'heure 236

# **I**

Icônes Affichage des icônes d'état de la batterie 39 Appuyer sur l'icône dans le SDB 317 Présentation des modes de connexion 314 Images Ajouter ou modifier l'image d'un bouton 109 Appliquer des couleurs de peau aléatoires aux boutons d'un vocabulaire 115

Changer la couleur de peau du symbole d'un bouton spécifique 117 Copier des images entre l'ordinateur et l'appareil 112 Définition d'une couleur de peau pour un fichier entier de vocabulaires 113 Importation Importation d'un fichier de vocabulaire sur votre ordinateur dans ChatEditor 101 Incitations audio Configuration du signal sonore d'un bouton 182 Utilisation des effets auditifs 180 Utilisation des effets visuels et auditifs pour localiser des boutons 185 Informations de conformité 324 Informations de sécurité 15 InputStick Activation et désactivation du contrôle de l'ordinateur 314 Ajouter les commandes d'ordinateur aux boutons de l'appareil 320 Appuyer sur l'icône dans le SDB 317 Brancher l'InputStick sur l'ordinateur 311 Connexion de votre appareil à l'InputStick 311 Création et utilisation d'un bouton d'activation/désactivation du contrôle de l'ordinateur 315 Présentation des modes de connexion 314 Renseignements supplémentaires sur la connexion Bluetooth 312 Saisir le texte dans un document informatique 323

Sélection d'une disposition de clavier 313 Travailler avec les commandes de l'ordinateur 318 Utilisation de plusieurs ordinateurs 312 Utiliser InputStick pour contrôler votre ordinateur 310 **Instructions** Utilisez ChatEditor pour capturer des séquences de boutons 104 Utilisez ChatEditor pour créer des matériels d'instructions 104 Intermediate Scan 81 Interrupteurs Configuration du balayage à interrupteur 188 Configuration un interrupteur Bluetooth 191, 193 Configurer des interrupteurs Bluetooth (sans-fils) sur un appareil avec Android 10 ou inférieur 191 Configurer des interrupteurs Bluetooth (sans-fils) sur un appareil avec Android 11 ou supérieur 193 Configurer des interrupteurs branchés 189 Invites Configuration du signal sonore d'un bouton 178, 182 Invites auditives Configuration du signal sonore d'un bouton 178, 182 **L**

L'analyse du développement de langue 238 Enregistrement de données sur une clé USB 242

Langue Choisir une langue 83 L'analyse du développement de langue 238 Realize Language 238 Sélection de la langue et de la voix 83 L'écran tactile Utiliser le stylus 56 Lecture Configuration des fenêtres contextuelles de messages pour développer les compétences de lecture et d'écriture 211 Logiciel Partager les renseignements sur l'utilisation du logiciel de façon anonyme 305 Logiciel Chat Mettre le logiciel Chat à jour à partir du site de Saltillo 249 Mettre le logiciel Chat à jour avec le Wi-Fi 247

## **M**

Mac Brancher l'InputStick sur l'ordinateur 311 Maison (bouton) 29 Maison (icône) 29 Majuscules automatiques 228 Masquer des boutons 120 Menu (icône) 29 Menus Permettre le Verrouille du Menu 229, 232 Utilisation des menus 66

Message à autoriser l'accès Connexion de votre appareil à l'ordinateur pour la première fois 304 Messagerie texte Afficher les notifications 288 Agrandir la BSV 277 Ajouter l'option Texter à un fichier de vocabulaire personnalisé 274 Ajouter un bouton avec l'action Terminé sur une page 274 Ajouter un contact à partir d'un message reçu 278 Configuration messagerie texte avancée 289 Connecter l'appareil à votre téléphone 271 Copier le bouton Terminé 273 Copier un message texte 284 Créer le brouillon d'un message 285 Créer un contact 277 Désactiver ou réactiver 277 Fonctions du bouton Retour 287 Installation et utilisation 269 Installer ChatSMS sur votre téléphone 269 Lecture vocale des messages textes 283 Les conversations lors de la création d'un message texte 286 Rédiger et envoyer un message 280 Supprimer une conversation ou un message texte 286 Utiliser un autre clavier de messagerie texte 276 Utiliser un fichier de vocabulaire par défaut 273

Messages texte Définir une page messages textes importée comme page spéciale 151 Mise à jour Mettre le logiciel Chat à jour à partir du site de Saltillo 249 Mettre le logiciel Chat à jour avec le Wi-Fi 247 Mode communication Présentation des modes de connexion 314 Mode de Kiosk Activé 230, 233 Crée un mot de passe 230, 233 Désactivé 230, 233 Effacer le mot de passe 231, 233 Mode de modification 105 Mode ordinateur Présentation des modes de connexion 314 Modèles Créer une page à partir d'un modèle 148 Se servir d'une page spéciale comme modèle 154 Mot de passe Crée un mot de passe de confidentialité 239 Récupérer d'un mot de passe de confidentialité perdu 241 MultiChat 15 74, 81 myCore 81 myQuickChat 82

## **N**

Nettoyage l'écran tactile 56 Nettoye et désinfection L'appareil utilisé pas plusieurs clients 57 Routine 57 Notifications Afficher les notifications 288 Programmer le balayage des notifications 203 NovaChat 10 Fonctionnalités 24 Positionner le pied 50 NovaChat 12 Fonctionnalités 27 Positionner le pied 51 Recharger l'appareil 36 NovaChat 5 Fonctionnalités 20 Positionner le pied 48 Recharger l'appareil 30 NovaChat 8 Fonctionnalités 21 Positionner le pied 49 Recharger l'appareil 32

## **O**

**Ordinateur** Activation et désactivation du contrôle de l'ordinateur 314 Ajouter les commandes d'ordinateur aux boutons de l'appareil 320 Brancher l'InputStick sur l'ordinateur 311 Connexion de votre appareil à l'ordinateur pour la première fois 304

Création et utilisation d'un bouton d'activation/désactivation du contrôle de l'ordinateur 315 Renseignements supplémentaires sur la connexion Bluetooth 312 Saisir le texte dans un document informatique 323 Sélection d'une disposition de clavier 313 Travailler avec les commandes de l'ordinateur 318 Utilisation de plusieurs ordinateurs 312 Utiliser InputStick pour contrôler votre ordinateur 310 Orientation Changer les paramètres 214 Paramètres pour changer l'orientation de l'appareil 214 Utilisation du changement d'orientation lors d'une inclinaison avec la barre d'affichage de discours 215 Ouvrir l'application 60

## **P**

Page d'accueil Définir une page spéciale comme page d'accueil 152 Modifier votre page d'accueil 150 Pages Ajoutez une grille à une page 148 Animation de page transitions 148 Copié une page d'un autre fichier de vocabulaire 148 Crée une page 147 Créer une page à partir d'un modèle 148

Créez une copie d'une page 147 Remplacer un style de page 149 Se servir d'une page spéciale comme modèle 154 Pages spéciales Créer une page à partir d'un modèle 148 Définir une page messages textes importée comme page spéciale 151 Définir une page spéciale comme page d'accueil 152 Modifier votre page d'accueil 150 Se servir d'une page spéciale comme modèle 154 Utiliser une page spéciale 150 Paramètres Profils 234 Restauration de tous les paramètres par défaut 267 Sauvegarde et restauration de vos vocabulaires avec les paramètres 259 Parole Ajouter une voix Android 85 Personnalisations Configuration des motifs de balayage personnalisé 205 Effacer 266 Personnalisation un fichier de vocabulaire 106 Photos Créer et utilizer un bouton de caméra 245 Prendre des photos 244 Pied Positionner le pied NOVA chat 10 50 Positionner le pied NOVA chat 8 49 Positionner le pied NovaChat 12 51

Positionner le pied NovaChat 5 48 Plaque de montage en fauteuil roulant Remplacement sur NovaChat 12 53 Poignée Retirer ou remplacer la poignée 52 Prédiction de mots 219 Saisir le texte dans un document informatique 323 Sélectionner le type de prédiction de mot 219 Problèmes Résolution des problèmes 295 Profils 234 Charger un profil 234 Crée un profil 234 Retourne au paramètres défaut 235 Supprimer un profil 235 Prononciation Ajouter un mot a la dictionnaire de prononciation 95 Déterminer comment prononcer un mot à prononciations multiples 96 Émotion Vocale Acapela 171

## **R**

Raccourcis Ajout d'un raccourci pour un widget 59 Ajout de raccourcis 59 Supprimer un raccourci 59 Realize Language 238 Crée un mot de passe de confidentialité 239 Ouvrir et éteindre la logue de donnée 239 Récupérer d'un mot de passe de confidentialité perdu 241

Sauvegarde de donné à un fichier pour télécharger à un ordinateur 240 Utilisez le site web de Realize Language 238 Récepteur USB sans fil Activation et désactivation du contrôle de l'ordinateur 314 Ajouter les commandes d'ordinateur aux boutons de l'appareil 320 Appuyer sur l'icône dans le SDB 317 Brancher l'InputStick sur l'ordinateur 311 Connexion de votre appareil à l'InputStick 311 Création et utilisation d'un bouton d'activation/désactivation du contrôle de l'ordinateur 315 Présentation des modes de connexion 314 Renseignements supplémentaires sur la connexion Bluetooth 312 Sélection d'une disposition de clavier 313 Travailler avec les commandes de l'ordinateur 318 Utilisation de plusieurs ordinateurs 312 Utiliser InputStick pour contrôler votre ordinateur 310 Recharger l'appareil NovaChat 12 36 Recharger l'appareil NovaChat 5 30 Recharger l'appareil NovaChat 8 32 Réponse haptique 237 Réponse sonore 237 Résolution des problèmes 295 Pas de discours sur le ChatEditor 296 Restauration de vos vocabulaires avec les paramètres 259

Restauration des renseignements sur un stockage hébergé 262 Restauration d'une bibliothèque de fichiers de vocabulaire sur le même appareil 258 Restaurer un fichier sauvegardé 251 Restaurer un fichier sauvegardé sur une clé USB 251 Restriction d'accès 229, 232 Retour (icône) 29 Réveil Réveil de l'écran 41

# **S**

Sangle Attacher une sangle avec des anneaux de métal 55 Attacher une sangle avec des boucles 54 Saturation Modifier la saturation de la couleur d'un bouton 129 Sauvegarde de fichiers de vocabulaire personnalisés sur une clé USB 251 Sauvegarde des fichiers de vocabulaire 251 Sauvegarde d'informations sur un stockage hébergé 261 Sauvegarde et restauration de vos vocabulaires avec les paramètres 259 Scène visuelle Ajoute un bouton transparent 163 Boutons autour de l'image 169 Crée une page pour la scène visuelle 161 Créer 159

Créer la scène et les boutons liens par la suite 168 Créer un bouton lien 159 Modification de l'action du bouton 166 Sécurité Informations de sécurité 15 Séquences de boutons Utilisez ChatEditor pour capturer des séquences de boutons 104 Site de Saltillo Mettre le logiciel Chat à jour à partir du site de Saltillo 249 Soins et Entretien 303 Spelling (vocabulaire) 82 Stockage hébergé Restauration des renseignements sur un stockage hébergé 262 Sauvegarde d'informations sur un stockage hébergé 261 Style Changer les options de style du SDB 89 Modifié le style de bouton 128 Stylus Utiliser avec l'écran tactile 56 Support opérationnel ou technique 13 Symboles Activation du discours et des symboles sur le ChatEditor 100 Résolution des problèmes-Les symboles ne s'affichent pas dans le ChatEditor 297 SymbolStix Appliquer des couleurs de peau aléatoires aux boutons d'un vocabulaire 115

Changer la couleur de peau du symbole d'un bouton spécifique 117 Définition d'une couleur de peau pour un fichier entier de vocabulaires 113 Synthétiseur Ajouter une voix Android 85 Choisir un synthétiseur de voix et une voix 83 **T** Tableau blanc Créer une page de tableau blanc 155

Créer un bouton date/heure 236 Modifier la date et l'heure 236 Texte Ajouter, modifier ou supprimer des abréviations 228 Effacer le texte dans la barre d'affichage du discours 88

Majuscules automatiques 228

Prédiction de mots 219

Temps

Saisir le texte dans un document informatique 323

Sélectionner le type de prédiction de mot 219

Transfert de fichiers de vocabulaire entre appareils NovaChat 263

Transfert des fichiers de vocabulaire entres l'éditeur et appareil 255

Trouver un mot 216

## **U**

USB Brancher l'InputStick sur l'ordinateur 311 Utiliser InputStick pour contrôler votre ordinateur 310 USB (clé USB) Enregistrement de données sur une clé USB 242 Sauvegarde et restaurer de fichiers de vocabulaire personnalisés sur une clé USB 251

## **V**

Verrouille du Menu 229, 232 Verrouille l'appareil 229, 232 VocabPC 75, 82 Vocabulaire 4-Basic 73, 79 Basic Scan 79 Choisir le fichier de vocabulaire approprié 70 Communication Journey: Aphasia 73, 80 Épeler 74 Évaluation de la capacité d'un individu à sélectionner un bouton 70 Explorez les fichiers de vocabulaire 72 Fichiers de vocabulaire disponibles en anglais 76 Fichiers de vocabulaire disponibles en français 73 Importation d'un fichier de vocabulaire sur votre ordinateur dans ChatEditor 101 Intermediate Scan 81

Les fichiers de vocabulaire fourni par Saltillo 73 MultiChat 15 74, 81 myCore 81 myQuickChat 82 Personnalisation 106 Spelling 82 Transfert des fichiers de vocabulaire entres l'éditeur et appareil 255 VocabPC 75, 82 WordPower108 78 WordPower108 with Keyboard 79 WordPower120 français 75 WordPower140 Scan & Touch 79 WordPower20 Simply 76 WordPower25 Touch & Scan 77 WordPower42 77 WordPower42 Basic 77 WordPower48 77 WordPower60 78 WordPower60 français 75 WordPower60-Basic 78 WordPower80 78 Vocabulaire personnalisé Ajouter l'option messagerie texte 274 Voix Ajouter une voix Android 85 Choisir un synthétiseur de voix et une voix 83 Sélection de la langue et de la voix 83 Volume Contrôle 46 Désactiver les boutons de volume du dispositif 47

## **W**

Ajout d'un événement webhook à un bouton 291 Widget Ajout d'un raccourci pour un widget 59 Wi-Fi Mettre le logiciel Chat à jour avec le Wi-Fi 247 Windows Brancher l'InputStick sur l'ordinateur 311 Wireless USB receiver Saisir le texte dans un document informatique 323 Webhooks

WordPower108 78 WordPower108 with Keyboard 79 WordPower120 français 75 WordPower140 Scan & Touch 79 WordPower20 Simply 76 WordPower25 Touch & Scan 77 WordPower42 77 WordPower42 Basic 77 WordPower48 77 WordPower60 78 WordPower60 français 75 WordPower60-Basic 78 WordPower80 78